# **Power Panel T50 mobile Anwenderhandbuch**

Version: **1.30 (Dezember 2022)** Bestellnr.: **MAPMT50-de**

**Originalbetriebsanleitung**

#### **Impressum**

B&R Industrial Automation GmbH B&R Straße 1 5142 Eggelsberg Österreich Telefon: +43 7748 6586-0 Fax: +43 7748 6586-26 [office@br-automation.com](mailto:office@br-automation.com)

#### **Disclaimer**

Alle Angaben entsprechen dem aktuellen Stand zum Zeitpunkt der Erstellung des Handbuches. Jederzeitige inhaltliche Änderungen dieses Handbuches ohne Ankündigung bleiben vorbehalten. B&R Industrial Automation GmbH haftet insbesondere für technische oder redaktionelle Fehler in diesem Handbuch unbegrenzt nur (i) bei grobem Verschulden oder (ii) für schuldhaft zugefügte Personenschäden. Darüber hinaus ist die Haftung ausgeschlossen, soweit dies gesetzlich zulässig ist. Eine Haftung in den Fällen, in denen das Gesetz zwingend eine unbeschränkte Haftung vorsieht (wie z. B. die Produkthaftung), bleibt unberührt. Die Haftung für mittelbare Schäden, Folgeschäden, Betriebsunterbrechung, entgangenen Gewinn, Verlust von Informationen und Daten ist ausgeschlossen, insbesondere für Schäden, die direkt oder indirekt auf Lieferung, Leistung und Nutzung dieses Materials zurückzuführen sind.

B&R Industrial Automation GmbH weist darauf hin, dass die in diesem Handbuch verwendeten Hard- und Softwarebezeichnungen und Markennamen der jeweiligen Firmen dem allgemeinen warenzeichen-, marken- oder patentrechtlichen Schutz unterliegen.

Hard- und Software von Drittanbietern, auf die in diesem Handbuch verwiesen wird, unterliegt ausschließlich den jeweiligen Nutzungsbedingungen dieser Drittanbieter. B&R Industrial Automation GmbH übernimmt hierfür keine Haftung. Allfällige Empfehlungen von B&R Industrial Automation GmbH sind nicht Vertragsinhalt, sondern lediglich unverbindliche Hinweise, ohne dass dafür eine Haftung übernommen wird. Beim Einsatz der Hard- und Software von Drittanbietern sind ergänzend die relevanten Handbücher dieser Drittanbieter heranzuziehen und insbesondere die dort enthaltenen Sicherheitshinweise und technischen Spezifikationen zu beachten. Die Kompatibilität der in diesem Handbuch dargestellten Produkte von B&R Industrial Automation GmbH mit Hard- und Software von Drittanbietern ist nicht Vertragsinhalt, es sei denn, dies wurde im Einzelfall gesondert vereinbart; insoweit ist die Gewährleistung für eine solche Kompatibilität jedenfalls ausgeschlossen und hat der Kunde die Kompatibilität in eigener Verantwortung vorab zu prüfen.

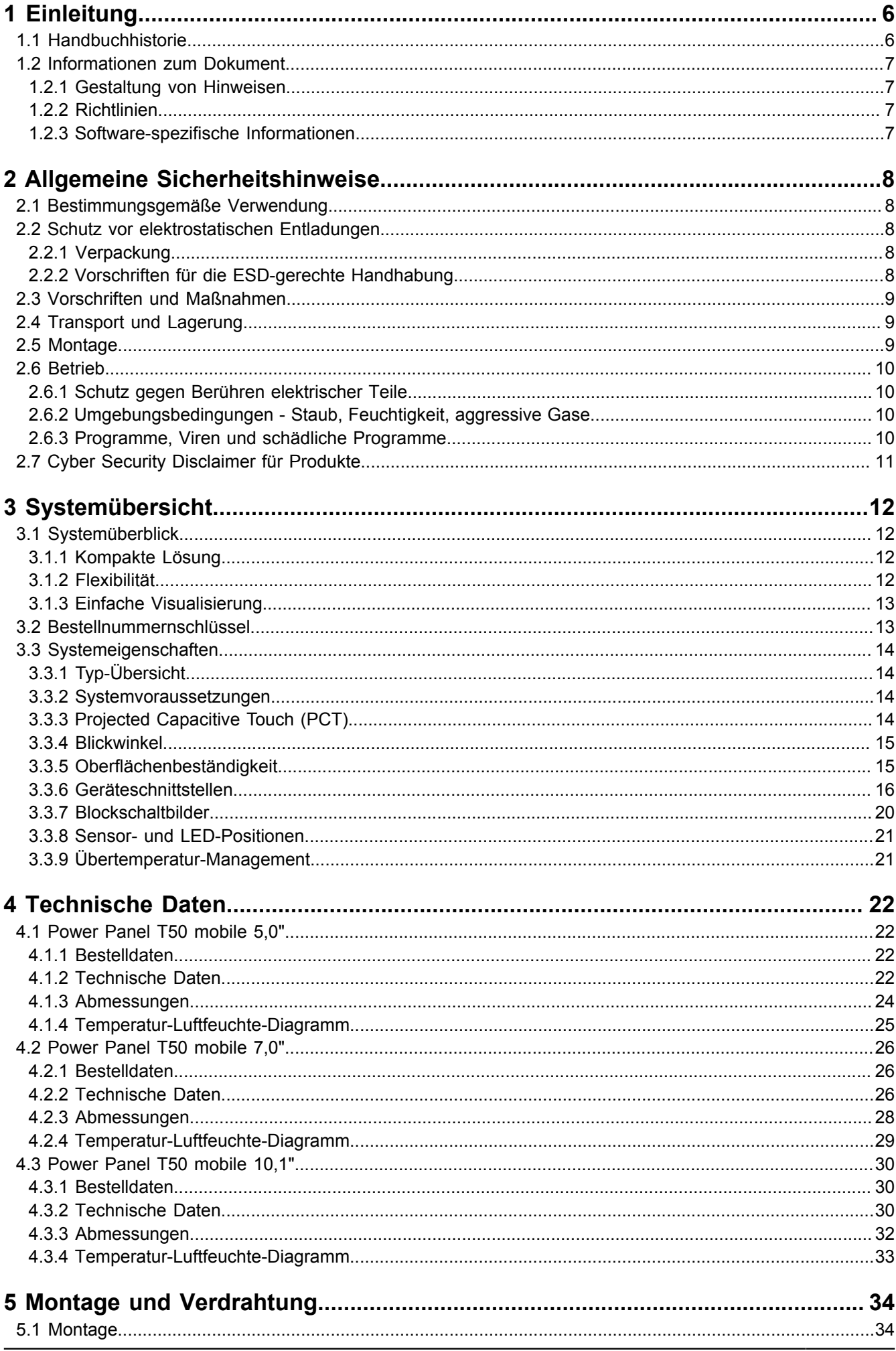

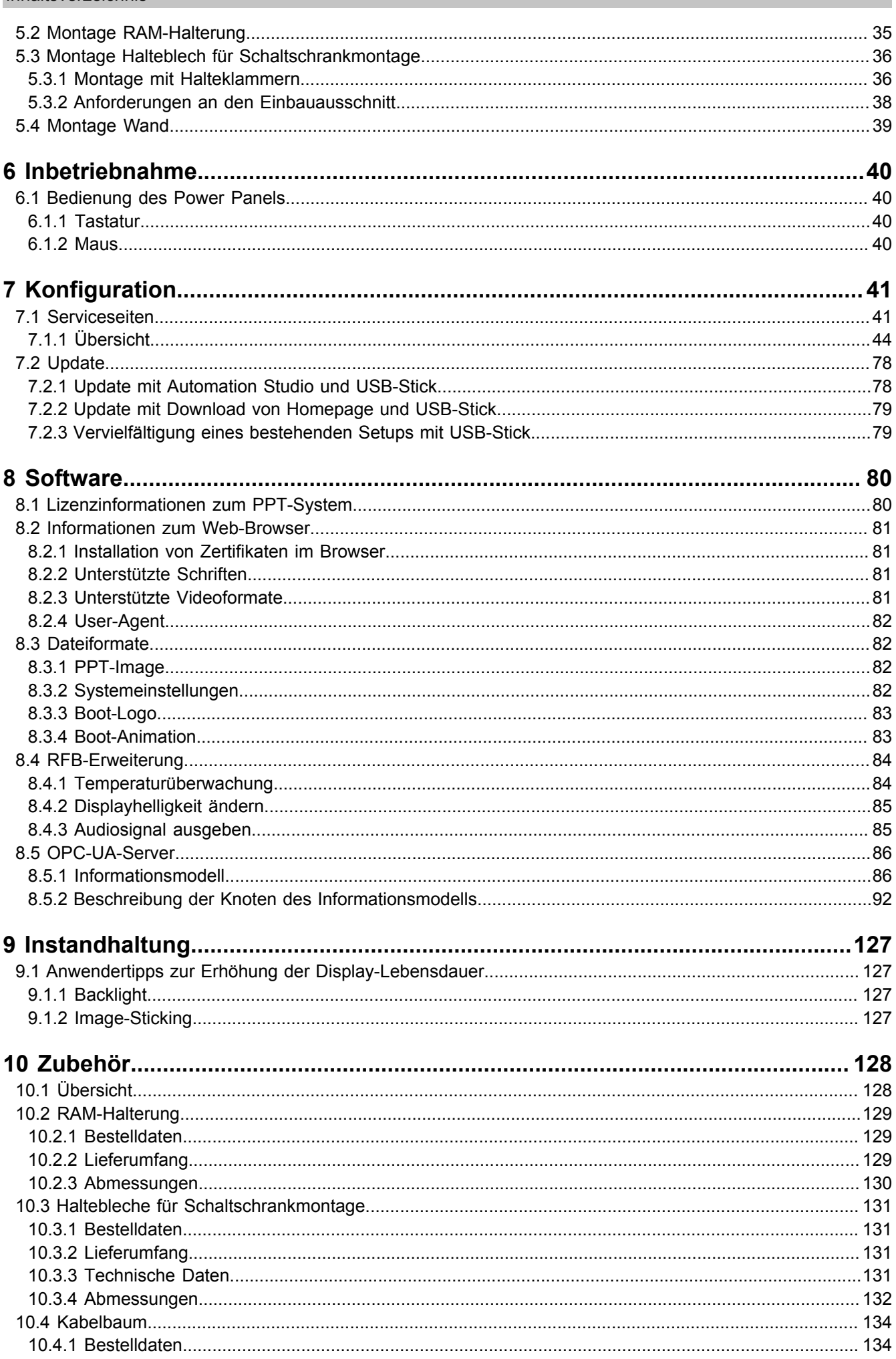

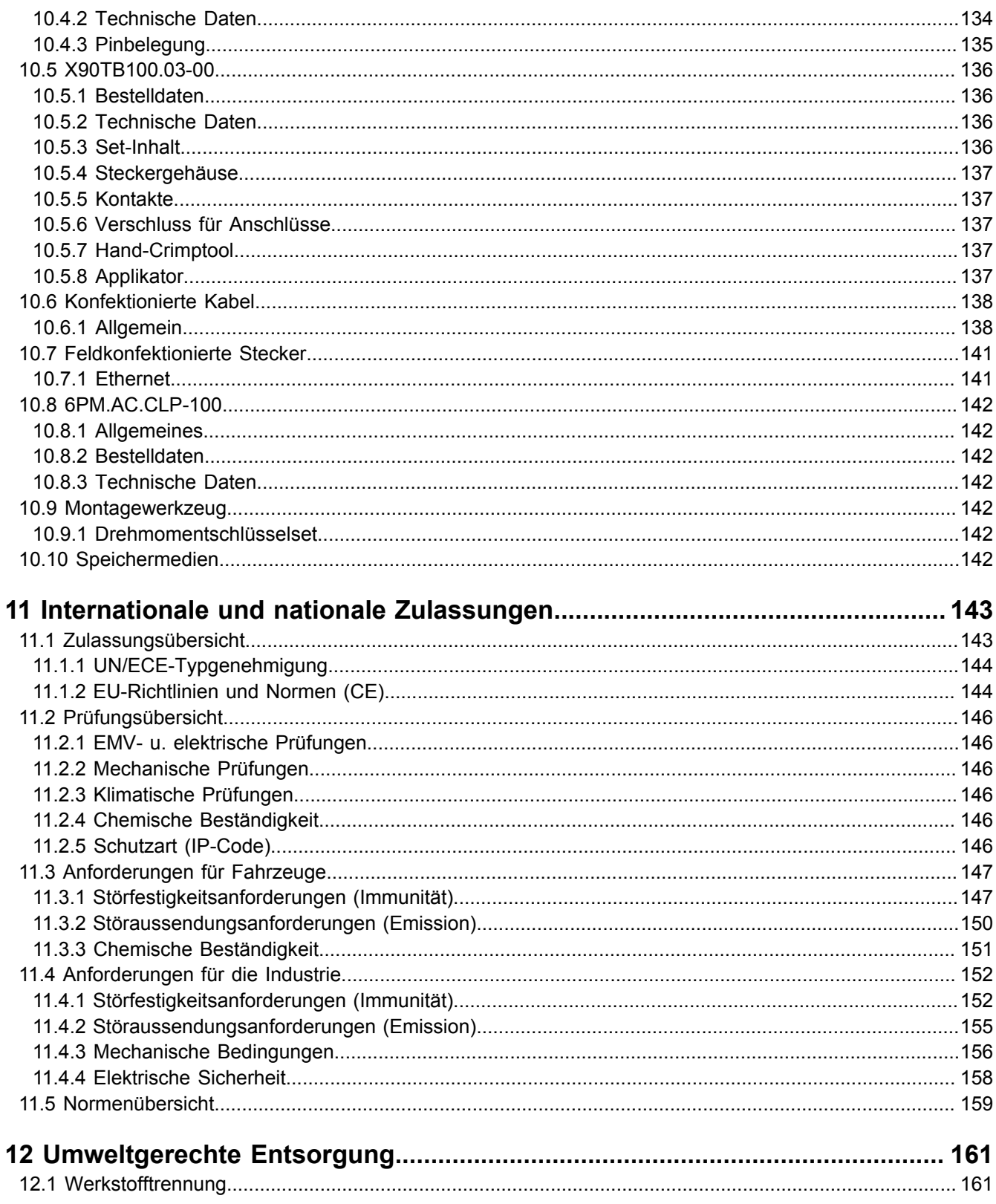

# <span id="page-5-0"></span>**1 Einleitung**

# **Information:**

**B&R stellt Anwenderhandbücher so aktuell wie möglich zur Verfügung. Die aktuellsten Versionen stehen auf der B&R Homepage [www.br-automation.com](https://www.br-automation.com) zum Download bereit.**

# <span id="page-5-1"></span>**1.1 Handbuchhistorie**

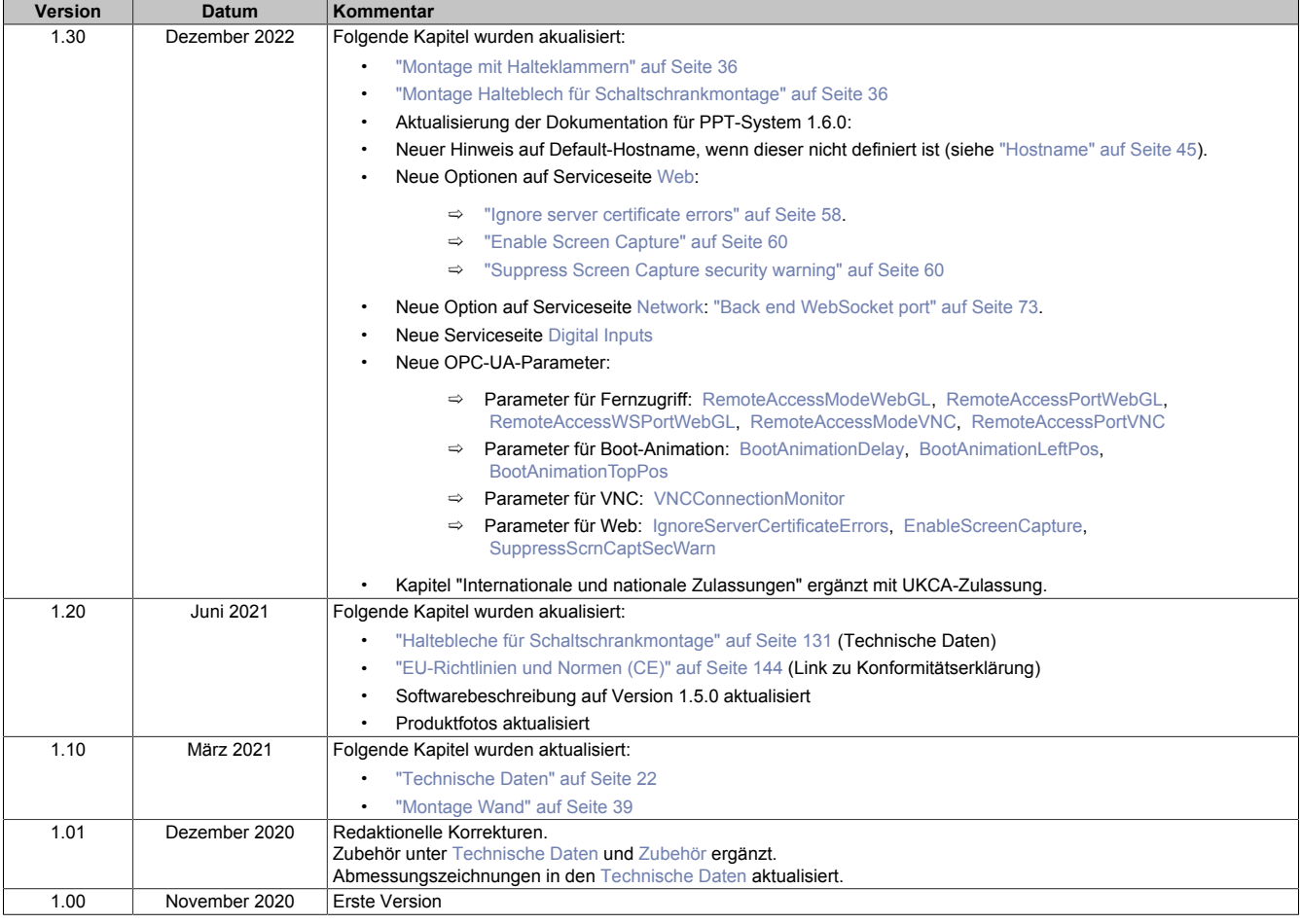

# <span id="page-6-0"></span>**1.2 Informationen zum Dokument**

**Dieses Dokument richtet sich nicht an Endkunden! Die für Endkunden notwendigen Sicherheitshinweise müssen vom Maschinenbauer oder Systemanbieter in die Betriebsanleitung für Endkunden in der jeweiligen Landessprache übernommen werden.**

# <span id="page-6-1"></span>**1.2.1 Gestaltung von Hinweisen**

#### **Sicherheitshinweise**

Enthalten **ausschließlich** Informationen, die vor gefährlichen Funktionen oder Situationen warnen.

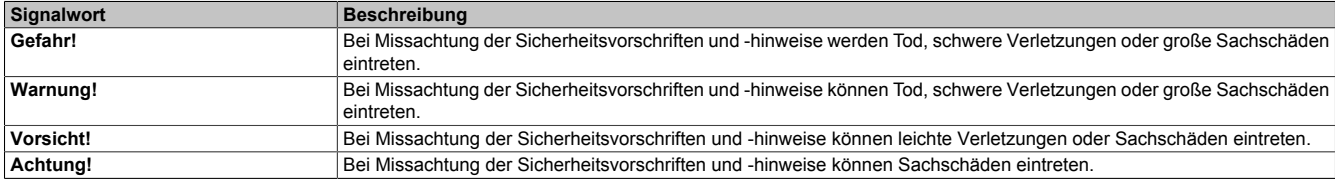

#### **Allgemeine Hinweise**

Enthalten **nützliche** Informationen für Anwender und Angaben zur Vermeidung von Fehlfunktionen.

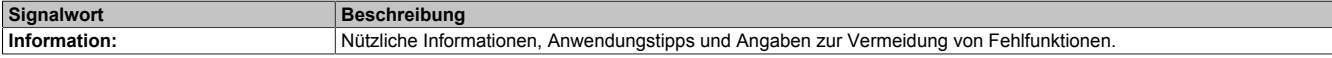

# <span id="page-6-2"></span>**1.2.2 Richtlinien**

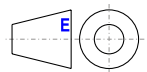

Für alle Bemaßungszeichnungen (z. B. Abmessungszeichnungen, etc.) sind die europäischen Bemaßungsnormen gültig.

#### **Alle Abmessungen, Angaben in Bemaßungszeichnungen, sowie diesbezüglich relevante, tabellarische Auflistungen sind in Millimeter [mm].**

Sofern nicht anders angegeben, sind folgende Allgemeintoleranzen gültig:

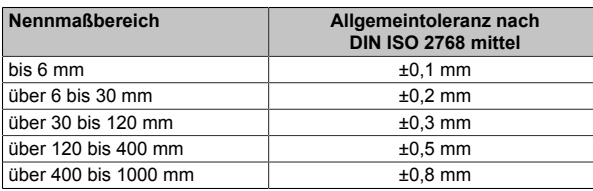

#### <span id="page-6-3"></span>**1.2.3 Software-spezifische Informationen**

# **Information:**

**In diesem Dokument enthaltene Grafiken und Pfade zu Menübefehlen und Hilfethemen beziehen sich auf eine bestimmte Automation Studio Version. Bei Verwendung einer anderen Version kann es Unterschiede in der Darstellung und in den Pfadangaben geben.**

# <span id="page-7-0"></span>**2 Allgemeine Sicherheitshinweise**

# <span id="page-7-1"></span>**2.1 Bestimmungsgemäße Verwendung**

Es sind in jedem Fall die einschlägigen nationalen und internationalen Fachnormen, Vorschriften und Sicherheitsmaßnahmen zu beachten und einzuhalten!

Die in diesem Handbuch beschriebenen B&R Produkte sind für den Einsatz in der Industrie und in Industrieanwendungen bestimmt.

Die bestimmungsgemäße Verwendung umfasst das Steuern, Bedienen, Beobachten, Antreiben und Visualisieren im Rahmen von Automatisierungsprozessen in Maschinen und Anlagen.

B&R Produkte dürfen nur im Originalzustand verwendet werden. Modifikationen und Erweiterungen sind nur dann zulässig, wenn sie in diesem Handbuch beschrieben sind.

B&R schließt die Haftung für Schäden jeglicher Art aus, die bei einem Einsatz der B&R Produkte außerhalb der bestimmungsgemäßen Verwendung entstehen.

B&R Produkte wurden nicht entworfen, entwickelt und hergestellt für einen Gebrauch, der verhängnisvolle Risiken oder Gefahren birgt, die ohne Sicherstellung außergewöhnlich hoher Sicherheitsmaßnahmen zu Tod, Verletzung, schweren physischen Beeinträchtigungen oder anderweitigem Verlust führen können.

B&R Produkte sind explizit nicht zum Gebrauch in folgenden Anwendungen bestimmt:

- Überwachung und Steuerung von thermonuklearen Prozessen
- Steuerung von Waffensystemen
- Flug- und Verkehrsleitsysteme für Personen- und Gütertransport
- Gesundheitsüberwachungs- und Lebenserhaltungssysteme

# <span id="page-7-2"></span>**2.2 Schutz vor elektrostatischen Entladungen**

Elektrische Baugruppen, die durch elektrostatische Entladungen (ESD) beschädigt werden können, sind entsprechend zu handhaben.

# <span id="page-7-3"></span>**2.2.1 Verpackung**

- **Elektrische Baugruppen mit Gehäuse**: Benötigen keine spezielle ESD-Verpackung, sie sind aber korrekt zu handhaben (siehe "Elektrische Baugruppen mit Gehäuse").
- **Elektrische Baugruppen ohne Gehäuse**: Sind durch ESD-taugliche Verpackungen geschützt.

# <span id="page-7-4"></span>**2.2.2 Vorschriften für die ESD-gerechte Handhabung**

#### **Elektrische Baugruppen mit Gehäuse**

- Kontakte von Steckverbindern von angeschlossenen Kabeln nicht berühren.
- Kontaktzungen von Leiterplatten nicht berühren.

### **Elektrische Baugruppen ohne Gehäuse**

Zusätzlich zu "Elektrische Baugruppen mit Gehäuse" gilt

- Alle Personen, die elektrische Baugruppen handhaben, sowie Geräte, in die elektrische Baugruppen eingebaut werden, müssen geerdet sein.
- Baugruppen dürfen nur an den Schmalseiten oder an der Frontplatte berührt werden.
- Baugruppen immer auf geeigneten Unterlagen (ESD-Verpackung, leitfähiger Schaumstoff, etc.) ablegen. Metallische Oberflächen sind keine geeigneten Ablageflächen!
- Elektrostatische Entladungen auf die Baugruppen (z. B. durch aufgeladene Kunststoffe) sind zu vermeiden.
- Zu Monitoren oder Fernsehgeräten muss ein Mindestabstand von 10 cm eingehalten werden.
- Messgeräte und -vorrichtungen müssen geerdet werden.
- Messspitzen von potenzialfreien Messgeräten sind vor der Messung kurzzeitig an geeigneten geerdeten Oberflächen zu entladen.

#### **Einzelbauteile**

- ESD-Schutzmaßnahmen für Einzelbauteile sind bei B&R durchgängig verwirklicht (leitfähige Fußböden, Schuhe, Armbänder, etc.).
- Die erhöhten ESD-Schutzmaßnahmen für Einzelbauteile sind für das Handling von B&R Produkten bei unseren Kunden nicht erforderlich.

# <span id="page-8-0"></span>**2.3 Vorschriften und Maßnahmen**

Elektronische Geräte sind grundsätzlich nicht ausfallsicher. Bei Ausfall der speicherprogrammierbaren Steuerung, des Bedien- oder Steuerungsgeräts bzw. einer unterbrechungsfreien Stromversorgung ist der Anwender selbst dafür verantwortlich, dass angeschlossene Geräte (z. B. Motoren) in einen sicheren Zustand gebracht werden.

Sowohl beim Einsatz von speicherprogrammierbaren Steuerungen als auch beim Einsatz von Bedien- und Beobachtungsgeräten als Steuerungssystem in Verbindung mit einer Soft-PLC (z. B. B&R Automation Runtime oder vergleichbare Produkte) bzw. einer Slot-PLC (z. B. B&R LS251 oder vergleichbare Produkte), sind die für die industriellen Steuerungen geltenden Sicherheitsmaßnahmen (Absicherung durch Schutzeinrichtungen wie z. B. Not-Halt), gemäß den jeweils zutreffenden nationalen bzw. internationalen Vorschriften zu beachten. Dies gilt auch für alle weiteren angeschlossenen Geräte, beispielsweise Antriebe.

Alle Arbeiten wie Installation, Inbetriebnahme und Service dürfen nur durch qualifiziertes Fachpersonal ausgeführt werden. Qualifiziertes Fachpersonal sind Personen, die mit Transport, Aufstellung, Montage, Inbetriebnahme und Betrieb des Produktes vertraut sind und über die ihrer Tätigkeit entsprechenden Qualifikationen verfügen (z. B. IEC 60364). Nationale Unfallverhütungsvorschriften sind zu beachten.

Die Sicherheitshinweise, die Angaben zu den Anschlussbedingungen (Typenschild und Dokumentation) und die in den technischen Daten angegebenen Grenzwerte sind vor der Installation und Inbetriebnahme sorgfältig durchzulesen und unbedingt einzuhalten.

# <span id="page-8-1"></span>**2.4 Transport und Lagerung**

Bei Transport und Lagerung müssen die Geräte vor unzulässigen Beanspruchungen (mechanische Belastung, Temperatur, Feuchtigkeit, aggressive Atmosphäre) geschützt werden.

# <span id="page-8-2"></span>**2.5 Montage**

- Die Geräte sind nicht gebrauchsfertig und müssen zur Einhaltung der EMV-Grenzwerte entsprechend den Anforderungen dieser Dokumentation montiert und verdrahtet werden.
- Die Montage muss entsprechend der Dokumentation mit geeigneten Einrichtungen und Werkzeugen erfolgen.
- Die Montage der Geräte darf nur in spannungsfreiem Zustand und durch qualifiziertes Fachpersonal erfolgen. Der Schaltschrank ist zuvor spannungsfrei zu schalten und gegen Wiedereinschalten zu sichern.
- Die allgemeinen Sicherheitsbestimmungen, sowie die national geltenden Unfallverhütungsvorschriften sind zu beachten.
- Die elektrische Installation ist nach den einschlägigen Vorschriften durchzuführen (z. B. Leitungsquerschnitt, Absicherung, Schutzleiteranbindung).

# <span id="page-9-0"></span>**2.6 Betrieb**

# <span id="page-9-1"></span>**2.6.1 Schutz gegen Berühren elektrischer Teile**

Zum Betrieb der speicherprogrammierbaren Steuerungen sowie der Bedien- und Beobachtungsgeräte und der unterbrechungsfreien Stromversorgungen ist es notwendig, dass bestimmte Teile unter gefährlichen Spannungen von über 42 VDC stehen. Werden solche Teile berührt, kann es zu einem lebensgefährlichen elektrischen Schlag kommen. Es besteht die Gefahr von Tod oder schweren gesundheitlichen oder materiellen Schäden.

Vordem Einschaltender speicherprogrammierbaren Steuerungen,der Bedien-und Beobachtungsgerätesowieder unterbrechungsfreien Stromversorgungen muss sichergestellt sein, dass das Gehäuse ordnungsgemäß mit Erdpotential (PE-Schiene) verbunden ist. Die Erdverbindungen müssen auch angebracht werden, wenn das Bedienund Beobachtungsgerät sowie die Unterbrechungsfreie Stromversorgung nur für Versuchszwecke angeschlossen oder nur kurzzeitig betrieben wird!

Vor dem Einschalten sind spannungsführende Teile sicher abzudecken. Während des Betriebes müssen alle Abdeckungen geschlossen gehalten werden.

# <span id="page-9-2"></span>**2.6.2 Umgebungsbedingungen - Staub, Feuchtigkeit, aggressive Gase**

Treten in der Umgebung aggressive Gase auf, können diese ebenso zu Funktionsstörungen führen. In Verbindung mit hoher Temperatur und Luftfeuchtigkeit setzen aggressive Gase - beispielsweise mit Schwefel-, Stickstoff- und Chlorbestandteilen - chemische Prozesse in Gang, welche sehr schnell elektronische Bauteile beeinträchtigen bzw. schädigen können. Ein Anzeichen für aggressive Gase sind geschwärzte Kupferoberflächen und Kabelenden in vorhandenen Installationen.

Bei Betrieb in Räumen mit funktionsgefährdendem Staub- und Feuchtigkeitsniederschlag sind Bedien- und Beobachtungsgeräte, wie Automation Panel oder Power Panel, bei vorschriftsmäßigem Einbau (z. B. Wanddurchbruch) frontseitig gegen das Eindringen von Staub und Feuchtigkeit geschützt. Rückseitig jedoch müssen alle Geräte gegen das Eindringen von Staub und Feuchtigkeit geschützt werden bzw. ist der Staubniederschlag in geeigneten Zeitabständen zu entfernen.

# <span id="page-9-3"></span>**2.6.3 Programme, Viren und schädliche Programme**

Jeder Datenaustausch bzw. jede Installation von Software mittels Datenträger (z. B. Diskette, CD-ROM, USB Memory Stick) oder über Netzwerke sowie Internet, stellt eine potenzielle Gefährdung für das System dar. Es liegt in der Eigenverantwortung des Anwenders diese Gefahren abzuwenden und durch entsprechende Maßnahmen wie z. B. Virenschutzprogramme, Firewalls abzusichern sowie nur Software aus vertrauenswürdigen Quellen einzusetzen.

# <span id="page-10-0"></span>**2.7 Cyber Security Disclaimer für Produkte**

B&R Produkte kommunizieren über eine Netzwerkschnittstelle und wurden für eine sichere Verbindung mit internen und ggf. anderen Netzwerken wie dem Internet entwickelt.

# **Information:**

#### **Nachfolgend werden die B&R-Produkte als "Produkt" und sämtliche Arten von Netzwerken (z. B. interne Netzwerke und das Internet) als "Netzwerk" bezeichnet.**

Es liegt in der alleinigen Verantwortung des Kunden, eine sichere Verbindung zwischen dem Produkt und dem Netzwerk aufzubauen und kontinuierlich sicherzustellen. Des Weiteren sind geeignete Sicherheitsmaßnahmen umzusetzen und aufrechtzuerhalten, um das Produkt und das gesamte Netzwerk vor jeglicher Art von Sicherheitsvorfällen (security breaches) zu schützen sowie vor unbefugtem Zugriff, Störungen, digitalem Einbruch (intrusion), Datenabfluss (data leakage) und/oder Diebstahl von Daten oder Informationen.

Die B&R Industrial Automation GmbH und ihre Tochtergesellschaften haften nicht für Schäden und/oder Verluste im Zusammenhang mit solchen Sicherheitsverletzungen, unbefugtem Zugriff, Störungen, digitalem Einbruch, Datenabfluss und/oder Diebstahl von Daten oder Informationen.

Zu den oben angeführten, geeigneten Sicherheitsmaßnahmen zählen zum Beispiel:

- Segmentierung des Netzwerks (z. B. Trennung des IT-Netzwerks vom Steuerungsnetzwerk1))
- Einsatz von Firewalls
- Anwendung von Authentisierungsmechanismen
- Verschlüsselung von Daten
- Einsatz von Anti-Malware-Software

Bevor B&R Produkte oder Updates freigibt, werden diese entsprechenden Funktionstests unterzogen. Unabhängig davon empfehlen wir unseren Kunden, eigene Testprozesse zu entwickeln, um Auswirkungen von Änderungen vorab überprüfen zu können. Zu solchen Änderungen zählen:

- Installation von Produkt-Updates
- Nennenswerte System-Modifikationen wie Konfigurationsänderungen
- Einspielen von Updates oder Patches für Dritt-Software (non-B&R-Software)
- Austausch von Hardware

Diese Tests sollen sicherstellen, dass implementierte Sicherheitsmaßnahmen wirksam bleiben und dass sich die Systeme in der Kundenumgebung wie erwartet verhalten.

<sup>1)</sup> Der Begriff "Steuerungsnetzwerk" bezeichnet Computernetzwerke, die zur Verbindung von Steuerungssystemen verwendet werden. Das Steuerungsnetzwerk kann in Zonen unterteilt werden und es kann mehrere, voneinander getrennte Steuerungsnetzwerke innerhalb eines Unternehmens oder Standortes geben. Der Begriff "Steuerungssysteme" bezieht sich auf alle Arten von B&R-Produkten wie Steuerungen (z. B. X20), Visualisierungssysteme (z. B. Power Panel T30), Prozessleitsysteme (z. B. APROL) und unterstützende Systeme wie Engineering-Workstations mit Automation Studio.

# <span id="page-11-0"></span>**3 Systemübersicht**

# <span id="page-11-1"></span>**3.1 Systemüberblick**

Das Power Panel T50 mobile verfügt über einen integrierten Browser und lässt sich ebenso als Visual Components Client verwenden. Dieses Power Panel verfügt über eine Ethernetschnittstelle, integrierte digitale Ein- und Ausgänge, sowie ein robustes Aluminiumgehäuse.

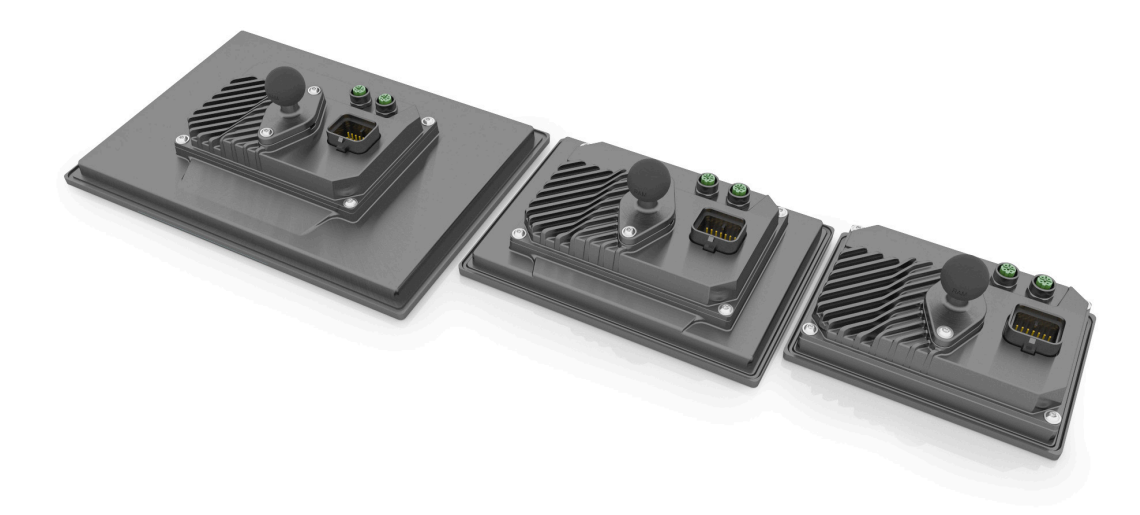

Die Power Panels mit Glasfront und Multitouch-Technologie sind kompakte Visualisierungsgeräte, einfach zu konfigurieren und eignen sich ideal für hochwertiges Maschinendesign.

Durch die hohe Empfindlichkeit und Genauigkeit des projiziert-kapazitiven Touchscreens verbessert sich die Bedienerfreundlichkeit. Zudem ermöglicht die Multitouch-Technologie die Integration von allseits gebräuchlichen Gesten, wie Zoomen und Wischen.

#### **Highlights**

- Hochwertiges schlankes Design
- Multitouch-fähig
- Widescreen-Varianten bis 10,1" WXGA
- Einfache Konfiguration
- Web- oder VNC-Visualisierung
- Konfigurierbare Status-LEDs
- Helligkeitssensor

# <span id="page-11-2"></span>**3.1.1 Kompakte Lösung**

Die Power Panels zeichnen sich durch die kompakte Konstruktion, ihre geringe Einbautiefe und ein robustes Gehäuse aus. Die Panels sind für verschiedene Einbauarten wie Tragarm, Frontmontage etc. geeignet Zudem sind sie auch harddisk-, lüfter- und batterielos und damit wartungsfrei. Die Panels sind allseitig in Schutzart IP66 ausgeführt, wodurch sich die Geräte auch für raue Umgebungen eignen.

# <span id="page-11-3"></span>**3.1.2 Flexibilität**

Die Power Panels T50 mobile stehen in 3 unterschiedlichen Displaygrößen zur Verfügung (von 5,0" bis 10,1"). Für weitere Informationen siehe ["Typ-Übersicht"](#page-13-1) auf Seite 14).

Ein flexibler Einsatz an der Maschine ist durch Einbau im Quer- und Hochformat gegeben.

Sehr geringe Einbautiefen und minimierte Rahmenbreiten zeichnen sämtliche Geräte in allen Diagonalen aus. Trotzdem gibt es keinen Kompromiss bei Stabilität und Dichtungsebenen. Außerdem können die Geräte sowohl mit 12 V als auch mit 24 V betrieben werden.

# <span id="page-12-0"></span>**3.1.3 Einfache Visualisierung**

Das Power Panel T50 mobile ist ein reines Visualisierungsgerät und kann in zwei unterschiedlichen Terminal-Modi betrieben werden:

- Terminal als VNC-Client für VNC-Visualisierungen. Dabei handelt es sich um Visualisierungen, die mit Visual Components in Automation Studio erstellt wurden.
- Terminal mit Webbrowser-Technologie (Vollbildmodus).

# <span id="page-12-1"></span>**3.2 Bestellnummernschlüssel**

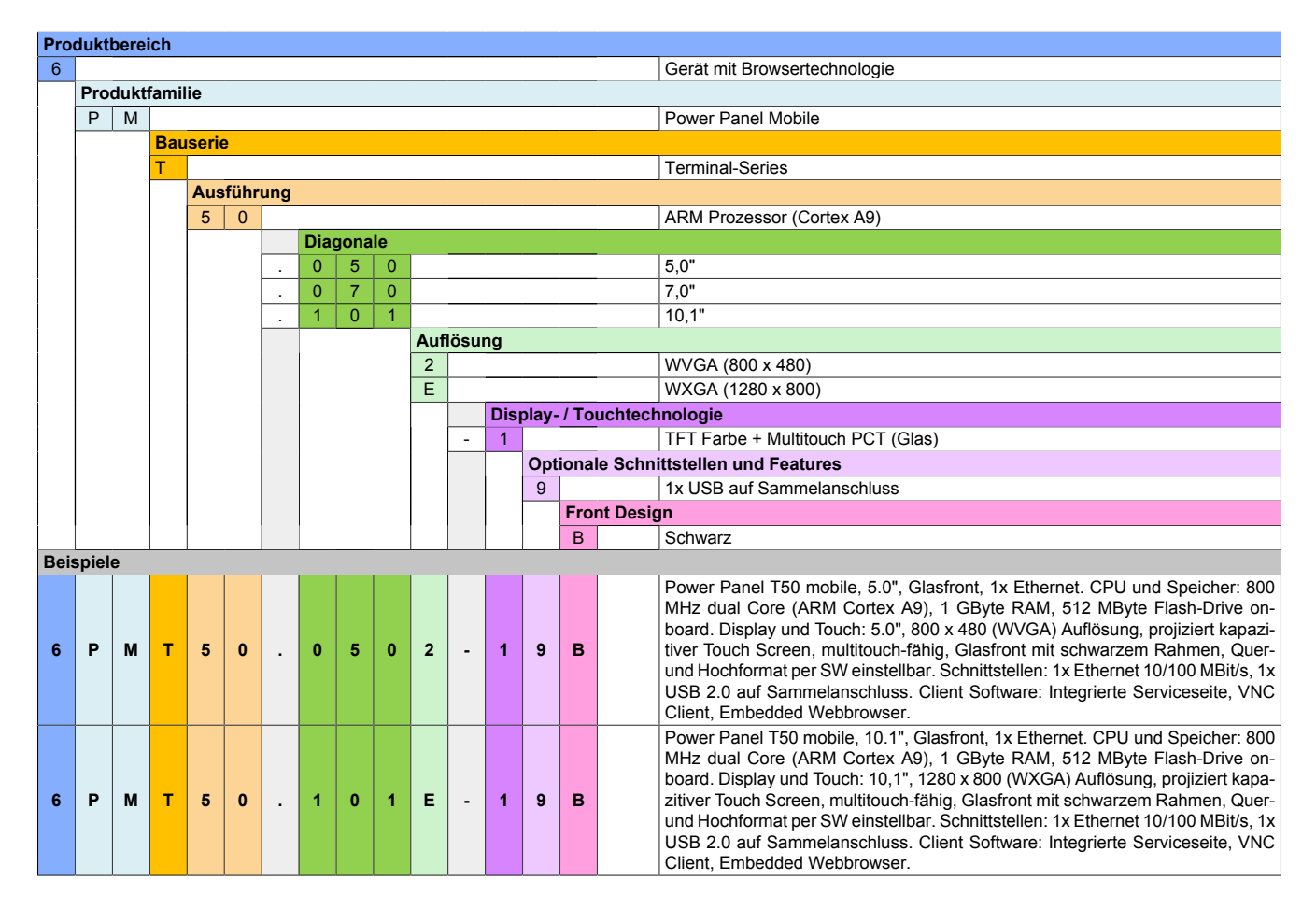

# <span id="page-13-0"></span>**3.3 Systemeigenschaften**

# <span id="page-13-1"></span>**3.3.1 Typ-Übersicht**

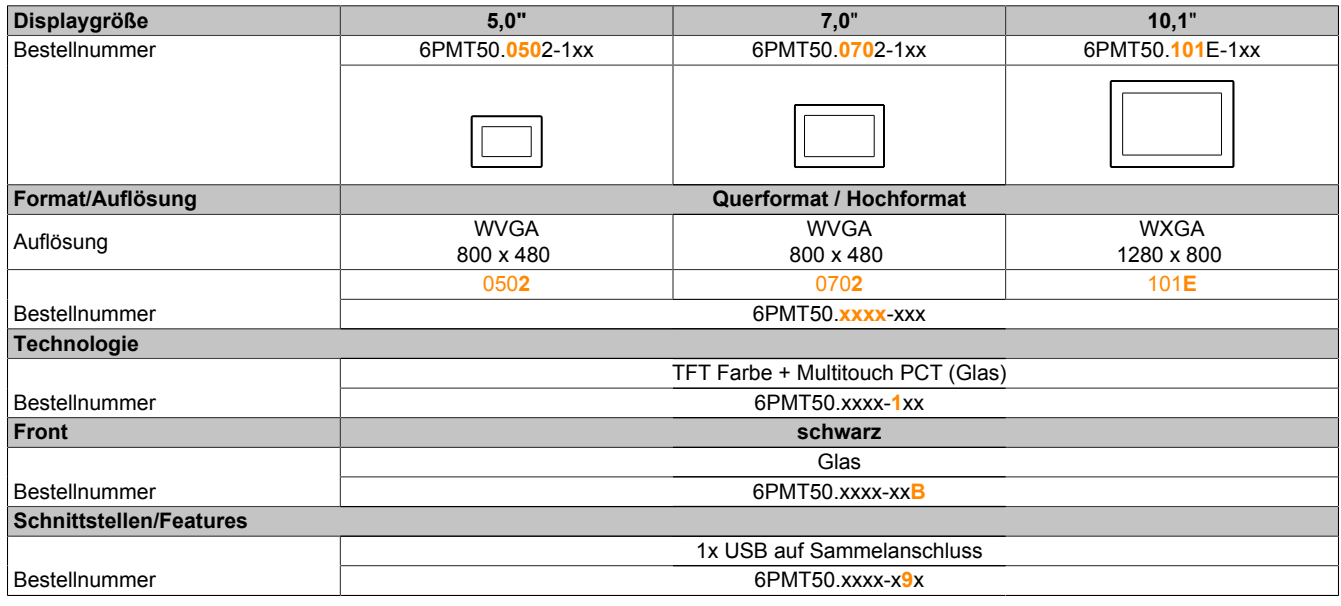

### <span id="page-13-2"></span>**3.3.2 Systemvoraussetzungen**

Um generell alle Funktionen verwenden zu können, werden folgende Mindestversionen benötigt:

- Automation Studio 4.7
- Automation Runtime 4.7

# <span id="page-13-3"></span>**3.3.3 Projected Capacitive Touch (PCT)**

Je nach Einsatzbereich kann der Touch-Controller für die jeweilige Anwendung optimiert werden.

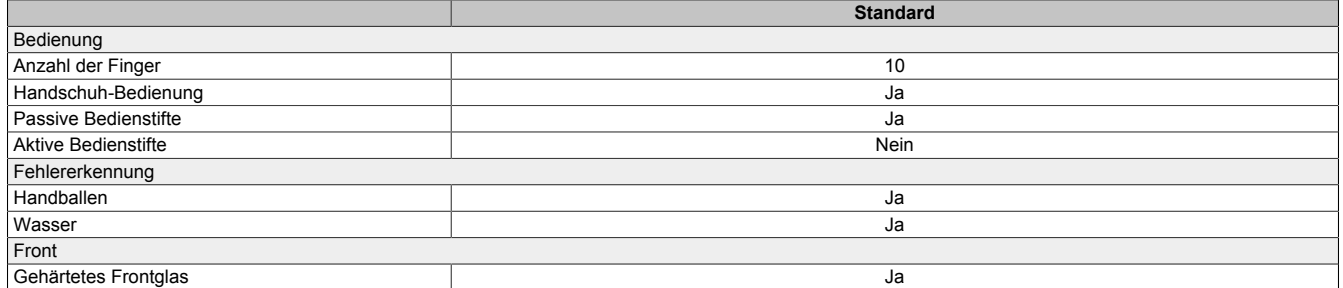

#### **Bedienung mit Handschuhen**

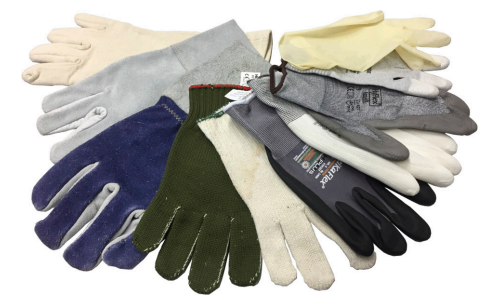

Der PCT (Projected Capacitive Touch) eignet sich für die Bedienung mit und ohne Handschuhe.

Eine Vielzahl von Handschuhen (gummierte Handschuhe, leichte/schwere Lederhandschuhe, Latex-Einmalhandschuhe usw.) werden unterstützt.

Auf Grund der Vielfältigkeit handelsüblicher Handschuhe, kann B&R jedoch keine Garantie für alle Typen übernehmen.

#### **Unterstützung von Bedienstiften**

#### *Passive Bedienstifte:*

Grundsätzlich werden vom Power Panel passive Bedienstifte unterstützt. Auf Grund der Vielfalt am Markt erhältlicher passiver Bedienstifte, kann es zu Funktionsunterschieden kommen. Daher kann B&R keine allumfängliche Garantie für deren Funktion übernehmen.

*Aktive Bedienstifte* werden nicht unterstützt!

### **Touch-Aktionen bei Reinigung**

Während der Reinigung vom PCT können Touch-Aktionen ausgelöst werden. Ist dies nicht erwünscht, muss dieses Verhalten in der Applikation berücksichtigt werden.

#### <span id="page-14-0"></span>**3.3.4 Blickwinkel**

Die Blickwinkelangaben (U, D, R, L) der Displaytypen können den technischen Daten des jeweiligen Gerätes entnommen werden.

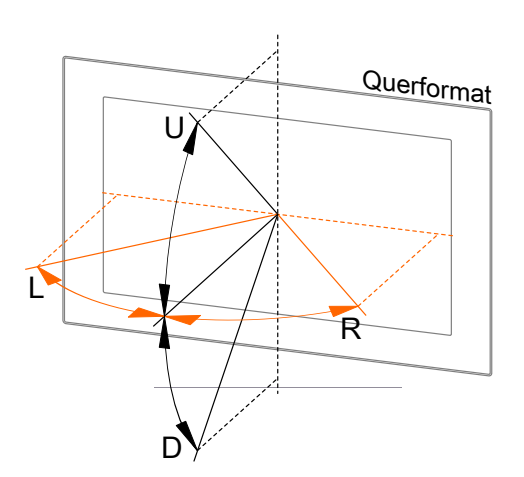

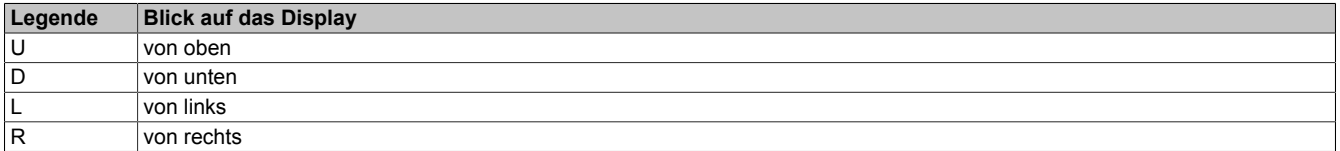

Die Blickwinkel sind jeweils für horizontale (L, R) und vertikale (U, D) Achse in Bezug zur senkrecht auf das Display stehenden Achse angegeben. Die oben angegebenen Blickwinkel beziehen sich immer auf die Standardeinbaulage des jeweiligen Power Panels.

Standardeinbaulage: Sensor-Aussparungen befinden sich oben.

# <span id="page-14-1"></span>**3.3.5 Oberflächenbeständigkeit**

Chemische Beständigkeit des Frontglases, gemäß der ASTM D 1308-02 und ASTM F 1598-95 bei einer Einwirkdauer von 24 Stunden ohne sichtbare Änderungen:

- Aceton
- Alkalische Reinigungsmittel
- Ammoniak 5 %
- Benzin (bleifrei)
- Bier
- Bremsflüssigkeit
- Chloralkalisches Reinigungs- & Desinfektionsmittel (pH-Wert min. 11) 1,5 %
- Chlorwasserstoff 6 %
- Coca-Cola
- Diesel
- Dieselöl
- Dimethylbenzol
- Essig
- Ethanol
- Fett
- Glasreiniger auf Ammoniakbasis
- Glasreiniger Sidolin
- Grafit
- Hydraulikflüssigkeit (Skydrol)
- Isopropanol
- Kaffee
- Kugelschreiberfülle
- Lysol
- **Methylbenzol**
- Methylethylketon
- Naphtha Rohbenzin
- Natronlauge 5 %
- Salpetersäure 70 %
- Salzsäure 5 %
- Schmiermittel
- Schwefelsäure 40 %
- Sonnenöl und UV-Strahlung
- Speiseöl
- Stempelfarbe
- Tee
- **Terpentin**
- Terpentinöl-Ersatz (Verdünner)
- Trichlorethen

# <span id="page-15-0"></span>**3.3.6 Geräteschnittstellen**

# **3.3.6.1 Übersicht**

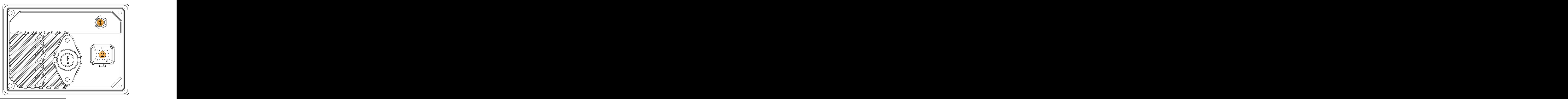

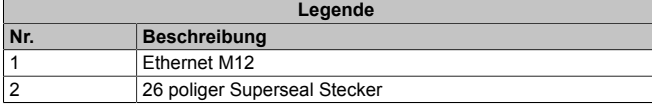

### **3.3.6.2 Ethernet-Schnittstelle**

# **Achtung!**

**Das maximale Drehmoment von 0,6 Nm darf nicht überschritten werden.**

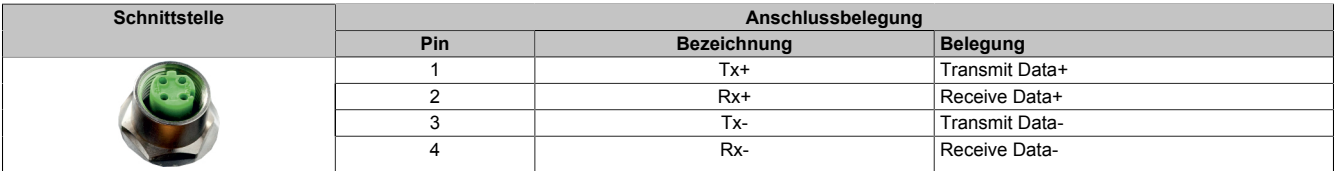

#### **3.3.6.3 Erdung (Funktionserde)**

Je nach Anwendung kann es notwendig sein eine Funktionserdung zur Ableitung von Störungen anzuschließen. Bei mobilen Anwendungen ist beispielsweise keine Funktionserdung erforderlich.

Es gibt zwei Möglichkeiten das Power Panel T50 mobile zu erden:

- 1) Erdung über eines der beiden M5-Gewinde der RAM-Halterung.
- 2) Erdung über eines der M4-Gewinde, die für die Haltebleche bei Schaltschrankmontage vorgesehen sind (nur bei 7,0" und 10,1" Geräten vorhanden).

Weitere Informationen zur elektromagnetischen Verträglichkeit sind im Anwenderhandbuch **INSTALLATIONS / EMV - GUIDE** (MAEMV-GER, B&R-Homepage [www.br-automation.com](http://www.br-automation.com)) zu finden.

# **Achtung!**

**Mögliche Fehlfunktion von Schnittstellen und Touch!**

**Bei fehlender Funktionserdung können Fehler in der Schnittstellenkommunikation und bei der Touchfunktionalität auftreten.**

#### **3.3.6.4 Superseal-Anschluss**

#### **Pinbelegung**

# **Achtung!**

**Nicht genutzte Pins müssen mit Blindstopfen verschlossen werden.**

**Die USB-Schnittstelle ist nur für Servicezwecke zu verwenden.**2)

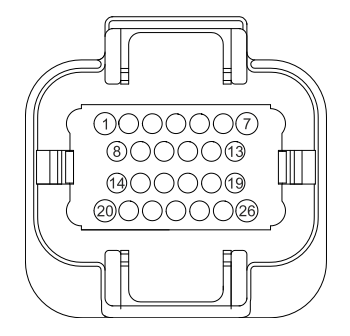

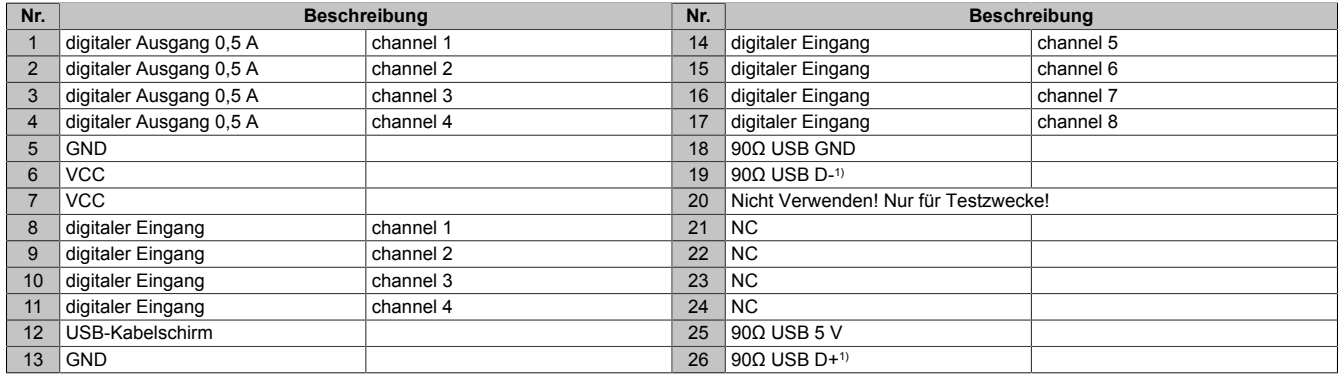

1) USB-Datenleitungen

Der Übergang vom Superseal-Anschluss zu einem handelsüblichen USB-Kabel (Wellenwiderstand der Datenleitungen 90 Ω) sollte möglichst kurz ausgeführt werden. Des Weiteren sollten die Datenleitungen verdrillt werden. Abhängig von der Qualität des Übergangs können USB-Geräte nur mehr bedingt eingesetzt werden oder funktionieren nur mit reduzierter Kabellänge.

#### **Spannungsversorgung**

# **Warnung!**

**Das Gerät darf bei Industrieanwendungen mit Funktionserde nur mit Schutzkleinspannung (PELV) versorgt werden (nicht zutreffend bei mobilen Anwendungen).**

**Erdpotential (bzw. das Gehäuse des Gerätes) und der GND-Anschluss der Spannungsversorgung sind beim Power Panel intern verbunden.**

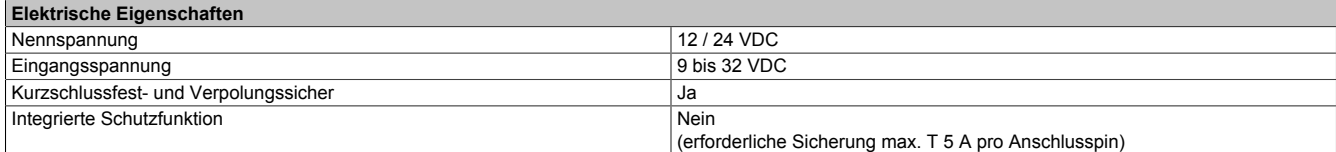

<sup>2)</sup> Die Serviceschnittstelle kann unter anderem für folgende Aufgaben verwendet werden: Software-Update, Eingabegeräte (Maus bzw. Tastatur), Benutzer-Authentifizierung, azyklisches Schreiben/Lesen von Daten. Nicht geeignet ist die Schnittstelle für zyklisches Schreiben/Lesen von applikationsrelevanten Daten oder Zugriff auf Software-Lizenzen.

### **3.3.6.5 Digitale Ein- und Ausgänge**

#### **3.3.6.5.1 Allgemeine Informationen**

#### **Technische Daten**

Informationen zu den digitalen Ein- und Ausgängen siehe ["Technische Daten" auf Seite 22,](#page-21-0) unter dem jeweiligen Power Panel T50 mobile.

### **Namensgebung**

# **Information:**

**Es gilt zu beachten, dass die Nummerierung der OPC UA Datenpunkte bei 0 beginnt und bei Verwendung im Automation Studio bei 1.**

### **Bedienung (OPC UA)**

Die digitalen Ein- und Ausgänge sind per OPC UA asynchron über Ethernet auslesbar (siehe [" ProcessData" auf](#page-116-0) [Seite 117](#page-116-0)).

#### **Bedienung (Automation Studio)**

Um die digitalen Ein- und Ausgänge im Automation Studio nutzen zu können, muss das passende Upgrade von der B&R Homepage ([www.br-automation.com\)](http://www.br-automation.com) heruntergeladen und installiert werden. Die Bedienung erfolgt nach passender Konfiguration mittels OPC UA Treiber im Hintergrund. Der Treiber arbeitet mit einer Sampling-Rate von 100 ms für die LEDs und 200 ms für alle anderen OPC UA Datenpunkte. Dies bedeutet, dass alle 200 ms mittels OPC UA der Status der digitalen Eingänge asynchron ausgelesen und an die Steuerung weitergegeben wird.

# **Information:**

**Das Auslesen über Ethernet wird in der verfügbaren Restzeit/Leerlaufzeit/Idle-Time der Steuerung abgearbeitet. Dies bedeutet mögliche Verzögerungen bei hoher CPU-Auslastung und/oder hohem Ethernet-Traffic.**

#### **3.3.6.5.2 Digitale Eingänge**

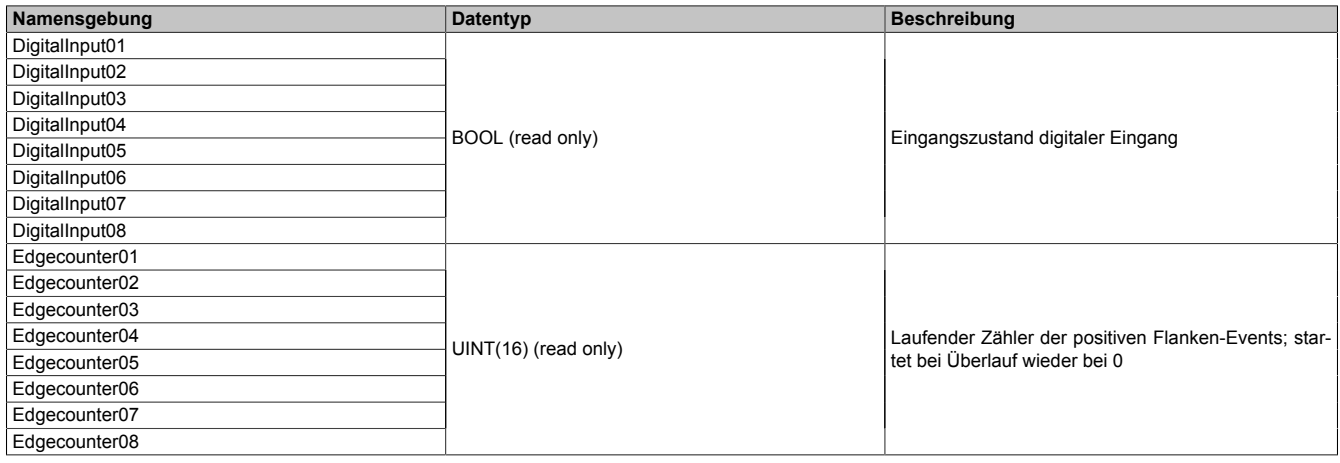

#### **3.3.6.5.3 Digitale Ausgänge**

#### **Quittieren eines Errors**

Wenn der Ausgangstreiber eingeschaltet ist und das Readback über eine Dauer von 500 ms keine Spannung am Ausgang erkennt, wird der betroffene Kanal in den Error-Zustand versetzt (Ausgabe per ErrorDO[##]). Erst nachdem der Error-Zustand quittiert wurde (mittels positiver Flanke an ErrorClearDO[##]) kann der Kanal wieder eingeschalten werden.

Da der Treiber sich nur alle 200 ms einen Wert ansieht und entsprechend nur auf Änderungen reagiert, muss bei der Quittierung von Fehlern (Error) folgendes beachtet werden:

Beim Quittieren eines Errors muss der entsprechende Datenwert zuvor 0 sein und danach auf 1 gestellt werden, damit dies von der Steuerung als Änderung erkannt wird. Des Weiteren gilt zu beachten, dass der Wert von Error-ClearD[##] vom Steuerungsprogramm nur alle 500 ms geändert werden sollte, damit sichergestellt werden kann, dass der Treiber die Änderung sicher erkennt. Folgende Vorgehensweise wird empfohlen:

Quittieren eines Überstrom-Errors mittels Steuerungs-Task

- 1. ErrorClear auf 0 setzen.
- 2. Min. 500 ms warten.
- 3. ErrorClear auf 1 setzen.
- 4. Min. 500 ms warten.
- 5. Der Error ist quittiert und der digitale Ausgang kann wieder eingeschalten werden.

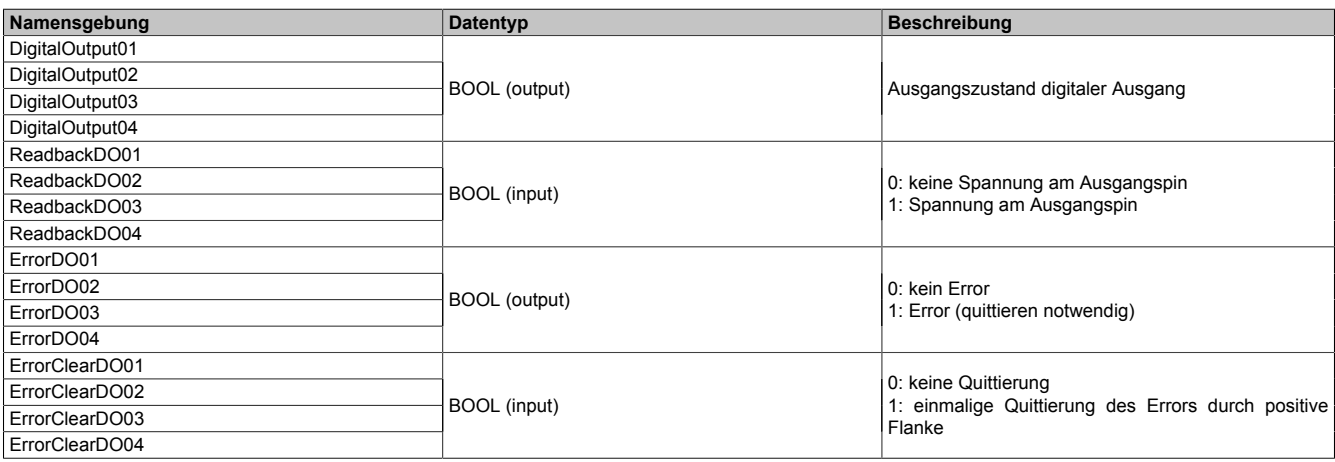

#### **weitere Informationen**

• Readback der Ausgänge:

Dem Prozessor wird per Hardware-Readback-Messung mitgeteilt, ob die Spannung am Ausgangspin über dem typischen Wert von 50 % der Modulversorgungsspannung liegt. Dadurch werden Diagnosefunktionen und eine Abschaltung im Error-Zustand ermöglicht.

- Reaktionszeit der Überlastabschaltung: Kurzzeitige Überströme beim Einschaltvorgang werden toleriert. Dies stellt für die digitalen Ausgänge kein Problem dar.
- Parallelschalten von digitalen Ausgängen:

Da die Ausgänge asynchron über Ethernet bedient werden schalten diese nicht exakt gleichzeitig. Der Versatz kann bis zu einigen 100ms betragen. Die Trägheit der Überlastabschaltung erlaubt es, dass der zuerst aktivierte Ausgang kurzzeitig den gesamten Strom übernimmt bis die weiteren Ausgänge dazu geschalten werden.

### **3.3.6.6 Anwender-LEDs**

# **Information:**

**Es gilt zu beachten, dass die Nummerierung der Datenpunkte bei OPC UA bei 0 und bei Ansteuerung per Automation Studio bei 1 beginnen.**

**Für Informationen zur Positionierung siehe ["Sensor- und LED-Positionen" auf Seite 21](#page-20-0) und für Informationen zur Ansteuerung per OPC UA siehe [" UserInterface" auf Seite 120.](#page-119-0)**

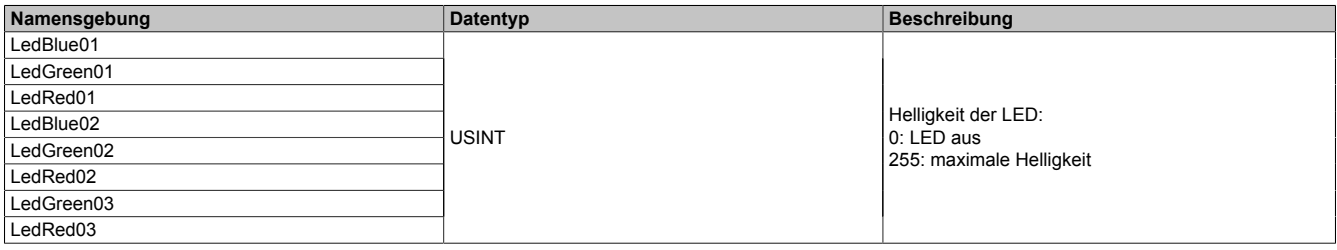

# <span id="page-19-0"></span>**3.3.7 Blockschaltbilder**

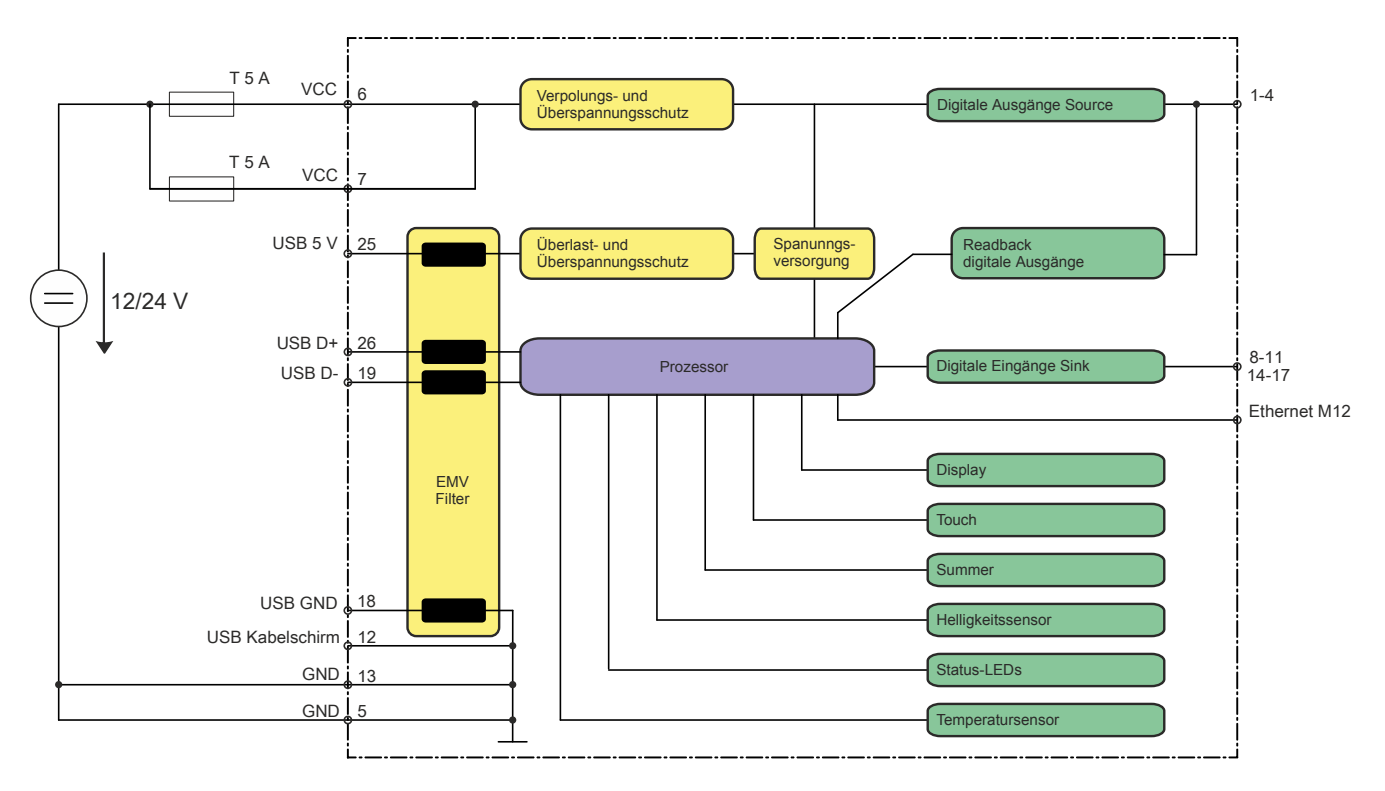

# **Digitale Eingänge Sink**

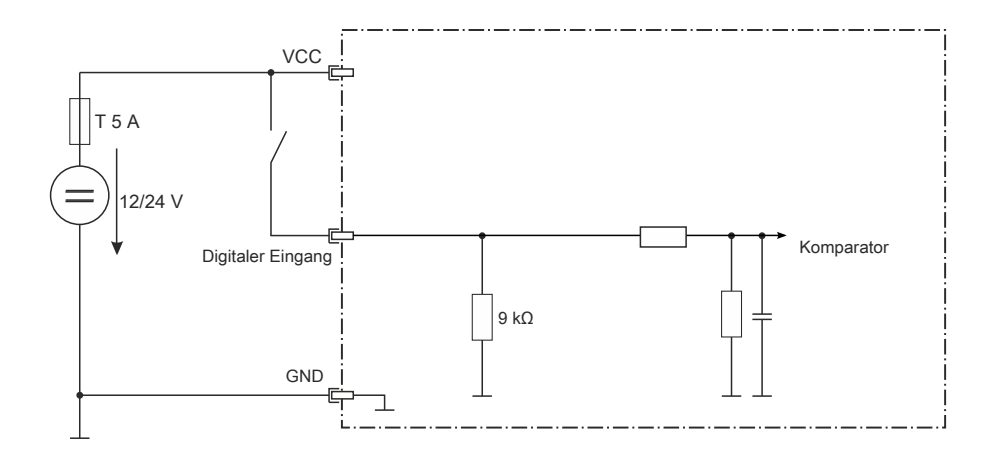

# **Digitale Ausgänge Source**

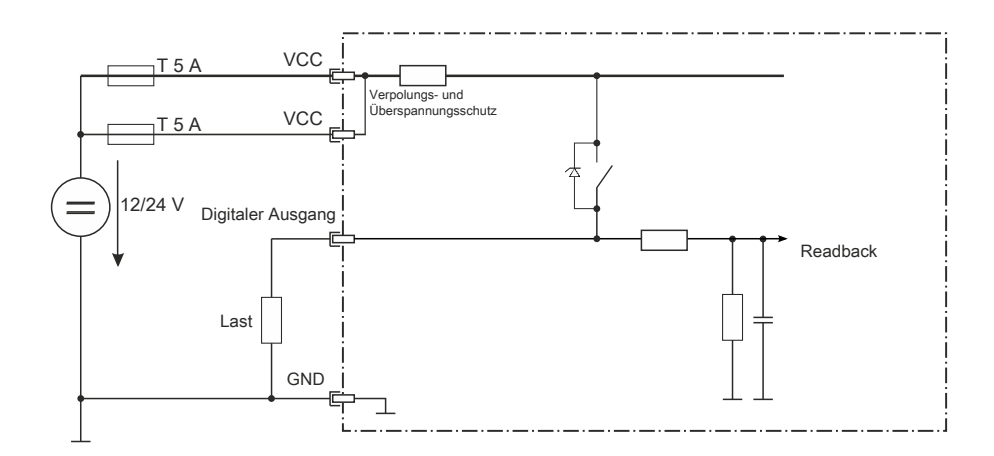

#### <span id="page-20-0"></span>**3.3.8 Sensor- und LED-Positionen**

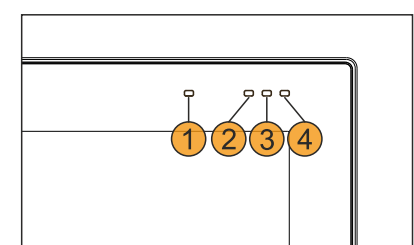

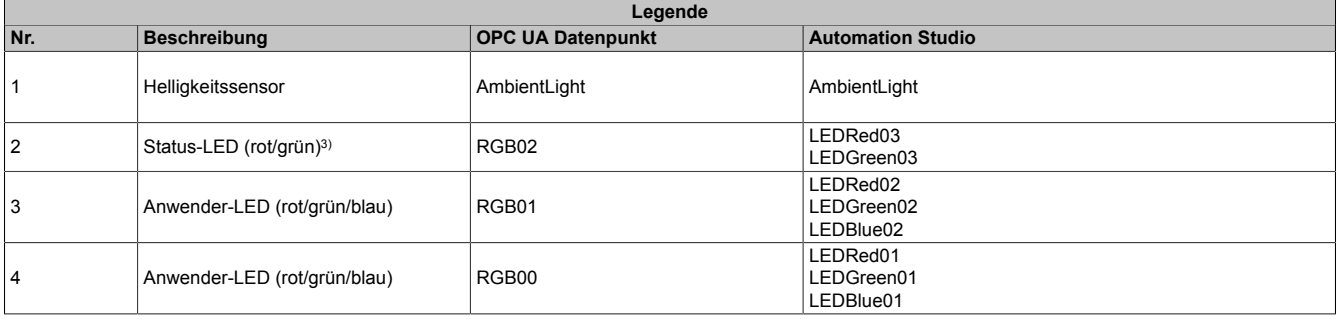

#### **3.3.8.1 Beschreibung der rot-grünen Status-LED:**

Für die Status-LED, in der Abbildung die Nummer 2, gelten die folgenden Konfigurationen:

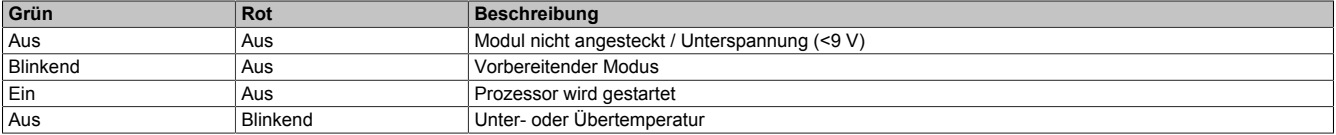

### <span id="page-20-1"></span>**3.3.9 Übertemperatur-Management**

Im Power Panel T50 mobile kann es entweder zu einer Display- oder Prozessor-Übertemperatur kommen, wenn jeweils die Temperatur-Obergrenze erreicht wird. Tritt dieser Fall ein, schaltet sich das Gerät ab und die Status-LED blinkt rot. Folgende Automatismen treten anschließend in Kraft:

• Display-Übertemperatur

Sobald die Temperatur auf 10 °C unterhalb der Temperatur-Obergrenze abgekühlt ist, schaltet sich das Gerät selbstständig wieder ein.

• Prozessor-Übertemperatur

Nach 1 Minute Abkühlzeit schaltet sich das Gerät selbstständig wieder ein.

Die Abschalttemperaturen bei Übertemperatur

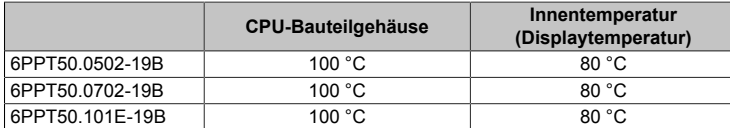

Die Geräte sollten unbedingt innerhalb der jeweils spezifizierten Temperaturbereiche (siehe Umgebungsbedingungen in den Technischen Daten bzw. Temperatur-Luftfeuchte-Diagramm) betrieben werden um ein Abschalten aufgrund von Übertemperatur zu vermeiden.

<sup>3)</sup> Nach dem Prozessorstart wird aus der Status-LED eine Anwender-LED. Im Fall von Übertemperatur werden alle Anwender-LEDs abgeschaltet und das Status-LED blinkt rot, bis das Gerät wieder abgekühlt ist. Bei Prozessorstart oder im Fall von Übertemperatur ist die Helligkeit der Status-LED 50 % und nicht weiter konfigurierbar.

# <span id="page-21-0"></span>**4 Technische Daten**

# <span id="page-21-1"></span>**4.1 Power Panel T50 mobile 5,0"**

# <span id="page-21-2"></span>**4.1.1 Bestelldaten**

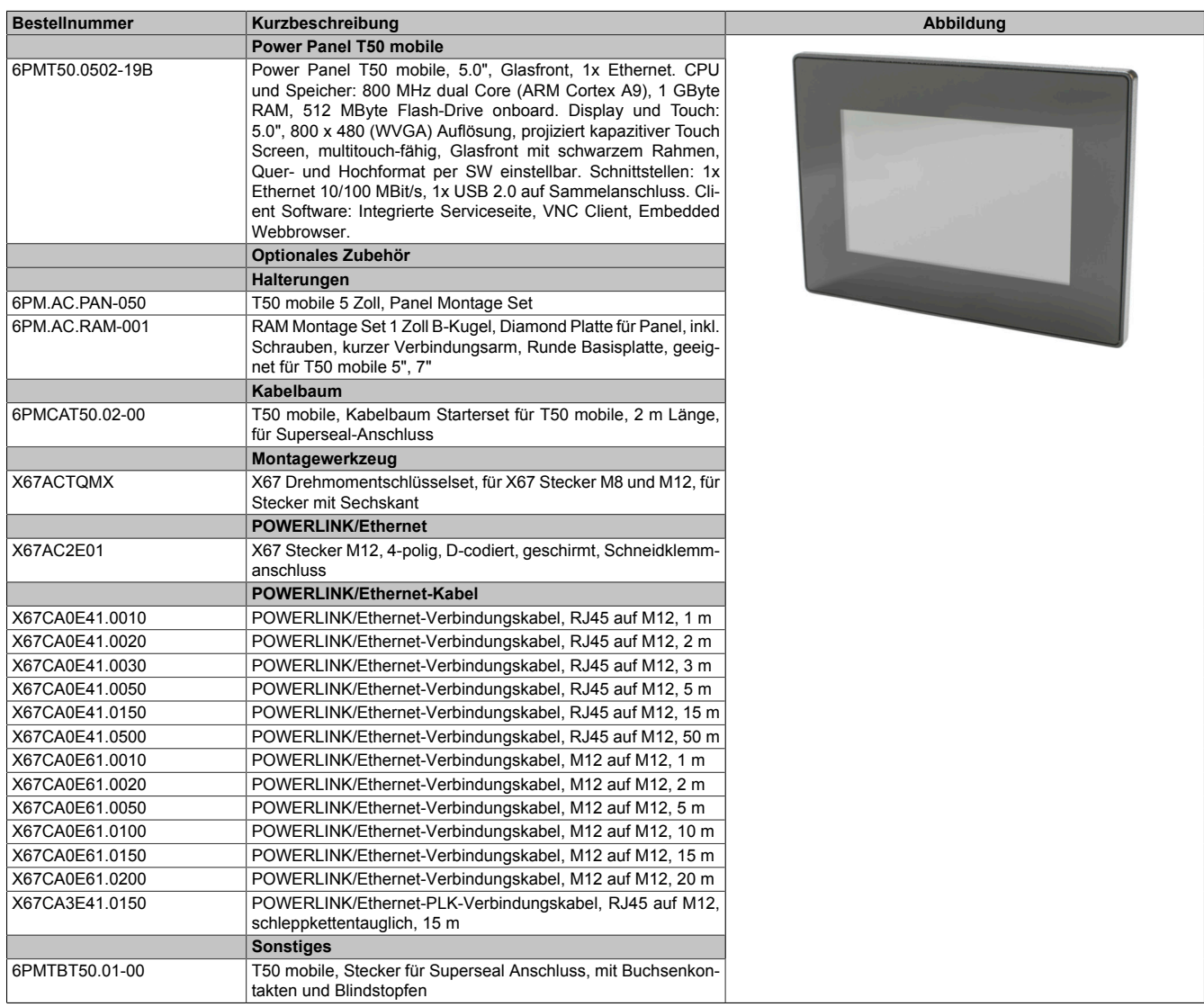

Tabelle 1: 6PMT50.0502-19B - Bestelldaten

# <span id="page-21-3"></span>**4.1.2 Technische Daten**

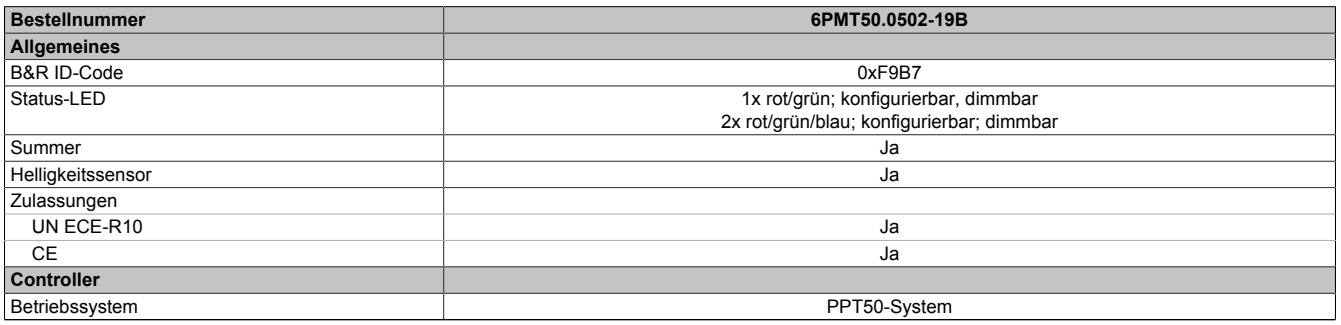

Tabelle 2: 6PMT50.0502-19B - Technische Daten

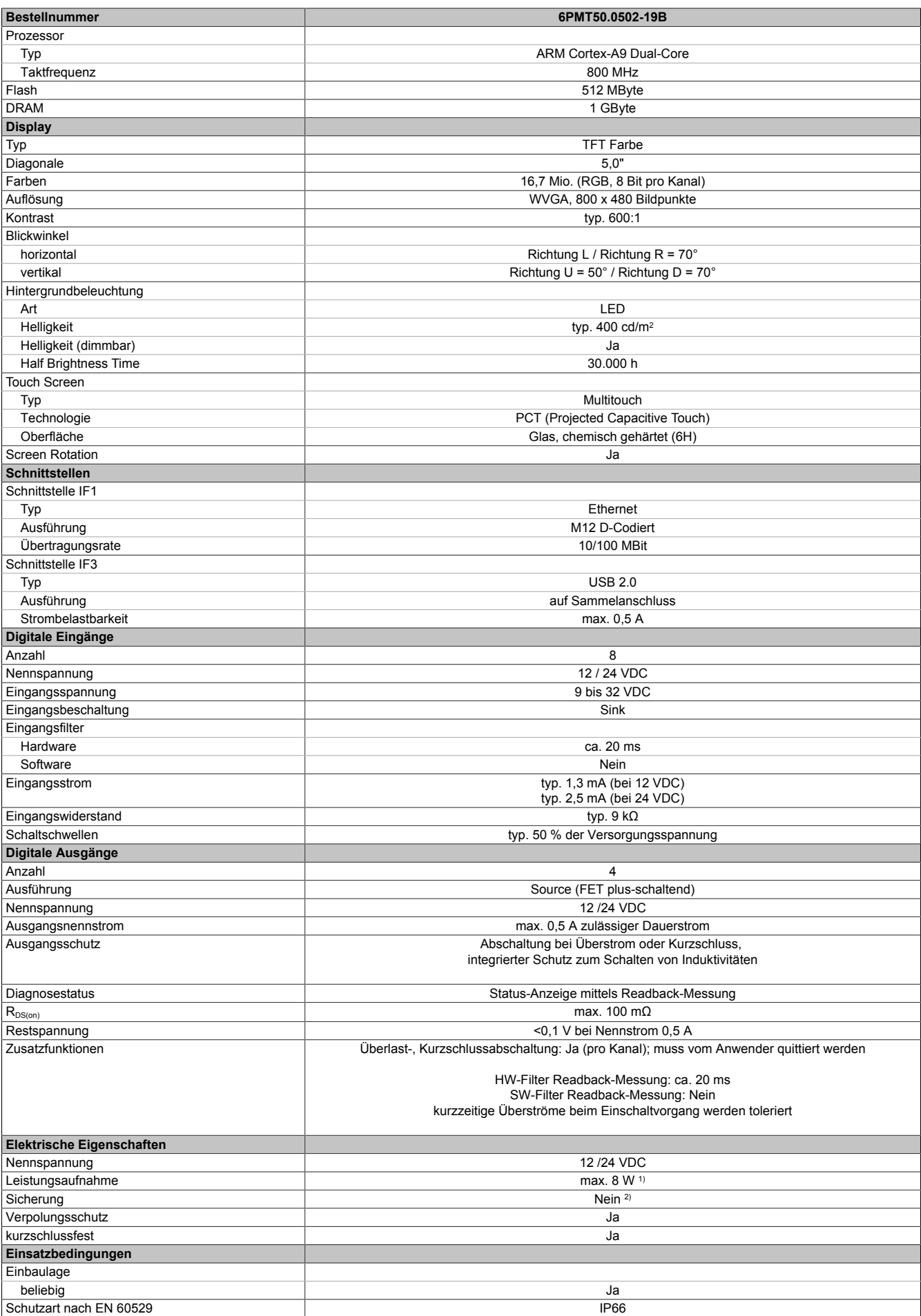

Tabelle 2: 6PMT50.0502-19B - Technische Daten

#### Technische Daten

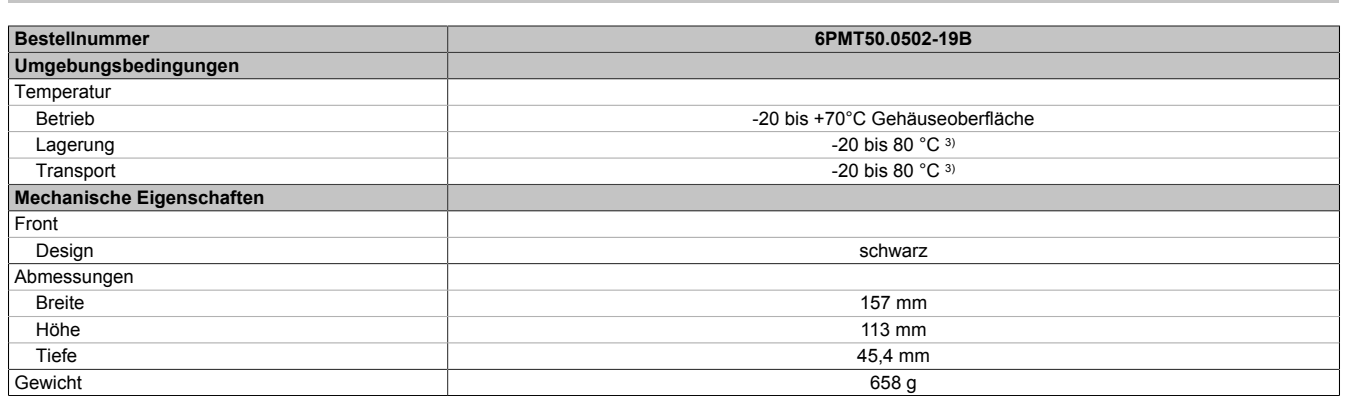

Tabelle 2: 6PMT50.0502-19B - Technische Daten

1) Zusätzliche Leistungsaufnahme pro USB-Schnittstelle: max. 2,75 W.

2) erforderliche Sicherung max. T 5 A pro Anschlusspin<br>3) siehe auch Temperatur-Luftfeuchte-Diagramm siehe auch Temperatur-Luftfeuchte-Diagramm

#### <span id="page-23-0"></span>**4.1.3 Abmessungen**

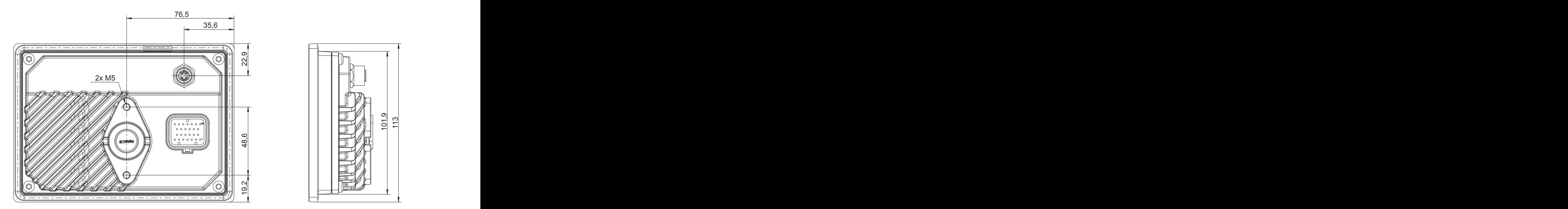

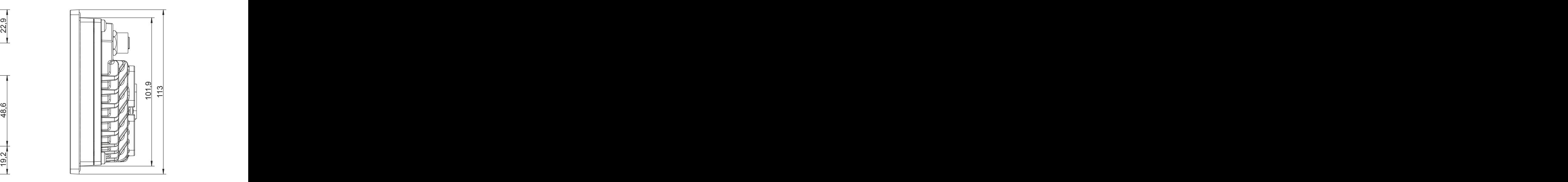

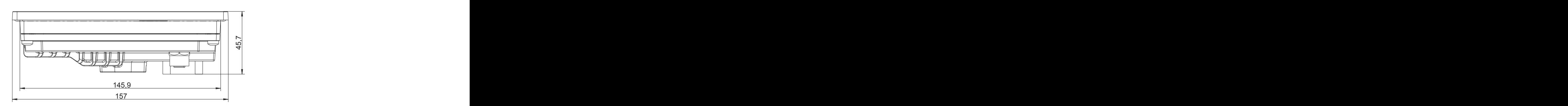

# **Information:**

**2D- und 3D-Daten (DXF- und STEP-Format) können über die B&R Homepage [www.br-automation.com](http://www.br-automation.com) heruntergeladen werden. Dazu über die Suchleiste nach der Bestellnummer des Gerätes suchen.**

Maße des Einbauausschnitts für diese Power Panel Variante: 147,5 ±1 mm x 103,5 ±1 mm

Siehe auch ["Anforderungen an den Einbauausschnitt" auf Seite 38](#page-37-0)

# <span id="page-24-0"></span>**4.1.4 Temperatur-Luftfeuchte-Diagramm**

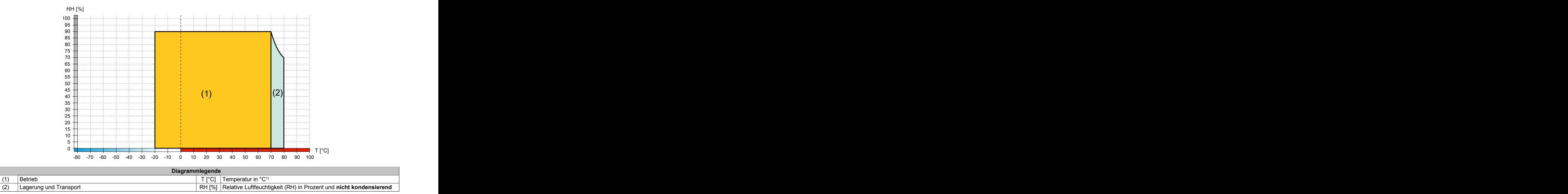

1) gemessen an der Gehäuseoberfläche

# <span id="page-25-0"></span>**4.2 Power Panel T50 mobile 7,0"**

# <span id="page-25-1"></span>**4.2.1 Bestelldaten**

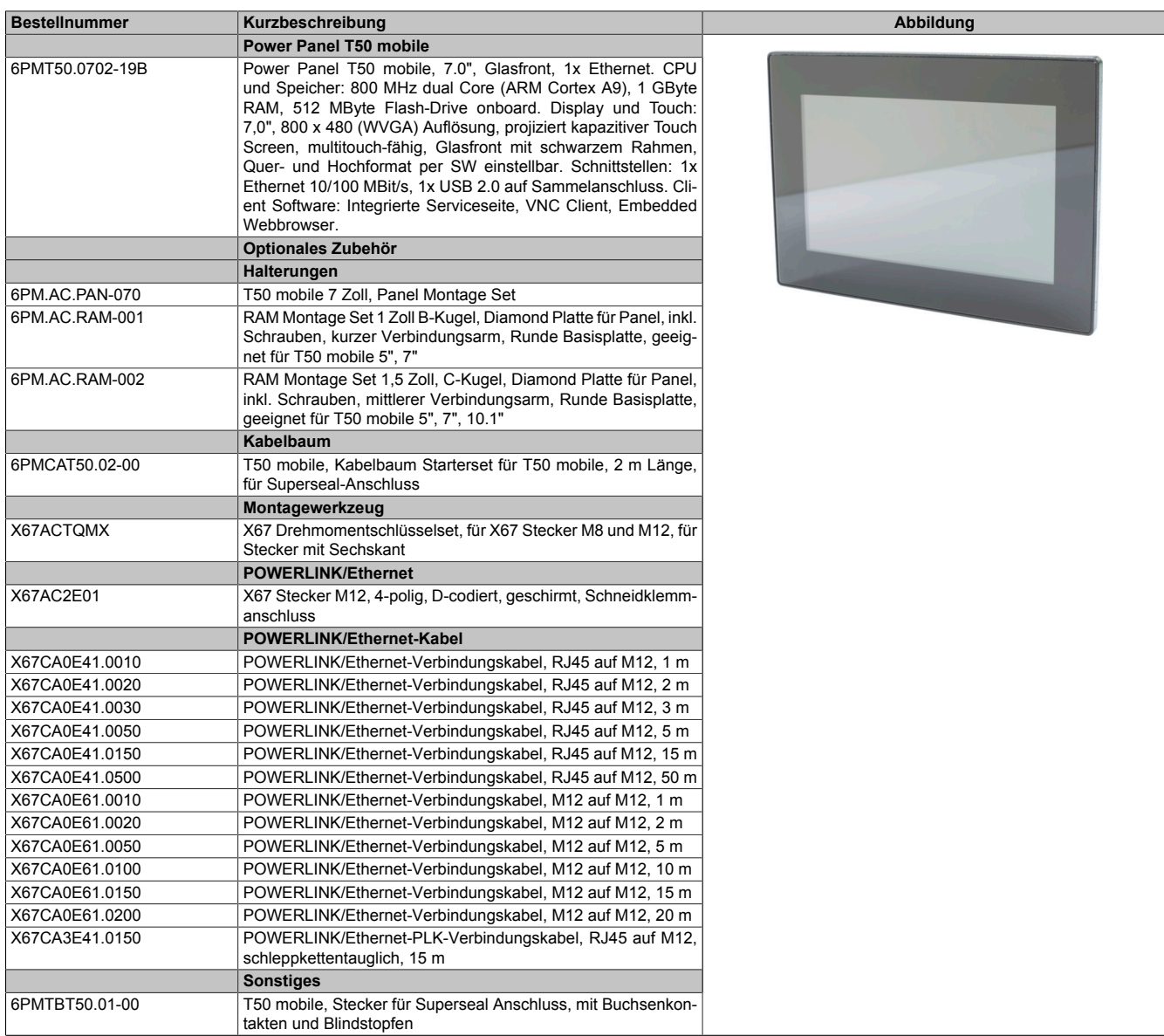

Tabelle 3: 6PMT50.0702-19B - Bestelldaten

# <span id="page-25-2"></span>**4.2.2 Technische Daten**

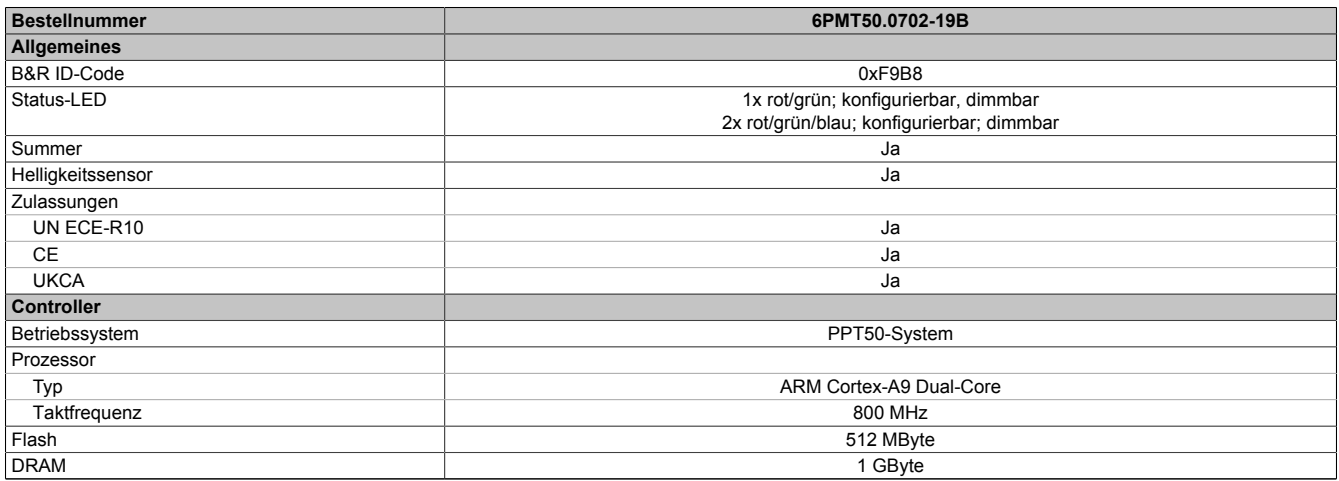

Tabelle 4: 6PMT50.0702-19B - Technische Daten

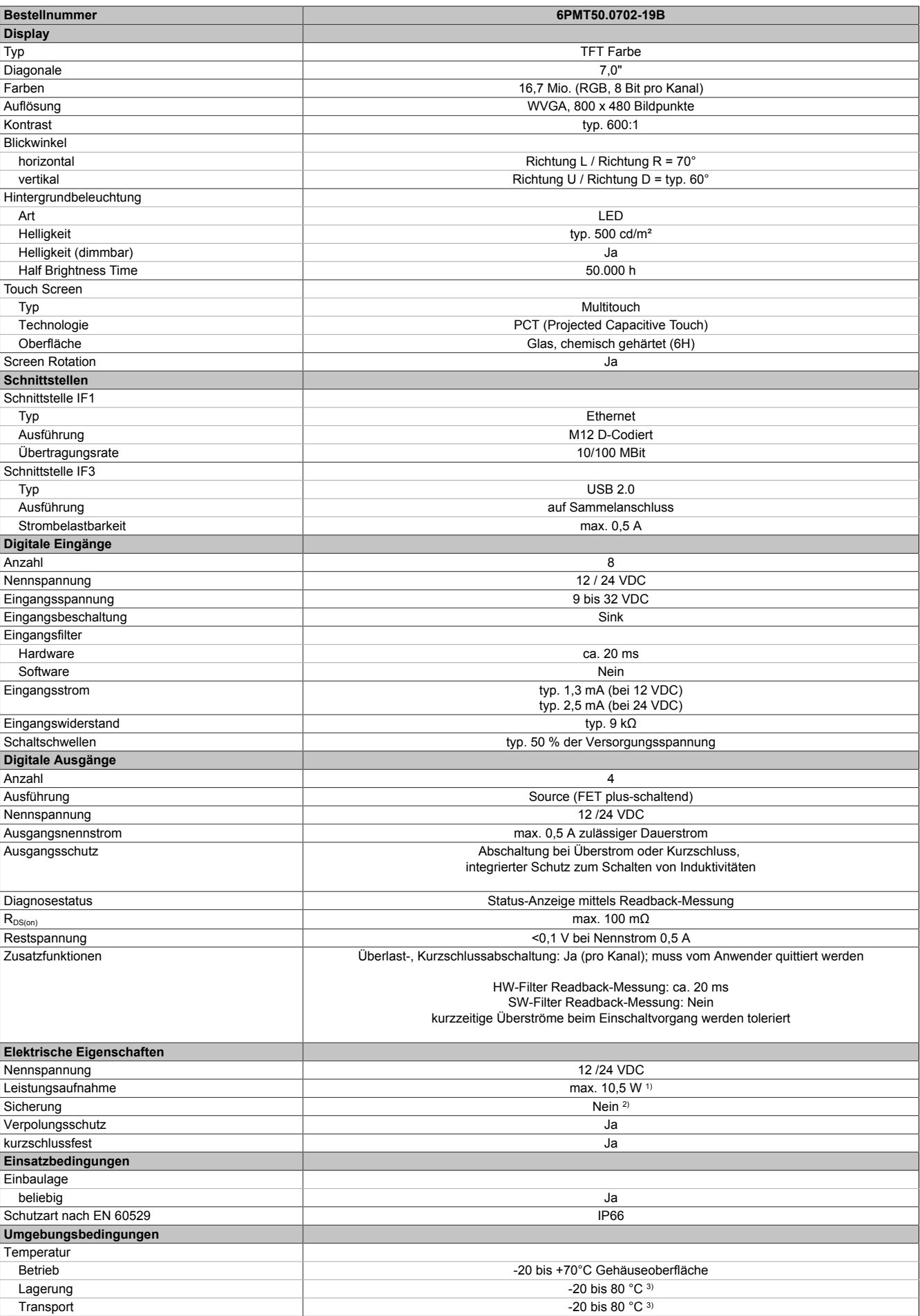

Tabelle 4: 6PMT50.0702-19B - Technische Daten

#### Technische Daten

| <b>Bestellnummer</b>      | 6PMT50.0702-19B |
|---------------------------|-----------------|
| Mechanische Eigenschaften |                 |
| Front                     |                 |
| Design                    | schwarz         |
| Abmessungen               |                 |
| <b>Breite</b>             | 198 mm          |
| Höhe                      | 141 mm          |
| Tiefe                     | 53,15 mm        |
| Gewicht                   | 963 g           |

Tabelle 4: 6PMT50.0702-19B - Technische Daten

- 1) Zusätzliche Leistungsaufnahme pro USB-Schnittstelle: max. 2,75 W.<br>2) erforderliche Sicherung max. T 5 A pro Anschlusspin
- 2) erforderliche Sicherung max. T 5 A pro Anschlusspin<br>3) siehe auch Temperatur-Luftfeuchte-Diagramm
- siehe auch Temperatur-Luftfeuchte-Diagramm

### <span id="page-27-0"></span>**4.2.3 Abmessungen**

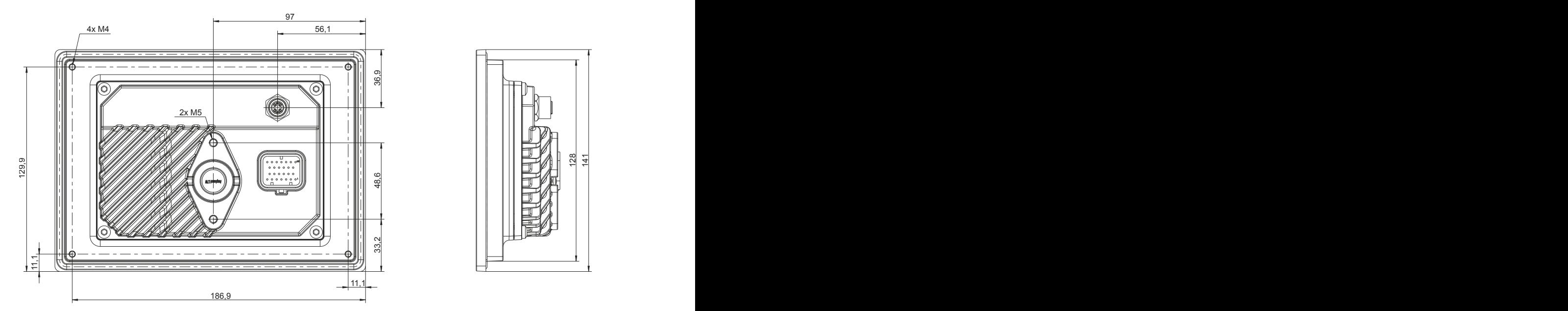

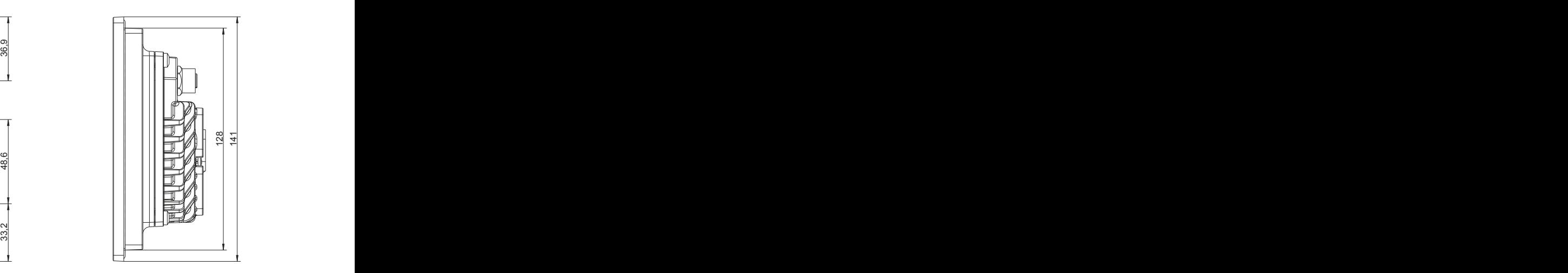

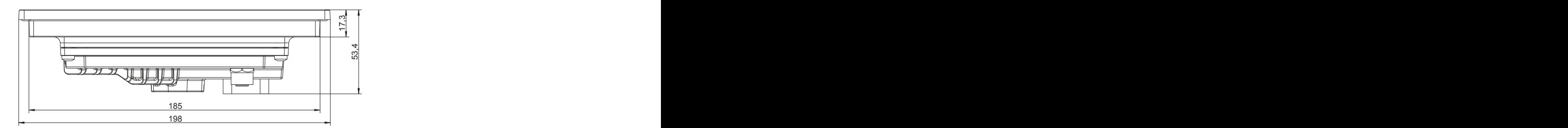

# **Information:**

**2D- und 3D-Daten (DXF- und STEP-Format) können über die B&R Homepage [www.br-automation.com](http://www.br-automation.com) heruntergeladen werden. Dazu über die Suchleiste nach der Bestellnummer des Gerätes suchen.**

Maße des Einbauausschnitts für diese Power Panel Variante: 187 ±1 mm x 130 ±1 mm Siehe auch [Anforderungen an den Einbauausschnitt](#page-37-0)

# <span id="page-28-0"></span>**4.2.4 Temperatur-Luftfeuchte-Diagramm**

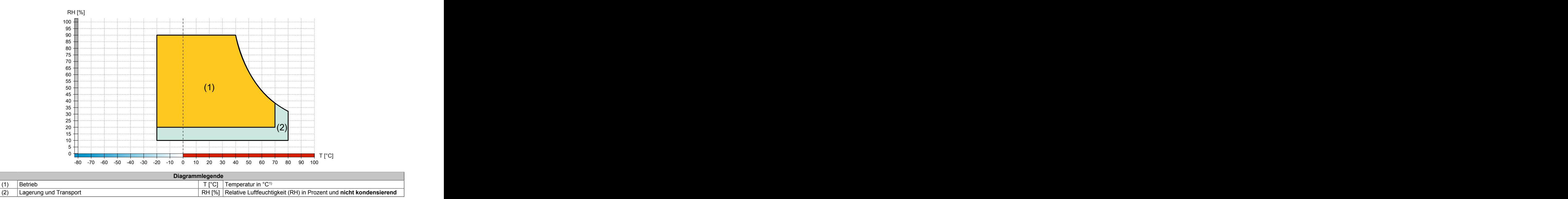

1) gemessen an der Gehäuseoberfläche

# <span id="page-29-0"></span>**4.3 Power Panel T50 mobile 10,1"**

# <span id="page-29-1"></span>**4.3.1 Bestelldaten**

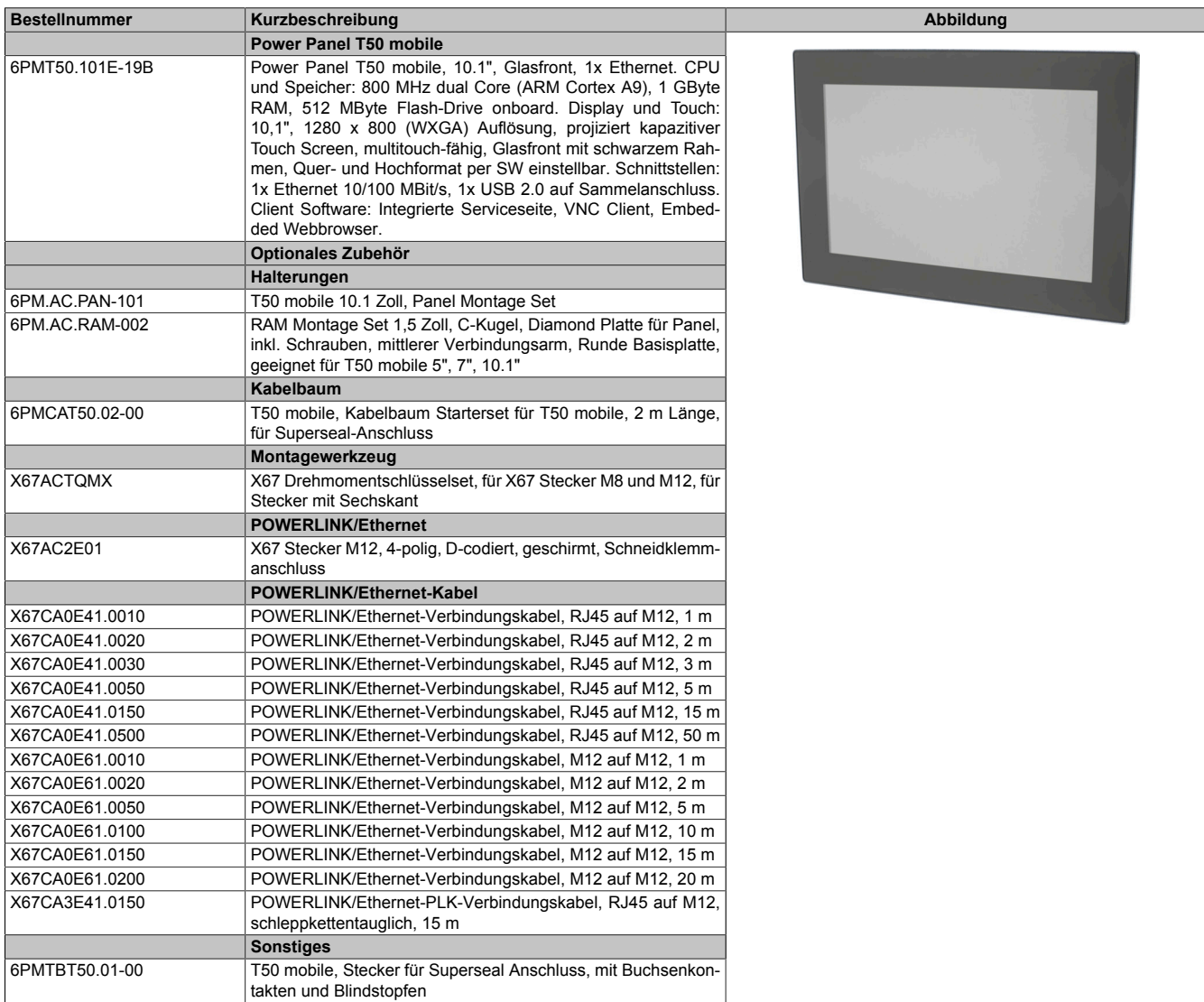

Tabelle 5: 6PMT50.101E-19B - Bestelldaten

# <span id="page-29-2"></span>**4.3.2 Technische Daten**

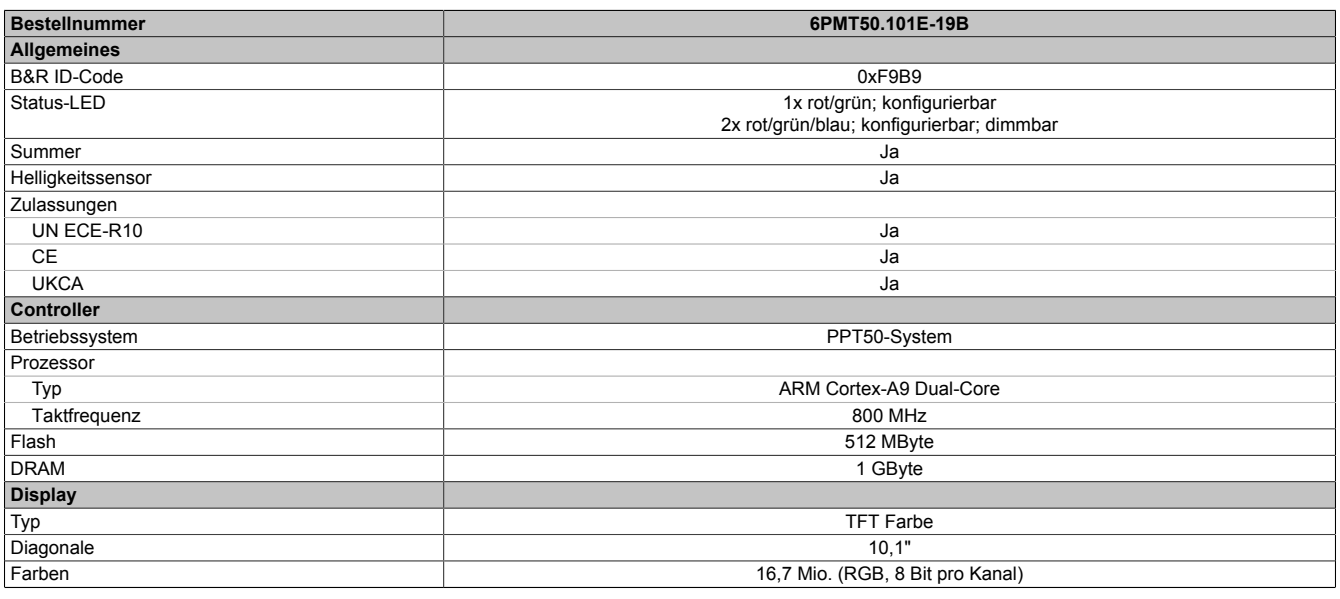

Tabelle 6: 6PMT50.101E-19B - Technische Daten

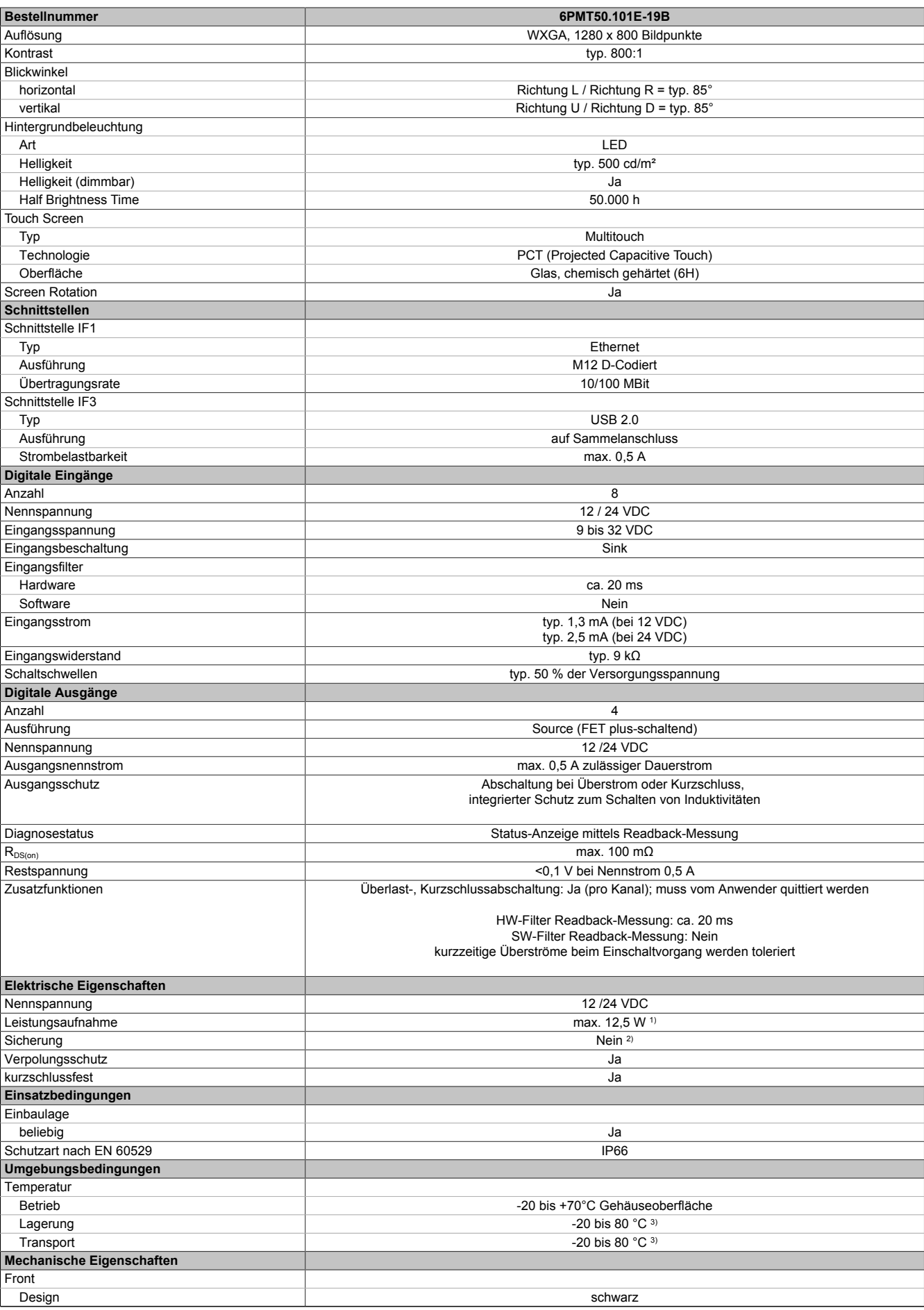

Tabelle 6: 6PMT50.101E-19B - Technische Daten

#### Technische Daten

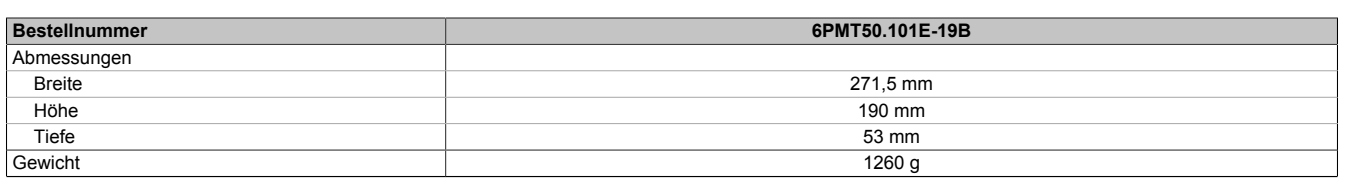

#### Tabelle 6: 6PMT50.101E-19B - Technische Daten

- 1) Zusätzliche Leistungsaufnahme pro USB-Schnittstelle: max. 2,75 W.
- 2) erforderliche Sicherung max. T 5 A pro Anschlusspin
- <span id="page-31-0"></span>3) siehe auch Temperatur-Luftfeuchte-Diagramm

# **4.3.3 Abmessungen**

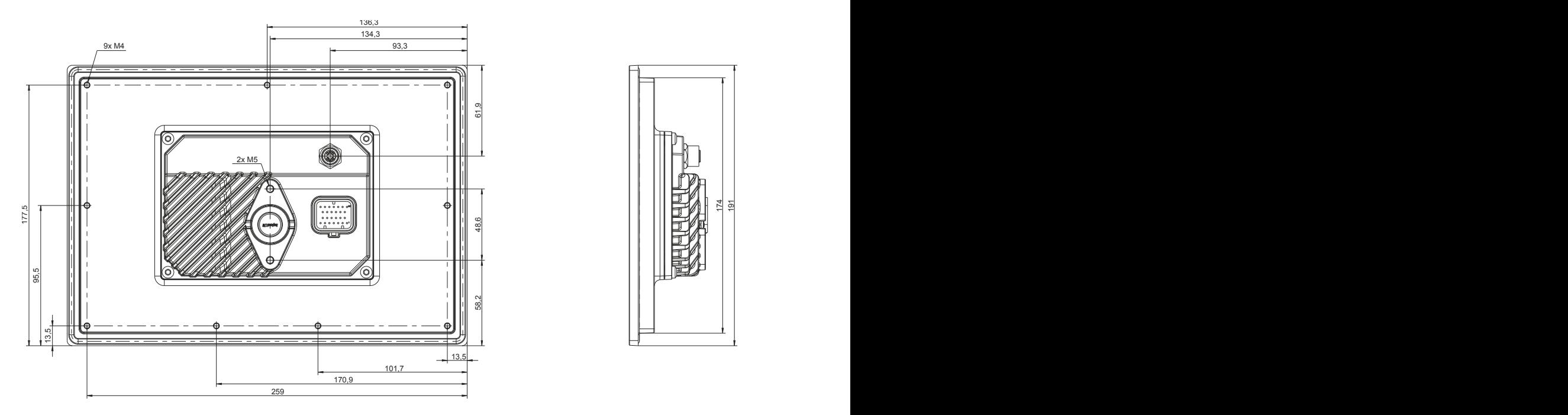

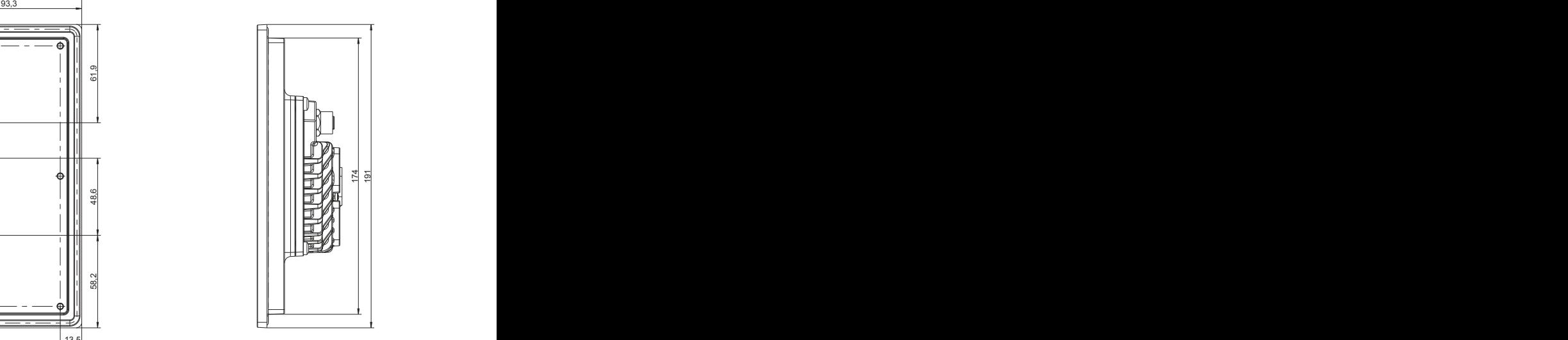

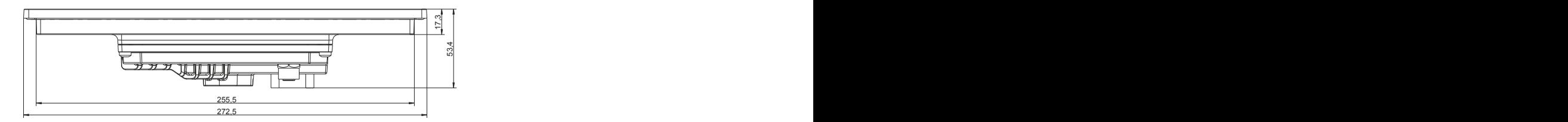

# **Information:**

**2D- und 3D-Daten (DXF- und STEP-Format) können über die B&R Homepage [www.br-automation.com](http://www.br-automation.com) heruntergeladen werden. Dazu über die Suchleiste nach der Bestellnummer des Gerätes suchen.**

Maße des Einbauausschnitts für diese Power Panel Variante: 257,5 ±1 mm x 176 ±1 mm

Siehe auch [Anforderungen an den Einbauausschnitt](#page-37-0)

# <span id="page-32-0"></span>**4.3.4 Temperatur-Luftfeuchte-Diagramm**

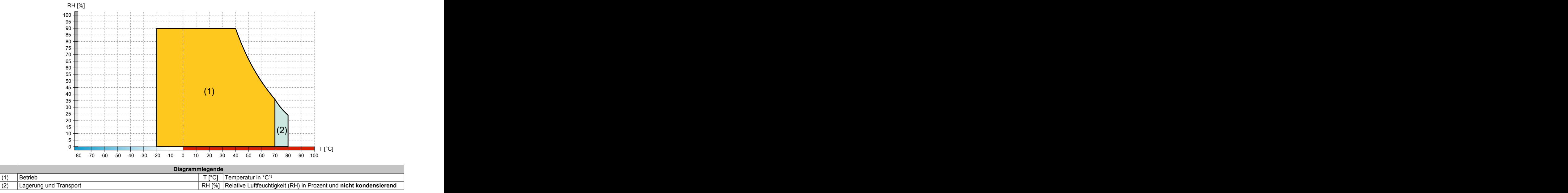

1) gemessen an der Gehäuseoberfläche

# <span id="page-33-0"></span>**5 Montage und Verdrahtung**

# <span id="page-33-1"></span>**5.1 Montage**

# **Achtung!**

**Mögliche Beschädigung des Geräts!**

- **• Inbetriebnahme und Instandhaltungsarbeiten nur in spannungslosem Zustand durchführen. Dazu das Netzkabel von der Spannungsversorgung und vom Gerät trennen.**
- **• Keine Gewalt anwenden! Auf einen schonenden Umgang mit allen Modulen und Komponenten achten.**
- **• Bevor das Gerät an die Spannungsversorgung angeschlossen und eingeschaltet wird, müssen alle Abdeckungen und Komponenten, Zubehör, Hardware und Kabel montiert bzw. befestigt sein.**
- **• ESD-Hinweise beachten (siehe ["Schutz vor elektrostatischen Entladungen" auf Seite 8\)](#page-7-2).**
- Es müssen die klimatischen Umgebungsbedingungen beachtet werden.
- Beim Einbau in ein geschlossenes Gehäuse muss ausreichend Volumen zur Luftumwälzung vorhanden sein.
- Das Gerät muss auf planer, sauberer und gratfreier Oberfläche montiert werden.
- Beim Anschluss von Kabeln ist auf den Biegeradius zu achten.
- Das Gerät muss so montiert werden, dass es vom Anwender optimal einsehbar ist (die Daten zum Blickwinkel sind in den technischen Daten zu finden).

# <span id="page-34-0"></span>**5.2 Montage RAM-Halterung**

- RAM-Halterung aufsetzen.
- Mit den beiden Schrauben fixieren (Drehmoment: 6 Nm).

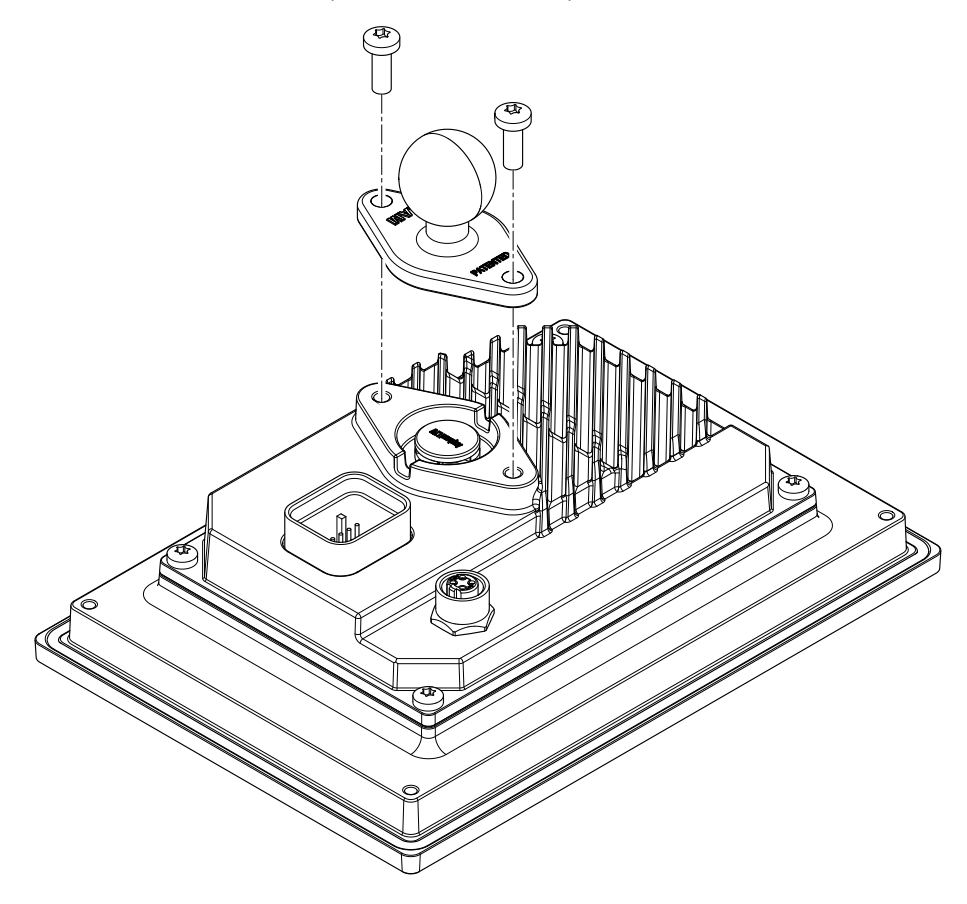

# <span id="page-35-0"></span>**5.3 Montage Halteblech für Schaltschrankmontage**

- 1. Das Gerät frontseitig in den vorbereiteten, gratfreien und planen Einbauausschnitt einsetzen. Die Maße für die Einbauausschnitte sind den einzelnen Geräten im Abschnitt Abmessungen zu entnehmen.
- 2. Halteblech auf das Terminal aufsetzen.
- 3. Mit den Schrauben befestigen (Drehmoment: 6 Nm).4)
- 4. Das Terminal mit Hilfe der Halteklammern montieren (siehe ["Montage mit Halteklammern" auf Seite 36\)](#page-35-1).

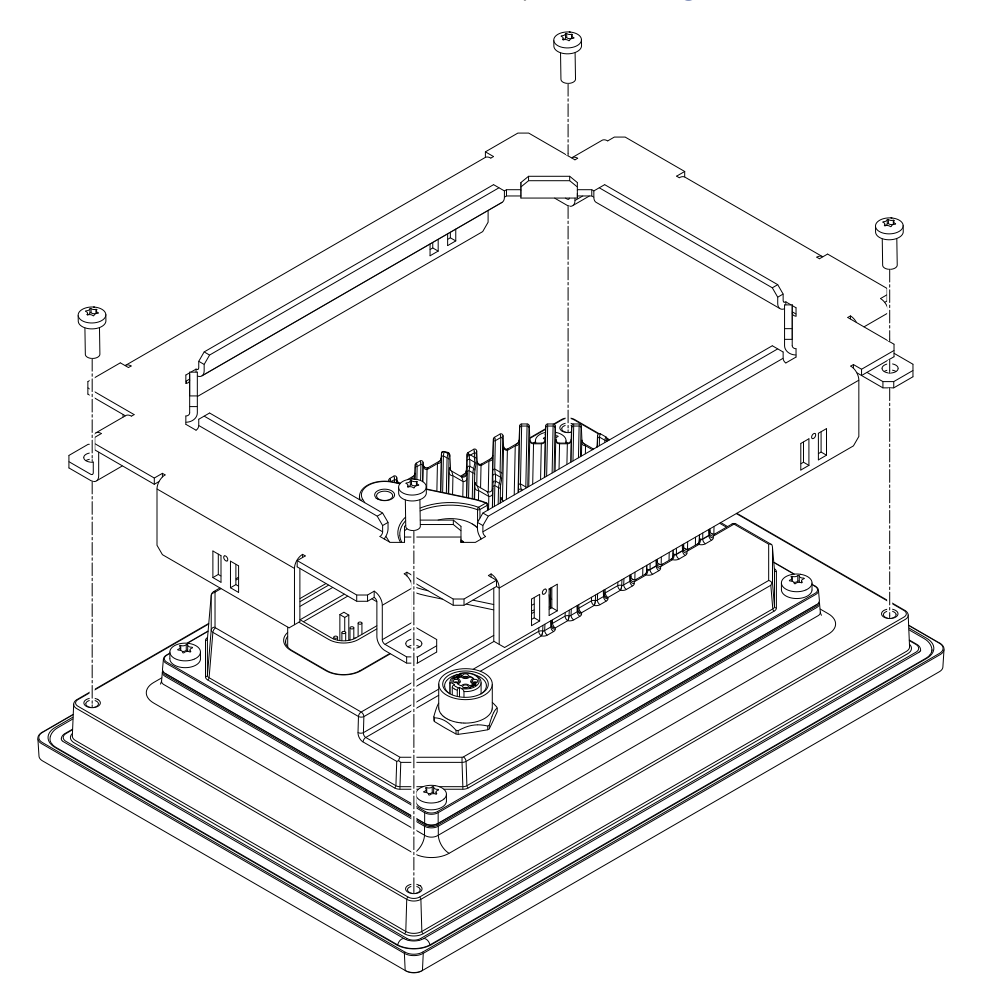

# <span id="page-35-1"></span>**5.3.1 Montage mit Halteklammern**

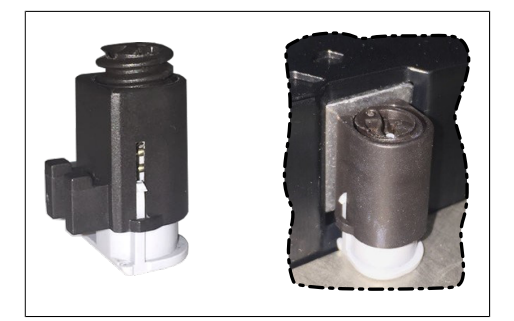

Abbildung: Halteklammer (Symbolfoto)

Die Haltklammern sind für eine bestimmte Stärke des zu klemmenden Materials ausgelegt (max. 6 mm, min. 2 mm).

Für das Anziehen bzw. Lösen der Schraube wird ein großer Schlitzschraubendreher benötigt.

Das Gerät muss an einer planen, sauberen und gratfreien Oberfläche montiert werden, da Unebenheiten beim Anziehen der Schrauben zu Beschädigungen des Displays und zum Eindringen von Staub und Wasser führen können.

Siehe auch: ["Anforderungen an den Einbauausschnitt" auf Seite 38](#page-37-0)
# **Vorgehensweise**

1. Die Halteklammern am Gerät montieren. Dazu alle Befestigungshaken in die Aussparungen (mit orangen Kreisen markiert) am Gerät einsetzen. Die Anzahl an Aussparungen kann je nach Größe des Geräts unterschiedlich sein.

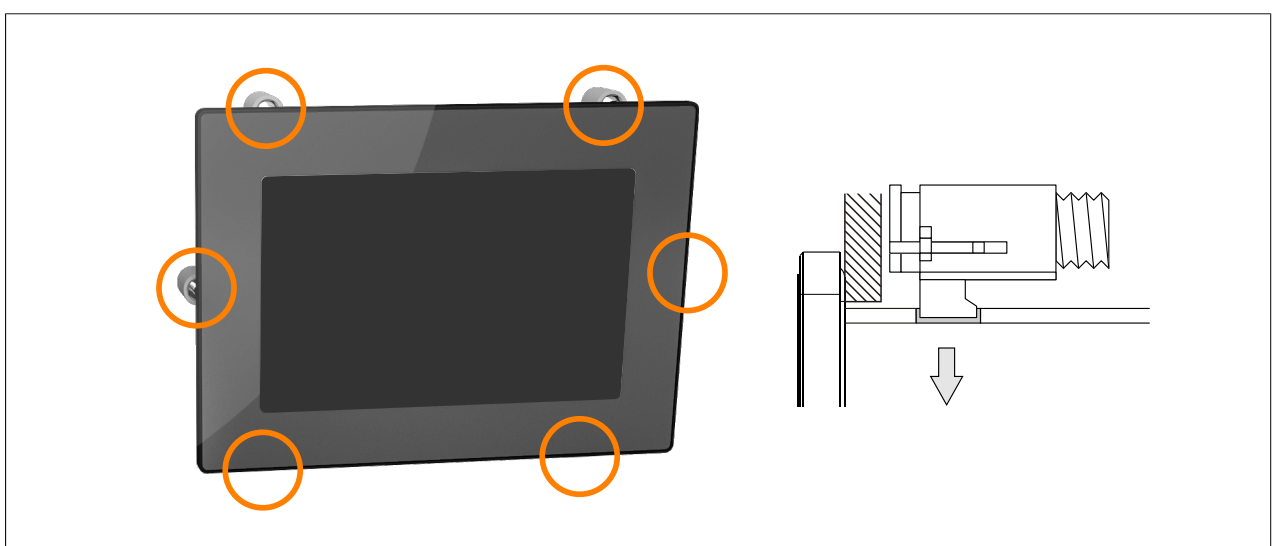

Abbildung: Halteklammern einsetzen (Symbolbild)

2. Die Halteklammern nach hinten schieben, bis sie mit der Rückseite der Aussparung bündig sind.

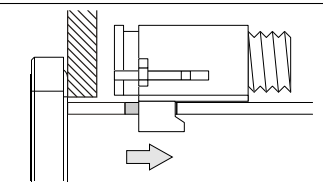

Abbildung: Halteklammern nach hinten schieben

3. Die Halteklammern nun durch Festziehen der Befestigungsschrauben mit einem Schlitzschraubendreher an der Wand bzw. dem Schaltschrankblech fixieren.

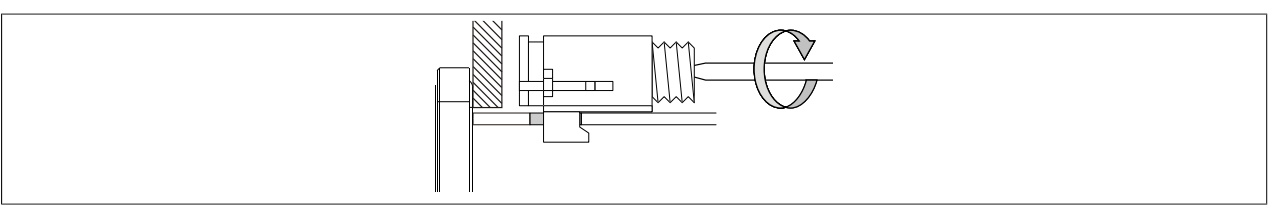

Abbildung: Halteklammern fixieren

# **In die Halteklammern ist eine Drehmomentbegrenzung eingebaut.**

- ✓ Korrekte Sicherung der Halteklammer ist erfolgt, wenn folgende Bedingungen zutreffen:
	- ° Sobald die Drehmomentbegrenzung wirkt, wird die Klinge des Schraubendrehers aus dem Schraubantrieb gedrückt.
	- ° Der Schraubendreher kann nicht mehr greifen und weiteres Festziehen ist nicht mehr möglich.

# **5.3.2 Anforderungen an den Einbauausschnitt**

Beim Einbau des Power Panels ist darauf zu achten, dass Oberfläche und Wandstärke die folgenden Bedingungen erfüllen:

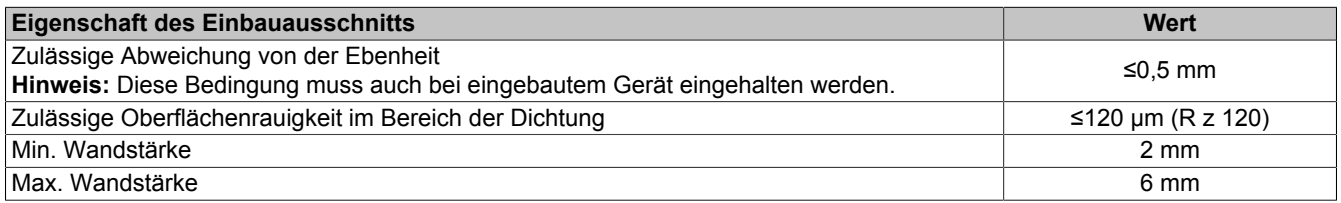

# **Achtung!**

**Die Schutzart des Gerätes (siehe technische Daten) kann nur eingehalten werden, wenn der Einbau gemäß den oben genannten Anforderungen in ein entsprechendes Gehäuse mit mindestens derselben Schutzart erfolgt.**

# **Achtung!**

**Das Gerät muss final in ein Schutzgehäuse mit ausreichender Steifigkeit eingebaut werden (entsprechend UL61010-1 und UL61010-2-201).**

# **5.4 Montage Wand**

Das Gerät kann mit Hilfe der Schrauben<sup>5)</sup> in den vorbereiteten Einbauausschnitt befestigt werden. Die erforderlichen Abmessungen sind im entsprechenden Kapitel unter Technische Daten zu finden.

- 5" Geräte: 2x M5 Schrauben
- 7" bis 10,1" Geräte: 4x M4 Schrauben

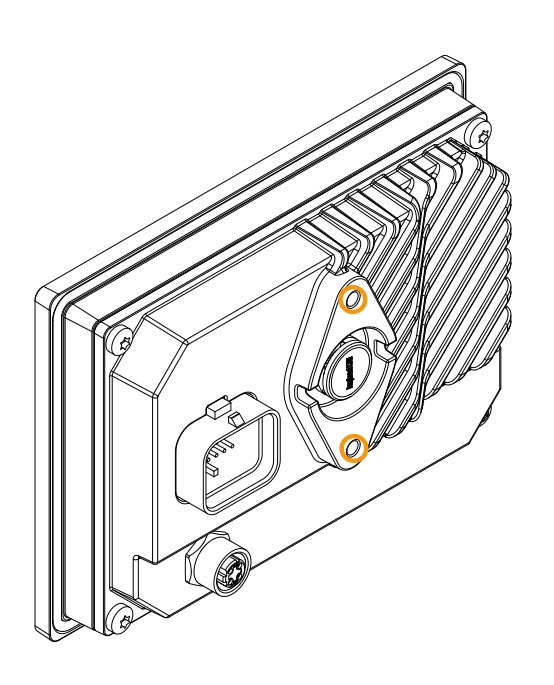

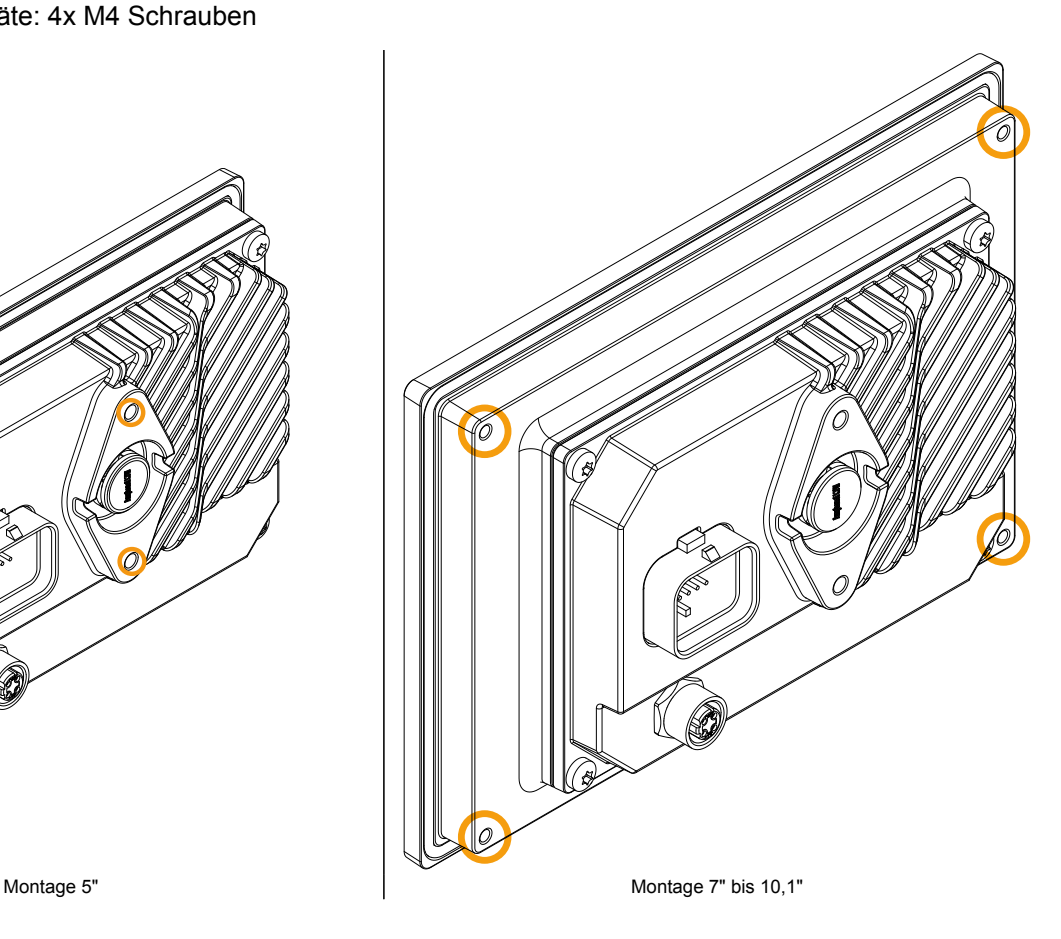

5) Die Anzahl der notwendigen Schrauben kann je nach gewählter Diagonale variieren.

# **6 Inbetriebnahme**

# **6.1 Bedienung des Power Panels**

Für die Bedienung des Power Panels können folgende Eingabemedien einzeln oder gleichzeitig benutzt werden:

- Touch Screen
- USB-Tastatur
- USB-Maus

# <span id="page-39-1"></span>**6.1.1 Tastatur**

Texteingaben können über eine USB-Tastatur oder eine virtuelle Tastatur erfolgen.

Die virtuelle Tastatur wird angezeigt, sobald sich der Fokus (blinkender Texteingabe-Cursor "**|**") in einem Eingabefeld befindet.

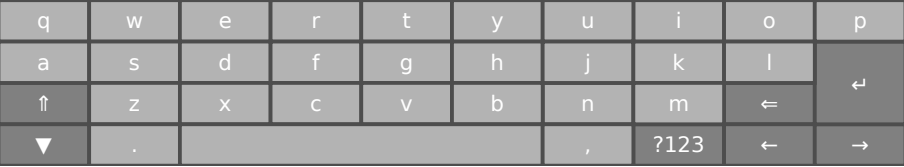

Mit den Tasten [**?123**], [**ABC**], [**1/2**] und [**2/2**] können weitere Tastaturlayouts aufgerufen werden:

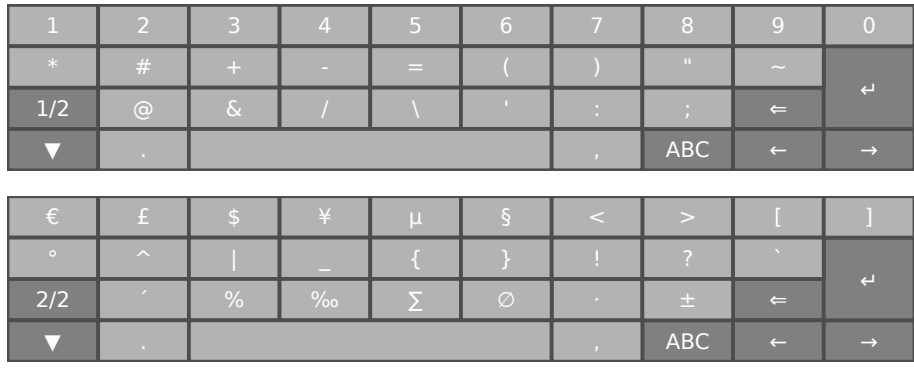

# <span id="page-39-0"></span>**6.1.2 Maus**

Wird eine USB-Maus am Power Panel angeschlossen, so erscheint der Maus-Cursor.

Werden rechte und linke Maustaste gleichzeitig länger als 2 Sekunden betätigt, wechselt das Power Panel auf die Serviceseiten.

# **7 Konfiguration**

Das Power Panel kann auf folgende Arten konfiguriert werden:

- mittels Serviceseite des Power Panels (siehe ["Serviceseiten" auf Seite 41\)](#page-40-0)
- über OPC UA (OPC-UA-Server muss zuvor aktiviert werden)
- mittels Update:
	- $\Rightarrow$  [Update mit Automation Studio und USB-Stick](#page-77-0)
	- $\Rightarrow$  [Update mit Download von Homepage und USB-Stick](#page-78-0)
	- ➯ [Vervielfältigung eines bestehenden Setups mit USB-Stick](#page-78-1)

# <span id="page-40-0"></span>**7.1 Serviceseiten**

Die Power Panels der T-Series können über die integrierte Serviceseite konfiguriert werden. Diese Serviceseite kann auf unterschiedliche Weise aufgerufen werden.

# <span id="page-40-1"></span>**Aufruf der Serviceseite mit Geste**

Die Serviceseite kann mit einer [Geste](#page-52-0) aufgerufen werden, wenn diese entsprechend konfiguriert ist (siehe ["Kon](#page-52-0)[figuration der Geste" auf Seite 53\)](#page-52-0):

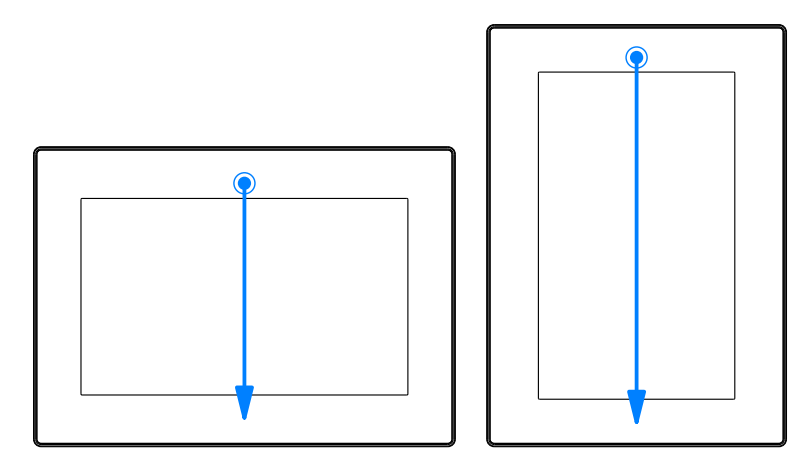

**Geste zum Aufruf der Serviceseite:** Mit einem Finger von der Mitte des oberen Bildschirmrandes des Touch Screens nach unten über den gesamten Touchbereich wischen.

Die Einstellung von *Screen rotation* auf der Serviceseite *[Screen](#page-49-0)* ist ausschlaggebend für die Wischrichtung.

# **Weiter Möglichkeiten zum Aufruf der Serviceseite**

Zusätzlich bestehen folgende Möglichkeiten, um die Serviceseite aufzurufen:

- durch gleichzeitiges Betätigen der rechten und linken Maustaste für mind. 2 Sekunden, falls eine USB-Maus angeschlossen ist
- durch automatischen Aufruf nach Neustart des Power Panels, wenn der entsprechende *Start mode* auf der Serviceseite *Startup* konfiguriert ist (siehe Serviceseite *["Startup" auf Seite 44](#page-43-0)*)

# <span id="page-41-0"></span>**Eingabe des Service-Passwortes**

Wurde in den Einstellungen ein Service-Passwort konfiguriert (siehe ["Serviceseite Security" auf Seite 69](#page-68-0)), dann muss jedes Mal nach dem Aufruf der Serviceseiten zuerst dieses Passwort eingegeben werden, bevor die Serviceseite angezeigt wird.

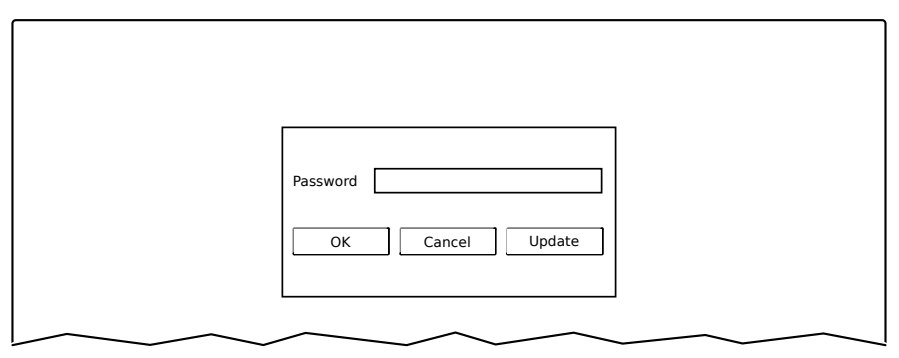

Im Texteingabefeld Password muss das Service-Passwort eingegeben werden.

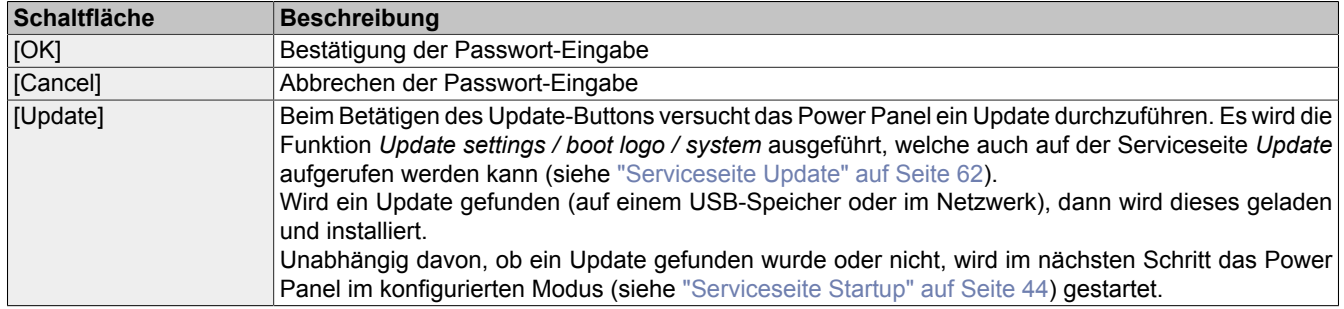

# **Darstellung der Serviceseiten in dieser Dokumentation**

In dieser Dokumentation werden die Serviceseiten nicht als Original-Screenshots dargestellt. Zur besseren Lesbarkeit werden die Serviceseiten mit schwarzer Schrift auf weißem Hintergrund dargestellt:

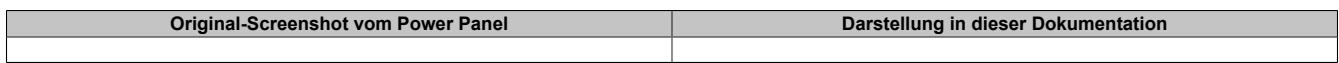

# **Sprache der Serviceseiten**

Wie im vorhergehenden Beispiel der Serviceseite zu erkennen ist, sind alle Inhalte der Serviceseiten des Power Panels **grundsätzlich in englischer Sprache** gehalten.

# **Speichern der Einstellungen**

Während des Bearbeitens der Einstellungen auf den Serviceseiten, werden die geänderten Einstellungen nicht final gespeichert. Die endgültige Speicherung erfolgt erst mit einem Aufruf einer der folgenden Befehle von der Serviceseite [Save & Exit](#page-75-0):

- *Save changes & exit*
- *Save changes*

Siehe dazu ["Serviceseite Save & Exit" auf Seite 76.](#page-75-0)

# **Information:**

**Änderungen werden erst aktiv, wenn diese gespeichert worden sind und nachdem die Serviceseiten verlassen wurden (Befehl** *Save changes & exit***).**

# **Information:**

**Alle Einstellungen auf den Serviceseiten werden in der XML-Datei PMT50Config.xml auf dem Power Panel gespeichert. Beim Sichern bzw. Wiederherstellen der Einstellungen des Panels wird eine Datei mit diesem Namen auf dem Speichermedium angelegt bzw. erwartet (siehe ["Serviceseite Backup &](#page-67-0) [Reset" auf Seite 68](#page-67-0) und ["Serviceseite Update" auf Seite 62\)](#page-61-0).**

# **Eingabeelemente auf den Serviceseiten**

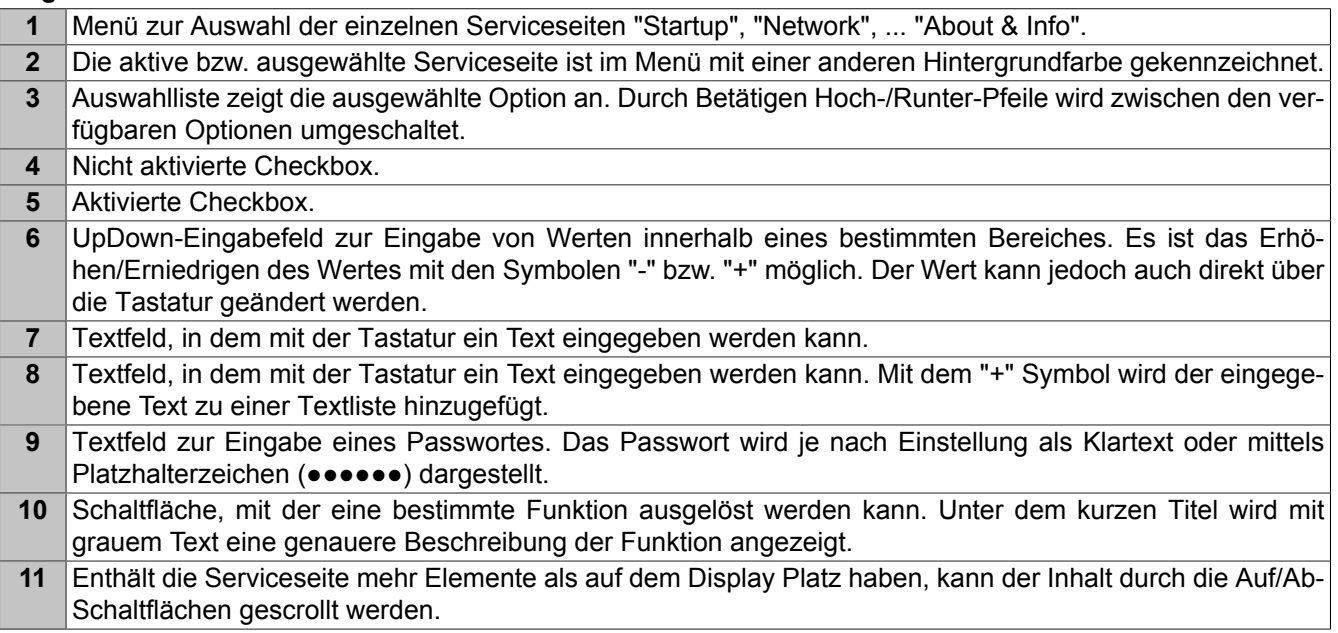

Zur Erleichterung der Bedienung werden einige Textfelder während der Eingabe erweitert (Erhöhung der Lesbarkeit). Der beschreibende Text links neben dem Textfeld wird dabei ausgeblendet (durch das Textfeld überdeckt).

# **7.1.1 Übersicht**

Die folgenden Serviceseiten sind verfügbar:

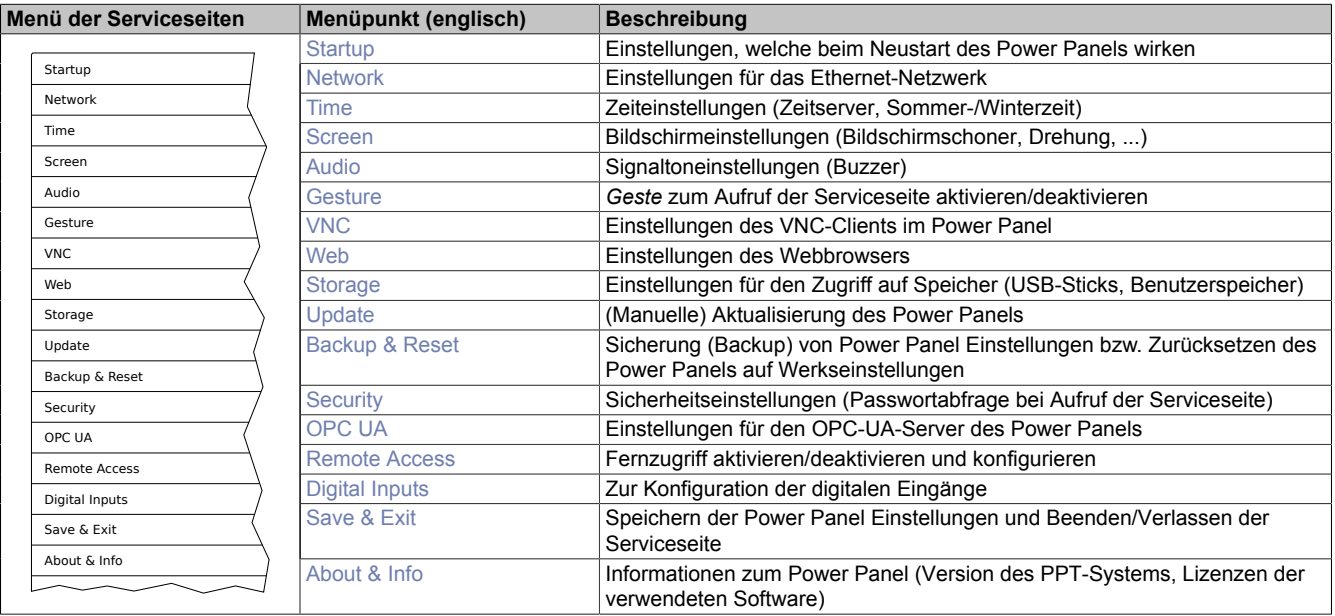

# <span id="page-43-0"></span>**7.1.1.1 Serviceseite** *Startup*

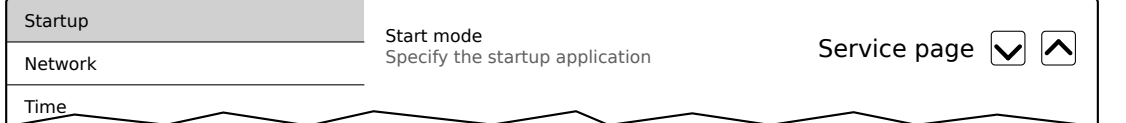

Auf der Serviceseite *Startup* wird der Startmodus konfiguriert, wie sich das Power Panel nach dem Einschalten verhält. Abhängig von dieser Einstellung wird das Power Panel mit einem der folgenden Modi (*Start mode*) gestartet:

- *Service page* (Defaulteinstellung)
- *VNC*
- *Web*

# **Startmodus** *Service page* **(Defaulteinstellung)**

Diese Einstellung wird in der Regel während der Entwicklungsphase einer Applikation verwendet, da nach jedem Neustart des Power Panels sofort die Serviceseite aufgerufen wird.

# **Startmodus** *VNC*

Im Startmodus wird das Power Panel als VNC-Client gestartet, um eine Visualisierung anzuzeigen, die auf einem VNC-Server zur Verfügung gestellt wird.

Im Startmodus *VNC* wird mit der Option *Show boot logo* zusätzlich konfiguriert, ob während des Verbindungsaufbaus zum VNC-Server das Boot-Logo und die Boot-Animation des Systems angezeigt werden sollen:

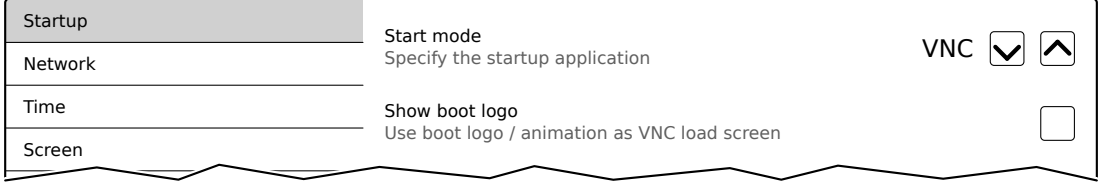

# **Startmodus** *Web*

Im Startmodus *Web* wird nach dem Neustart des Power Panels sofort ein WEB-Browser gestartet, welcher Inhalte von einem WEB-Server anzeigt.

Im Startmodus *Web* wird mit der Option *Show boot logo* zusätzlich konfiguriert, ob während des Verbindungsaufbaus zum Webserver das Boot-Logo und die Boot-Animation des Systems angezeigt werden soll:

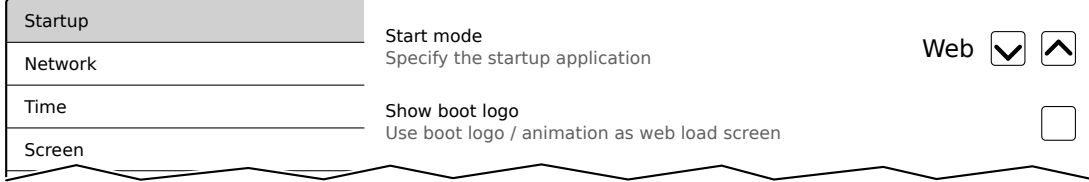

#### **Boot-Logo bzw. Boot-Animation**

Voraussetzungen und Informationen zu Boot-Logo und Boot-Animation sind in folgenden Abschnitten zu finden:

- ["Boot-Logo" auf Seite 83](#page-82-0)
- ["Boot-Animation" auf Seite 83](#page-82-1)

#### <span id="page-44-0"></span>**7.1.1.2 Serviceseite** *Network*

Die Defaulteinstellungen der Serviceseite *Network* sehen wie folgt aus:

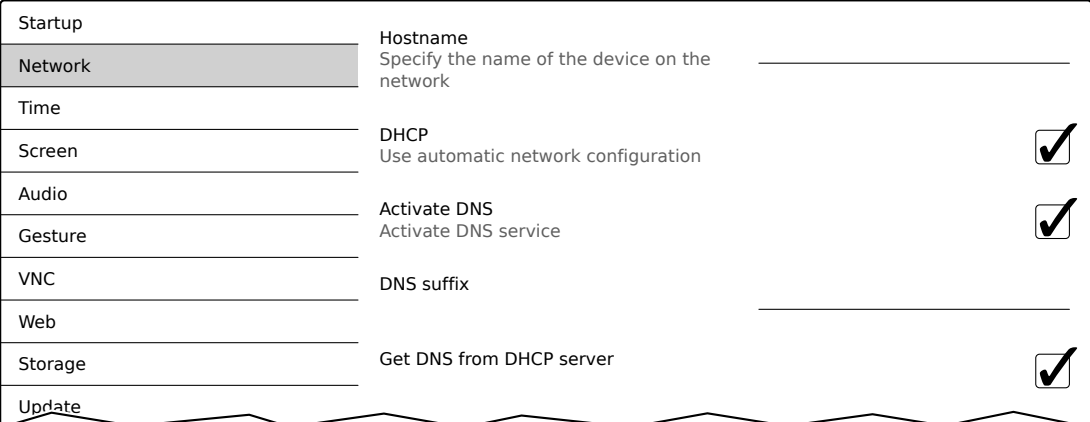

# **Information:**

**Änderungen der Netzwerkkonfiguration erfordern keinen Neustart des Power Panels, sondern werden sofort vom System übernommen und verarbeitet, nachdem die Einstellungen gespeichert und die Serviceseiten verlassen wurden (siehe ["Serviceseite Save & Exit" auf Seite 76\)](#page-75-0).**

#### *Hostname*

Defaulteinstellung: LEER (kein Hostname definiert)

Das Power Panel wird innerhalb des Netzwerkes anhand seiner IP-Adresse oder seines Hostnamens identifiziert. Wird an dieser Stelle ein Hostname eingegeben, so kann das Power Panel mittels dieses Namens im Netzwerk identifiziert werden, um darauf zuzugreifen (z. B. von Automation Studio).

Wichtige Informationen:

- Der Host-Name muss innerhalb des Netzwerkes **eindeutig** sein.
- Der Name kann maximal 64 Zeichen lang sein.

# **Information:**

**Ist kein Hostname definiert (Eingabefeld ist leer), wird automatisch 6PMT50 als Hostname verwendet.**

### Konfiguration

# *DHCP*

Defaulteinstellung: aktiviert

Bei aktiviertem DHCP (Dynamic Host Configuration Protocol) wird die Netzwerkkonfiguration automatisch vom DHCP-Server bezogen und dem Power Panel zugewiesen, andernfalls muss diese manuell eingegeben werden (z. B. IP-Adresse des Gerätes, IP-Adresse des Gateways usw.).

Informationen zur manuellen Netzwerkkonfiguration: siehe ["Netzwerkkonfiguration ohne DHCP" auf Seite 48](#page-47-0)

#### *Activate DNS*6)

Defaulteinstellung: aktiviert

Mit dieser Option kann die DNS-Nutzung des Gerätes (DNS-Client) aktiviert bzw. deaktiviert werden.

Wird im [VNC](#page-53-0)- bzw. [Web](#page-55-0)-Modus ein Hostname eingetragen, muss diese Option aktiviert sein, damit der Hostname des VNC- bzw. Web-Servers aufgelöst und die zugehörige IP-Adresse vom DNS-Server bezogen werden kann.

Wird diese Option deaktiviert, dann ist das Gerät nur über eine vom DHCP-Server zugeteilte IP-Adresse erreichbar. Die Optionen *DNS suffix* und *Get DNS from DHCP server* stehen in diesem Fall nicht zur Verfügung und werden ausgeblendet:

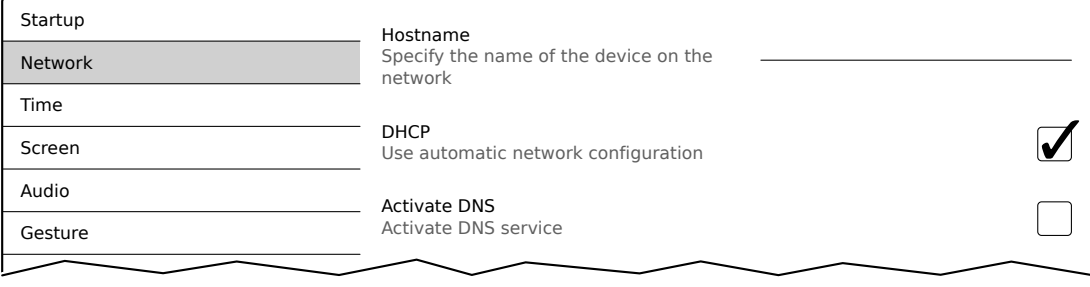

### *DNS suffix*

Defaulteinstellung: LEER

Ein DNS-Suffix wird in der Regel eingegeben, wenn auch ein Hostname definiert wurde. Das DNS-Suffix ist spezifisch für das Netzwerk, in dem das Gerät betrieben wird. Informationen müssen bei der Netzwerkadministration eingeholt werden.

Aus dem Host-Namen und dem DNS-Suffix wird der vollständige Domain-Name (FQDN: Fully Qualified Domain Name) des Gerätes gebildet:

hostname.dns-suffix

Der vollständige Domain-Name könnte dann z. B. so aussehen:

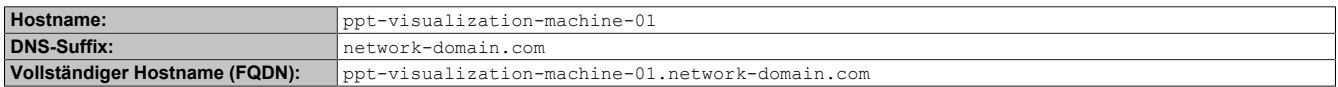

<sup>6)</sup> Damit die DNS-Funktionalität genutzt werden kann, muss eine entsprechende Infrastruktur innerhalb des Netzwerks vorhanden sein.

Informationen dazu sind bei der Netzwerkadministration zu erfragen.

# *Get DNS from DHCP server*

Defaulteinstellung: aktiviert

Per Default werden die IP-Adressen der DNS-Server automatisch vom DHCP-Server bezogen.

Sollte es notwendig sein, die IP-Adressen der DNS-Server manuell einzugeben (ohne DHCP grundsätzlich zu deaktivieren), ist dies möglich, indem die Option *Get DNS from DHCP server* deaktiviert wird:

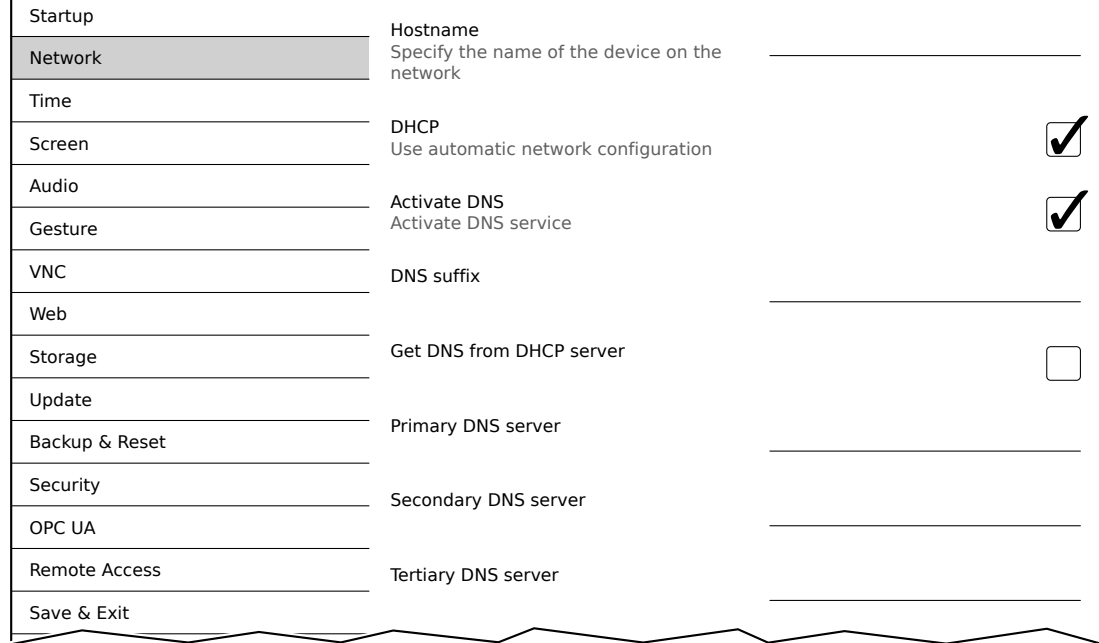

# *Primary DNS server* **/** *Secondary DNS server* **/** *Tertiary DNS server*

Defaulteinstellung: LEER

Die IP-Adressen der DNS-Server.

Die Eingabemöglichkeit für die DNS-Server wird nur angezeigt, wenn die Option *Activate DNS* aktiviert ist.

# <span id="page-47-0"></span>**7.1.1.2.1 Netzwerkkonfiguration ohne** *DHCP*

Die Netzwerkkonfiguration kann vollständig manuell durchgeführt werden, indem die Option *DHCP* deaktiviert wird:

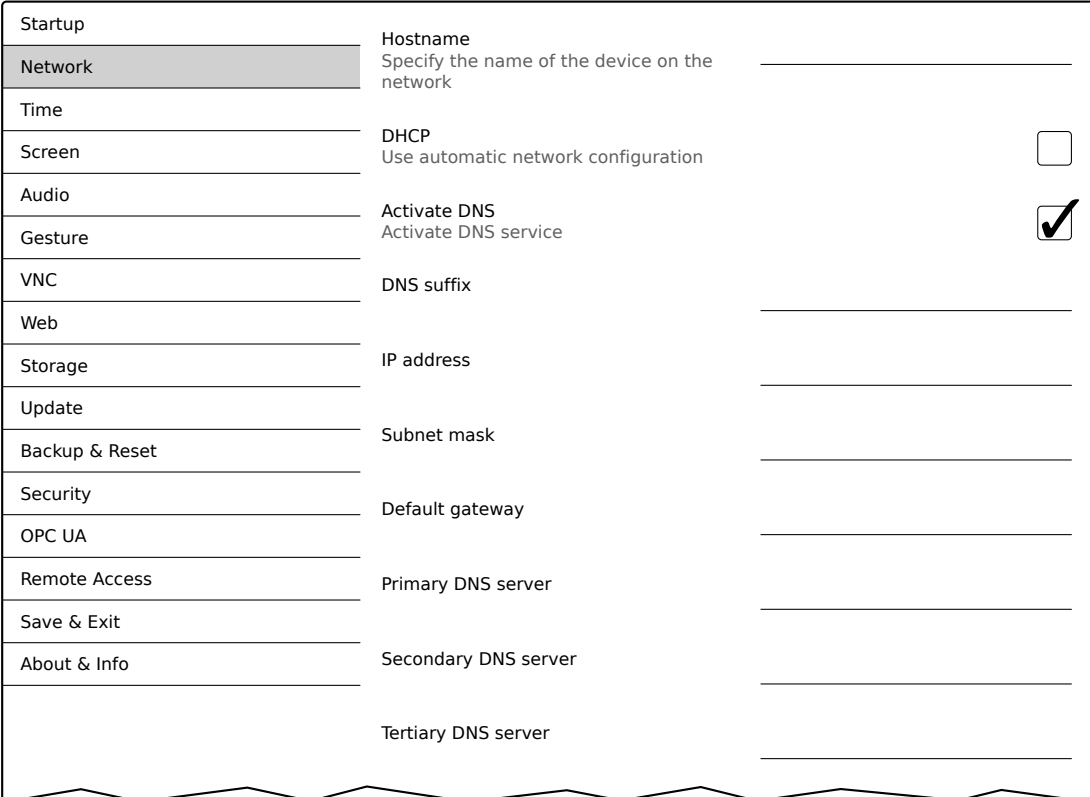

# **Information:**

**Die benötigten Daten für die manuelle Netzwerkkonfiguration erfahren Sie bei der Netzwerk- oder Systemadministration.**

# **Information:**

**IP-Adressen werden während der Eingabe auf Gültigkeit überprüft. Es können nur Zeichen eingegeben werden, die zu einer gültigen IP-Adresse führen würden.**

**Sollte die eingegebene IP-Adresse unvollständig oder sollte die Netzwerkkonfiguration fehlerhaft sein, dann werden während der Hochlaufphase des Gerätes gegebenenfalls Fehlermeldungen ausgegeben.**

# *Hostname* **/** *DHCP* **/** *Activate DNS* **/** *DNS suffix*

Beschreibung dieser Optionen: siehe Serviceseite *["Network" auf Seite 45](#page-44-0)*

# *IP address*

Defaulteinstellung: LEER

Hier muss die IP-Adresse eingegeben werden, welche das Power Panel innerhalb des Netzwerks besitzt.

#### *Subnet mask* **/** *Default gateway*

Defaulteinstellung: LEER Subnetzmaske und IP-Adresse des Default-Gateways.

# *Primary DNS server* **/** *Secondary DNS server* **/** *Tertiary DNS server*

Defaulteinstellung: LEER

Die IP-Adressen der DNS-Server.

Die Eingabemöglichkeit für die DNS-Server wird nur angezeigt, wenn die Option *Activate DNS* aktiviert ist.

# <span id="page-48-0"></span>**7.1.1.3 Serviceseite** *Time*

Auf dieser Serviceseite können verschiedene Einstellungen für Zeitserver und Sommerzeit konfiguriert werden.

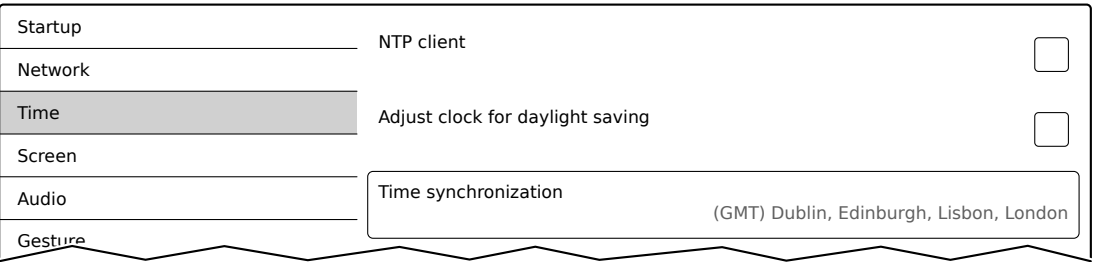

Information: Mit der OPC-UA-Methode [SetTime](#page-114-0) kann Datum und Uhrzeit vom Anwender gesetzt werden.

# *NTP client*

Defaulteinstellung: deaktiviert

Mit dieser Option kann auf dem Power Panel ein NTP-Client aktiviert werden, welcher die Zeit des Power Panels mit einem Zeitserver (NTP-Server) synchronisiert.

Nach Aktivierung der Option können ein bis vier NTP-Server eingegeben werden:

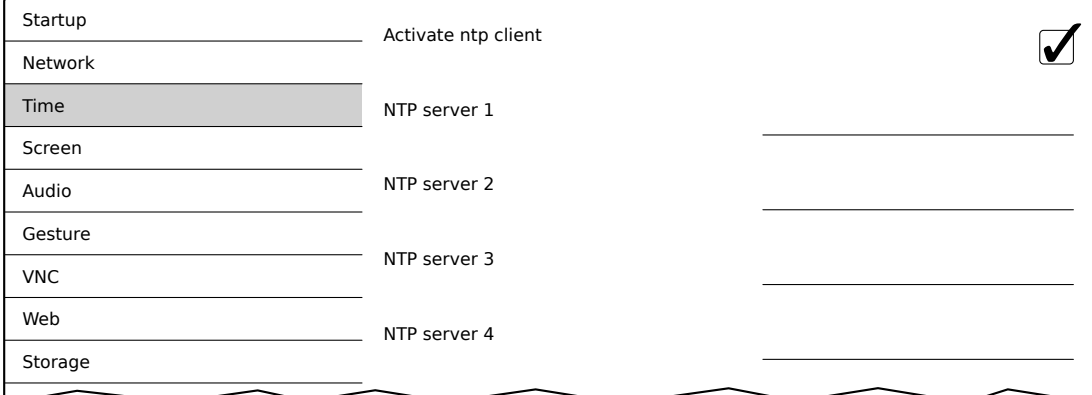

Die Synchronisierung erfolgt zyklisch. Das Intervall zwischen den Synchronisierungen wird erhöht, sobald eine gewisse Genauigkeit der Systemzeit erreicht wurde.

Adjust clock for daylight saving

#### *Adjust clock for daylight saving*

Defaulteinstellung: deaktiviert

Update

Wird diese Option aktiviert, dann erfolgt die Zeit-Umstellung zu Beginn und Ende der Sommerzeit automatisch.

#### *Time synchronization*

Defaulteinstellung: (GMT) Dublin, Edinburgh, Lisbon, London

Bei Auswahl (Touch oder Mausklick) wird eine Liste aller Zeitzonen angezeigt, aus der die passende gewählt wird.

# <span id="page-49-0"></span>**7.1.1.4 Serviceseite** *Screen*

Auf dieser Serviceseite können einige Einstellungen für das Display geändert werden. Die folgende Grafik zeigt die Defaulteinstellungen:

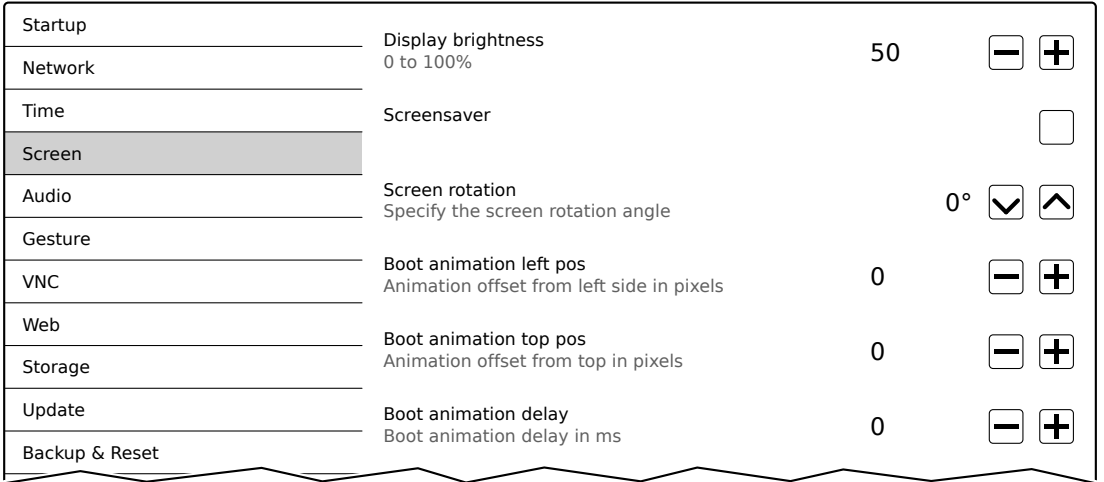

#### *Display brightness*

Defaulteinstellung: 50

Eingabebereich: 0 bis 100

#### Einheit: %

Hier wird einerseits die aktuelle Helligkeit des Displays eingestellt und andererseits die Grundeinstellung des Displays nach Neustart des Gerätes konfiguriert:

- Jede Änderung des Wertes auf der Serviceseite hat direkt und sofort Auswirkung auf die Helligkeit des Displays.
- Der aktuell eingestellte Wert wird erst beim Speichern (siehe ["Serviceseite Save & Exit" auf Seite 76\)](#page-75-0) als Grundeinstellung für das Gerät abgespeichert.

Die Einstellung 0 % auf der Serviceseite entspricht einer Resthelligkeit von 20 %:

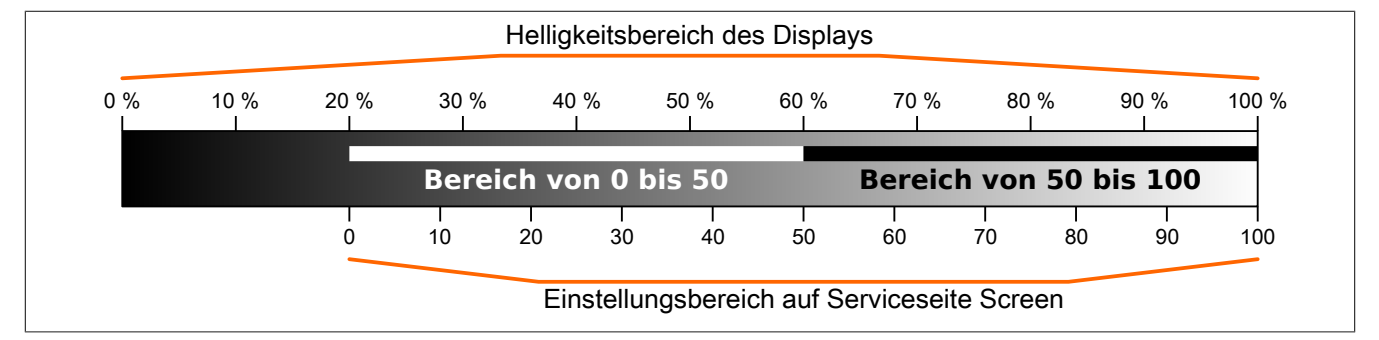

Die Helligkeit kann auch durch die Applikation gesteuert werden (siehe ["Displayhelligkeit ändern" auf Seite 85](#page-84-0)).

#### *Screensaver*

Defaulteinstellung: deaktiviert

Die Optionen des aktivierten Bildschirmschoners sind im folgenden Abschnitt ["Bildschirmschoner-Einstellungen"](#page-50-0) [auf Seite 51](#page-50-0) beschrieben.

# *Screen rotation*

Defaulteinstellung: 0°

Eingabebereich: 0°, 90°, 180°, 270° (in 90°-Schritten)

Hier wird der Drehwinkel des Displays eingestellt. Diese Einstellung beeinflusst die Ausgabe des Displayinhalts. Dieser wird je nach Auswahl im Uhrzeigersinn um den eingestellten Winkel gedreht.

# **Einstellungen zur Boot-Animation**

Mit diesen Einstellungen werden Position und zeitliche Verzögerung der Boot-Animation konfiguriert:

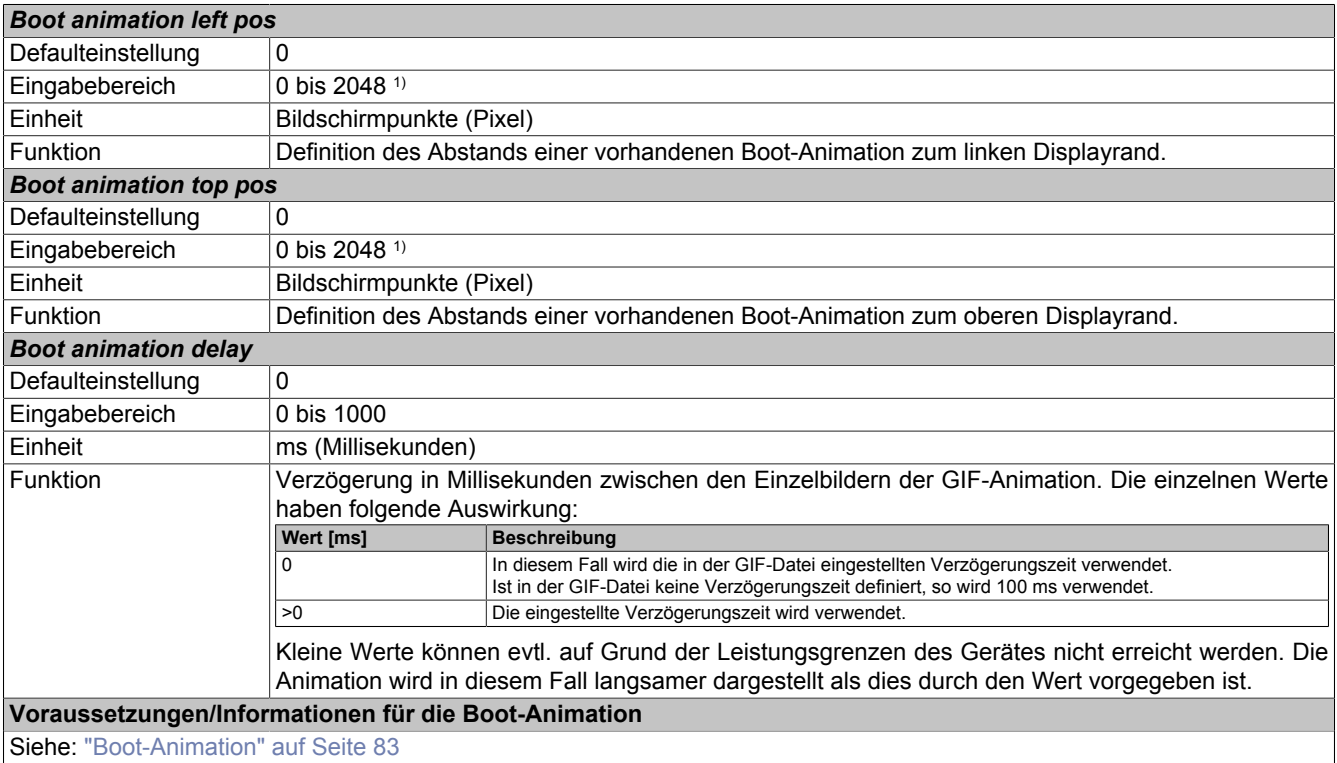

1) Sinnvolle Werte liegen im Bereich 0 bis Bildschirmbreite/-höhe. Die Bildschirmbreite-/höhe ist abhängig vom verwendeten Gerät und der konfigurierten *Screen rotation*.

# <span id="page-50-0"></span>**7.1.1.4.1 Bildschirmschoner-Einstellungen**

Wird die Option *Screensaver* aktiviert, werden zusätzliche Optionen angezeigt:

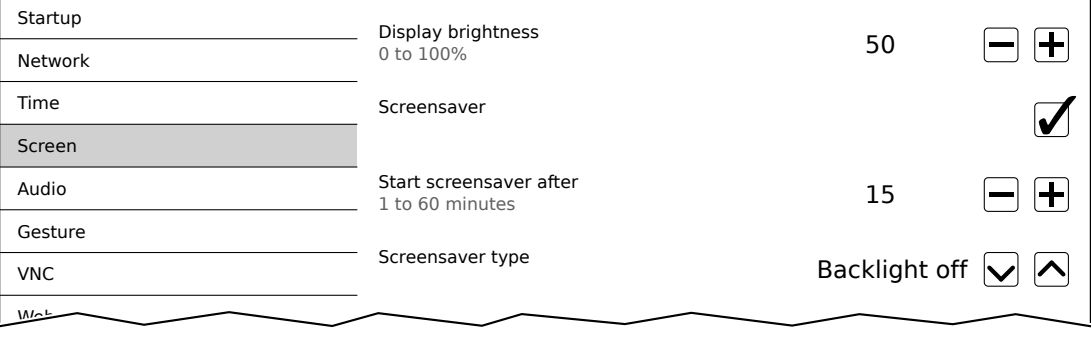

#### *Start screensaver after*

Defaulteinstellung: 15

Eingabebereich: 1 bis 60

Einheit: Minuten

Gibt es während der eingestellten Zeit keine Touchaktivität, wird der Bildschirmschoner angezeigt. Der Bildschirmschoner wird durch eine Touchbetätigung verlassen und die letzte aktive Anzeige erscheint.

#### *Screensaver type*

Defaulteinstellung: Backlight off

Wird der Bildschirmschoner nach Inaktivität angezeigt, wechselt das Display in den ausgewählten Modus:

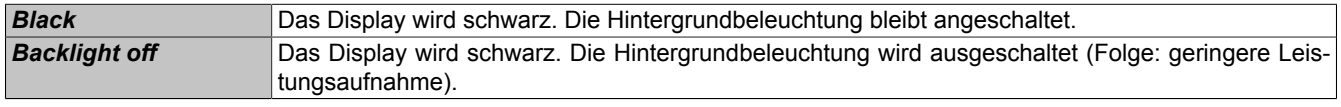

# <span id="page-51-0"></span>**7.1.1.5 Serviceseite** *Audio*

Auf dieser Serviceseite kann die Ausgabe eines Tonsignals bei Touchbetätigung oder gesteuert durch eine Applikation konfiguriert werden.

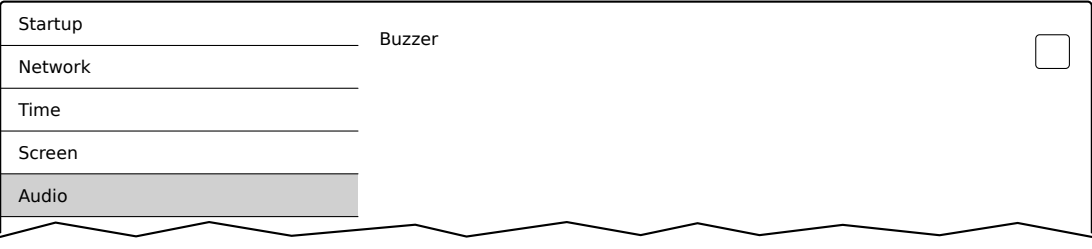

### *Buzzer*

Defaulteinstellung: aktiviert

Ist diese Option deaktiviert wird vom Power Panel bei einer Touchbetätigung kein Tonsignal ausgegeben. Folgende Einstellungen können bei aktiviertem *Buzzer* getätigt werden:

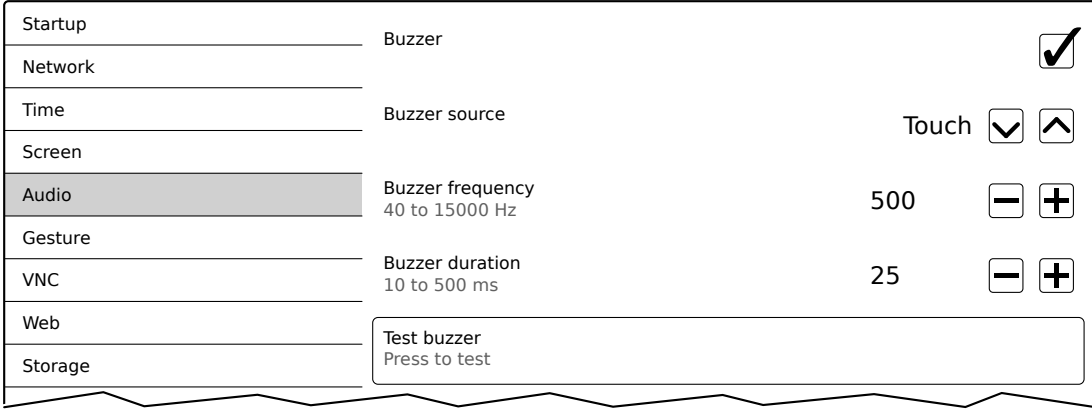

# *Buzzer source*

# Defaulteinstellung: Touch

Folgende Möglichkeiten für das Auslösen des Buzzers stehen zur Verfügung:

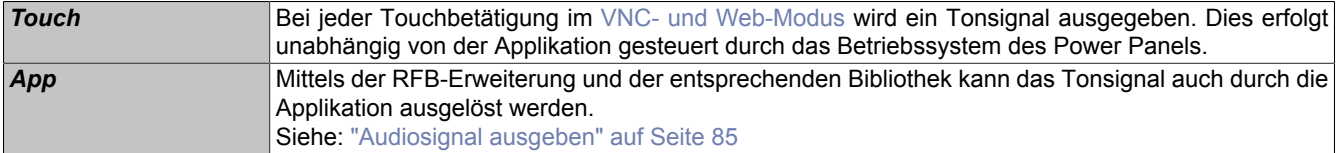

# *Buzzer frequency*

Defaulteinstellung: 2500

Eingabebereich: 40 bis 15000

Einheit: Hz

Mit dieser Einstellung wird die Frequenz des erzeugten Tones konfiguriert.

# *Buzzer duration*

Defaulteinstellung: 50

Eingabebereich: 10 bis 500

Einheit: ms (Millisekunden)

Mit dieser Einstellung wird die Dauer des erzeugten Tones konfiguriert.

# *Test buzzer* **(Schaltfläche)**

Funktion: Testweises Auslösen des Buzzers (Ton wird erzeugt).

### <span id="page-52-0"></span>**7.1.1.6 Serviceseite** *Gesture*

Mit den Einstellungen auf dieser Serviceseite wird die Geste zum Aufruf der Serviceseite konfiguriert:

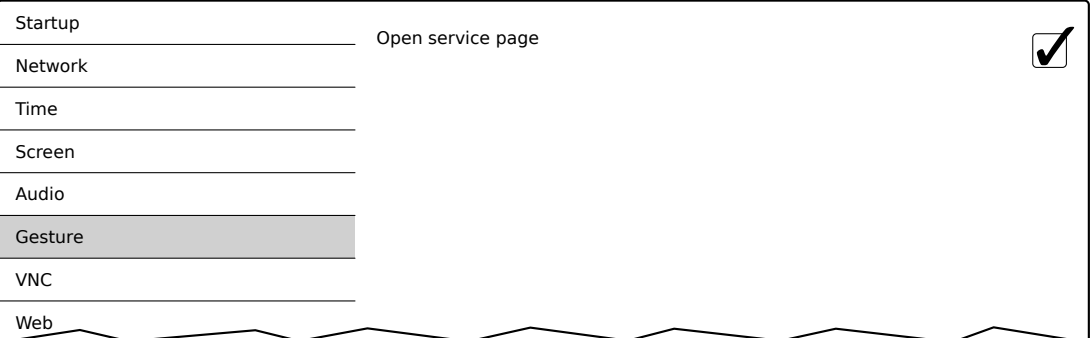

# **Information:**

**Wenn die Funktion deaktiviert ist, kann die Serviceseite nur mit einer USB Maus aufgerufen werden oder über eine OPC UA Methode und einem Neustart des Panels!**

Aufruf der Serviceseite mit Geste, wenn die Option *Open service page* aktiviert ist:

• siehe ["Aufruf der Serviceseite mit Geste" auf Seite 41](#page-40-1)

# *Open service page*

#### Defaulteinstellung: aktiviert

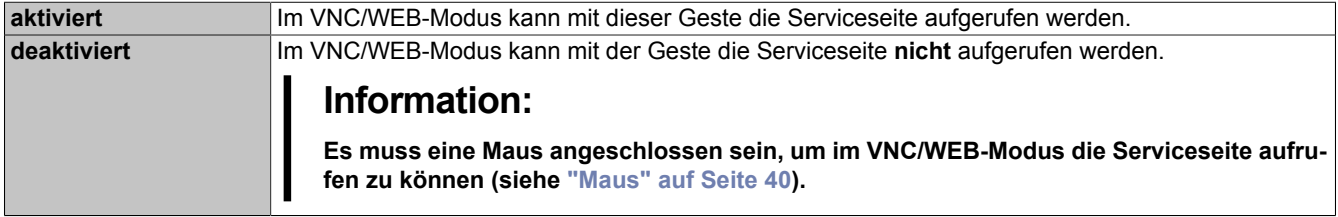

# <span id="page-53-0"></span>**7.1.1.7 Serviceseite** *VNC*

Um das Power Panel als VNC-Client zu verwenden, sind einige Einstellungen notwendig:

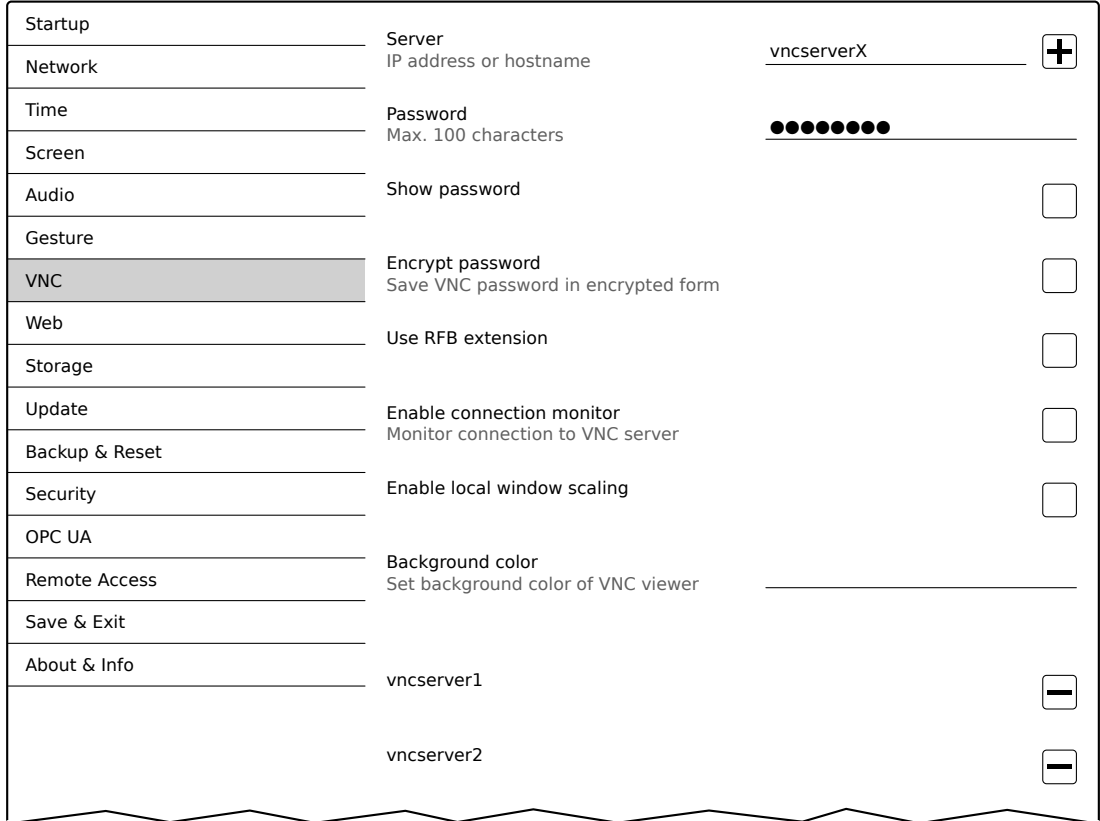

### *Server*

Defaulteinstellung: LEER (kein Server eingetragen bzw. ausgewählt)

Um das Power Panel als VNC-Client verwenden zu können, muss ein Hostname oder eine IP-Adresse des VNC-Servers eingetragen werden.

An dieser Stelle ist es möglich mehrere Server in eine Liste aufzunehmen. Durch Eingabe von Hostname oder IP-Adresse und anschließendes Klicken auf das [+]-Symbol), wird der eingegebene Server in die Liste am Ende dieser Serviceseite angefügt (siehe "vncserver1" und "vncserver2" in der vorangehenden Grafik).

Um einen bestimmten VNC-Server aus dieser Liste zu verwenden, muss dieser in der Serverliste ausgewählt werden (durch Touch oder Mausklick). Der aktuell ausgewählte VNC-Server wird im Eingabefeld *Server* angezeigt.

Standardmäßig wird der Port 5900 für den Verbindungsaufbau verwendet.

Steht die VNC-Visualisierung auf einem anderen Port zur Verfügung, so muss zusammen mit IP-Adresse oder Hostname die Portnummer explizit angegeben werden:

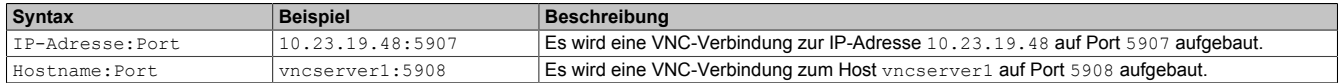

# **Information:**

**Sollte die eingegebene IP-Adresse unvollständig sein oder existiert für die IP-Adresse oder für den eingegebenen Hostnamen kein VNC-Server, dann wird bei einem fehlgeschlagenen Verbindungsversuch im VNC-Modus eine entsprechende Meldung ausgegeben.**

**Die Fehlermeldung wird nur ausgegeben, wenn beim Startmodus** *VNC* **die Anzeige des Boot-Logos deaktiviert ist.**

# *Password*

Defaulteinstellung: LEER (kein Passwort eingetragen)

Eingabebereich: max. 100 Zeichen

**Hinweis:** Es kann nur ein Passwort eingegeben werden, welches nur für den aktuell ausgewählten VNC-Server verwendet wird.

Wurde ein Passwort eingegeben, dann verbindet sich der VNC-Client (Power Panel) ohne weitere Passwortabfrage mit dem ausgewählten VNC-Server.

Wurde kein Passwort eingetragen, dann wird bei jedem Verbindungsaufbau mit dem VNC-Server das Passwort am Power Panel abgefragt.

Das Passwort wird in der Konfigurationsdatei PMT50Config.xml auf dem Gerät gespeichert.

# *Show password*

Defaulteinstellung: deaktiviert

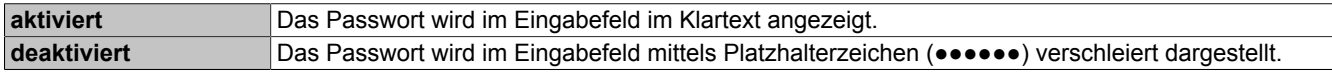

**Hinweis:** Mit dieser Option wird nur die Anzeige des Passworts zwischen Klartext und Platzhalterzeichen umgeschaltet. Diese Option wird nicht gespeichert. Nach einem Neustart ist diese Option immer deaktiviert.

#### *Encrypt password*

Defaulteinstellung: deaktiviert

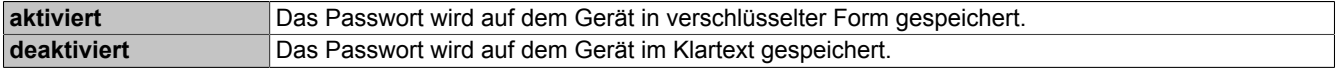

#### *Use RFB extension*

Defaulteinstellung: deaktiviert

Bei aktiver RFB-Erweiterung kann ein B&R VNC-Server (VNC-Visualisierung) Daten vom VNC-Client abfragen und verschiedene Funktionen ausführen.

Siehe: ["RFB-Erweiterung" auf Seite 84](#page-83-0)

#### *Enable connection monitor*

Defaulteinstellung: deaktiviert

Einschränkung: Die Aktivierung dieser Option deaktiviert die Option *Use RFB extension*.

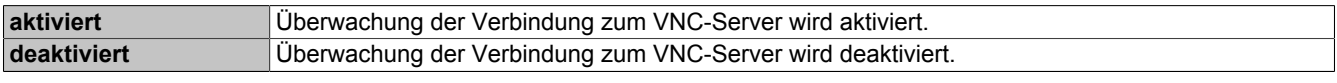

Siehe Abschnitt ["VNC-Verbindungsüberwachung" auf Seite 56](#page-55-1).

#### *Enable local window scaling*

Defaulteinstellung: deaktiviert

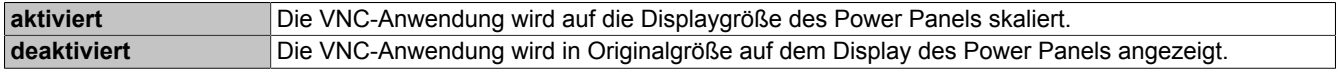

# **Information:**

**Die Aktivierung dieser Option führt auf Grund erhöhter Rechenleistung zu einer Reduzierung der Performance des Power Panels.**

# *Background color*

Defaulteinstellung: LEER

Mit dieser Einstellung kann die Hintergrundfarbe des VNC-Clients auf diesem Power Panel eingestellt werden. Ist die VNC-Visualisierung kleiner als die Größe des Power Panel Displays, wird der Hintergrund des Displays (Rahmen um die Visualisierung) mit der definierten Hintergrundfarbe dargestellt.

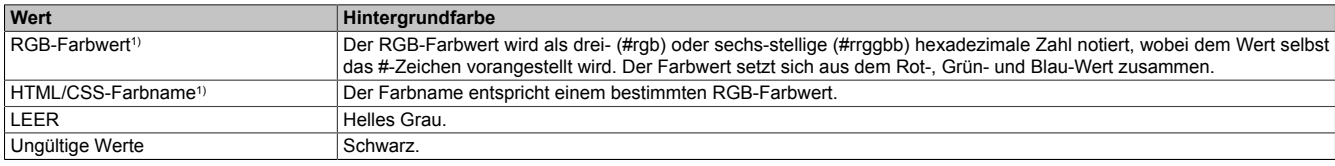

1) Syntax des RGB-Farbwerts und die gültigen HTML/CSS-Farbnamen sind dem HTML/CSS-Standard zu entnehmen.

#### Beispiele für Farbwerte und Farbnamen:

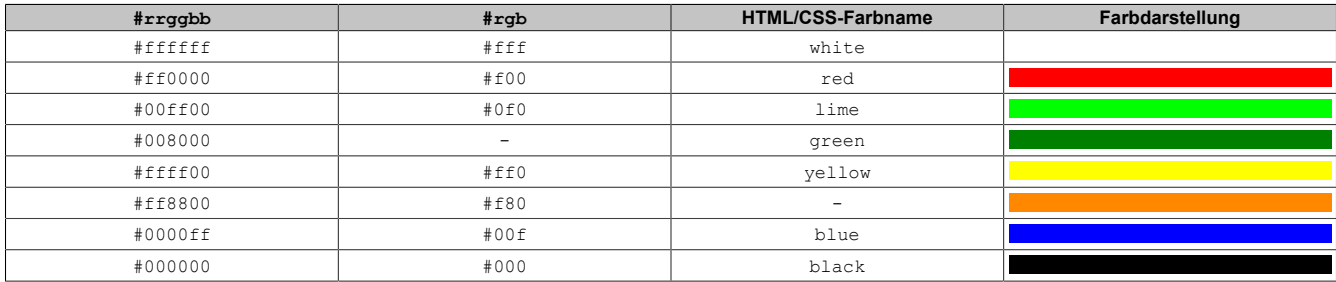

# <span id="page-55-1"></span>**7.1.1.7.1 VNC-Verbindungsüberwachung**

Wird das Power Panel als VNC-Client konfiguriert, kann die Verbindung zum VNC-Server überwacht werden. Sollte die Verbindung zum VNC-Server verloren gehen, wird ein Ladebildschirm angezeigt mit einer Meldung, dass das Power Panel versucht die Verbindung wiederherzustellen.

# **Aktivieren der VNC-Verbindungsüberwachung eines VNC-Clients**

Die VNC-Verbindungsüberwachung eines VNC-Clients wird mit einer der beiden folgenden Optionen aktiviert:

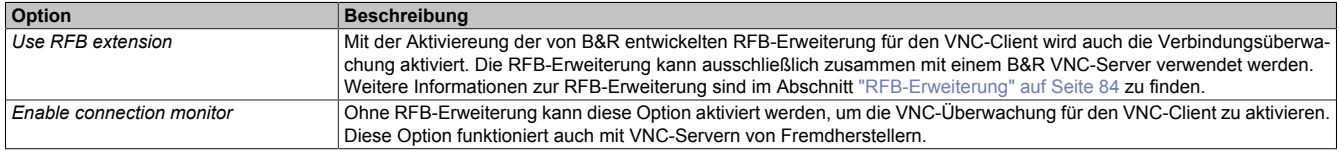

Werden mehrere VNC-Clients an einem B&R VNC-Server betrieben, darf die Option *Use RFB extension* nur an einem VNC-Client aktiviert werden.

# <span id="page-55-0"></span>**7.1.1.8 Serviceseite** *Web*

Das Power Panel kann auf dieser Serviceseite als Web-Client konfiguriert werden. In diesem Fall wird ein Webbrowser im Vollbildmodus betrieben und eine Visualisierung oder andere Anwendung, welche auf einem Webserver läuft (z. B. mapp View), wird im Browser angezeigt.

Folgende Features werden nicht unterstützt:

- Java
- Flash

Der Webbrowser bietet vollständige JavaScript-Unterstützung!

Die folgende Abbildung zeigt die Serviceseite *Web* mit den Default-Einstellungen an:

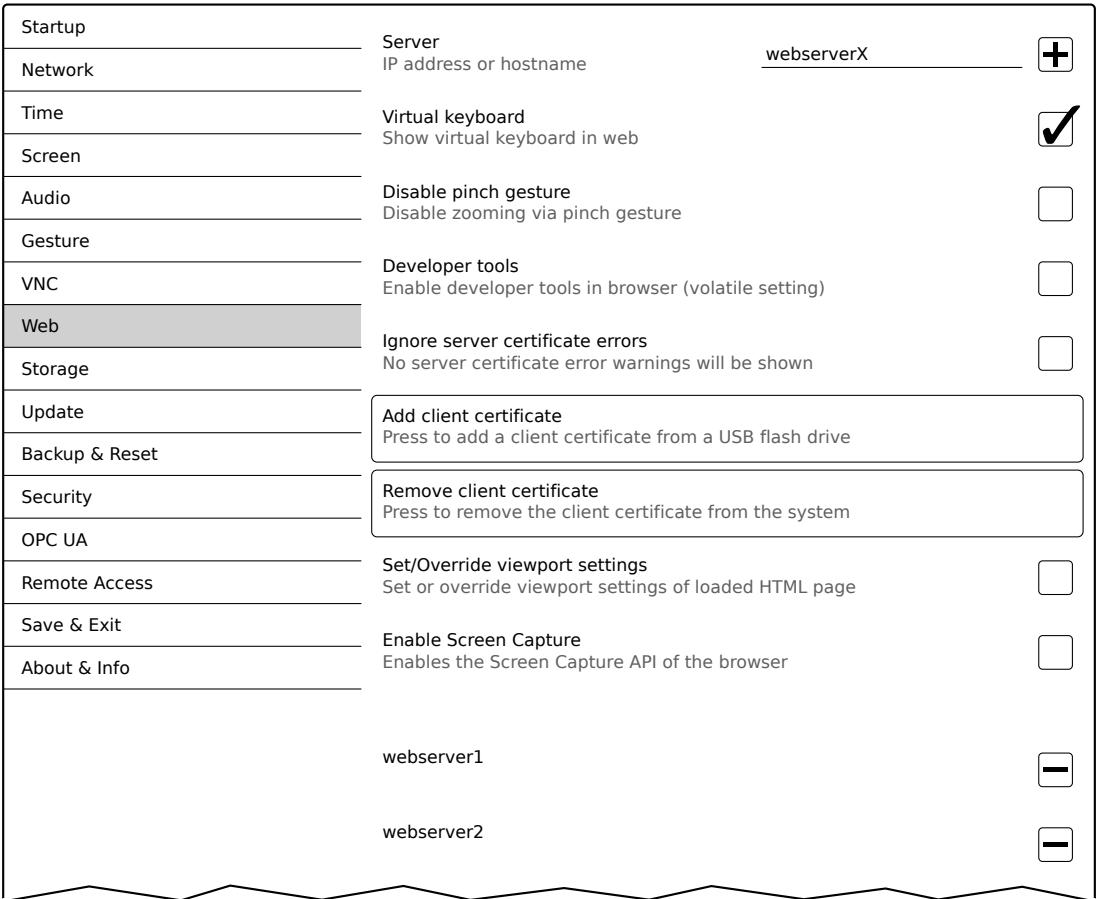

#### *Server*

Defaulteinstellung: LEER (kein Server eingetragen bzw. ausgewählt)

Um das Power Panel als Web-Client verwenden zu können, muss ein Hostname oder eine IP-Adresse des Webservers eingetragen werden.

An dieser Stelle ist es möglich mehrere Server in eine Liste aufzunehmen. Durch Eingabe von Hostname oder IP-Adresse und anschließendes Klicken auf das [+]-Symbol), wird der eingegebene Server in die Liste am Ende dieser Serviceseite angefügt (siehe "webserver1" und "webserver2" in der vorangehenden Grafik).

Um einen bestimmten Webserver aus dieser Liste zu verwenden, muss dieser in der Serverliste ausgewählt werden (durch Touch oder Mausklick). Der aktuell ausgewählte Webserver wird im Eingabefeld *Server* angezeigt.

Wird keine Portnummer zusammen mit dem Server angegeben, wird per Default der Port 80 verwendet.

Steht der Webserver auf einem anderen Port zur Verfügung, so muss der Port explizit zusammen mit IP-Adresse oder Hostname angegeben werden:

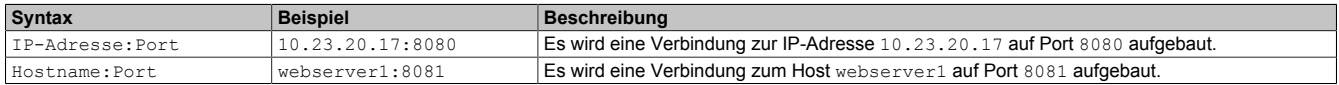

# **Information:**

**Sollte die eingegebene IP-Adresse unvollständig sein oder existiert für die IP-Adresse oder für den eingegebenen Hostnamen kein Webserver, dann wird beim Verbindungsaufbau mit dem Webserver nur das Boot-Logo (wenn aktiviert) oder die Standard-Animation des Webbrowsers angezeigt.**

# *Virtual keyboard*

Defaulteinstellung: aktiviert

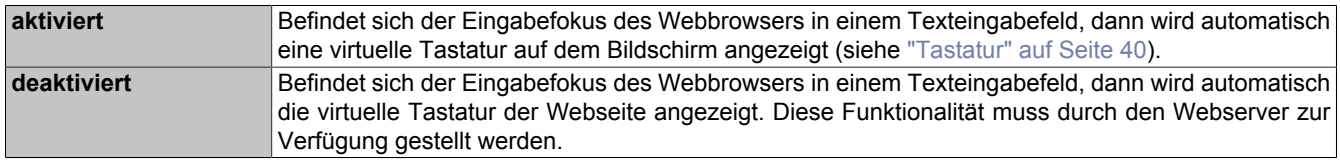

Parallel dazu sind Eingaben über eine angeschlossene USB-Tastatur immer möglich.

# **Information:**

**Die virtuelle Tastatur wird vom System des Power Panels erzeugt. Sollte die Webanwendung (z. B. mapp View) eine eigene Bildschirmtastatur enthalten, dann sollte die virtuelle Tastatur des Power Panels deaktiviert werden.**

# *Disable pinch gesture*

Defaulteinstellung: deaktiviert

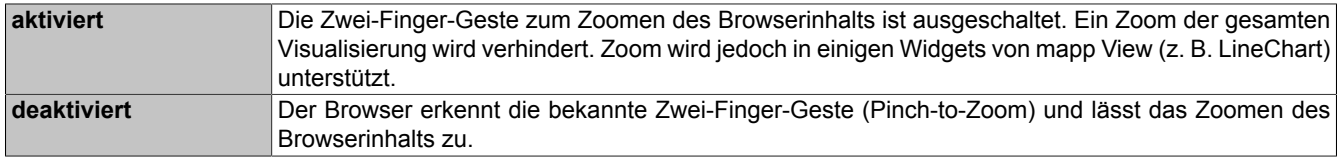

# *Developer tools*

#### Defaulteinstellung: deaktiviert

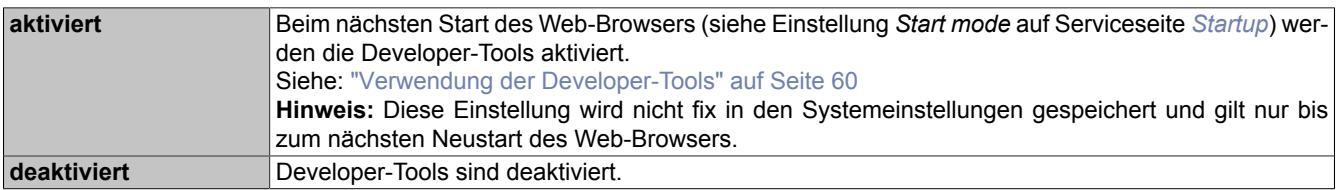

# **Information:**

# *Sicherheitshinweis!*

**Diese Option ist nur für Entwicklungszwecke während der Erstellung einer HTML-Visualisierung gedacht.**

**Bei Verwendung dieser Option ist zu beachten, dass die so freigeschalteten Funktionen missbraucht werden können, daher wird ein entsprechend sensibler Umgang mit den Developer-Tools empfohlen.**

Nach Aktivierung der Option *Developer tools* besteht die Möglichkeit den verwendeten Port zu ändern:

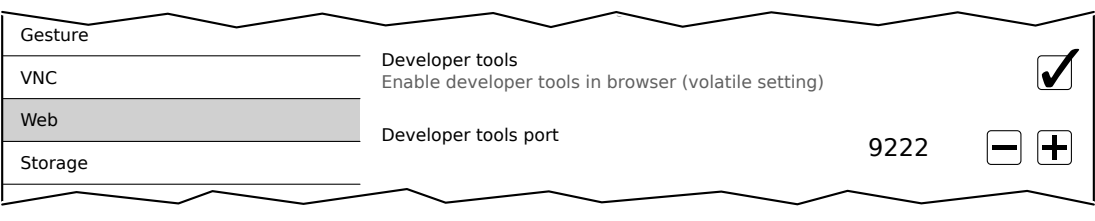

#### *Developer tools port*

Defaulteinstellung: 9222

Mit dieser Einstellung wird der Port definiert, über den die Developer-Tools verwendet werden können (siehe ["Ver](#page-59-0)wendung der [Developer-Tools"\)](#page-59-0).

#### *Ignore server certificate errors*

#### Defaulteinstellung: deaktiviert

Erkennt der Web-Browser beim Verbindungsaufbau mit dem Web-Server einen Fehler im Server-Zertifikat, dann zeigt der Web-Browser eine entsprechende Warnungsmeldung an, die der Benutzer quittieren muss. Wird diese Option aktiviert, werden solche Warnungsmeldungen unterdrückt.

#### Anwendungsfall:

Wird während Test-oder Entwicklungszeiten ein selbstsigniertes Server-Zertifikat verwendet, kann es hilfreich sein, diese Option zu aktivieren.

### *Add client certificate* **(Schaltfläche)**

Mit dieser Funktion kann auf dem Gerät ein Client-Zertifikat gespeichert werden, mit dem sich der Webbrowser beim Server authentifiziert.

Client-Zertifikat auf dem Gerät speichern:

- 1. Client-Zertifikat erstellen und auf einen USB-Speicher kopieren.
- 2. USB-Speicher am Gerät anschließen.
- 3. Schaltfläche *Add client certificate* betätigen.
- 4. Im folgenden Dialog das entsprechende USB-Laufwerk auswählen.
- 5. Es wird eine Liste aller Client-Zertifikate im PKCS #12 Standard (Dateiendung ".p12") angezeigt.
- 6. Nach Auswahl des gewünschten Client-Zertifikats muss das Kennwort eingegeben werden.

Wurde das Client-Zertifikat ohne Kennwort erstellt, dann muss das Eingabefeld leer bleiben.

✓ Wurden alle Daten richtig eingegeben, wird das Zertifikat auf dem Gerät im Zertifikatspeicher des Webbrowsers gespeichert.

# **Information:**

#### **Ist auf dem Gerät bereits ein Client-Zertifikat vorhanden, wird dieses durch das neue ersetzt.**

#### *Remove client certificate* **(Schaltfläche)**

Mit dieser Funktion kann ein auf dem Gerät gespeichertes Client-Zertifikat wieder gelöscht werden.

Client-Zertifikat vom Gerät löschen:

- 1. Schaltfläche *Remove client certificate* betätigen.
- 2. Es erfolgt eine Sicherheitsabfrage, ob das Client-Zertifikat vollständig vom Gerät gelöscht werden soll.
- ✓ Nach Bestätigung der Sicherheitsabfrage wird das Client-Zertifikat vom Gerät gelöscht.

#### *Set/Override viewport settings*

#### Defaulteinstellung: deaktiviert

Mit dieser Option wird das Setzen bzw. Überschreiben der Viewport-Einstellungen aktiviert. Bei aktivierter Option erscheint das zusätzliche Eingabefeld *Viewport settings*.

# **Information:**

**Für den Großteil der Anwendungsfälle wird diese Einstellung nicht benötigt. Bei Verwendung von mapp View Visualisierungen werden Viewport-Einstellungen bereitskorrekt gesetzt und die Verwendung dieser Option ist nicht notwendig.**

**Bei Visualisierungen von Fremdanbietern, auf die der Anwender keinen Einfluss hat, kann es sinnvoll sein, diese Option zu aktivieren und entsprechende Einstellungen zu setzen.**

**Mit aktiver Option** *Set/Override viewport settings* **wird ein mit der HTML-Seite ausgelieferter Viewport-Metatag überschrieben.**

# *Viewport settings*

Defaulteinstellung: width=device-width, initial-scale=1.0

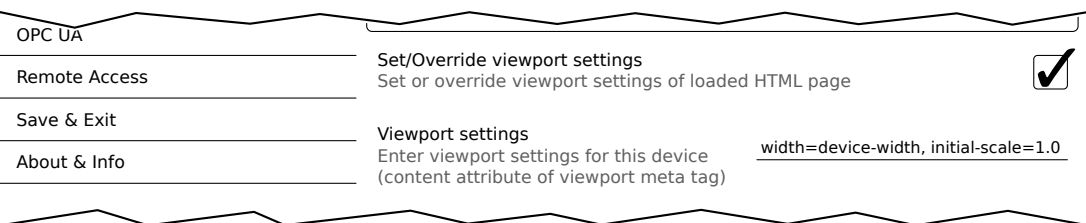

Enable Screen Capture

#### Konfiguration

Im Eingabefeld wird der Wert des content-Attributs im Viewport-Metatag eingetragen.

Beispiel für einen Viewport-Metatag, wie dieser in einer HTML-Seite enthalten sein kann:

<meta name="viewport" content="width=device-width, initial-scale=1.0">

Dieser Viewport-Metatag wird gesetzt, wenn im Eingabefeld *Viewport settings* folgendes eingetragen wird:

width=device-width, initial-scale=1.0

**Hinweis:** Auf Richtigkeit der Syntax muss der Anwender selbst achten. Detaillierte Informationen über Viewport-Einstellungen und gültige Syntax sind in einschlägigen HTML-Dokumentationen zum Thema "Responsive Design" zu finden.

#### *Enable Screen Capture*

Defaulteinstellung: deaktiviert

Mit dieser Option wird die Screen-Capture-API des eingebauten Browsers aktiviert.

Bei aktivierter Option kann die HTML-Anwendung die Screen-Capture-API des Browsers nutzen, um Bildschirmaufnahmen der Visualisierung zu erstellen. Sowohl Einzel- als auch Videoaufnahmen sind möglich.

Ist diese Option aktiviert, wird zusätzlich die Option *Suppress Screen Capture security warning* angezeigt:

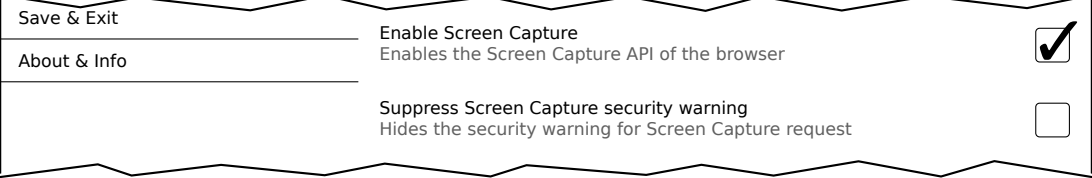

#### *Suppress Screen Capture security warning*

Defaulteinstellung: deaktiviert

Standardmäßig zeigt der Browser eine Sicherheitswarnung an, wenn die HTML-Anwendung mittels der Screen-Capture-API eine Bildschirmaufnahme startet. Der Benutzer wird aufgefordert, die Bildschirmaufnahme zuzulassen oder abzulehnen.

Mit dieser Option kann diese Sicherheitswarnung deaktiviert werden.

#### <span id="page-59-0"></span>**7.1.1.8.1 Verwendung der Developer-Tools**

Mit den Developer-Tools kann von einem beliebigen Remote-Computer über das Netzwerk auf den Browser zugegriffen werden. Die Developer-Tools können helfen, Seiten on-the-fly zu bearbeiten und Probleme schnell zu diagnostizieren.

# **Information:**

**Um die Developer-Tools verwenden zu können, wird auf dem Remote-Computer einer der beiden Browser [Google Chrome](https://www.google.com/chrome/) oder [Chromium](https://www.chromium.org) benötigt.**

**Informationen zur Funktion und Anwendung der Developer-Tools: [Chrome DevTools](https://developers.google.com/web/tools/chrome-devtools/)**

#### **Aktivierung der Remote-Developer-Tools**

- 1. Auf der Serviceseite *[Startup](#page-43-0)* den Startmodus *Web* auswählen.
- 2. Option *Developer tools* auf der Serviceseite *[Web](#page-55-0)* aktivieren.
- 3. Gültigen und freien Port (*Developer tools port*) einstellen.
- 4. Auf der Serviceseite *[Save & Exit](#page-75-0)* mit *Save changes & exit* die Einstellungen Speichern und die Serviceseite verlassen.
- ✓ Der Web-Browser wird mit den entsprechenden Einstellungen und den aktivierten Developer-Tools gestartet.

Um die Remote-Developer-Tools verwenden zu können, müssen zusätzlich folgende Bedingungen erfüllt sein:

- Das Power Panel ist über das Ethernet-Netzwerk erreichbar.
- Das Netzwerk und der verwendete Computer lassen eine Kommunikation zu.
- Auf dem Remote-Computer wird ein Browser benötigt, der die Developer-Tools unterstützt.

# **Aufruf der Developer-Tools**

Wurden die Developer-Tools aktiviert und der Web-Browser gestartet, können vom Remote-Computer mit folgender URL die Developer-Tools für den Browser des Power Panels aufgerufen werden:

➯ Mit IP-Adresse des Power Panels: http://ip-address:port

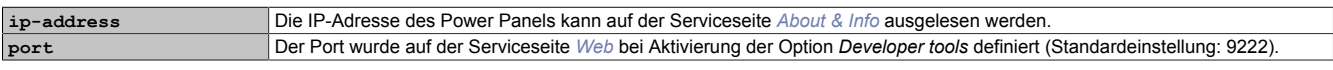

#### **Weitere Funktionen**

Läuft der Web-Browser des Power Panels mit aktivierten Developer-Tools, sind zusätzlich folgende Funktionen aktiviert:

- $\Rightarrow$  Bei Verwendung einer USB-Maus wird mit der rechten Maustaste ein Kontextmenü aufgerufen.
- $\Rightarrow$  Bei Verwendung einer USB-Tastatur sind zusätzlich folgende Tasten aktiviert:

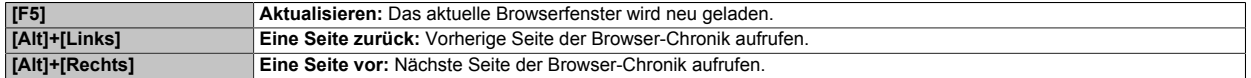

#### <span id="page-60-0"></span>**7.1.1.9 Serviceseite** *Storage*

Auf dieser Serviceseite kann Speicher des Power Panels für den Zugriff aus dem Netzwerk freigegeben werden. Folgende Speicherbereiche können für den Netzwerkzugriff freigegeben werden:

- Angeschlossene USB-Speichermedien
- Interner Benutzerspeicher

Die Freigabe erfolgt mittels CIFS-Protokoll (**C**ommon **I**nternet **F**ile **S**ystem). Das Power Panel arbeitet in diesem Fall als Server und stellt Ressourcen (Speicherbereich) über einen Zugriffmechanismus einem Client im Netzwerk zur Verfügung. CIFS verwendet für die Authentifikation einen Benutzer, Passwort und den Speicherort.

Die folgenden Informationen werden vom Client benötigt, um auf den vom Power Panel freigegeben Speicher zugreifen zu können:

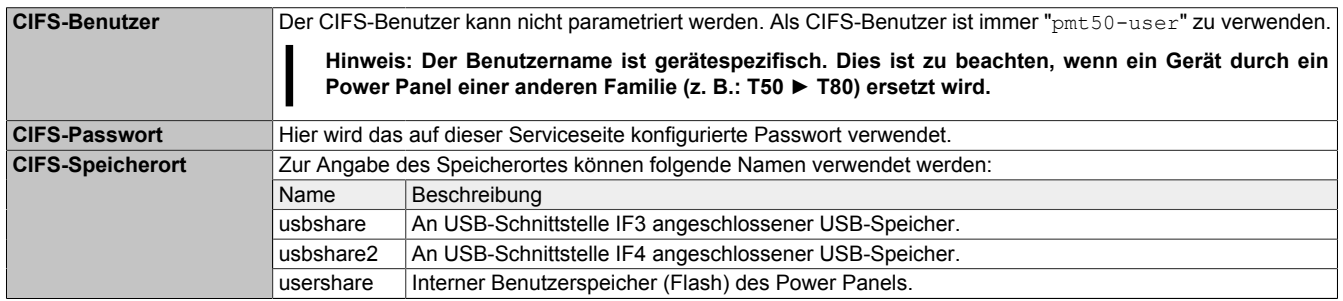

#### **Die USB-Speicher müssen mit dem Dateisystem FAT32 formatiert sein.**

Die folgende Abbildung zeigt die Default-Einstellungen der Serviceseite *Storage*:

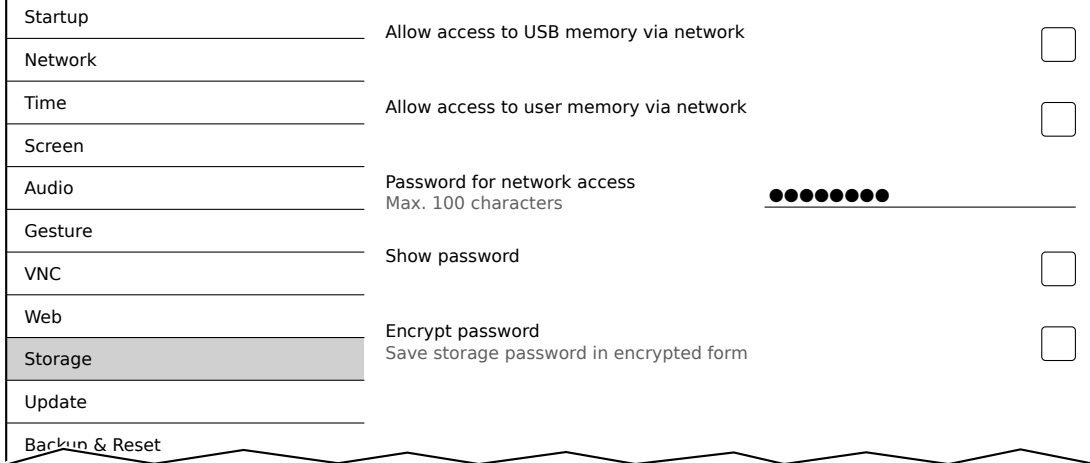

#### *Allow access to USB memory via network*

Defaulteinstellung: deaktiviert

### Konfiguration

Bei aktivierter Option wird der Zugriff auf angeschlossene USB-Speicher über das Netzwerk freigegeben.

#### *Allow access to user memory via network*

Defaulteinstellung: deaktiviert

Bei aktivierter Option wird der Zugriff auf den internen Benutzerspeicher über das Netzwerk freigegeben.

#### *Password for network access*

Defaulteinstellung: LEER (kein Passwort eingetragen)

Eingabebereich: max. 100 Zeichen

Hier wird das CIFS-Passwort für die Netzwerkfreigabe definiert. Dieses Passwort gilt sowohl für die Freigabe von USB-Speicher als auch für den internen Benutzerspeicher.

Das Passwort wird in der Konfigurationsdatei PMT50Config.xml auf dem Gerät gespeichert.

#### *Show password*

Defaulteinstellung: deaktiviert

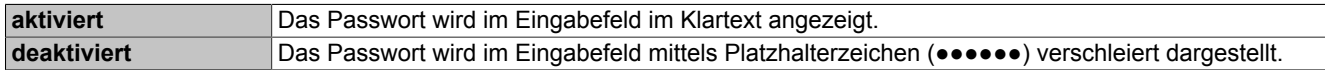

**Hinweis:** Mit dieser Option wird nur die Anzeige des Passworts zwischen Klartext und Platzhalterzeichen umgeschaltet. Diese Option wird nicht gespeichert. Nach einem Neustart ist diese Option immer deaktiviert.

# *Encrypt password*

Defaulteinstellung: deaktiviert

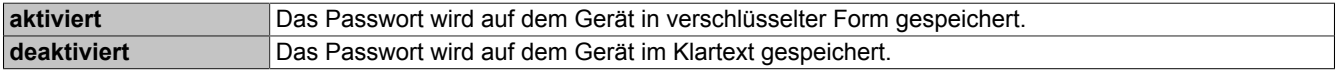

#### <span id="page-61-0"></span>**7.1.1.10 Serviceseite** *Update*

Auf dieser Serviceseite können verschiedene Teile des Systems von unterschiedlichen Quellen aktualisiert werden.

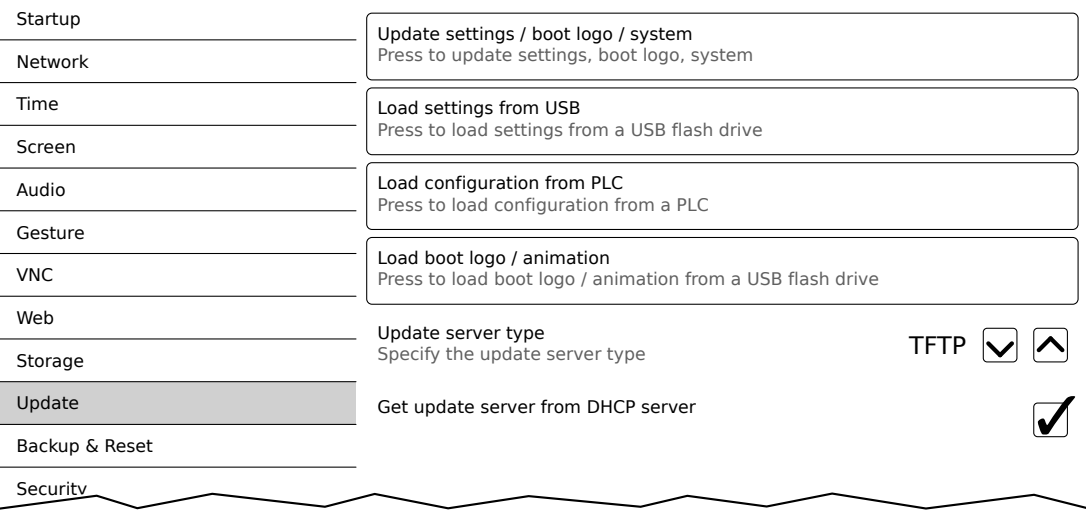

# *Update settings / boot logo / system* **(Schaltfläche)**

Das System des Power Panels wird mit einem Updatesystem neu gestartet. Während des Neustarts wird an folgenden Quellen in der angegebenen Reihenfolge nach den Update-Dateien gesucht:

- 1) Am Power Panel gesteckter USB-Speicher
	- Für den Update-Prozess darf nur 1 USB-Stick am Power Panel gesteckt sein.
- 2) Auf dem konfigurierten Update-Server (siehe ["Konfiguration des Update-Servers" auf Seite 64](#page-63-0))

Es wird nach folgenden Update-Dateien gesucht:

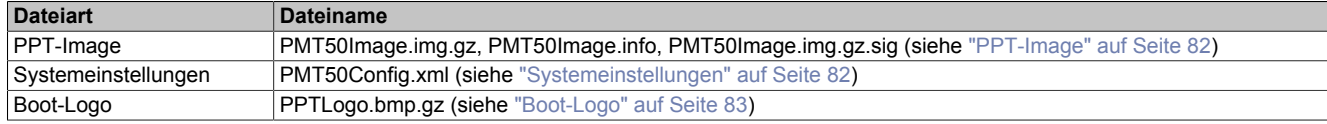

Werden bei dieser Suche gültige Update-Dateien gefunden, so werden diese auf das Power Panel geladen und das System wird neu gestartet.

Mit dieser Funktion ist es auch möglich ein Teil-Update durchzuführen, indem nur ein Auszug der oben genannten Update-Dateien auf dem USB-Stick abgelegt wird.

# **Information:**

**Sollen die aktuellen Einstellungen des Power Panels erhalten bleiben, dann darf auf dem Quellmedium die XML-Datei PMT50Config.xml nicht vorhanden sein.**

# *Load settings from USB* **(Schaltfläche)**

Ist kein USB-Speicher angeschlossen, wird eine entsprechende Meldung angezeigt.

Ist mindestens ein USB-Speicher angeschlossen, dann wird ein Dialog mit den USB-Schnittstellen IF3 und IF4 angezeigt. Als Auswahlhilfe wird zusätzlich der Name des USB-Speichers angezeigt. Nach Auswahl der Schnittstelle werden die Einstellungen aus der XML-Datei PMT50Config.xml geladen.

Nach dem Laden und vor dem Speichern der Einstellungen können diese auf den Serviceseiten noch überprüft und gegebenenfalls geändert werden. Das Speichern erfolgt mit Funktionen auf der Serviceseite *Save & Exit* (siehe ["Serviceseite Save & Exit" auf Seite 76](#page-75-0)).

# *Load configuration from PLC* **(Schaltfläche)**

Mit dieser Funktion wird im Netzwerk nach Steuerungen gesucht, die über eine gültige Konfiguration für ein Power Panel verfügen. Nach dem Suchvorgang (einige Sekunden) werden die gefundenen Steuerungen aufgelistet:

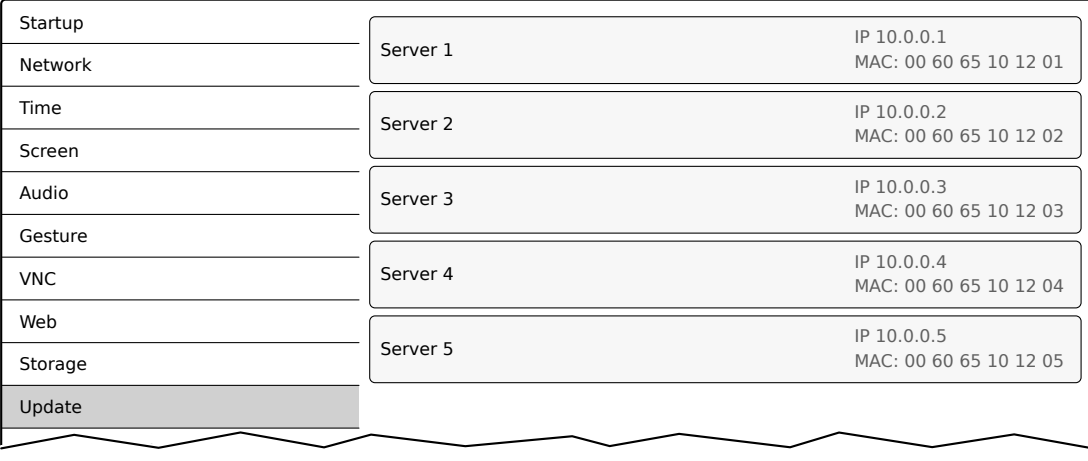

### Konfiguration

Durch Auswahl eines Eintrags wird eine Liste mit den Konfigurationen aller Power Panel der gewählten Steuerung angezeigt:

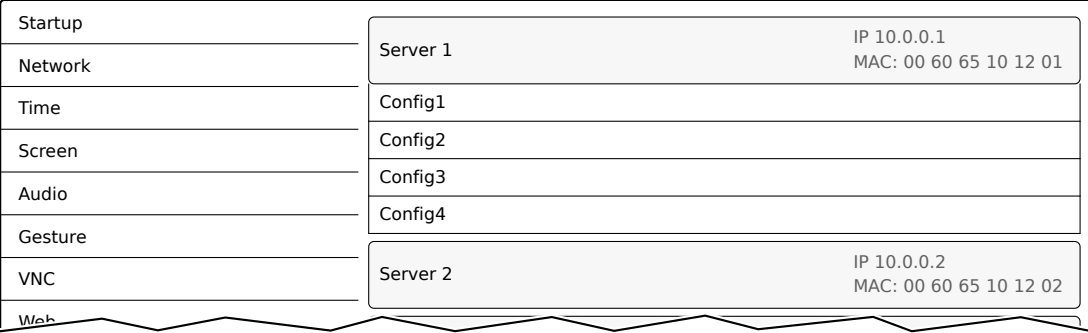

Die Namen der aufgelisteten Konfigurationen stimmen mit den Namen der Konfigurationen im Automation Studio überein:

IP 10.0.0.3

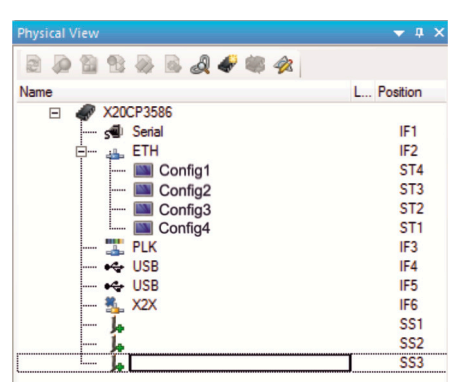

Wird ein Konfigurationseintrag ausgewählt, erscheint ein Dialog mit der Aufforderung, das Laden der gewählten Konfiguration zu bestätigen. Nach dem Laden der Daten wechselt die Anwendung auf die Serviceseite *Save & Exit*. Die geladene Konfiguration kann nun mit einem entsprechenden Kommando gespeichert werden (siehe Abschnitt ["Serviceseite Save & Exit" auf Seite 76\)](#page-75-0). Alternativ kann der Anwender vor dem Speichern auf allen Serviceseiten die geladenen Einstellungen überprüfen und gegebenenfalls ändern.

# **Information:**

**Damit Power Panel Konfigurationen auf Steuerungen gefunden und von dort geladen werden können, gelten für diese Steuerungen folgende Voraussetzungen:**

- **• SNMP ist aktiviert (Konfiguration der Ethernet-Schnittstelle auf der Steuerung).**
- **• TFTP ist aktiviert (Konfiguration der Steuerung).**

# *Load boot logo / animation* **(Schaltfläche)**

Ist kein USB-Speicher angeschlossen, wird eine entsprechende Meldung angezeigt.

Ist mindestens ein USB-Speicher angeschlossen, dann wird ein Dialog mit den USB-Schnittstellen IF3 und IF4 angezeigt. Als Auswahlhilfe wird zusätzlich der Name des USB-Speichers angezeigt. Nach Auswahl der Schnittstelle werden Boot-Logo und/oder Boot-Animation geladen und auf dem Power Panel gespeichert.

Es ist auf folgende Schreibweise der Dateinamen zu achten:

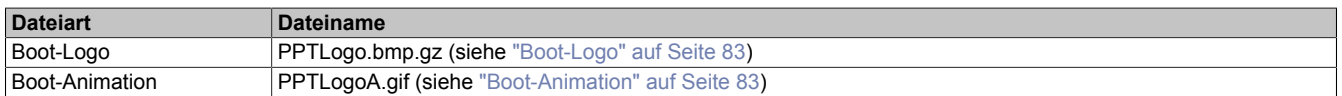

Existiert ein Boot-Logo und/oder eine Boot-Animation bereits auf dem Power Panel, werden diese überschrieben.

# <span id="page-63-0"></span>**7.1.1.10.1 Konfiguration des Update-Servers**

Die folgende Abbildung zeigt die Defaulteinstellungen für die Konfiguration des Update-Servers auf der Serviceseite *Update*:

### *Update server type*

Defaulteinstellung: *TFTP*

Folgende Einstellungen sind möglich:

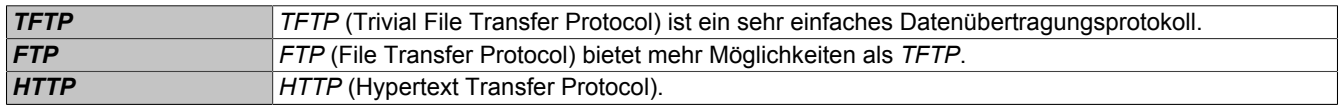

### *Get update server from DHCP server*

Defaulteinstellung: aktiviert

Alle benötigten Informationen für den Update-Server vom konfigurierten Typ werden beim DHCP-Server angefordert. Dies entspricht den Informationen, welche bei deaktivierter Option manuell eingegeben werden müssen (siehe dazu die beiden folgenden Abschnitte "Konfiguration eines Update-Servers vom Typ [TFTP](#page-64-0) bzw. [FTP](#page-65-0)").

Wird die Option deaktiviert, dann werden abhängig vom gewählten Typ des Update-Servers ein oder mehrere zusätzliche Eingabefelder eingeblendet. Diese sind in den folgenden beiden Abschnitten beschrieben.

# <span id="page-64-0"></span>**7.1.1.10.1.1 Konfiguration eines Update-Servers vom Typ** *TFTP*

Ist die Option *Get update server from DHCP server* deaktiviert und ist der Update-Server-Typ *TFTP* ausgewählt, dann wird zusätzlich das Eingabefeld *Hostname / IP address* angezeigt:

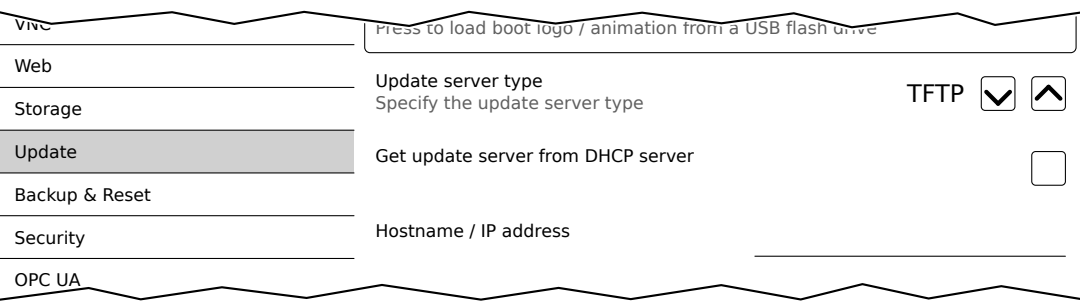

# *Hostname / IP address*

Defaulteinstellung: LEER (kein Update-Server eingetragen)

Um das Power Panel von einem TFTP-Server aktualisieren zu können, muss ein Hostname oder eine IP-Adresse des TFTP-Servers eingetragen werden.

Standardmäßig wird Port 69 für die Verbindung zum TFTP-Server verwendet.

Stellt der TFTP-Server seine Dienste auf einem anderen Port zur Verfügung, so ist dieser Port explizit zusammen mit IP-Adresse oder Hostname anzugeben:

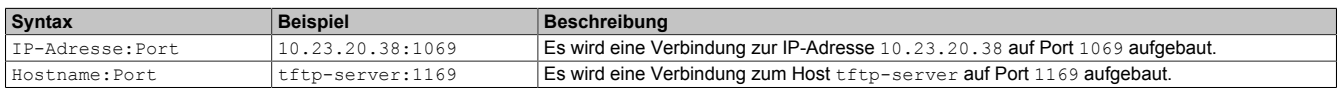

# **Information:**

**Sollte die eingegebene IP-Adresse unvollständig sein oder existiert für die IP-Adresse oder für den eingegebenen Hostnamen kein TFTP-Server, dann wird bei einem fehlgeschlagenen Verbindungsversuch während des Update-Vorgangs eine Meldung ausgegeben, dass keine Netzwerkverbindung aufgebaut werden konnte.**

# <span id="page-65-0"></span>**7.1.1.10.1.2 Konfiguration eines Update-Servers vom Typ** *FTP*

Ist die Option *Get update server from DHCP server* deaktiviert und ist der Update-Server-Typ *FTP* ausgewählt, dann werden zusätzlich folgende Eingabefelder angezeigt:

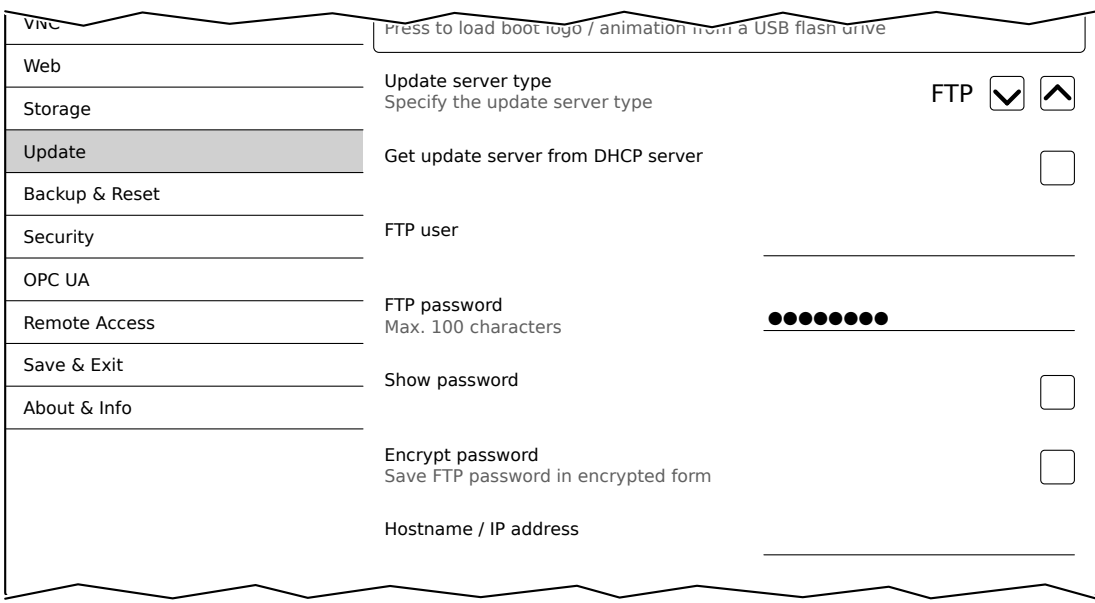

# *FTP user*

Defaulteinstellung: LEER (kein Benutzername eingetragen)

Für den Zugriff auf einen Update-Server vom Typ *FTP* muss an dieser Stelle ein FTP-Benutzername eingegeben werden.

# *FTP password*

Defaulteinstellung: LEER (kein Passwort eingetragen)

Eingabebereich: max. 100 Zeichen

Für den Zugriff auf einen Update-Server vom Typ FTP muss an dieser Stelle ein FTP-Passwort eingegeben werden.

Das FTP-Passwort wird in der Konfigurationsdatei PMT50Config.xml auf dem Gerät gespeichert.

#### *Show password*

Defaulteinstellung: deaktiviert

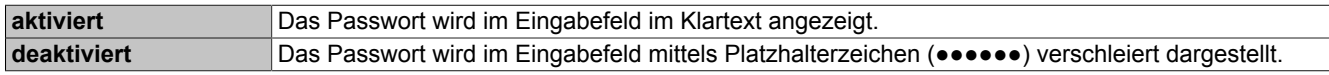

**Hinweis:** Mit dieser Option wird nur die Anzeige des Passworts zwischen Klartext und Platzhalterzeichen umgeschaltet. Diese Option wird nicht gespeichert. Nach einem Neustart ist diese Option immer deaktiviert.

#### *Encrypt password*

Defaulteinstellung: deaktiviert

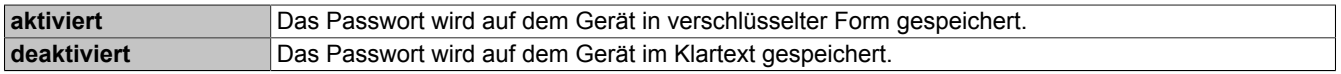

# *Hostname / IP address*

Defaulteinstellung: LEER (kein Update-Server eingetragen)

Um das Power Panel von einem FTP-Server aktualisieren zu können, muss ein Hostname oder eine IP-Adresse des FTP-Servers eingetragen werden.

Die FTP-Verbindung wird grundsätzlich zum Standardport 21 des FTP-Servers aufgebaut.

Die Angabe eines anderen Ports ist nicht möglich!

# **Information:**

**Sollte die eingegebene IP-Adresse unvollständig sein oder existiert für die IP-Adresse oder für den eingegebenen Hostnamen kein FTP-Server, dann wird bei einem fehlgeschlagenen Verbindungsversuch während des Update-Vorgangs eine Meldung ausgegeben, dass keine Netzwerkverbindung aufgebaut werden konnte.**

# **7.1.1.10.1.3 Konfiguration eines Update-Servers vom Typ** *HTTP*

Ist die Option *Get update server from DHCP server* deaktiviert und ist der Update-Server-Typ *HTTP* ausgewählt, dann werden zusätzlich folgende Eingabefelder angezeigt:

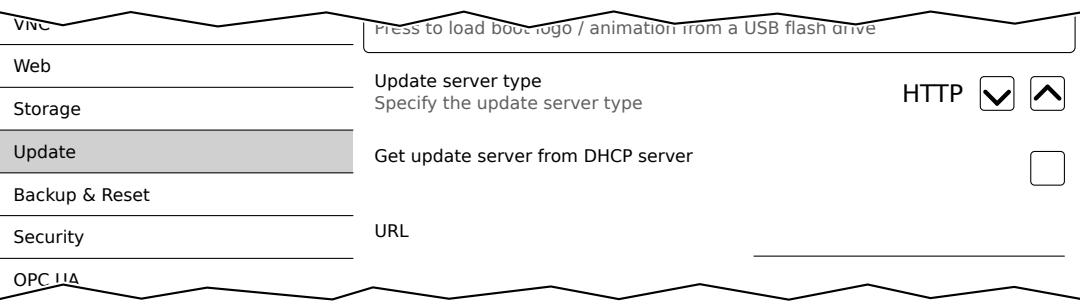

# *URL*

Defaulteinstellung: LEER (kein Update-Server eingetragen)

Um das Power Panel von einem HTTP-Server (Webserver) aktualisieren zu können, muss eine gültige URL (Hostname oder eine IP-Adresse und ggf. ein entsprechender Pfad) eingetragen werden, wo die Update-Dateien abgelegt sind.

Die FTP-Verbindung wird grundsätzlich zum Standardport 80 des HTTP-Servers aufgebaut.

**Syntax der** *URL***:** [http://]update-server[:port][/path/to/update-files]

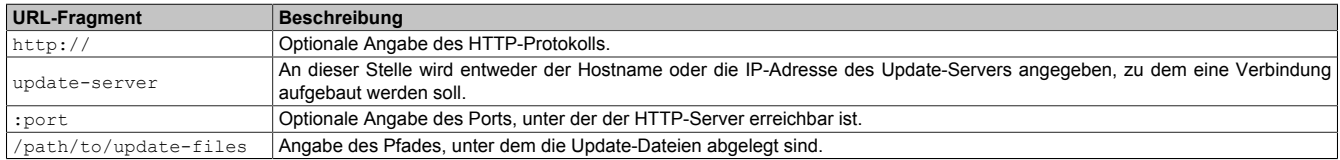

# **Gültige** *URL***-Beispiele:**

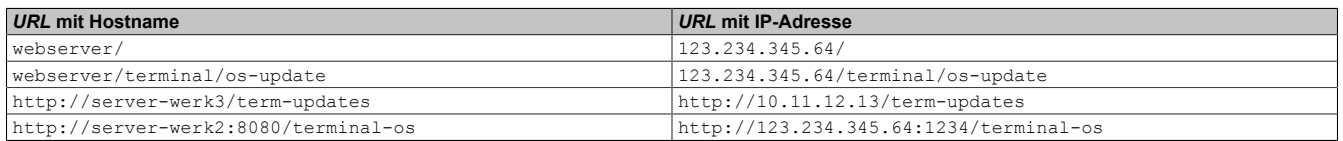

# **Information:**

**Sollte die eingegebene IP-Adresse unvollständig sein oder existiert für die IP-Adresse oder für den eingegebenen Hostnamen kein HTTP-Server, dann wird bei einem fehlgeschlagenen Verbindungsversuch während des Update-Vorgangs eine Meldung ausgegeben, dass keine Netzwerkverbindung aufgebaut werden konnte.**

# <span id="page-67-0"></span>**7.1.1.11 Serviceseite** *Backup & Reset*

Auf dieser Serviceseite können einzelne Teile oder das gesamte System gesichert oder wiederhergestellt werden. Auch das Zurücksetzen auf die Werkseinstellungen ist möglich:

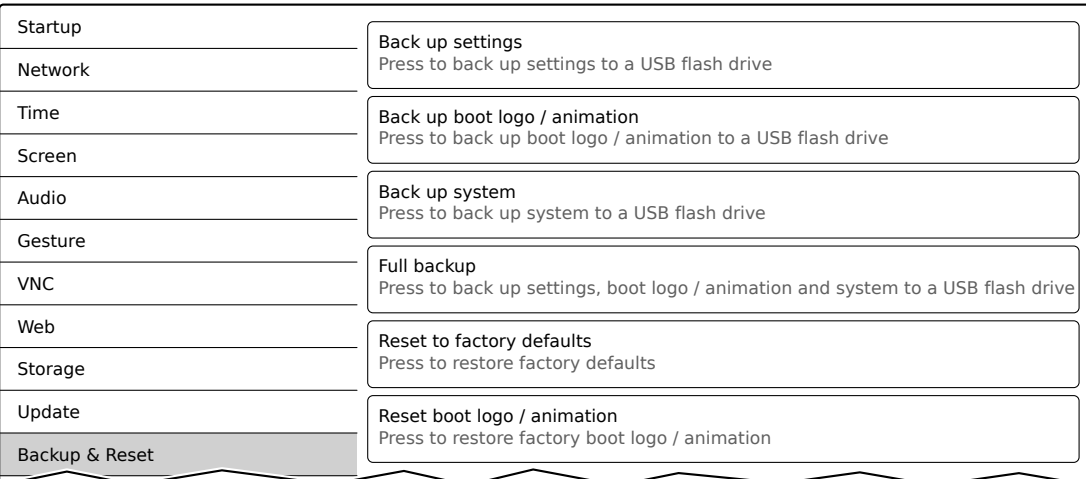

# **Information:**

**Nur Einstellungen, welche bereits mit einer Funktion der Serviceseite** *Save & Exit* **gespeichert wurden, werden beim Erstellen eines Backups berücksichtigt und gesichert. Nicht gespeicherte Einstellungen der Serviceseiten werden nicht gesichert.**

# *Back up settings* **(Schaltfläche)**

Beim Betätigen dieser Funktion wird ein Backup der Einstellungen erstellt und auf dem USB-Speicher abgelegt.

# *Back up boot logo / animation* **(Schaltfläche)**

Beim Betätigen dieser Funktion wird ein Backup des Boot-Logos erstellt und auf dem USB-Speicher abgelegt.

# *Back up system* **(Schaltfläche)**

Beim Betätigen dieser Funktion wird ein Backup des PPT-Systems erstellt und auf dem USB-Speicher als PPT-Image gespeichert.

# **Information:**

# **Die Erstellung des Backups kann einige Minuten in Anspruch nehmen.**

# *Full backup* **(Schaltfläche)**

Beim Betätigen dieser Funktion wird ein vollständiges Backup des Systems, der Einstellungen und des Boot-Logos erstellt und auf dem USB-Speicher abgelegt.

# **Information:**

**Die Erstellung des Backups kann einige Minuten in Anspruch nehmen.**

# *Reset to factory defaults* **(Schaltfläche)**

Beim Betätigen dieser Funktion werden die Werkseinstellungen geladen. Das Gerät wird damit in einen definierten Zustand zurückgesetzt:

- Benutzereinstellungen (Server- und Hostnamen, Kennworte usw.) werden gelöscht.
- Boot-Logos werden gelöscht.
- Client-Zertifikat des Webbrowsers wird gelöscht.

# **Information:**

**Die aktuellen Einstellungen der Serviceseiten werden nicht gespeichert und gehen verloren.**

# *Reset boot logo / animation* **(Schaltfläche)**

Beim Betätigen dieser Funktion werden das Boot-Logo und die Boot-Animation auf die Werkseinstellungen (Summary Screen) zurückgesetzt.

### <span id="page-68-0"></span>**7.1.1.12 Serviceseite** *Security*

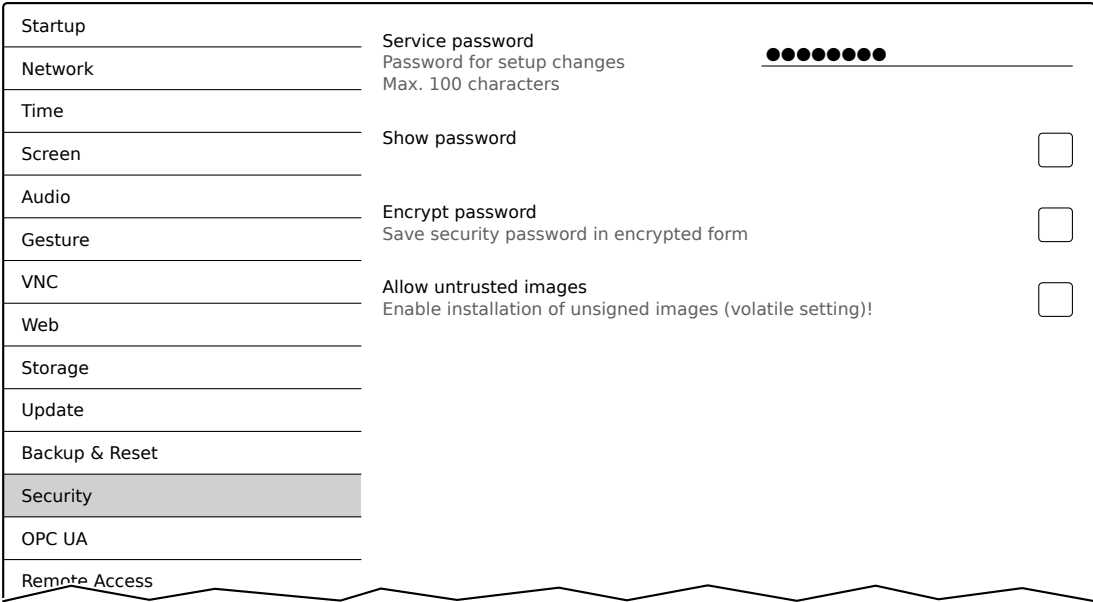

#### *Service password*

Defaulteinstellung: LEER (kein Passwort eingetragen)

Eingabebereich: max. 100 Zeichen

Das Service-Passwort wird verwendet, um den Zugriff auf die Serviceseiten abzusichern (siehe ["Eingabe des](#page-41-0) [Service-Passwortes" auf Seite 42](#page-41-0)).

Das Passwort wird in der Konfigurationsdatei PMT50Config.xml auf dem Gerät gespeichert.

#### *Show password*

Defaulteinstellung: deaktiviert

![](_page_68_Picture_205.jpeg)

**Hinweis:** Mit dieser Option wird nur die Anzeige des Passworts zwischen Klartext und Platzhalterzeichen umgeschaltet. Diese Option wird nicht gespeichert. Nach einem Neustart ist diese Option immer deaktiviert.

#### *Encrypt password*

Defaulteinstellung: deaktiviert

![](_page_68_Picture_206.jpeg)

#### *Allow untrusted images*

Defaulteinstellung: deaktiviert

![](_page_68_Picture_207.jpeg)

Diese Funktion z. B. wird benötigt, um ein zuvor erstelltes System-Backup wieder auf dem Gerät zu installieren (Backups werden grundsätzlich ohne Signatur gespeichert).

# <span id="page-69-0"></span>**7.1.1.13 Serviceseite** *OPC UA*

Auf dieser Serviceseite kann der OPC-UA-Server aktiviert/deaktiviert werden:

![](_page_69_Picture_228.jpeg)

# *OPC UA server*

Defaulteinstellung: deaktiviert

Bei aktivierter Einstellung stehen die Optionen *Port* und *Identify token* zur Verfügung.

Als Adresse für den OPC-UA-Server ist entweder der auf der Serviceseite *Network* angegebene Hostname oder die dort eingetragene IP-Adresse zu verwenden.

# **Achtung!**

**Der OPC-UA-Server wird gestoppt, während die Serviceseite des Power Panels aktiv ist.**

# *Port*

Defaulteinstellung: *4840*

Hier wird die Portnummer angegeben, über den der OPC-UA-Server des Power Panels erreichbar ist.

#### *Identify token*

Defaulteinstellung: *Anonymous*

Folgende Auswahlmöglichkeiten für die Option *Identify token* stehen zur Verfügung:

*Anonymous* Der OPC-UA-Server ist ohne Authentifizierung innerhalb des Netzwerks erreichbar. *Username* Der OPC-UA-Server ist nur mit Angabe von Benutzername und Passwort innerhalb des Netzwerks erreichbar.

Bei Auswahl der Option *Username* werden weitere Eingabefelder eingeblendet:

![](_page_69_Picture_229.jpeg)

# *User*

Defaulteinstellung: LEER (kein Benutzername eingetragen)

Für den Zugriff mit Authentifizierung muss an dieser Stelle ein Benutzername eingegeben werden.

# *Password*

Defaulteinstellung: LEER (kein Passwort eingetragen)

Eingabebereich: max. 100 Zeichen

Für den Zugriff mit Authentifizierung muss an dieser Stelle ein Passwort eingegeben werden.

Das Passwort wird in der Konfigurationsdatei PMT50Config.xml auf dem Gerät gespeichert.

# *Show password*

Defaulteinstellung: deaktiviert

![](_page_70_Picture_69.jpeg)

**Hinweis:** Mit dieser Option wird nur die Anzeige des Passworts zwischen Klartext und Platzhalterzeichen umgeschaltet. Diese Option wird nicht gespeichert. Nach einem Neustart ist diese Option immer deaktiviert.

### <span id="page-71-0"></span>**7.1.1.14 Serviceseite** *Remote Access*

Auf dieser Serviceseite wird der Fernzugriff für das Power Panel aktiviert/deaktiviert und konfiguriert:

![](_page_71_Picture_237.jpeg)

Bei aktiviertem Fernzugriff bestehen folgende Möglichkeiten:

- Display-Inhalt des Power Panels auf einem entfernten Client anzeigen.
- Bedienung des Power Panels von einem entfernten Client mit Maus und Tastatur.

# **Information:**

**Der Fernzugriff innerhalb des Netzwerks, in dem sich das Power Panel befindet, erfolgt mit einem unverschlüsselten und ungesicherten Protokoll.**

**Das Netzwerk ist entsprechend abzusichern und bei Zugriffen von außen werden entsprechende Sicherheitsvorkehrungen (z. B. VPN-Zugang ins Netzwerk) dringend empfohlen.**

#### *Remote access*

Defaulteinstellung: deaktiviert

![](_page_71_Picture_238.jpeg)

Unabhängig davon, ob diese Option aktiviert oder deaktiviert ist, können die folgenden Einstellungen des Fernzugriffs geändert werden.

# *Back end*

Defaulteinstellung: *WebGL*

Folgende Auswahlmöglichkeiten für die Option *Back end* stehen zur Verfügung:

![](_page_71_Picture_239.jpeg)
## <span id="page-72-1"></span>*Back end port*

Defaulteinstellung: siehe folgende Tabelle

Hier wird die Portnummer definiert, über den der Remote-Client auf das Power Panel zugreifen kann.

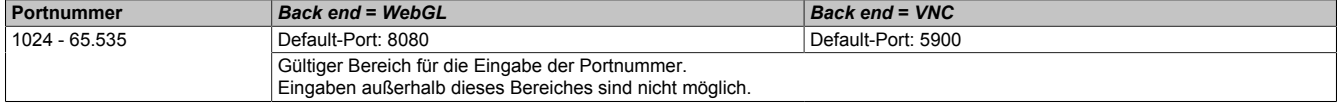

#### <span id="page-72-2"></span>*Back end WebSocket port* **(wenn** *Back end* **=** *WebGL***)**

Defaulteinstellung: siehe folgende Tabelle

Hier wird die Portnummer definiert, über den der Remote-Client die WebSocket-Kommunikation zwischen Webbrowser und Power Panel herstellt.

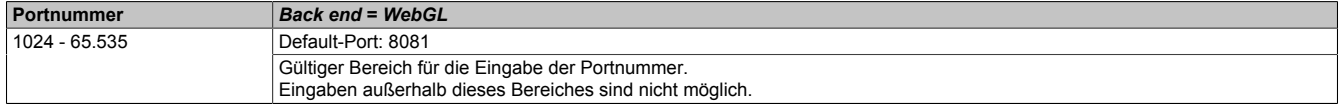

#### *User*

Defaulteinstellung: user

Für den Zugriff mit Authentifizierung muss an dieser Stelle ein Benutzername eingegeben werden.

#### *Password*

Defaulteinstellung: LEER (kein Passwort eingetragen)

Eingabebereich: max. 100 Zeichen

Für den Zugriff mit Authentifizierung muss an dieser Stelle ein Passwort eingegeben werden.

Das Passwort wird in der Konfigurationsdatei PMT50Config.xml auf dem Gerät gespeichert.

#### *Show password*

Defaulteinstellung: deaktiviert

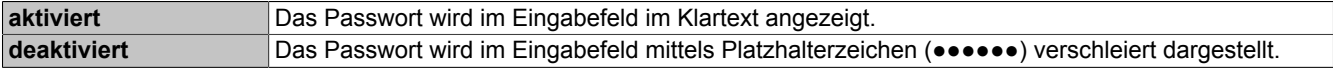

**Hinweis:** Mit dieser Option wird nur die Anzeige des Passworts zwischen Klartext und Platzhalterzeichen umgeschaltet. Diese Option wird nicht gespeichert. Nach einem Neustart ist diese Option immer deaktiviert.

#### *Encrypt password*

Defaulteinstellung: deaktiviert

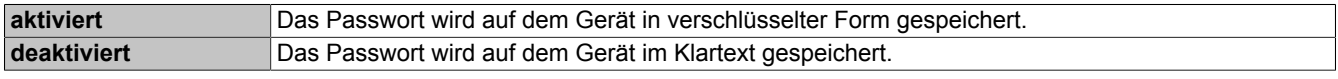

#### <span id="page-72-0"></span>*Mode*

Auswahl der Betriebsart des Fernzugriffs:

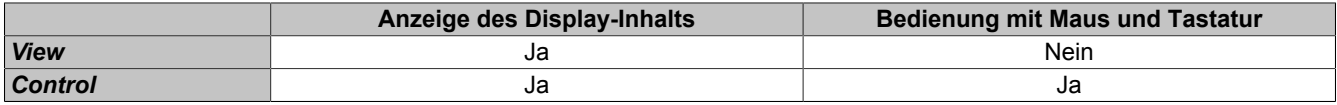

### **7.1.1.15 Serviceseite Digital Inputs**

Auf dieser Serviceseite können die Digital Inputs des Power Panels konfiguriert werden:

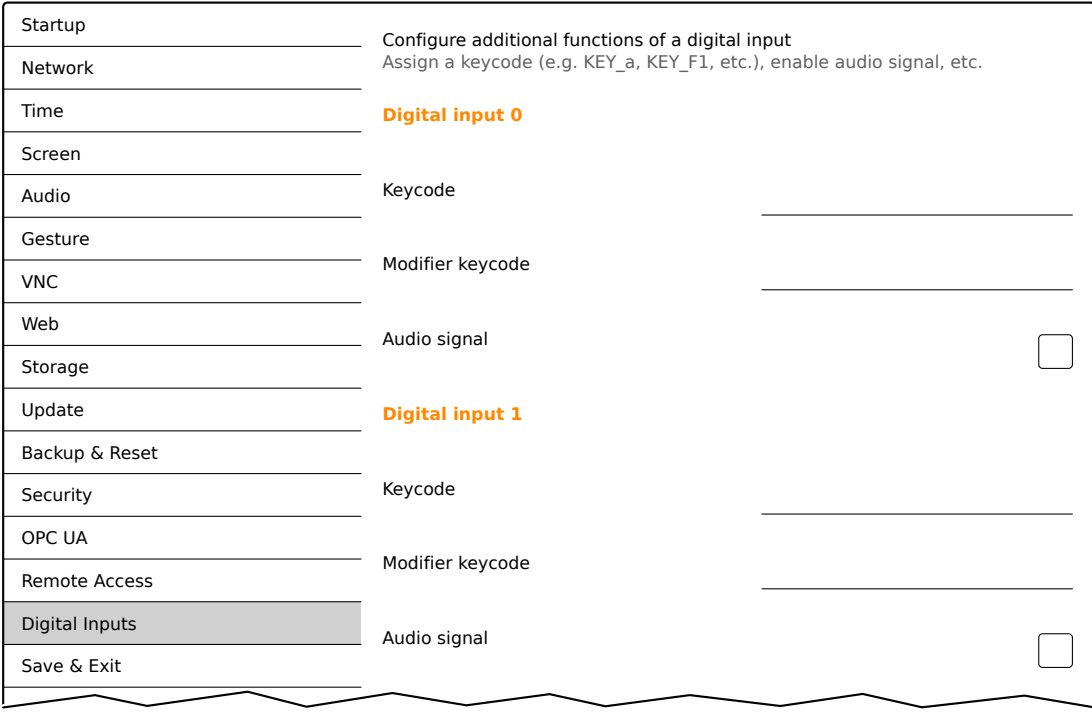

## **Tastencodes für das Eingabefeld** *Keycode*

Die in der folgenden Tabelle aufgelisteten Tastencodes können in das Feld *Keycode* eingegeben werden.

# **Information:**

**Es ist darauf zu achten, dass bei der Eingabe des Tastencodes der Text bzw. die Zeichen eingegeben werden, welcher in der folgenden Tabelle in der Spalte "Tastencode" für das gewünschte Zeichen bzw. die gewünschte Taste zu finden ist.**

## **Ziffern**

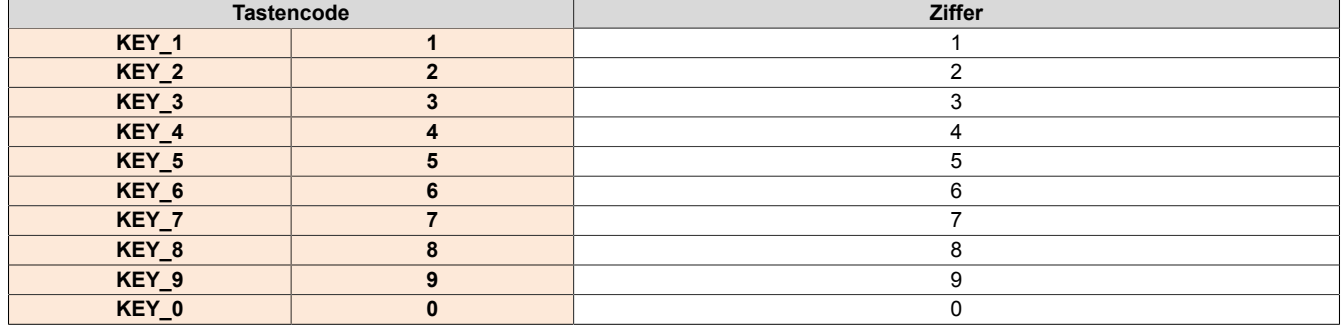

## **Groß- und Kleinbuchstaben**

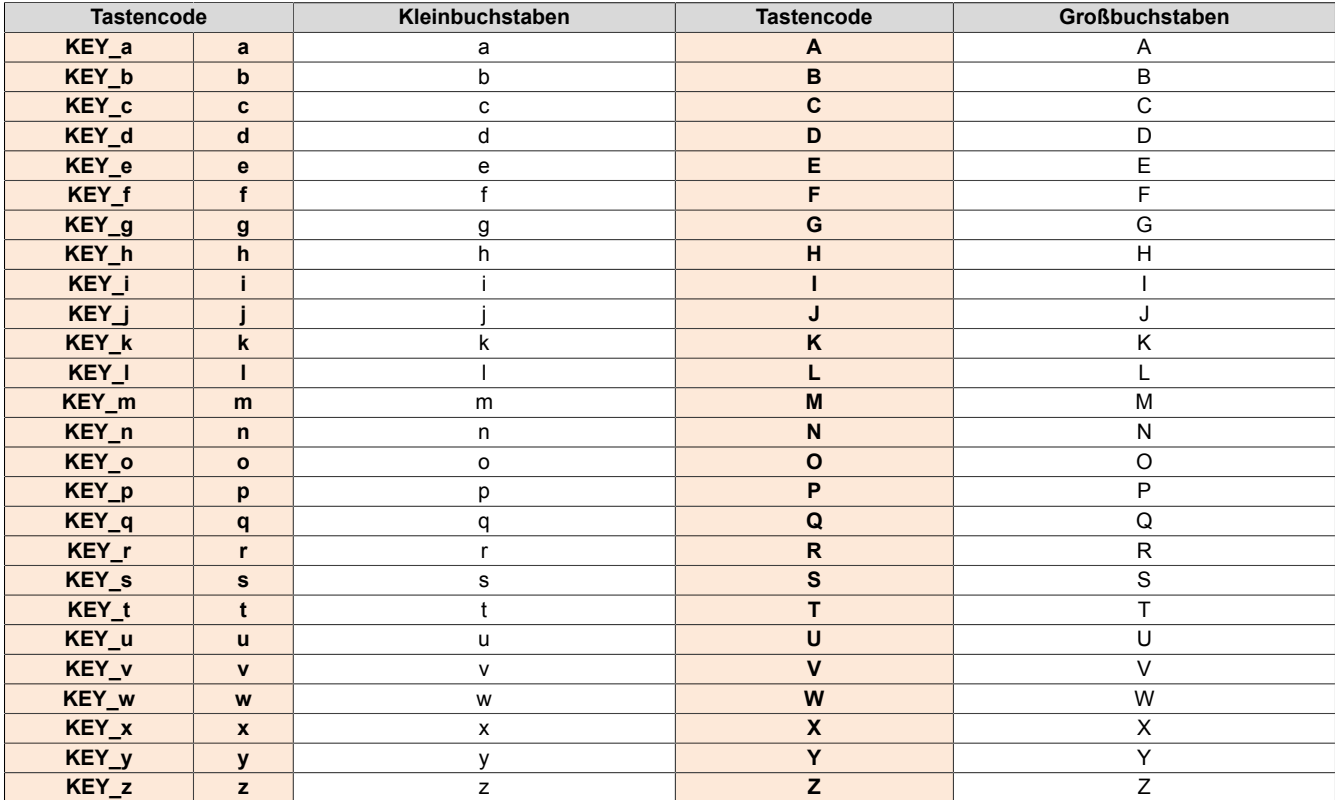

### **Funktionstasten**

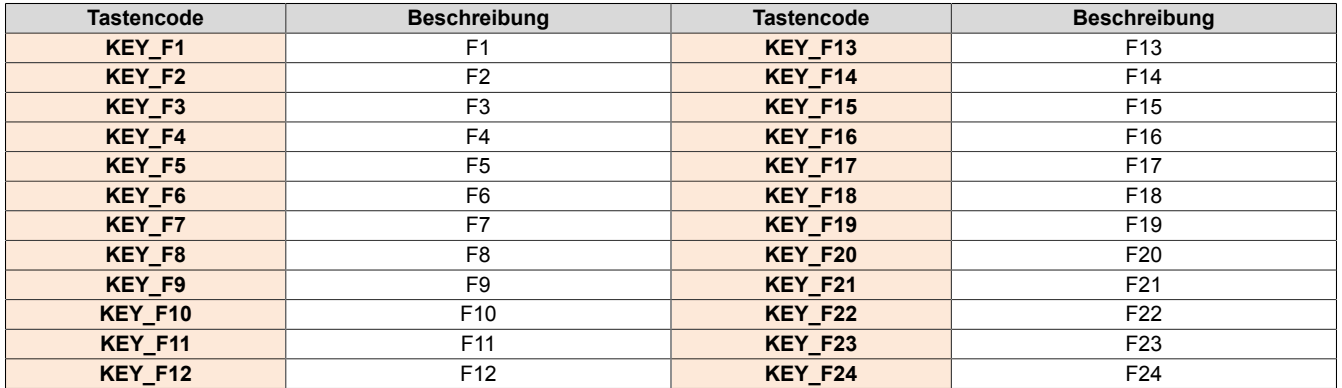

## **Sonderzeichen**

Die folgenden Sonderzeichen müssen direkt mit der Tastatur eingegeben werden.

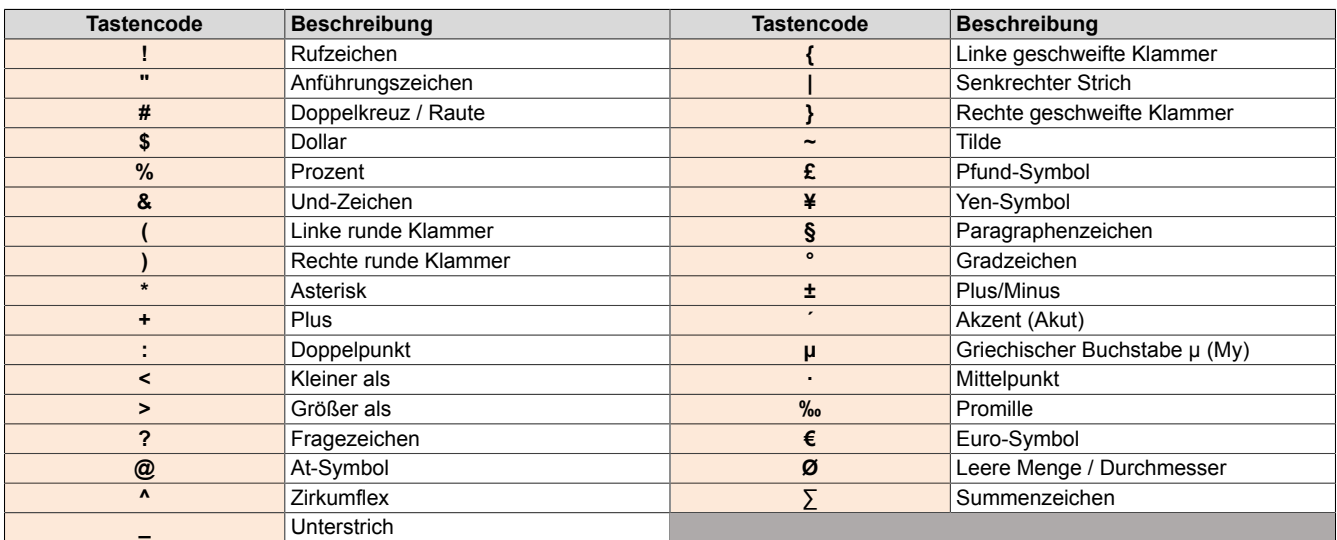

## **Sondertasten, weitere Sonderzeichen**

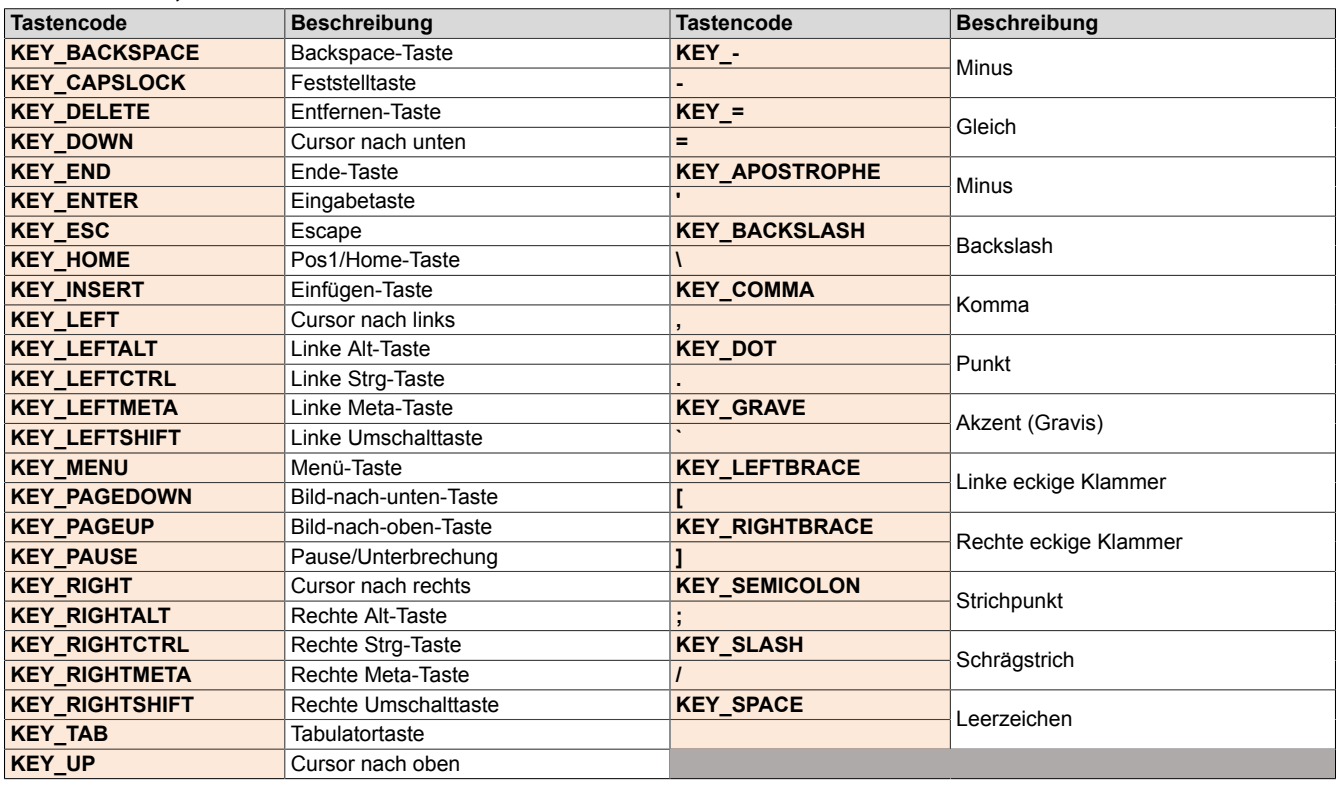

### **7.1.1.16 Serviceseite** *Save & Exit*

Auf dieser Seite können die aktuell getätigten und geänderten Einstellungen der Serviceseiten mit *Save* gespeichert werden. Mit *Exit* werden die Serviceseiten verlassen und das Power Panel startet den konfigurierten Startmodus (siehe ["Serviceseite Startup" auf Seite 44\)](#page-43-0).

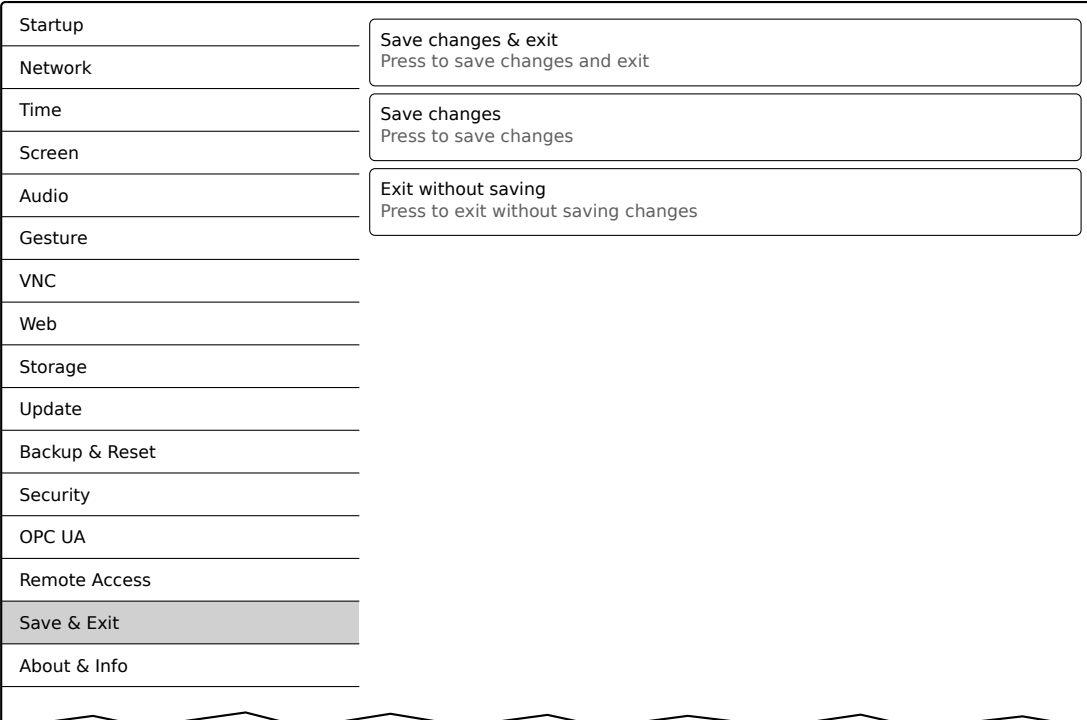

## *Save changes & exit* **(Schaltfläche)**

Vorgenommene Änderungen werden gespeichert und das Power Panel startet mit den gespeicherten Einstellungen wie konfiguriert (siehe ["Serviceseite Startup" auf Seite 44](#page-43-0)).

### *Save changes* **(Schaltfläche)**

Vorgenommene Änderungen werden gespeichert. Die Serviceseiten werden nicht verlassen und weitere Einstellungen können vorgenommen werden.

## *Exit without saving* **(Schaltfläche)**

Vorgenommene Änderungen werden nicht gespeichert und gehen verloren. Das Power Panel startet mit den zuletzt gespeicherten Einstellungen wie konfiguriert (siehe ["Serviceseite Startup" auf Seite 44](#page-43-0)).

#### <span id="page-76-1"></span>**7.1.1.17 Serviceseite** *About & Info*

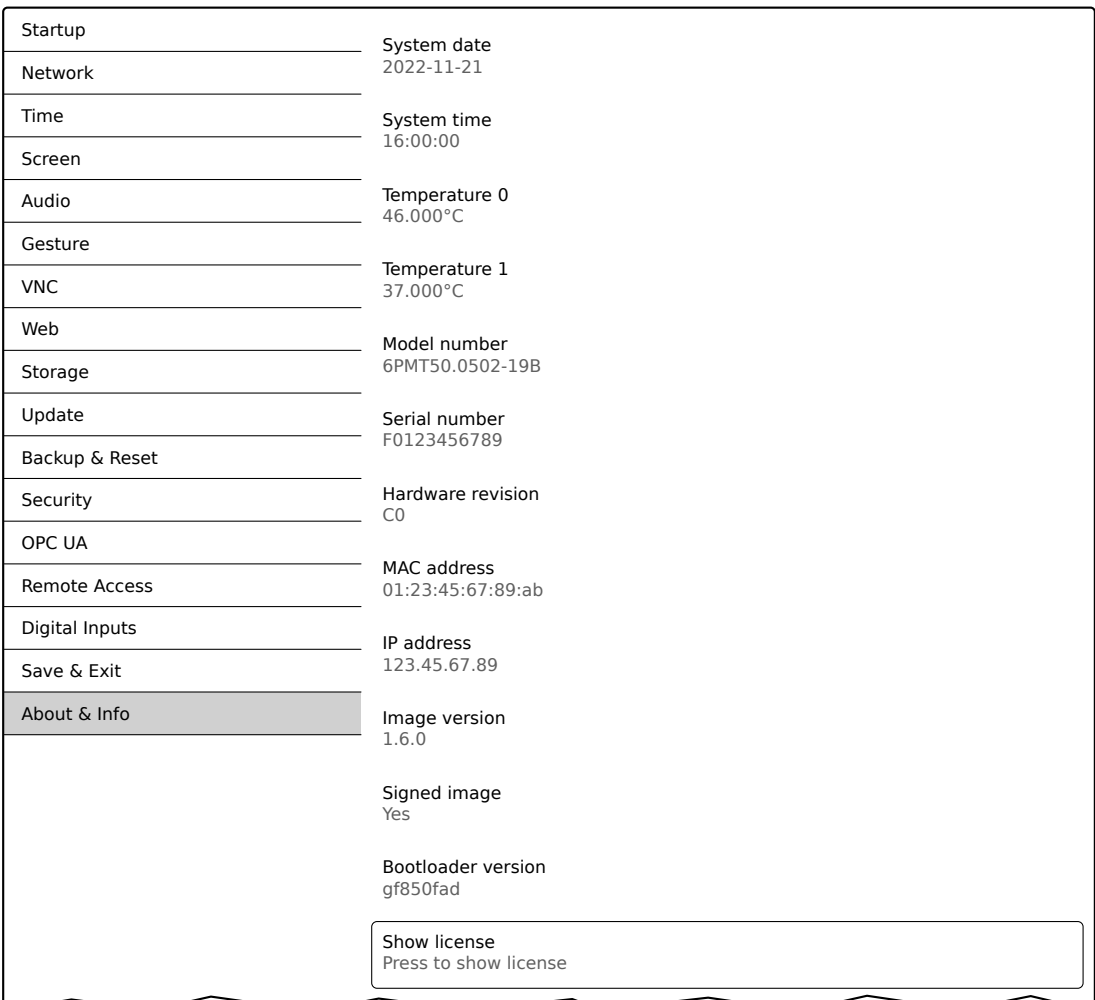

#### Auf dieser Serviceseite werden folgende Informationen des Power Panels angezeigt:

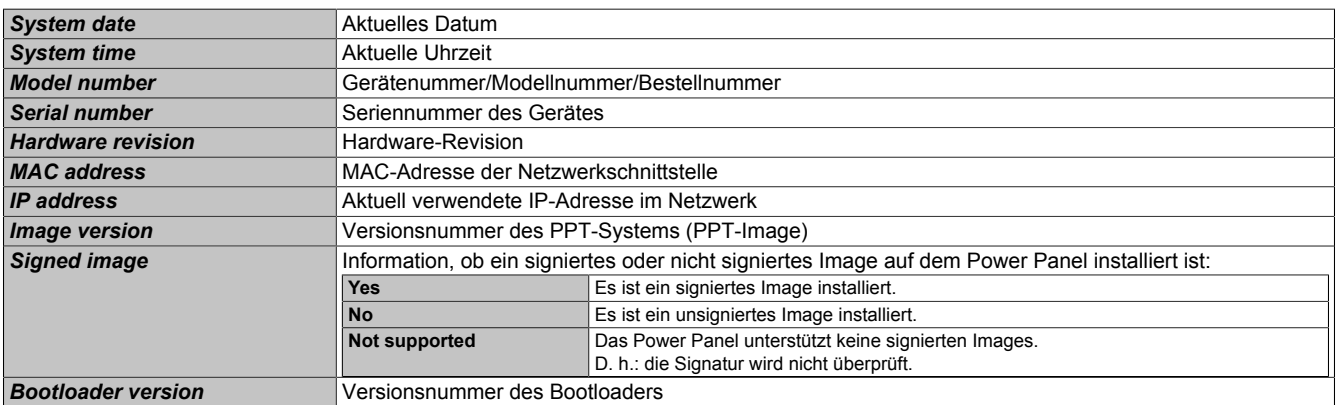

#### <span id="page-76-0"></span>*Show license* **(Schaltfläche)**

Beim Betätigen dieser Funktion werden die Lizenzen der auf dem Power Panel verwendeten Softwarekomponenten angezeigt.

# <span id="page-77-0"></span>**7.2 Update**

Bei der Aktualisierung des Power Panels mittels USB-Stick ist darauf zu achten, dass dieser mindestens über eine Speicherkapazität von 256 MByte verfügt. Zudem muss ein industrietauglicher USB-Stick verwendet werden (siehe ["Speichermedien" auf Seite 142](#page-141-0)).

## **7.2.1 Update mit Automation Studio und USB-Stick**

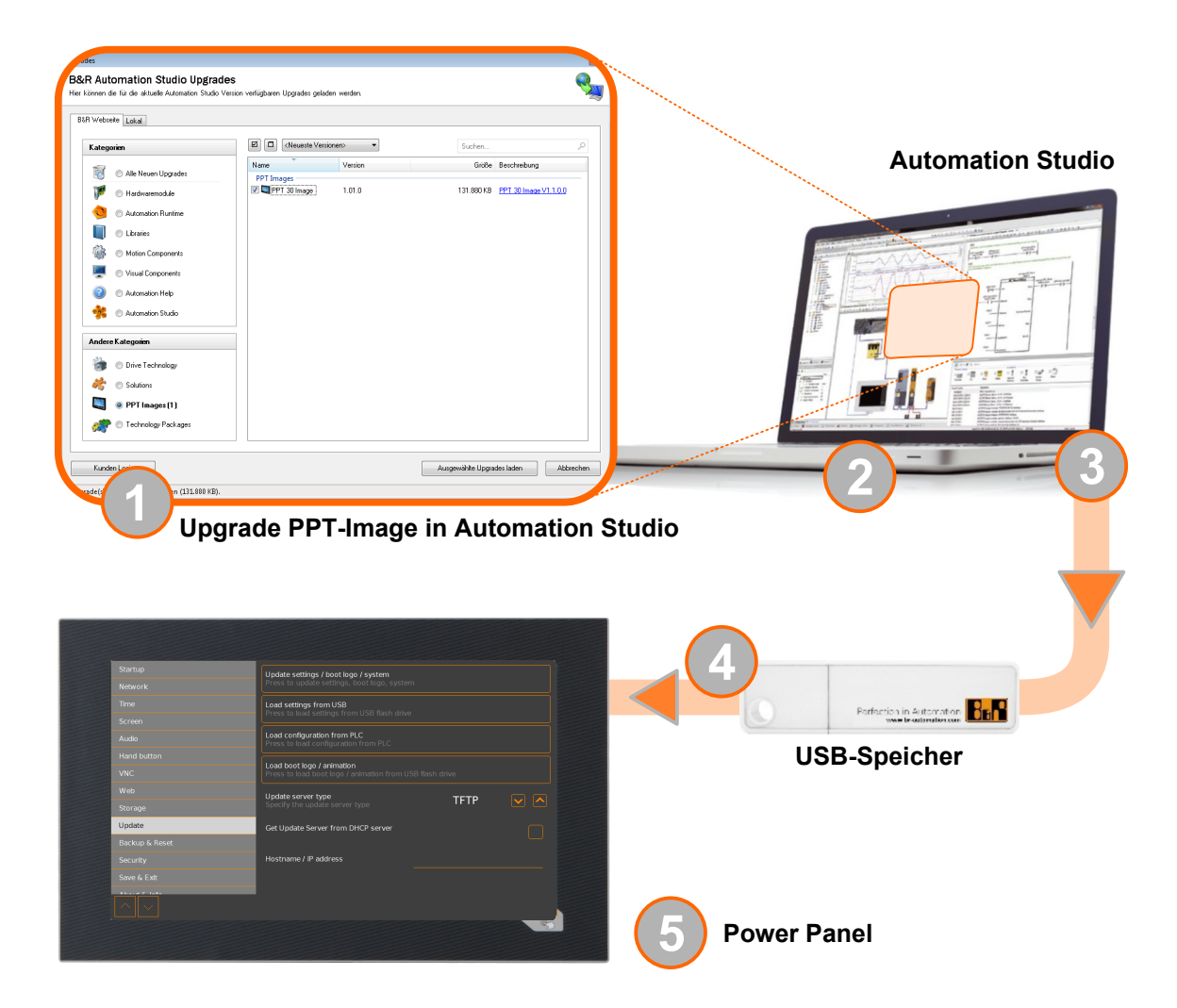

- 1. In Automation Studio das PPT-Image für das Power Panel aktualisieren (Upgrade).
- 2. In Automation Studio das Power Panel entsprechend den Anforderungen konfigurieren.
- 3. Einen USB-Stick am Computer anschließen und in Automation Studio den folgenden Menübefehl aufrufen:

## ° **Projekt / Projektinstallation / Projektinstallationspaket erstellen**

Im folgenden Auswahldialog muss das entsprechende Geräte (Power Panel) ausgewählt werden. Nach der Bestätigung der Auswahl wird das Zielmedium (angeschlossener USB-Stick) ausgewählt und mit der Schaltfläche [*Download nach Applikationsspeicher*] der Vorgang gestartet.

Der USB-Stick wird neu formatiert und folgende Daten in das Root-Verzeichnis kopiert:

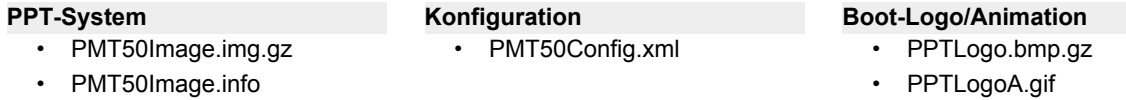

• PMT50Image.img.gz.sig

Abhängig von der Konfiguration sind die Dateien PPTLogo.bmp.gz bzw. PPTLogoA.gif evtl. nicht enthalten.

4. Den USB-Stick am Power Panel anschließen.

- 5. Auf der Serviceseite *Update* abhängig davon, was aktualisiert werden soll, eine der folgenden Funktionen auswählen (siehe Abschnitt ["Serviceseite Update" auf Seite 62](#page-61-0)):
	- ° *Update settings / boot logo / system*
	- Load settings from USB
	- ° *Load boot logo / animation*

## **7.2.2 Update mit Download von Homepage und USB-Stick**

Aktualisierte Versionen des PPT-Systems wird auf der B&R Homepage in Form eines Upgrade-Pakets, welches ein PPT-Image enthält, zur Verfügung gestellt. Zur Aktualisierung des PPT-Systems mittels Upgrade-Paket von der B&R Homepage sind folgende Schritte durchzuführen.

- 1. Das Upgrade-Paket des Power Panel der T-Series von der B&R Homepage ([www.br-automation.com\)](https://www.br-automation.com) herunterladen. Dieses Upgrade-Paket ist an verschiedenen Stellen auf der Homepage zu finden:
	- ° Direkt auf der Produktseite (Suche über Bestellnummer möglich) unter dem Reiter "Downloads" im Abschnitt "PPT Upgrades".
	- ° Auf der Downloadseite unter *Software > Automation Studio > Automation Studio* (oder größer) in der Kategorie "Linux-Images".

Upgrade-Paket im **ZIP-Format** (nicht EXE-Format) herunterladen!

- 2. Die ZIP-Datei mit folgendem Inhalt direkt in das Root-Verzeichnis eines USB-Sticks entpacken:
	- PMT50Image.img.gz
	- ° PMT50Image.info
	- ° PMT50Image.img.gz.sig
	- Readme txt
- 3. Den USB-Stick am Power Panel anschließen.
- 4. Auf der Serviceseite *Update* die Funktion *Update settings / boot logo / system* auswählen (siehe Abschnitt ["Serviceseite Update" auf Seite 62\)](#page-61-0).

### **7.2.3 Vervielfältigung eines bestehenden Setups mit USB-Stick**

Es ist möglich das System, die Systemeinstellungen, Boot-Logo und Boot-Animation von einem Power Panel auf einem USB-Stick zu sichern und das gesamte Setup oder auch nur Teile davon auf einem anderen Power Panel zu übernehmen.

Dazu sind folgende Schritte durchzuführen

- 1. USB-Stick an Power Panel anschließen, dessen Konfiguration kopiert werden soll.
- 2. Auf der Serviceseite *Backup & Reset* kann mit den Funktionen entweder das gesamte System oder auch nur Teile (Konfiguration, Boot-Logo, Boot-Animation) davon auf einem USB-Stick gesichert werden (siehe ["Serviceseite Backup & Reset" auf Seite 68](#page-67-0)).
- 3. Den USB-Stick danach an ein anderes Power Panel anschließen.
- 4. Auf der Serviceseite *Update* mit der entsprechenden Funktion das Power Panel mit dem gesicherten System (oder Teilen davon) aktualisieren (siehe Abschnitt ["Serviceseite Update" auf Seite 62](#page-61-0)).

Beim Update eines Power Panels mit einem Backup, welches auf einem anderen Gerät erstellt wurde, ist folgendes zu beachten:

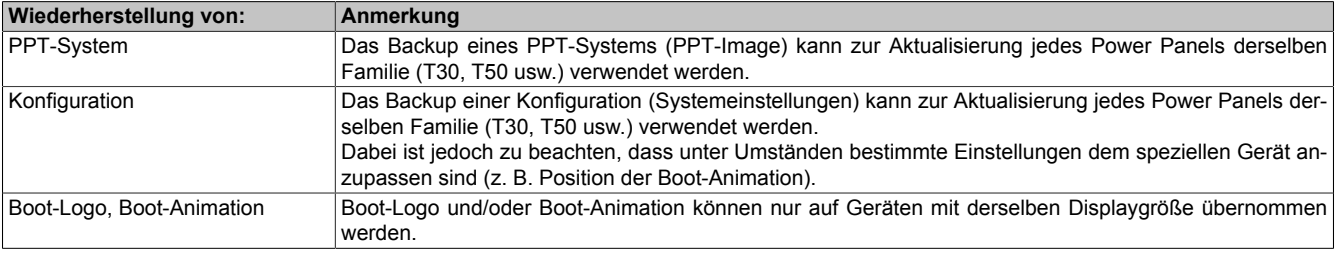

# **8 Software**

In diesem Kapitel werden software-spezifische Informationen (RFB-Erweiterung, Bildformate) beschrieben, auf welche in den anderen Kapiteln mehrfach verwiesen wird.

- [Lizenzinformationen zum PPT-System](#page-79-0)
- [Informationen](#page-80-0) zum Web-Browser
- [Dateiformate](#page-81-0)
- [RFB-Erweiterung](#page-83-0)
- [OPC-UA-Server](#page-85-0)

# <span id="page-79-0"></span>**8.1 Lizenzinformationen zum PPT-System**

## **Lizenzen anzeigen auf Serviceseite** *About & Info*

Die Lizenzen der auf dem Power Panel verwendeten Softwarekomponenten können direkt auf der Serviceseite *About & Info* angezeigt werden (siehe ["Show license \(Schaltfläche\) " auf Seite 77](#page-76-0)).

## **Lizenzinformationen im ZIP-Archiv** *license.zip*

Das ZIP-Archiv *license.zip* enthält die Datei *license.manifest*, welche eine Übersicht verwendeter Softwarekomponenten mit Name, Version und Lizenzinformation enthält. Des Weiteren enthält das ZIP-Archiv auch detaillierte Versionsinformationen zu jeder einzelnen Softwarekomponente.

Information: Beim Entpacken des ZIP-Archivs beachten, dass aus technischen Gründen Dateien mit gleichem Namen enthalten sein können.

Das ZIP-Archiv *license.zip* ist in folgenden Image-Paketen enthalten:

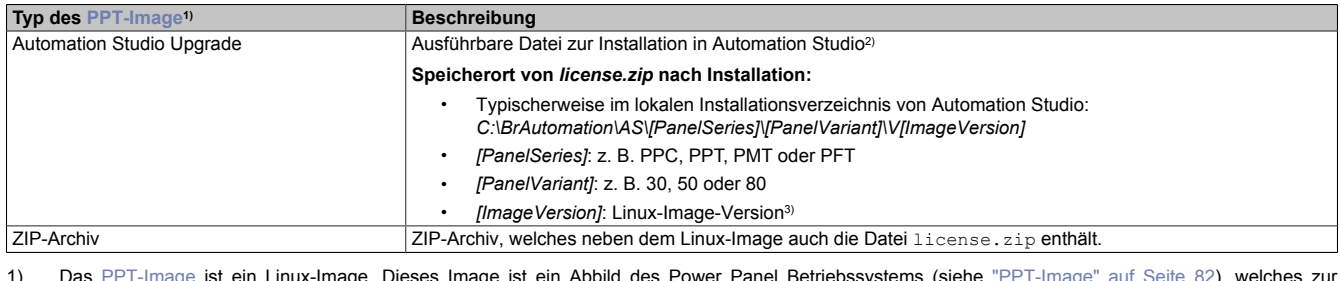

1) Das [PPT-Image](#page-81-1) ist ein Linux-Image. Dieses Image ist ein Abbild des Power Panel Betriebssystems (siehe ["PPT-Image" auf Seite 82](#page-81-1)), welches zur Installation bzw. Aktualisierung desselben benötigt wird.

Linux-Image auf Power Panel installieren/aktualisieren: siehe ["Update" auf Seite 78](#page-77-0)

2) Siehe Automation Help für Informationen zu Download und Installation in Automation Studio.

3) Die Linux-Image-Version ist nicht identisch mit der Version vom Power Panel HW-Upgrade.

# **Information:**

**Die Lizenzinformationen in** *license.zip* **beziehen sich immer auf eine bestimmte Image-Version.**

# <span id="page-80-0"></span>**8.2 Informationen zum Web-Browser**

Der implementierte Webbrowser des Terminals bietet vollständige JavaScript-Unterstützung!

Folgende Features werden jedoch nicht unterstützt:

- Java
- Flash

## **8.2.1 Installation von Zertifikaten im Browser**

Werden eigene benutzerdefinierte Zertifikate für den auf dem Power Panel laufenden Browser benötigt, können diese wie folgt bereitgestellt werden:

- Netzwerkfreigabe für internen Benutzerspeicher "usershare" einrichten. Siehe dazu: ["Serviceseite Storage" auf Seite 61](#page-60-0)
- Verzeichnis mit dem Namen "cert" auf internem Benutzerspeicher anlegen.
- Benutzerdefinierte Zertifikate ins cert-Verzeichnis kopieren. Erlaubte Dateiendungen für Zertifikate: ".cer" oder ".crt"

Bei jedem Start des Browsers werden alle Zertifikate aus dem cert-Verzeichnis importiert.

## **8.2.2 Unterstützte Schriften**

## **Systemschriften**

Im PPT-System sind Schriften installiert, welche vom Browser für die Anzeige von HTML-Visualisierungen (mapp View) verwendet werden:

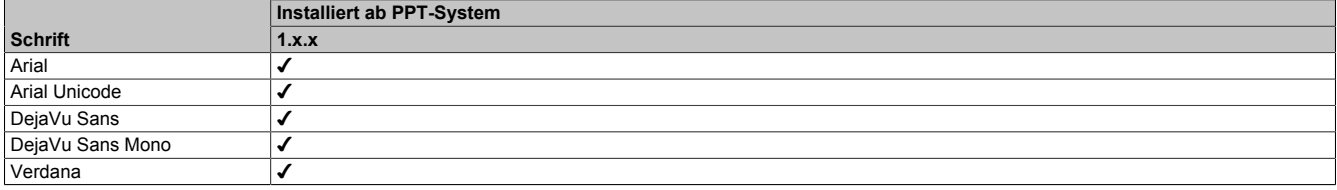

## **Ersatzschriftarten (Font-Mapping)**

Enthält die HTML-Visualisierung (mapp View) Schriften, die nicht auf dem PPT-System vorhanden sind, werden ersatzweise folgende Systemschriften verwendet:

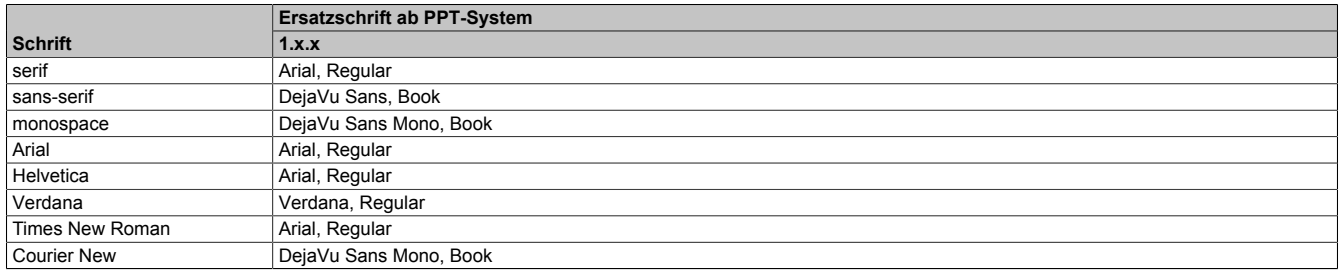

\*) "serif", "sans-serif" und "monospace" sind sogenannte generische Schriftarten.

Als Standard-Schriftgröße ist 16 px eingestellt.

## **8.2.3 Unterstützte Videoformate**

Im Web-Modus (siehe ["Konfiguration](#page-55-0) des Web-Modus" auf Seite 56) können Videos dargestellt werden. Für die Einbettung von Videos in die Web-Visualisierung werden folgende Containerformate unterstützt:

- WebM
- MP4 (H.264)

## **8.2.4 User-Agent**

Jeder Web-Browser sendet zu seiner Identifikation verschiedene Informationen (z. B. Browser-Name, -Version, Betriebssystem usw.) an den Web-Server, der die HTML-Seite ausliefert.

Als Teil des HTTP-Headers identifiziert sich ein Web-Browser als User-Agent. Der Web-Browser des Power Panels sendet ab der PPT-Image Version 1.3.0 zusätzliche Informationen mit.

**Beispiel:** User-Agent: Mozilla/5.0 ... **BRPanel/1.0 (PPT50;landscape;1280x800;6PPT50.101E-16B;)**

Beschreibung der Informationen des Power Panels:

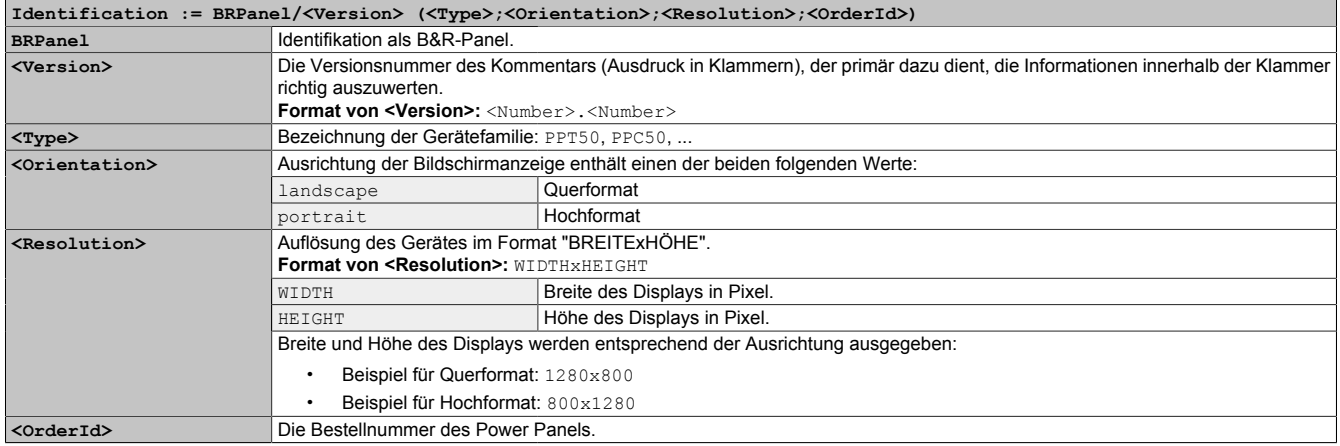

# <span id="page-81-0"></span>**8.3 Dateiformate**

## <span id="page-81-1"></span>**8.3.1 PPT-Image**

Das PPT-Image ist ein komprimiertes Abbild des PPT-Systems (Betriebssystem der Power Panel T-Series). Das PPT-Image ist ein Paket und besteht aus folgenden Dateien:

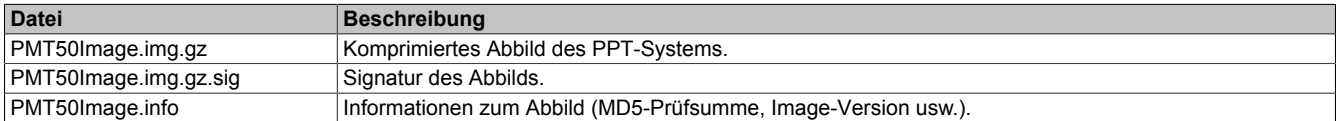

# **Information:**

**Dieses Power Panel unterstützt signierte Images. Das Power Panel überprüft bei einem Update anhand der mitgelieferten Signatur, ob das Image aus einer vertrauenswürdigen Quelle stammt.**

**Bei einem Update wird anhand der MD5-Prüfsumme überprüft, ob das Image fehlerfrei ist.**

## **8.3.2 Systemeinstellungen**

Dateiname: PMT50Config.xml

Die Systemeinstellungen, welche auf den [Serviceseiten](#page-40-0) vom Anwender definiert werden können, werden auf dem Power Panel in der XML-Datei PMT50Config.xml gespeichert.

Beim Sichern und Wiederherstellen (siehe die beiden Serviceseiten [Backup & Reset](#page-67-0) und [Update](#page-61-0)) der Systemeinstellungen erfolgt der Datenaustausch der Einstellungen über eine XML-Datei mit diesem Namen.

## **8.3.3 Boot-Logo**

Dateiname: PPTLogo.bmp.gz

Das Boot-Logo wird während der Hochlaufphase des Power Panels angezeigt.

Wenn auf der Serviceseite [Startup](#page-43-0) konfiguriert, wird das Boot-Logo auch während des Verbindungsaufbaus im Web-/VNC-Modus angezeigt.

Das Boot-Logo muss folgende Voraussetzungen erfüllen:

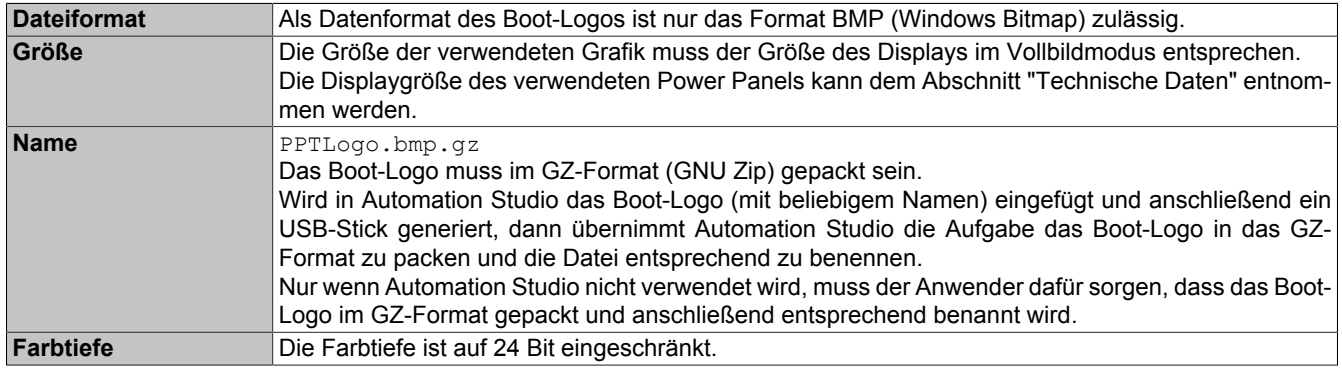

## **8.3.4 Boot-Animation**

### Dateiname: PPTLogoA.gif

Wenn auf der Serviceseite [Startup](#page-43-0) konfiguriert, wird die Boot-Animation während des Verbindungsaufbaus im Webbzw. VNC-Modus angezeigt.

Die Boot-Animation muss folgende Voraussetzungen erfüllen:

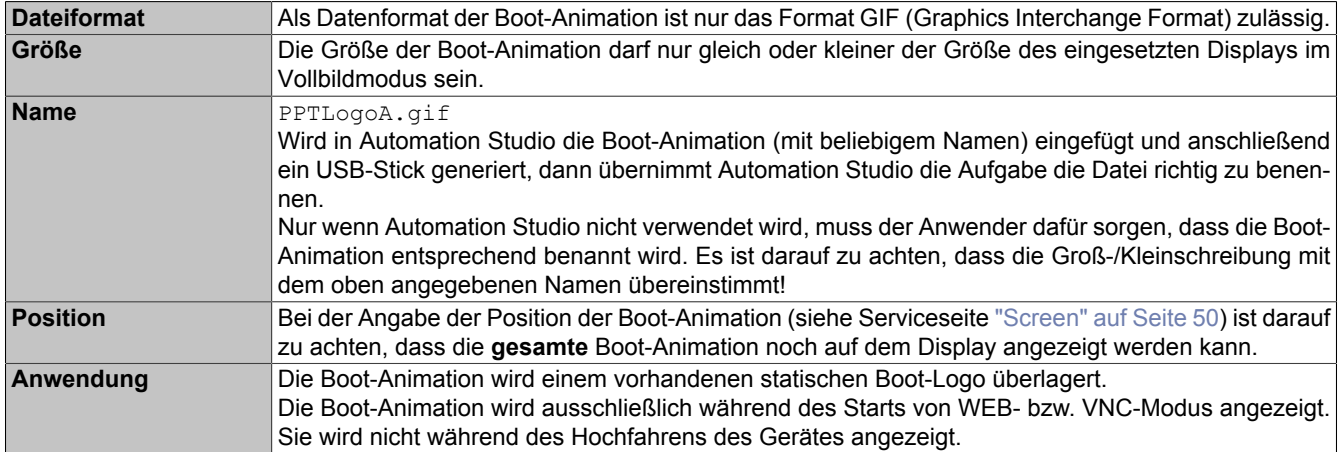

# <span id="page-83-0"></span>**8.4 RFB-Erweiterung**

Das RFB-Protokoll (Remote-Frame-Buffer-Protokoll) dient dazu, neben der Übermittlung von Bildschirminhalten auch Daten zwischen VNC-Client und VNC-Server zu übertragen. Damit ist es möglich, VNC-Visualisierungen zu steuern. Diese Erweiterungen können in Automation Studio mittels der Bibliothek AsRfbExt konfiguriert werden.

Die Bibliothek AsRfbExt stellt zusätzliche Möglichkeiten zur Verfügung, um die VNC-Visualisierungen zu steuern und um Eingabegeräte, die eventuell am Client (B&R-Gerät) vorhanden sind, auszuwerten. Am Client muss dazu der von B&R entwickelte VNC-Viewer mit aktiver RFB-Erweiterung verwendet werden.

Die RFB-Erweiterungen bieten folgende Grundfunktionen:

- Auswertung zusätzlicher Bediengeräte, die auf dem Power Panel vorhanden sind.
- Abfrage der Temperatur des VNC-Clients.
- Starten eines Prozesses auf dem VNC-Client, um bestimmte Funktionen auszuführen.
- Anzahl der verbundenen VNC-Clients ermitteln und einschränken.
- VNC-Clients vom VNC-Server trennen (Power Panel wird nicht ausgeschaltet, Konfigurationen bleiben erhalten).
- Lifetime der Steuerung ermitteln.

# **Information:**

**Nähere Informationen zu den RFB-Erweiterungen und zur Programmierung mit der Bibliothek** *AsRfbExt* **sind der Dokumentation in Automation Help zu entnehmen.**

# **Information:**

**Es kann nur ein Power Panel mit aktivierter RFB-Erweiterung pro B&R VNC-Server betrieben werden.**

Folgende Funktionalitäten sind in diesem Abschnitt beschrieben:

- [Temperaturüberwachung](#page-83-1)
- [Displayhelligkeit ändern](#page-84-0)
- [Audiosignal ausgeben](#page-84-1)

## <span id="page-83-1"></span>**8.4.1 Temperaturüberwachung**

### **Überwachung durch Anwendung**

Benötigte Funktion der Bibliothek *AsRfbExt*: *RfbExtTemperatureValue()*

Mit der Funktion *RfbExtTemperatureValue()* wird mittels Sensor-Index der Wert eines Temperatursensors im Gerät ausgelesen:

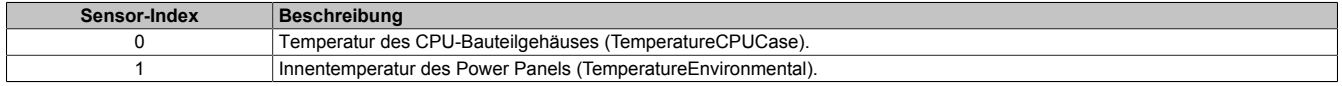

### **Anwendungsfall**

Unter bestimmten Umständen (z. B. wenn das Gerät nahe der maximal zulässigen Umgebungstemperatur betrieben wird) ist es sinnvoll, dass die Applikation die Temperatur des CPU-Bauteilgehäuses überwacht. Die Applikation kann bei Überschreiten einer bestimmten Temperatur entsprechende Maßnahmen setzen.

# **Achtung!**

**Die Temperatur des CPU-Bauteilgehäuses darf max. 105 °C erreichen. Bei dauerhaft höheren Temperaturen kann es zu einer Reduktion der Lebensdauer des Prozessors kommen.**

## <span id="page-84-0"></span>**8.4.2 Displayhelligkeit ändern**

Benötigte Funktion der Bibliothek *AsRfbExt*: *RfbExtStartProcess()*

Mit der Funktion *RfbExtStartProcess()* wird zum Einstellen der Displayhelligkeit der Prozess *dim* gestartet. Dazu wird mit dem Parameter *pcmdLine* die Befehlszeile des Prozessaufrufs wie folgt angegeben:

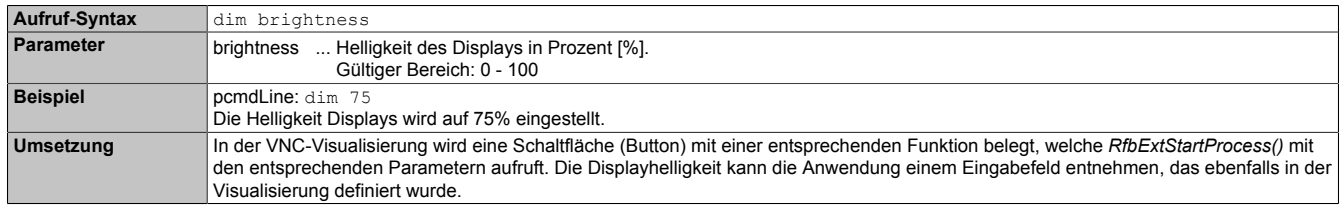

Die mit *dim* eingestellte Displayhelligkeit ändert die aktuelle Einstellung des Displays jedoch nicht dessen Grundeinstellung, welche nach einem Neustart des Gerätes verwendet wird.

Die Grundeinstellung der Displayhelligkeit wird auf der Serviceseite *Screen* oder über das Automation Studio konfiguriert (siehe Abschnitt ["Konfiguration" auf Seite 41](#page-40-1)).

Im Gegensatz zur Einstellmöglichkeit auf der Serviceseite *Screen*, kann mit *dim* der gesamte Helligkeitsbereich des Displays von 0 bis 100 % eingestellt werden (siehe ["Serviceseite Screen" auf Seite 50\)](#page-49-0).

## <span id="page-84-1"></span>**8.4.3 Audiosignal ausgeben**

Benötigte Funktion der Bibliothek *AsRfbExt*: *RfbExtStartProcess()*

Mit der Funktion *RfbExtStartProcess()* wird zur Ausgabe eines Tonsignals auf dem Power Panel der Prozess *beep* gestartet. Dazu wird mit dem Parameter *pcmdLine* die Befehlszeile des Prozessaufrufs wie folgt angegeben:

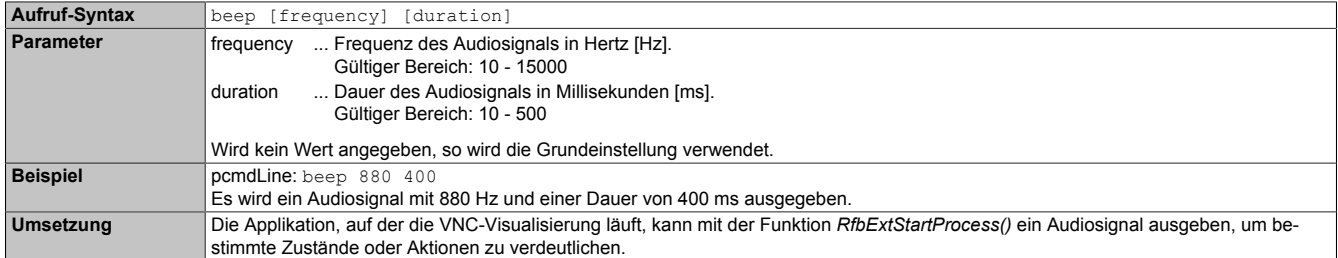

Ein Aufruf von beep mit bestimmten Parametern verändert nicht die Grundeinstellung des Gerätes.

Die Grundeinstellung des Audiosignals wird auf der Serviceseite *Audio* oder über das Automation Studio konfiguriert (siehe Abschnitt ["Konfiguration" auf Seite 41](#page-40-1)).

# **Information:**

**Die Ausgabe eines Tonsignals mit** *beep* **erfolgt immer unabhängig von der Einstellung auf der Serviceseite** *Audio* **(siehe ["Serviceseite Audio" auf Seite 52](#page-51-0)).**

# <span id="page-85-0"></span>**8.5 OPC-UA-Server**

Das Power Panel kann als OPC-UA-Server konfiguriert werden (siehe ["Serviceseite OPC UA" auf Seite 70\)](#page-69-0). Der OPC-UA-Server des Power Panels stellt folgende Funktionalitäten zur Verfügung:

- Konfiguration des Power Panels, wie dies auch über die ["Serviceseiten" auf Seite 41](#page-40-0) möglich ist.
- Lesen von Statusinformationen (Temperatur, Versionsinformationen usw.).
- Abfragen der Touch-Tasten.
- Aufruf von Funktionen/Methoden (Helligkeit einstellen, Signalton auslösen, usw.)

# **Achtung!**

## **Der OPC-UA-Server wird gestoppt, während die Serviceseite des Power Panels aktiv ist.**

## **Allgemeine Informationen über OPC UA**

Für die Kommunikation mit dem OPC-UA-Server des Power Panels ist entsprechendes Wissen über "OPC Unified Architecture" (OPC UA) notwendig. Entsprechende Informationen finden Sie z. B. auf der Internetseite der OPC Foundation [\(opcfoundation.org](https://opcfoundation.org)).

## **Kommunikation mittels Bibliothek AsOpcUac**

Mittels der Bibliothek AsOpcUac kann auf B&R Systemen ein OPC-UA-Client erstellt werden, der mit dem OPC-UA-Server des Power Panels kommuniziert.

Die in der Bibliothek enthaltenen Funktionsblöcke für die OPC-UA-Client-Funktionalität wurden in einer Zusammenarbeit von Arbeitsgruppen der OPC Foundation und der PLCopen erarbeitet.

# **Information:**

**Weiterführende Informationen zu OPC UA und zur Programmierung mit der Bibliothek** *AsOpcUac* **sind in Automation Help zu finden.**

### **Grafische OPC-UA-Clients**

Während der Entwicklung ist es hilfreich einen grafischen OPC-UA-Client zu verwenden, um Attribute und Node-IDs von Knoten und Methoden zu ermitteln.

Sehr verbreitet ist der OPC-UA-Client *UaExpert* von Unified Automation GmbH [\(www.unified-automation.com](https://www.unified-automation.com)).

## <span id="page-85-1"></span>**8.5.1 Informationsmodell**

### **Allgemeines**

Das OPC-UA-Informationsmodell des Power Panels stellt neben dem Basismodell der OPC-UA-Spezifikation und der OPC-UA-Companion-Spezifikation für Geräteintegration (DI = Device Integration) im eigenen Adressraum (Namespace) sowohl Eigenschaften als auch Methoden zur Konfiguration und Bedienung des Power Panels zur Verfügung.

### **8.5.1.1 Namespaces**

Namespaces werden von OPC UA benutzt, um eindeutige Identifier zu erzeugen. Die Attribute *NodeId* und *BrowseName* sind Identifier, welche einen Knoten innerhalb des gesamten Informationsmodells identifizieren. Ein Knoten im OPC-UA-Adressraum wird eindeutig mit dem Attribut *NodeId* identifiziert. Das Attribut *BrowseName* allein kann nicht verwendet werden, um einen Knoten unmissverständlich und eindeutig zu identifizieren. Unterschiedliche Knoten können denselben BrowseName verwenden. BrowseNames können zu einem Pfad (Browse-Path) zusammengestellt werden, womit ein bestimmter Knoten im OPC-UA-Adressraum lokalisiert und das Attribut *NodeId* ermittelt werden kann.

Die Identifier der Knoten werden zum Teil in der OPC-UA-Spezifikation vorgegeben oder eben von B&R selbst. Ein Namespace gibt also an, welche Institution den Knoten definiert hat (Naming Authority) und wird in Form einer Namespace-URI angegeben.

Im OPC-UA-Server des Power Panels werden folgende Namespaces verwendet:

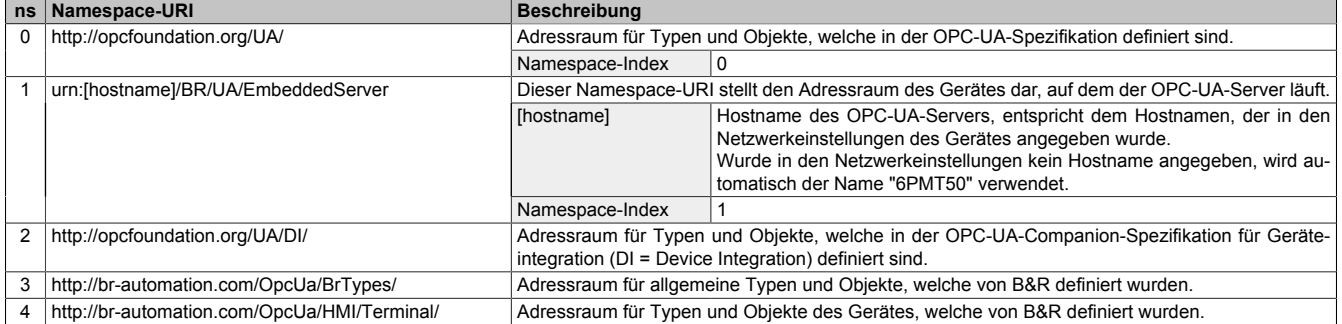

ns Namespace-Index

## **Information:**

**Die Groß-/Kleinschreibung der Namespace-URIs ist relevant und muss beachtet werden.**

**Nur die Namespace-Indizes 0 und 1 sind laut OPC UA Spezifikation festgelegt. Die anderen Namespace-Indizes in dieser Dokumentation können unter Umständen von den auf dem Gerät generierten Indizes abweichen.**

**Empfohlene Vorgehensweise ist hier die dynamische Ermittlung der Namespace-Indizes und die Verwendung eines Namespace-Cache.**

# **Achtung!**

**Das Attribut** *NodeId* **der einzelnen Knoten kann sich mit einer neuen Version des [PPT-Image](#page-81-1) ändern.**

**Eine explizite (fest eingebaute) Verwendung von** *NodeIds* **führt in diesem Fall zu Problemen.** *NodeIds* **sollten also immer dynamisch ermittelt und während der Kommunikation mit dem OPC-UA-Server in einem Node-Cache verwaltet werden.**

### **Syntax für Namespaces und Knoten**

In dieser Dokumentation wird mit Namespace und *BrowseName* ein Knoten im Informationsmodell beschrieben. Dazu wird folgende Syntax verwendet:

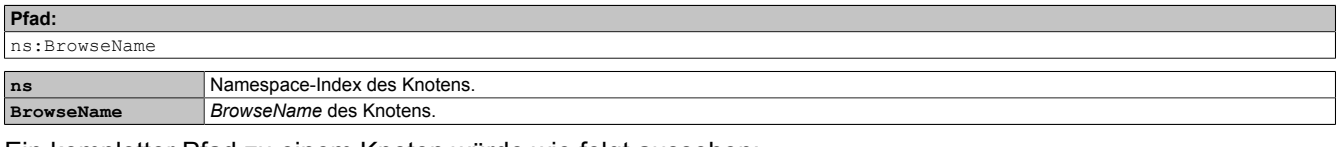

Ein kompletter Pfad zu einem Knoten würde wie folgt aussehen:

/0:Root/0:Objects/2:DeviceSet/4:PowerPanelMT50/3:Configuration/4:Startup/4:StartMode

### **8.5.1.2 Symbole für Objekttypen**

**Pfad:**

Je nach Objekttyp der Knoten des Informationsmodells werden an einigen Stellen folgende Symbole verwendet:

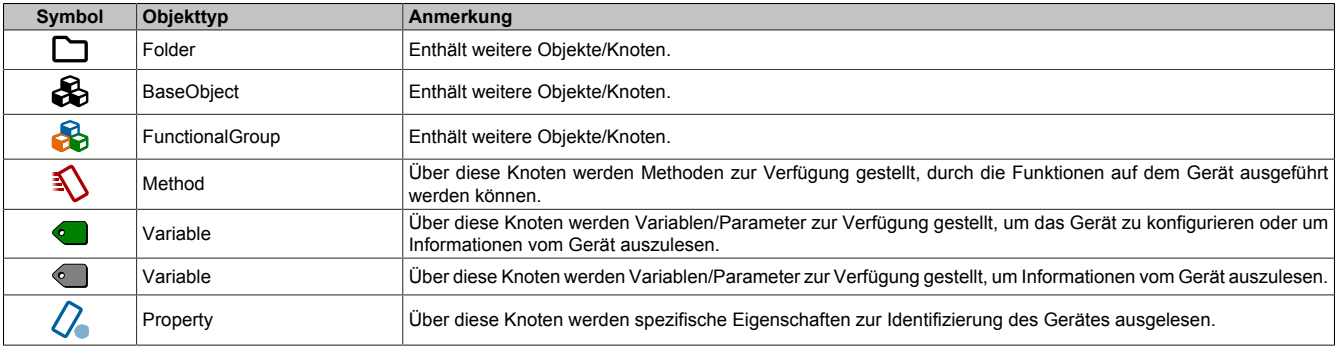

## <span id="page-87-0"></span>**8.5.1.3 ParameterSet**

Alle lesbaren und beschreibbaren Parameterknoten des Power Panels sind unter folgendem Pfad erreichbar:

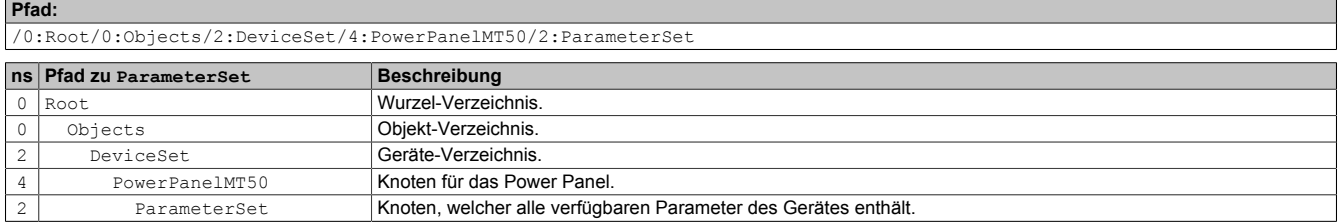

# **Information:**

**Jede Änderung an den Systemeinstellungen mittels der aufgelisteten Parameter werden erst nach Aufruf der Methode [SaveConfiguration](#page-90-0) gespeichert.**

Alle Parameterknoten sind sowohl unter ParameterSet als auch unter einem alternativen Pfad verfügbar. Die Parameter sind in den folgenden Tabellen entsprechend dieser alternativen Pfade (Funktionsgruppen) gegliedert.

### **Legende für Tabellen**

Diese Legende gilt für alle folgenden Tabellen in diesem Abschnitt:

- ns Namespace-Index (siehe ["Namespaces" auf Seite 86\)](#page-85-1)
- B Die Querverweise in der Spalte "BrowseName des Parameters" verweisen auf die Beschreibung der Knoten.
- S Die Spalte "Serviceseite" enthält Querverweise zur Serviceseite, auf der der Parameter ebenfalls geändert werden kann.<br>R Value-Attribut des Knotens kann gelesen werden.
- R Value-Attribut des Knotens kann gelesen werden.<br>W Value-Attribut des Knotens kann geändert werden
- Value-Attribut des Knotens kann geändert werden.

# **Configuration/Audio**

#### **Alternativer Pfad (Funktionsgruppe):**

/0:Root/0:Objects/2:DeviceSet/4:PowerPanelMT50/3:Configuration/4:Audio

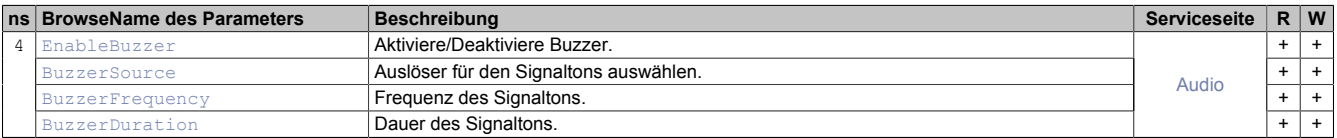

# **<sup>2</sup>** Configuration/Gesture

**Alternativer Pfad (Funktionsgruppe):**

/0:Root/0:Objects/2:DeviceSet/4:PowerPanelMT50/3:Configuration/4:Gesture

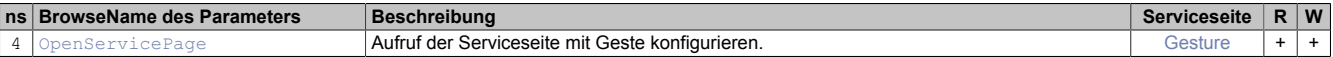

# **Configuration/Network**

**Alternativer Pfad (Funktionsgruppe):**

/0:Root/0:Objects/2:DeviceSet/4:PowerPanelMT50/3:Configuration/4:Network

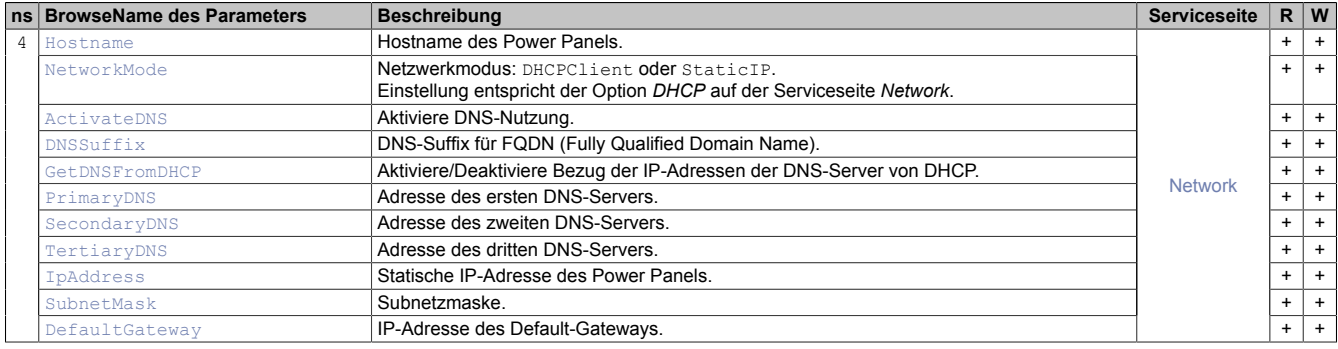

# **Configuration/RemoteAccess**

#### **Alternativer Pfad (Funktionsgruppe):**

/0:Root/0:Objects/2:DeviceSet/4:PowerPanelMT50/3:Configuration/4:RemoteAccess

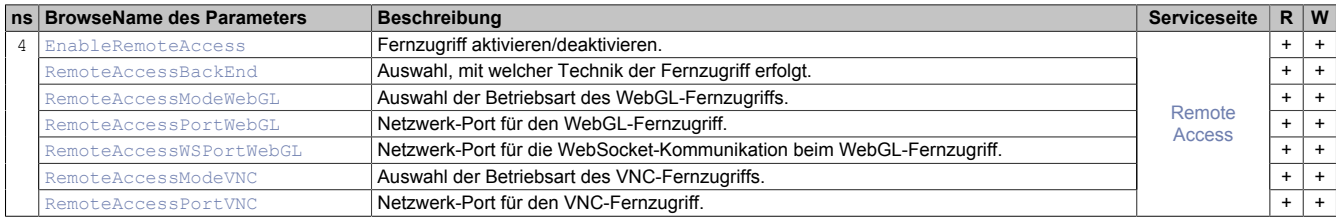

# **Configuration/Screen**

### **Alternativer Pfad (Funktionsgruppe):**

/0:Root/0:Objects/2:DeviceSet/4:PowerPanelMT50/3:Configuration/4:Screen

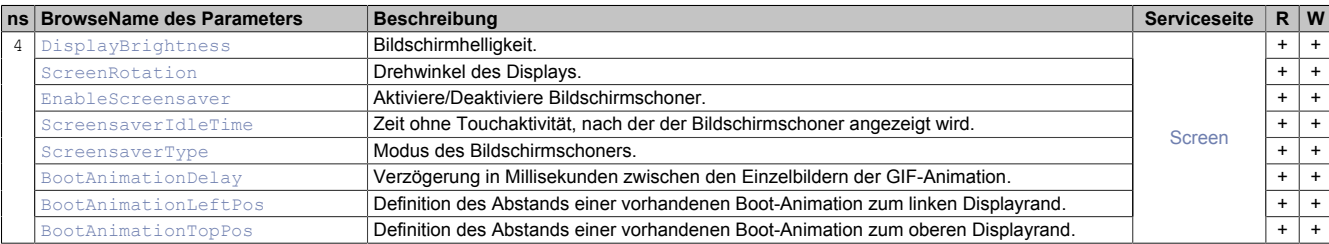

# *Configuration/Startup*

#### **Alternativer Pfad (Funktionsgruppe):**

/0:Root/0:Objects/2:DeviceSet/4:PowerPanelMT50/3:Configuration/4:Startup

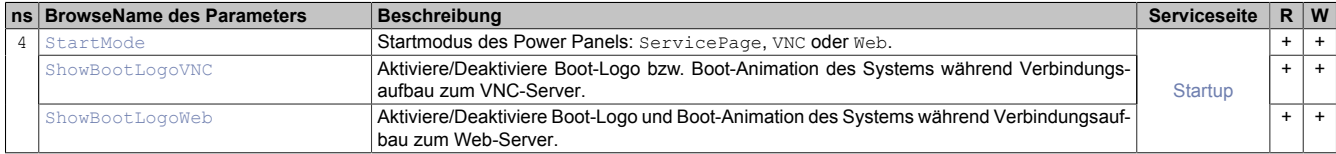

# **Configuration/Storage**

**Alternativer Pfad (Funktionsgruppe):**

/0:Root/0:Objects/2:DeviceSet/4:PowerPanelMT50/3:Configuration/4:Storage

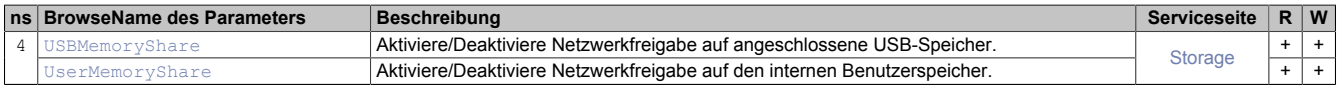

## **Configuration/Time**

#### **Alternativer Pfad (Funktionsgruppe):**

/0:Root/0:Objects/2:DeviceSet/4:PowerPanelMT50/3:Configuration/4:Time

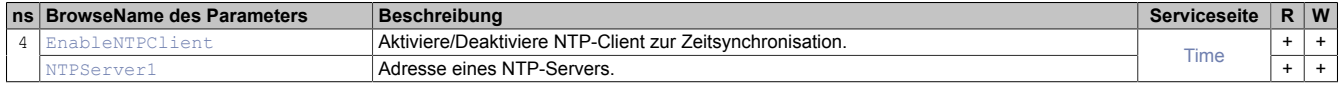

# **Configuration/Vnc**

## **Alternativer Pfad (Funktionsgruppe):**

/0:Root/0:Objects/2:DeviceSet/4:PowerPanelMT50/3:Configuration/4:Vnc

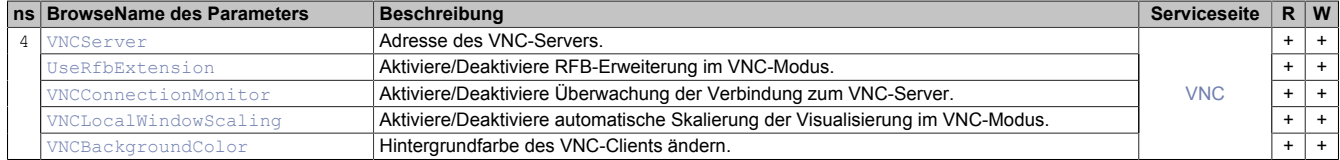

## **Configuration/Web**

#### **Alternativer Pfad (Funktionsgruppe):**

/0:Root/0:Objects/2:DeviceSet/4:PowerPanelMT50/3:Configuration/4:Web

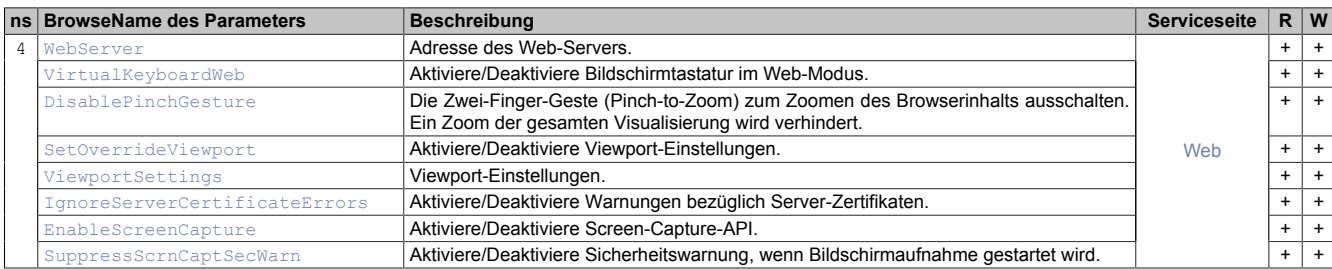

# **Control/ConnectionWatchdog**

#### **Alternativer Pfad (Funktionsgruppe):**

/0:Root/0:Objects/2:DeviceSet/4:PowerPanelMT50/3:Control/4:ConnectionWatchdog

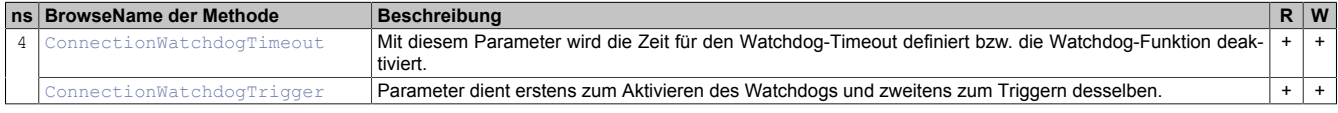

# *S* Diagnostics

#### **Alternativer Pfad (Funktionsgruppe):**

/0:Root/0:Objects/2:DeviceSet/4:PowerPanelMT50/3:Diagnostics

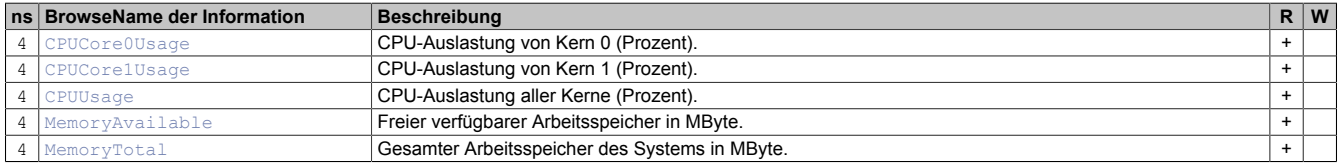

# **Status**

#### **Alternativer Pfad (Funktionsgruppe):**

/0:Root/0:Objects/2:DeviceSet/4:PowerPanelMT50/3:Status

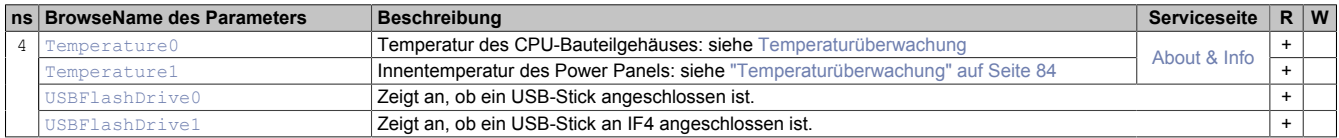

# **UserInterface**

#### **Alternativer Pfad (Funktionsgruppe):**

/0:Root/0:Objects/2:DeviceSet/4:PowerPanelMT50/3:UserInterface

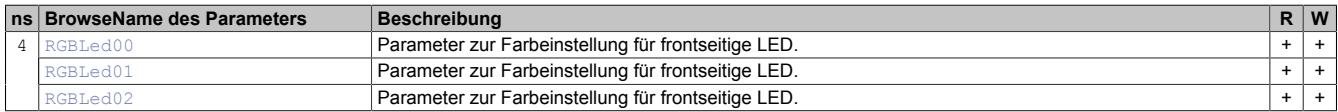

# **ProcessData**

## **Alternativer Pfad (Funktionsgruppe):**

/0:Root/0:Objects/2:DeviceSet/4:PowerPanelMT50/2:ProcessData

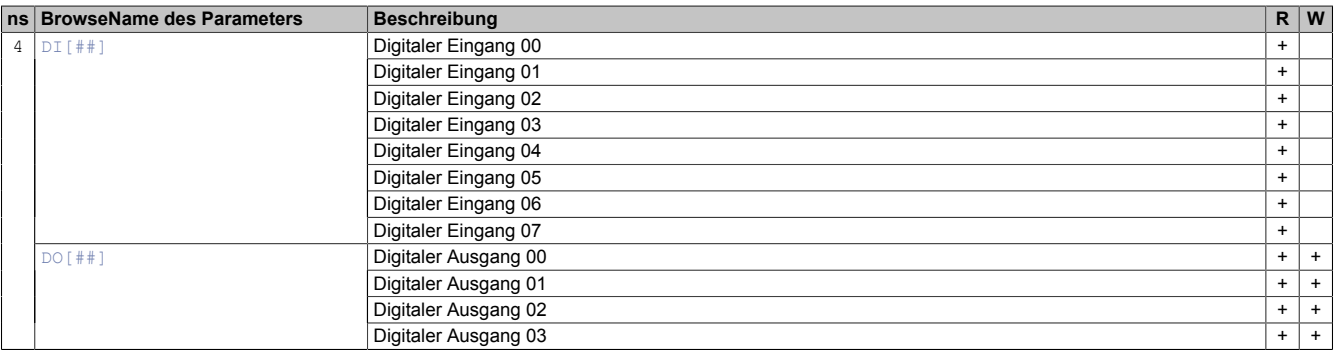

# <span id="page-90-0"></span>**8.5.1.4 MethodSet**

Alle Methoden des Power Panels sind unter folgendem Pfad erreichbar:

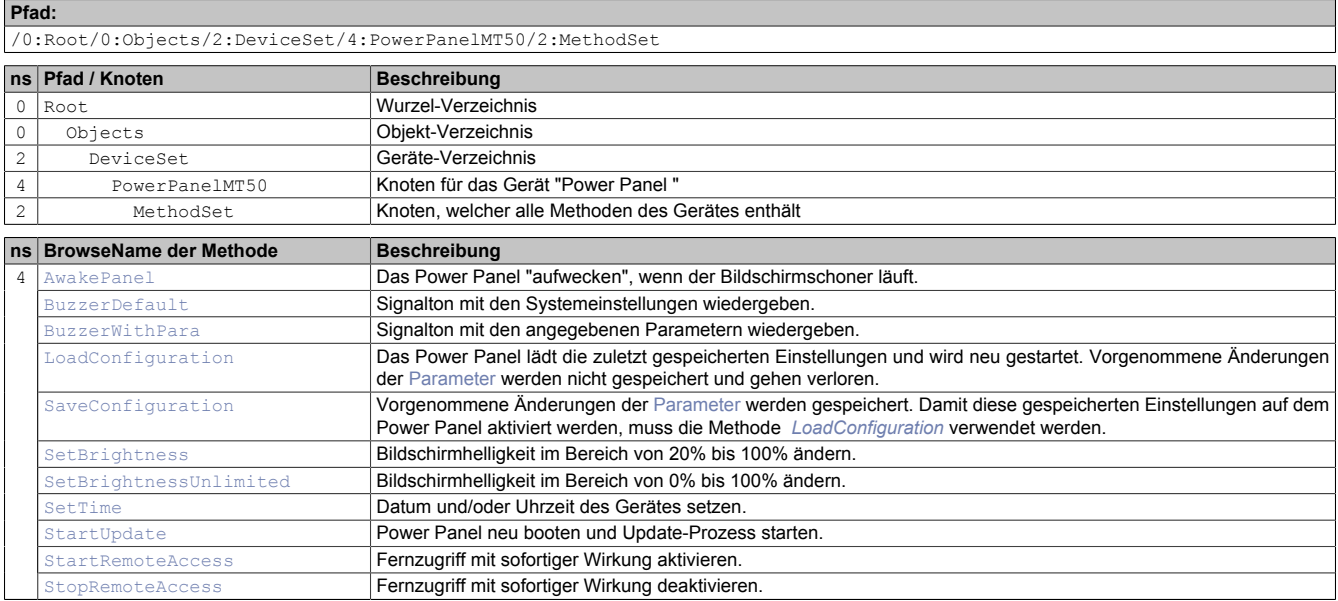

### <span id="page-90-1"></span>**8.5.1.5 Geräteeigenschaften**

Geräteeigenschaften (produktspezifische Informationen) des Power Panels sind unter folgendem Pfad zu finden:

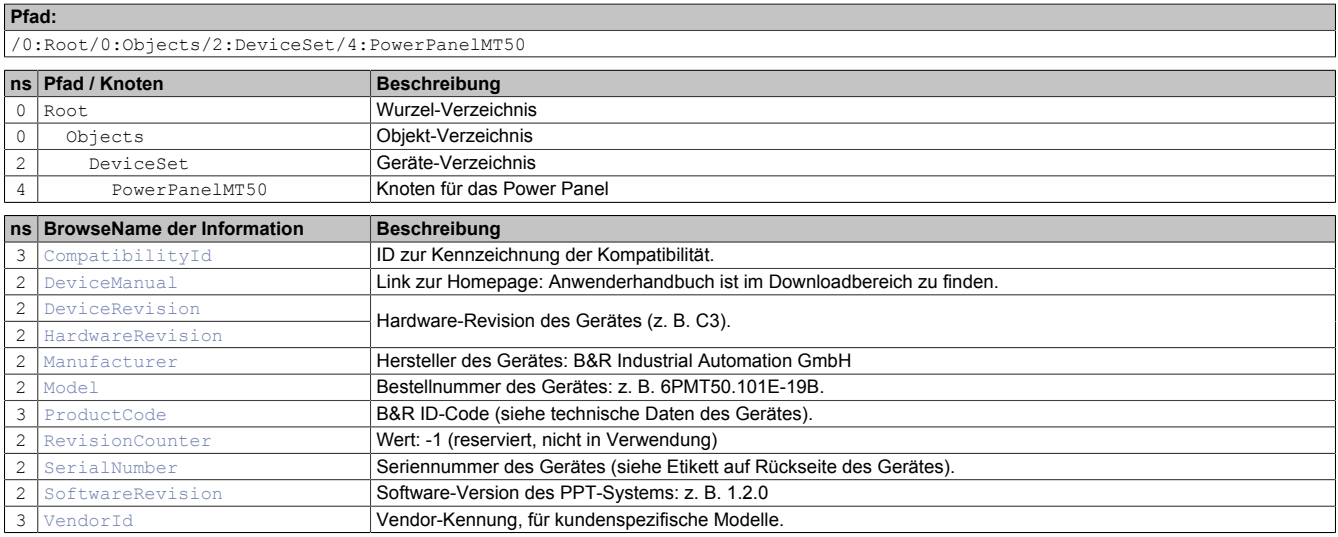

### **8.5.1.6 Alternative Pfade der Knoten**

Die im vorhergehenden Abschnitt ["Informationsmodell"](#page-85-1) gelisteten Knoten sind auch über andere Pfade abrufbar. Diese alternative Struktur gliedert die in den Abschnitten [" ParameterSet"](#page-87-0), [" MethodSet"](#page-90-0) und ["Geräteeigenschaften"](#page-90-1) in logische Funktionsgruppen. Die detaillierte Beschreibung der Knoten in diesem Abschnitt ist entsprechend dieser logischen Struktur gegliedert.

### **8.5.2 Beschreibung der Knoten des Informationsmodells**

#### **8.5.2.1 Alternative Pfade der Knoten**

Die im vorhergehenden Abschnitt ["Informationsmodell"](#page-85-1) gelisteten Knoten sind auch über andere Pfade abrufbar. Diese alternative Struktur gliedert die in den Abschnitten [" ParameterSet"](#page-87-0), [" MethodSet"](#page-90-0) und ["Geräteeigenschaften"](#page-90-1) in logische Funktionsgruppen. Die detaillierte Beschreibung der Knoten in diesem Abschnitt ist entsprechend dieser logischen Struktur gegliedert.

# **8.5.2.2 Diagnostics**

Pfad zum Objektverzeichnis:

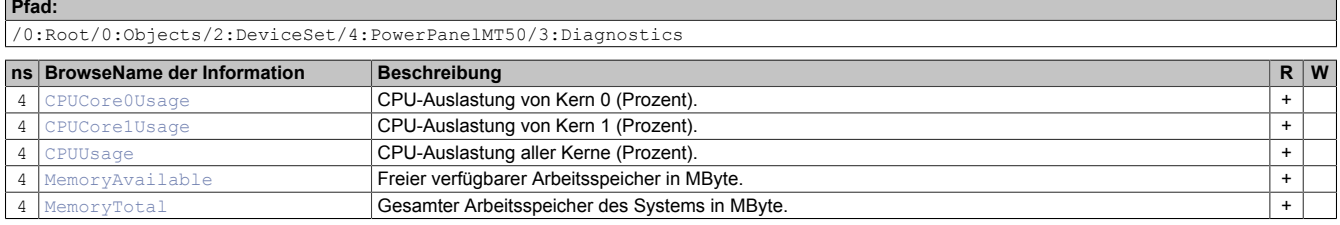

## <span id="page-91-0"></span>**8.5.2.2.1 CPUCore0Usage**

CPU-Auslastung von Kern 0 (Prozent).

#### **Pfad zum Knoten (BrowsePath)**

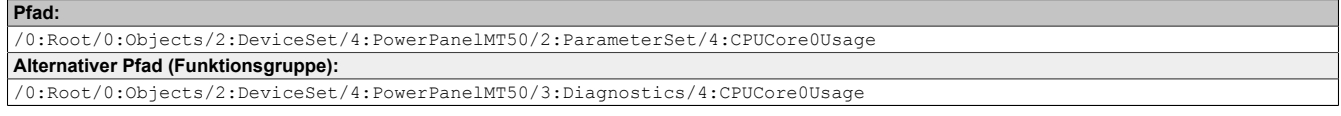

### **Knotenattribute**

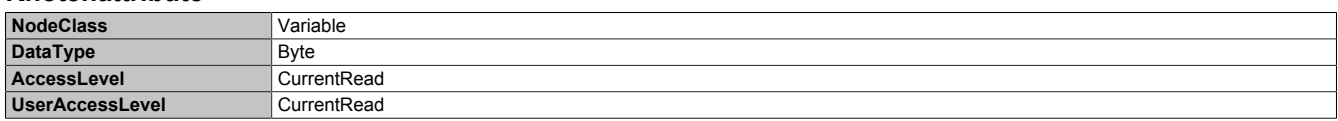

## <span id="page-91-1"></span>**8.5.2.2.2 CPUCore1Usage**

CPU-Auslastung von Kern 1 (Prozent).

#### **Pfad zum Knoten (BrowsePath)**

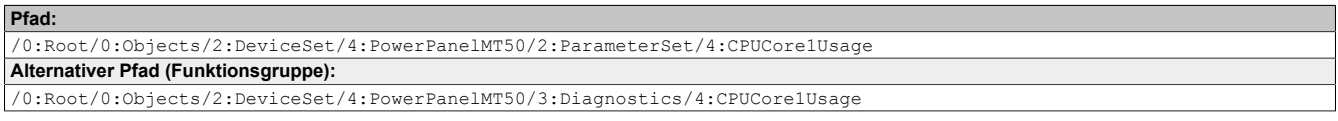

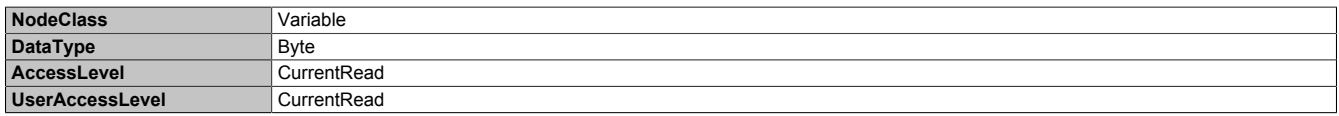

## <span id="page-92-0"></span>**8.5.2.2.3 CPUUsage**

CPU-Auslastung aller Kerne (Prozent).

#### **Pfad zum Knoten (BrowsePath)**

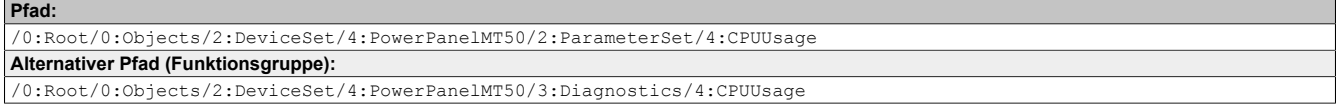

### **Knotenattribute**

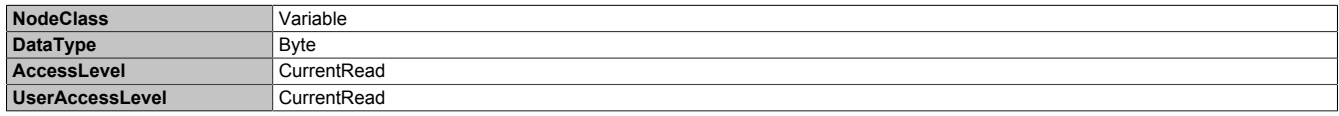

#### <span id="page-92-1"></span>**8.5.2.2.4 MemoryAvailable**

Freier verfügbarer Arbeitsspeicher in MByte.

#### **Pfad zum Knoten (BrowsePath)**

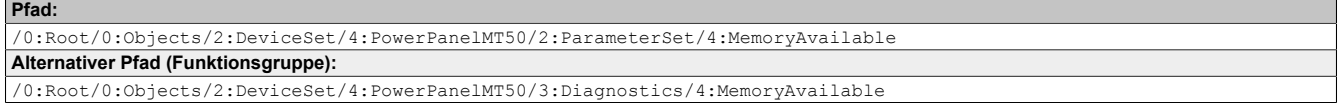

#### **Knotenattribute**

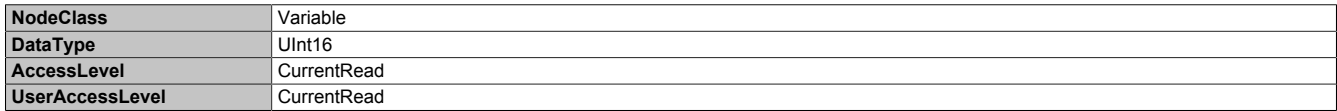

## <span id="page-92-2"></span>**8.5.2.2.5 MemoryTotal**

Gesamter Arbeitsspeicher des Systems in MByte.

#### **Pfad zum Knoten (BrowsePath)**

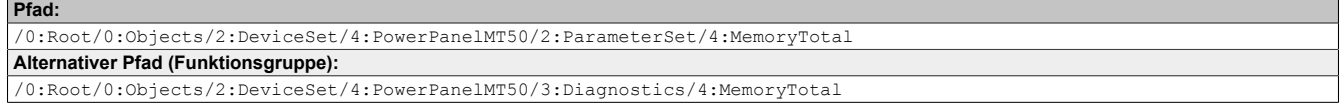

#### **Knotenattribute**

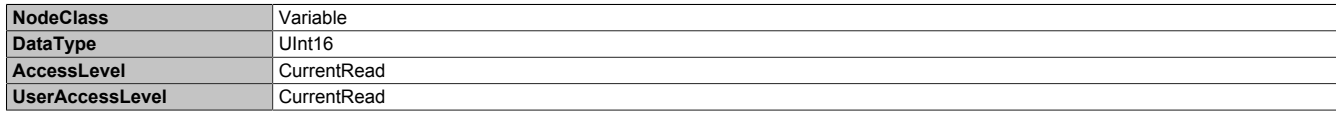

# **8.5.2.3 Configuration**

Unter dem Knoten *Configuration* sind alle Parameter zur Konfiguration des Gerätes zu finden.

Pfad zum Objektverzeichnis:

```
Pfad:
/0:Root/0:Objects/2:DeviceSet/4:PowerPanelMT50/3:Configuration
```
# **8.5.2.3.1 Audio**

### Pfad zum Objektverzeichnis:

#### **Pfad:** /0:Root/0:Objects/2:DeviceSet/4:PowerPanelMT50/3:Configuration/4:Audio **ns BrowseName des Parameters Beschreibung Serviceseite R W** Aktiviere/Deaktiviere Buzzer.<br>Auslöser für den Signaltons auswählen. [BuzzerSource](#page-93-1) Auslöser für den Signaltons auswählen. + + [BuzzerFrequency](#page-93-2) Frequenz des Signaltons. + + 4 EnableBuzzer [BuzzerDuration](#page-93-3) [Audio](#page-51-0)  $+$

## <span id="page-93-0"></span>**8.5.2.3.1.1 EnableBuzzer**

Funktion identisch mit: [Serviceseite Audio](#page-51-0) → ["Buzzer" auf Seite 52](#page-51-1)

#### **Pfad zum Knoten (BrowsePath)**

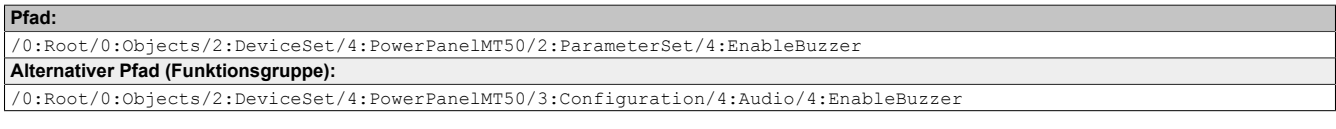

### **Knotenattribute**

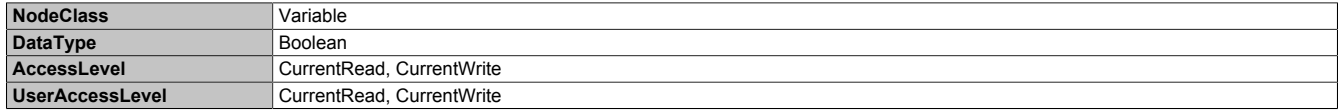

## <span id="page-93-1"></span>**8.5.2.3.1.2 BuzzerSource**

Funktion identisch mit: [Serviceseite Audio](#page-51-0) → ["Buzzer source" auf Seite 52](#page-51-2)

#### **Pfad zum Knoten (BrowsePath)**

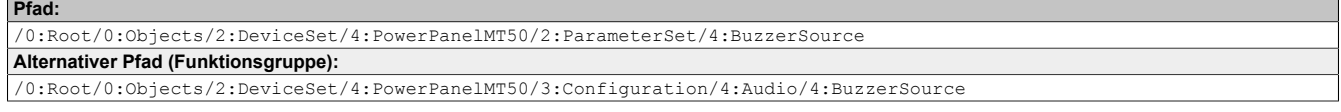

#### **Knotenattribute**

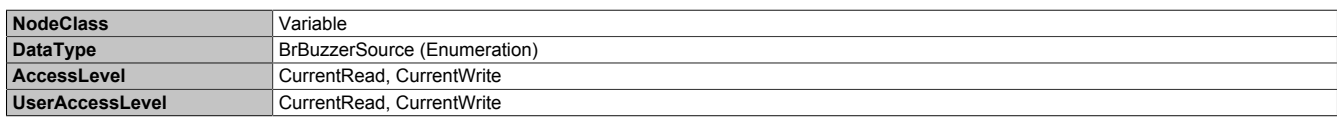

#### **Datentyp** *BrBuzzerSource* **(Enumeration)**

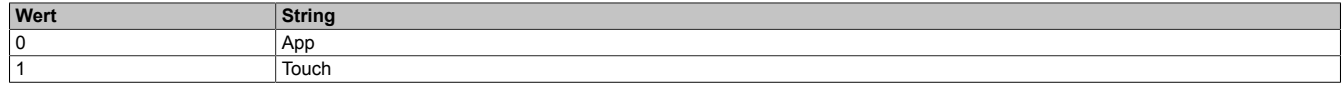

#### <span id="page-93-2"></span>**8.5.2.3.1.3 BuzzerFrequency**

Funktion identisch mit: [Serviceseite Audio](#page-51-0) → ["Buzzer frequency" auf Seite 52](#page-51-3)

#### **Pfad zum Knoten (BrowsePath)**

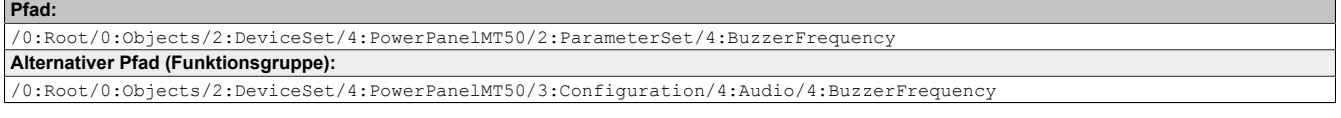

#### **Knotenattribute**

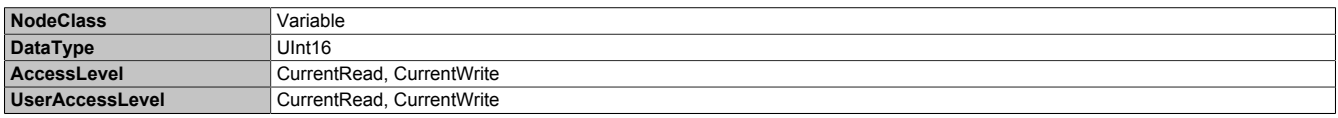

### <span id="page-93-3"></span>**8.5.2.3.1.4 BuzzerDuration**

Funktion identisch mit: [Serviceseite Audio](#page-51-0) → ["Buzzer duration" auf Seite 52](#page-51-4)

#### **Pfad zum Knoten (BrowsePath)**

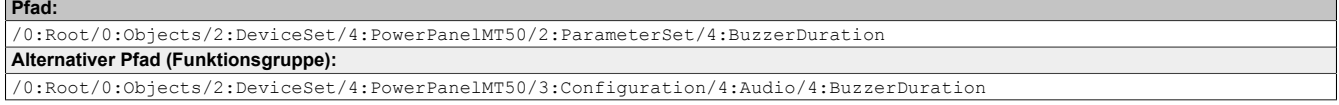

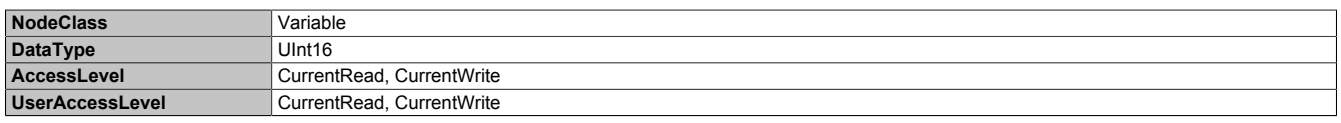

# **8.5.2.3.2 Gesture**

Pfad zum Objektverzeichnis:

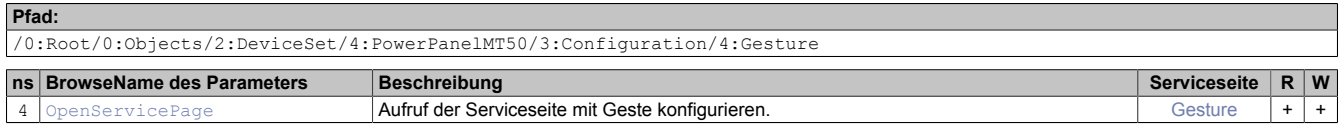

## <span id="page-94-0"></span>**8.5.2.3.2.1 OpenServicePage**

#### **Beschreibung**

Funktion identisch mit: [Serviceseite Gesture](#page-52-0) → ["Open service page" auf Seite 53](#page-52-1)

#### **Pfad zum Knoten (BrowsePath)**

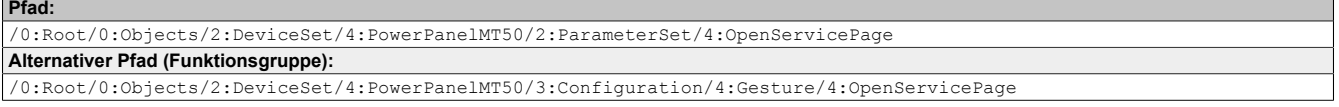

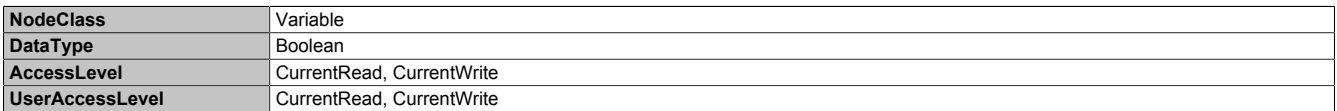

## **8.5.2.3.3 Network**

#### Pfad zum Objektverzeichnis:

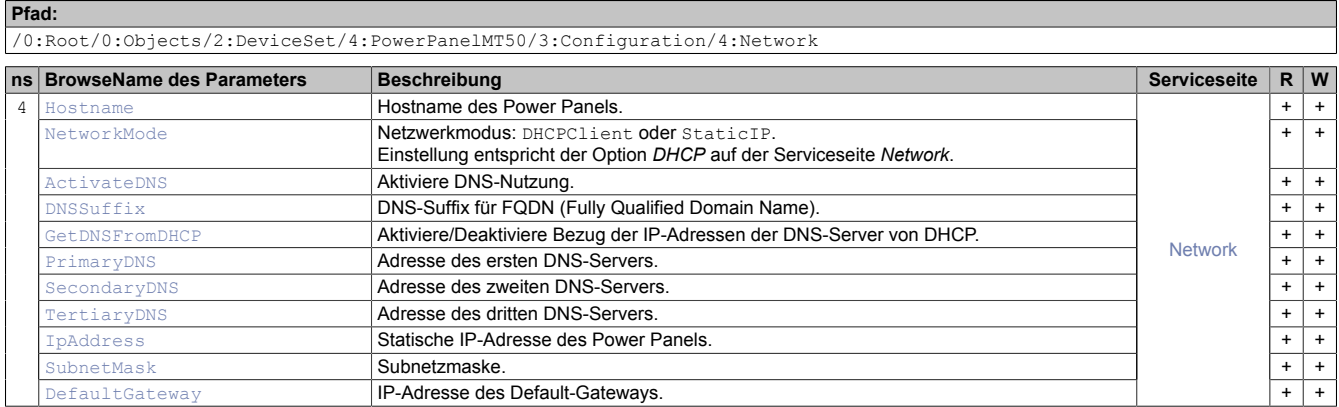

## <span id="page-95-0"></span>**8.5.2.3.3.1 Hostname**

Funktion identisch mit: [Serviceseite Network](#page-44-0) → ["Hostname" auf Seite 45](#page-44-1)

#### **Pfad zum Knoten (BrowsePath)**

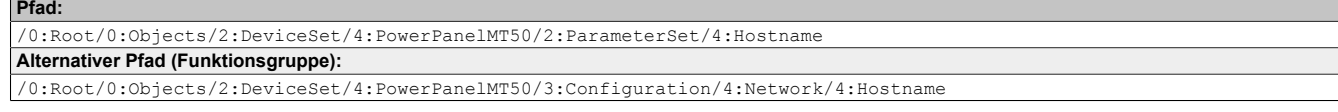

#### **Knotenattribute**

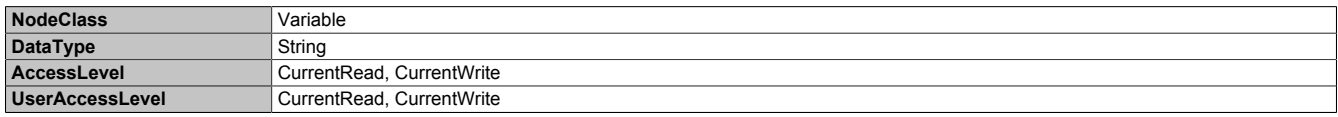

### <span id="page-95-1"></span>**8.5.2.3.3.2 NetworkMode**

Funktion identisch mit: [Serviceseite Network](#page-44-0) → ["DHCP" auf Seite 46](#page-45-0)

#### **Pfad zum Knoten (BrowsePath)**

```
Pfad:
/0:Root/0:Objects/2:DeviceSet/4:PowerPanelMT50/2:ParameterSet/4:NetworkMode
Alternativer Pfad (Funktionsgruppe):
/0:Root/0:Objects/2:DeviceSet/4:PowerPanelMT50/3:Configuration/4:Network/4:NetworkMode
```
#### **Knotenattribute**

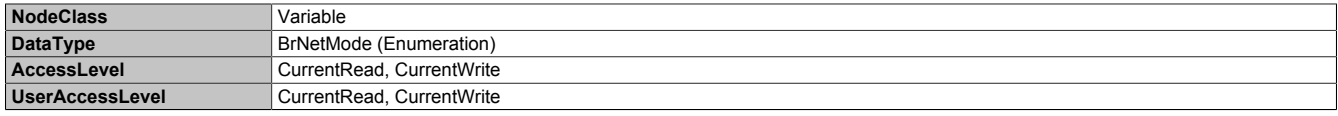

#### **Datentyp** *BrNetMode* **(Enumeration)**

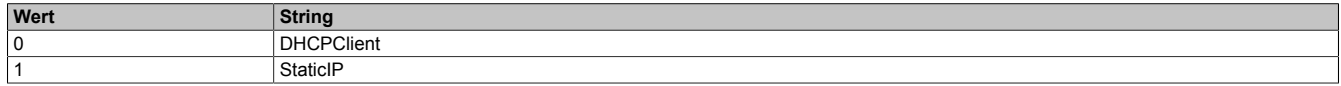

## <span id="page-96-0"></span>**8.5.2.3.3.3 ActivateDNS**

Funktion identisch mit: [Serviceseite Network](#page-44-0) → [Activate DNS](#page-45-1)

#### **Pfad zum Knoten (BrowsePath)**

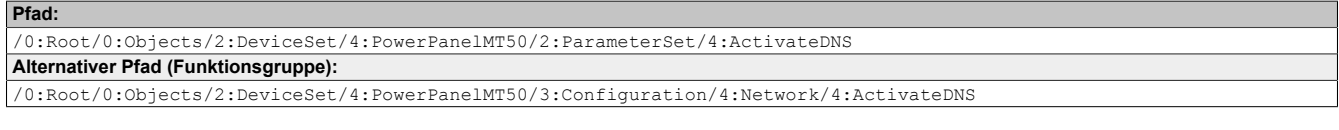

### **Knotenattribute**

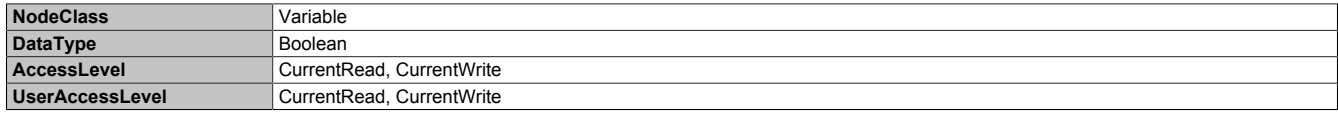

## <span id="page-96-1"></span>**8.5.2.3.3.4 DNSSuffix**

Funktion identisch mit: [Serviceseite Network](#page-44-0) → ["DNS suffix" auf Seite 46](#page-45-2)

#### **Pfad zum Knoten (BrowsePath)**

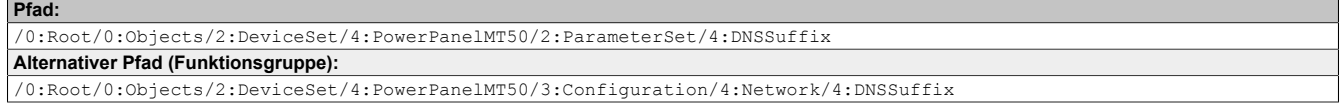

#### **Knotenattribute**

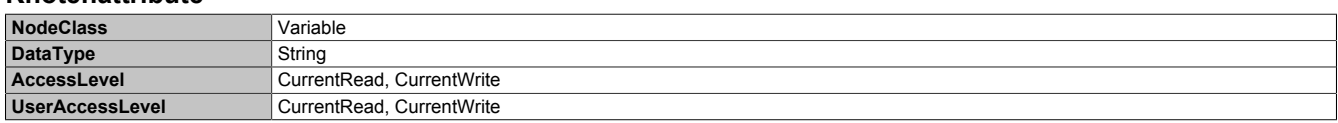

#### <span id="page-96-2"></span>**8.5.2.3.3.5 GetDNSFromDHCP**

Funktion identisch mit: [Serviceseite Network](#page-44-0) → ["Get DNS from DHCP server" auf Seite 47](#page-46-0)

#### **Pfad zum Knoten (BrowsePath)**

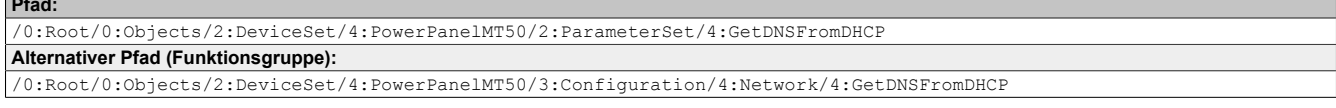

#### **Knotenattribute**

**Pfad:**

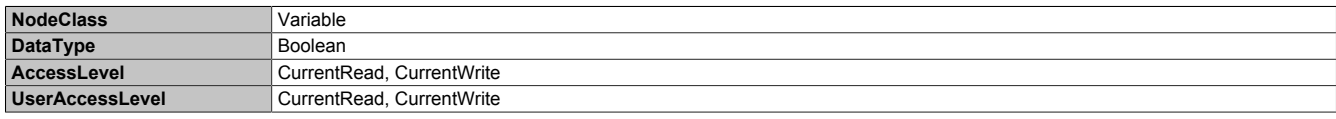

## <span id="page-96-3"></span>**8.5.2.3.3.6 PrimaryDNS / SecondaryDNS / TertiaryDNS**

#### Funktion identisch mit:

[Serviceseite Network](#page-44-0) → ["Primary DNS server / Secondary DNS server / Tertiary DNS server" auf Seite 47](#page-46-1)

#### **Pfad zum Knoten (BrowsePath)**

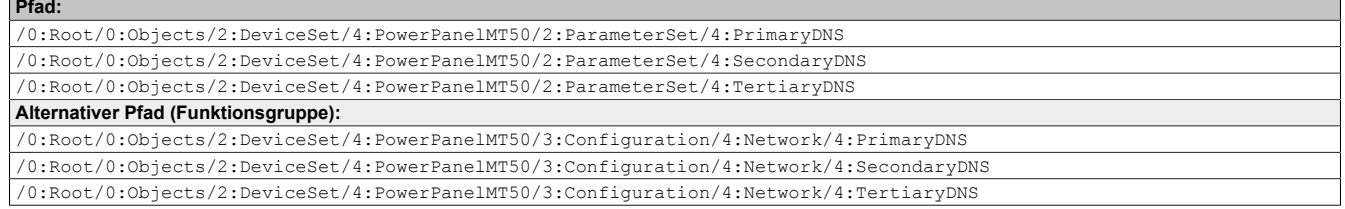

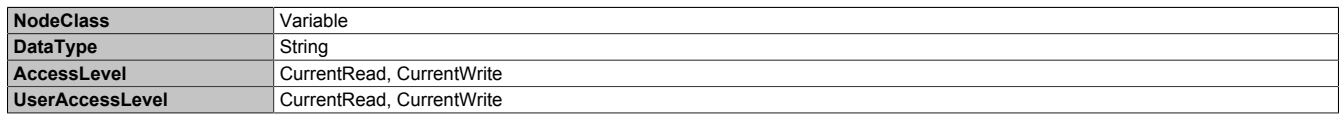

## <span id="page-97-0"></span>**8.5.2.3.3.7 IpAddress**

Funktion identisch mit: [Serviceseite Network](#page-44-0) → ["IP address" auf Seite 48](#page-47-0)

#### **Pfad zum Knoten (BrowsePath)**

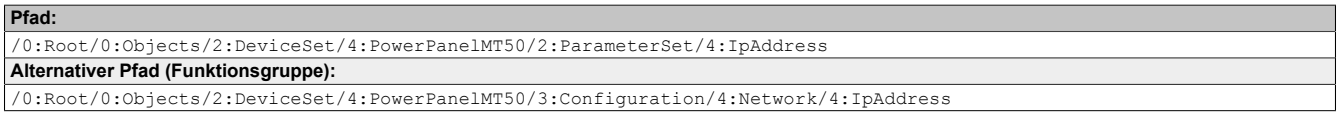

### **Knotenattribute**

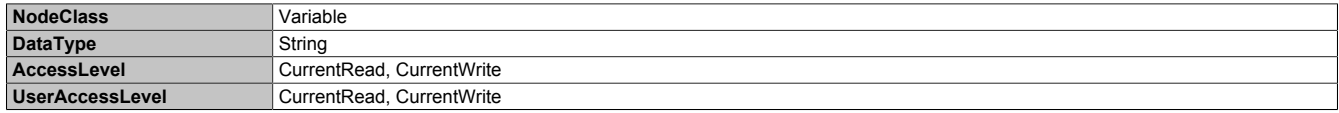

## <span id="page-97-1"></span>**8.5.2.3.3.8 SubnetMask**

Funktion identisch mit: [Serviceseite Network](#page-44-0) → ["Subnet mask / Default gateway" auf Seite 48](#page-47-1)

### **Pfad zum Knoten (BrowsePath)**

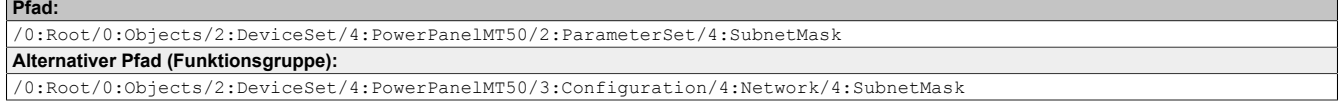

#### **Knotenattribute**

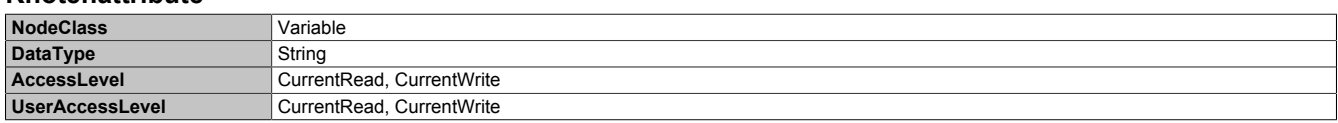

#### <span id="page-97-2"></span>**8.5.2.3.3.9 DefaultGateway**

Funktion identisch mit: [Serviceseite Network](#page-44-0) → ["Subnet mask / Default gateway" auf Seite 48](#page-47-1)

### **Pfad zum Knoten (BrowsePath)**

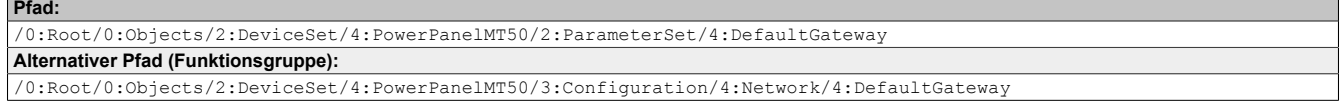

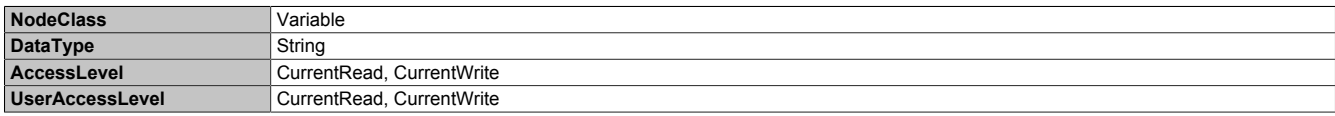

## **8.5.2.3.4 RemoteAccess**

#### Pfad zum Objektverzeichnis:

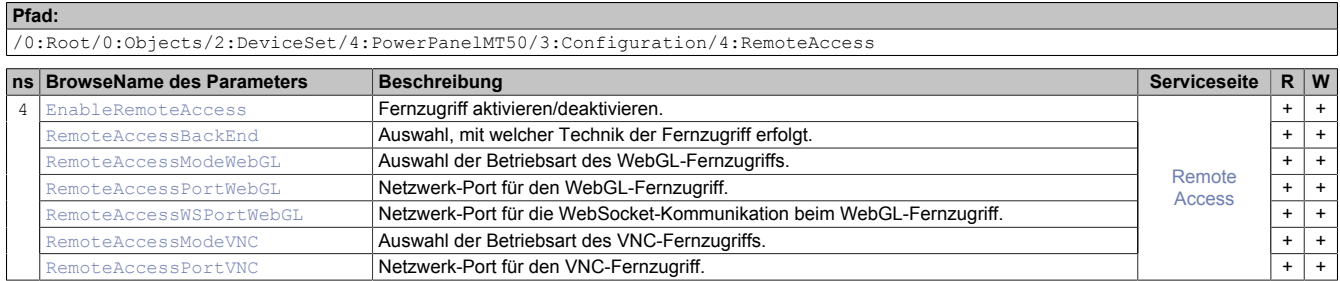

#### **Änderung von Parameternamen ab PPT-System-Version 1.6.0**

Ab PPT-System-Version können die Mode- und Port-Einstellungen für VNC und WebGL getrennt eingestellt werden:

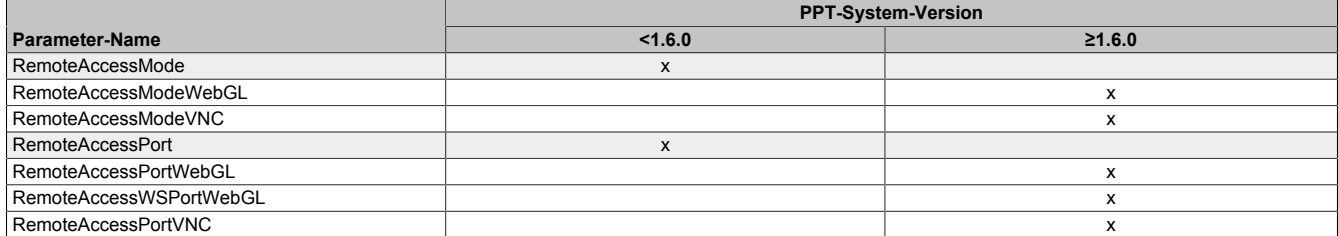

## <span id="page-98-0"></span>**8.5.2.3.4.1 EnableRemoteAccess**

#### Funktion identisch mit: [Serviceseite Remote Access](#page-71-0) → ["Remote access" auf Seite 72](#page-71-1)

Die Einstellung von EnableRemoteAccess hat erst Auswirkung nach dem Laden der Konfiguration mit [LoadConfi](#page-113-0)[guration](#page-113-0). Im Gegensatz dazu kann mit StartRemoteAccess und StopRemoteAccess der Fernzugriff sofort aktiviert bzw. deaktiviert werden.

#### **Pfad zum Knoten (BrowsePath)**

**Pfad:**

/0:Root/0:Objects/2:DeviceSet/4:PowerPanelMT50/2:ParameterSet/4:EnableRemoteAccess **Alternativer Pfad (Funktionsgruppe):** /0:Root/0:Objects/2:DeviceSet/4:PowerPanelMT50/3:Configuration/4:RemoteAccess/4:EnableRemoteAccess

#### **Knotenattribute**

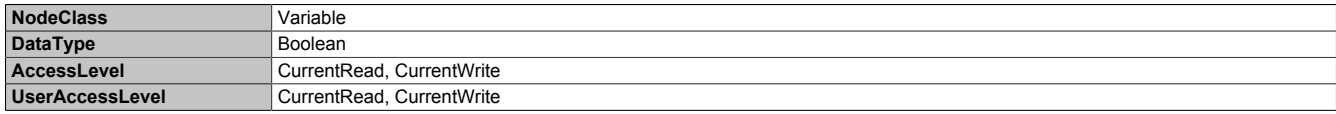

## <span id="page-98-1"></span>**8.5.2.3.4.2 RemoteAccessBackEnd**

Funktion identisch mit: [Serviceseite Remote Access](#page-71-0) → ["Back end" auf Seite 72](#page-71-2)

#### **Pfad zum Knoten (BrowsePath)**

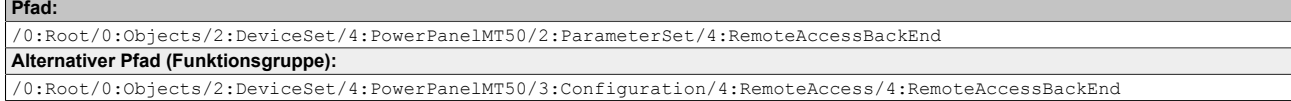

#### **Knotenattribute**

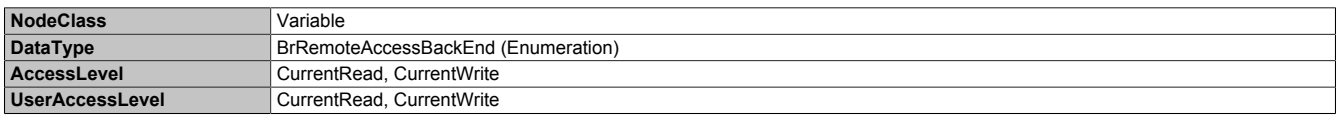

#### **Datentyp** *BrRemoteAccessBackEnd* **(Enumeration)**

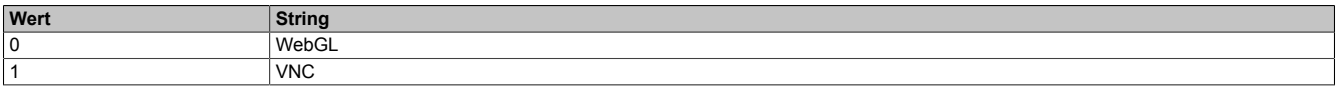

## <span id="page-99-0"></span>**8.5.2.3.4.3 RemoteAccessModeWebGL**

Funktion identisch mit: [Serviceseite Remote Access](#page-71-0) → ["Mode" auf Seite 73](#page-72-0)

#### **Pfad zum Knoten (BrowsePath)**

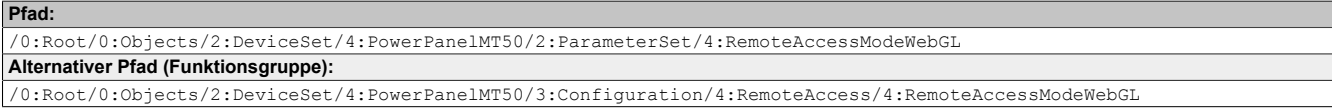

#### **Knotenattribute**

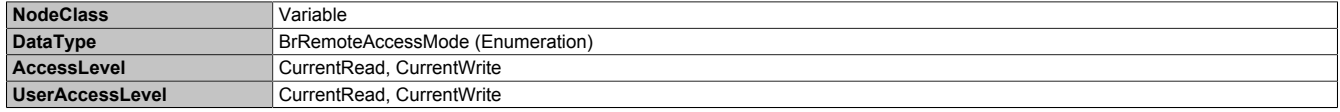

#### **Datentyp** *BrRemoteAccessMode* **(Enumeration)**

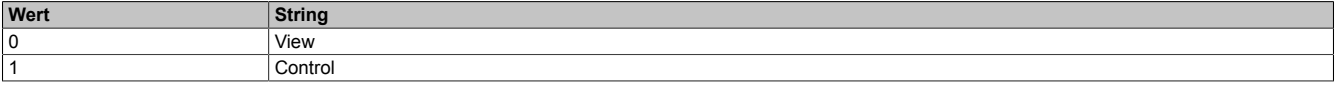

## <span id="page-99-1"></span>**8.5.2.3.4.4 RemoteAccessPortWebGL**

Funktion identisch mit: [Serviceseite Remote Access](#page-71-0) → ["Back end port" auf Seite 73](#page-72-1)

#### **Pfad zum Knoten (BrowsePath)**

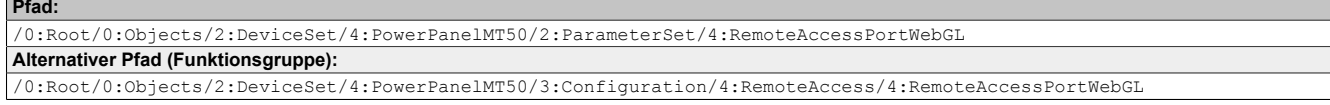

#### **Knotenattribute**

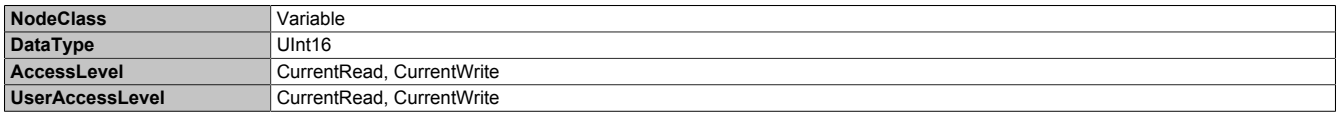

#### <span id="page-99-2"></span>**8.5.2.3.4.5 RemoteAccessWSPortWebGL**

Funktion identisch mit: [Serviceseite Remote Access](#page-71-0) → ["Back end WebSocket port" auf Seite 73](#page-72-2)

#### **Pfad zum Knoten (BrowsePath)**

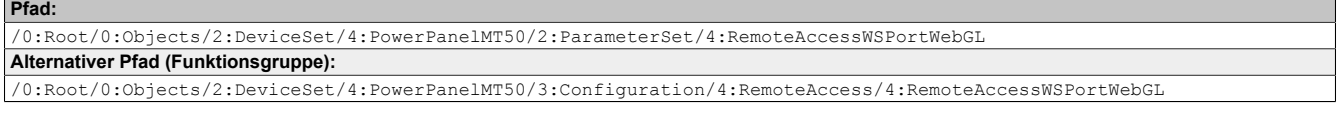

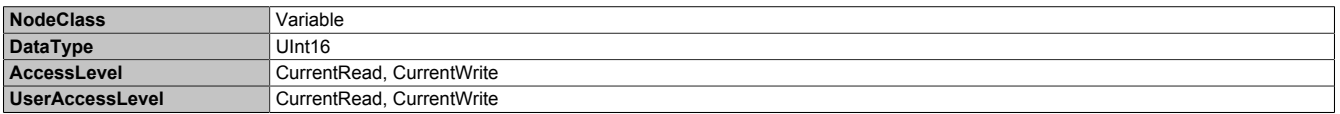

## <span id="page-100-0"></span>**8.5.2.3.4.6 RemoteAccessModeVNC**

#### Funktion identisch mit: [Serviceseite Remote Access](#page-71-0) → ["Mode" auf Seite 73](#page-72-0)

#### **Pfad zum Knoten (BrowsePath)**

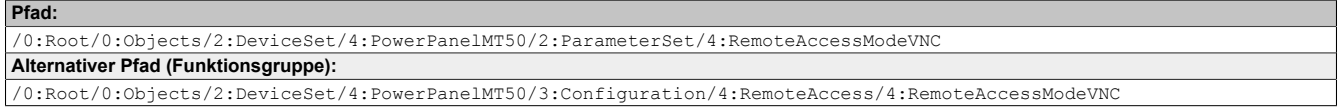

## **Knotenattribute**

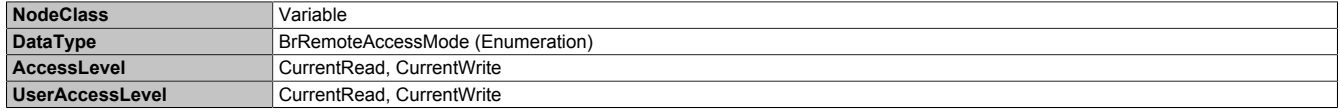

#### **Datentyp** *BrRemoteAccessMode* **(Enumeration)**

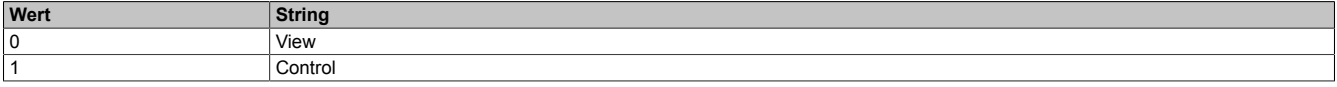

## <span id="page-100-1"></span>**8.5.2.3.4.7 RemoteAccessPortVNC**

Funktion identisch mit: [Serviceseite Remote Access](#page-71-0) → ["Back end port" auf Seite 73](#page-72-1)

# **Pfad zum Knoten (BrowsePath)**

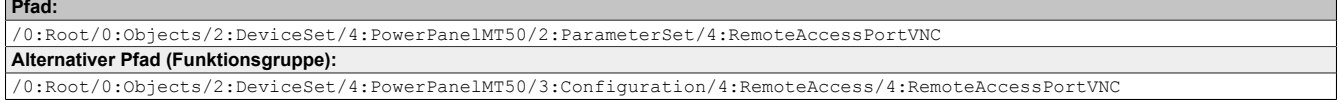

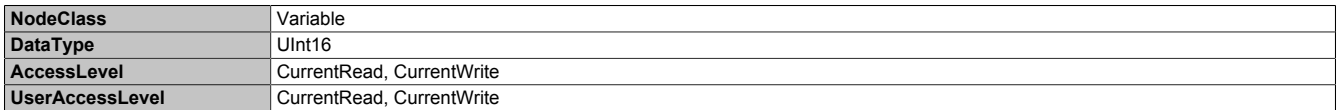

## **8.5.2.3.5 Screen**

#### Pfad zum Objektverzeichnis:

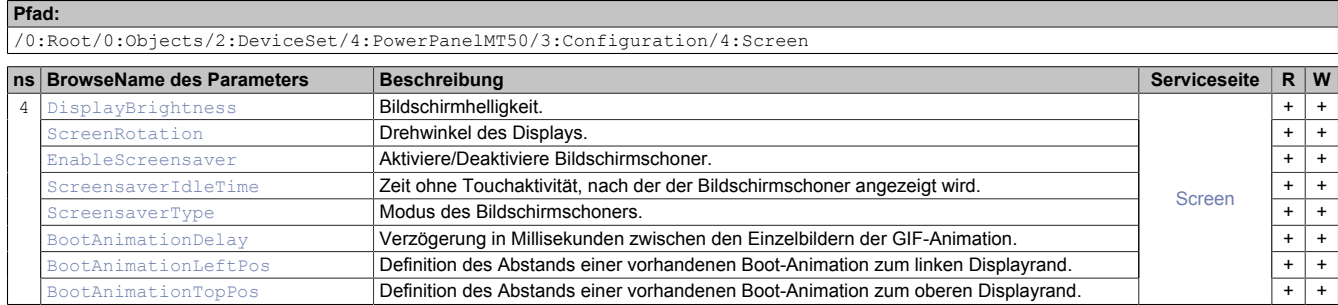

## <span id="page-101-0"></span>**8.5.2.3.5.1 DisplayBrightness**

Funktion identisch mit: [Serviceseite Screen](#page-49-0) → ["Display brightness" auf Seite 50](#page-49-1)

#### **Pfad zum Knoten (BrowsePath)**

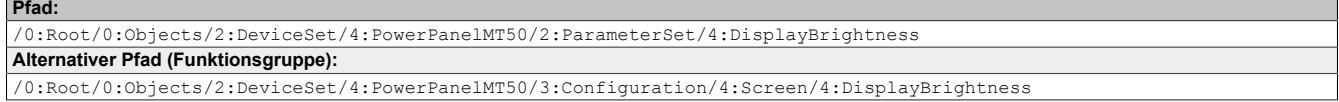

#### **Knotenattribute**

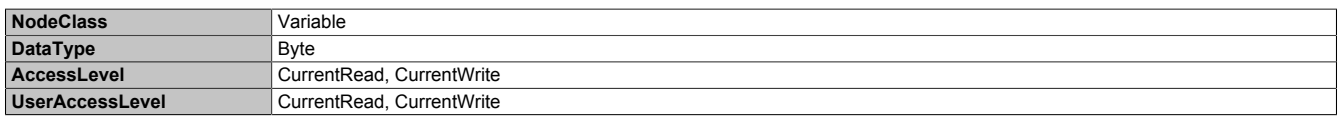

## <span id="page-101-1"></span>**8.5.2.3.5.2 ScreenRotation**

Funktion identisch mit: [Serviceseite Screen](#page-49-0) → ["Screen rotation" auf Seite 50](#page-49-2)

#### **Pfad zum Knoten (BrowsePath)**

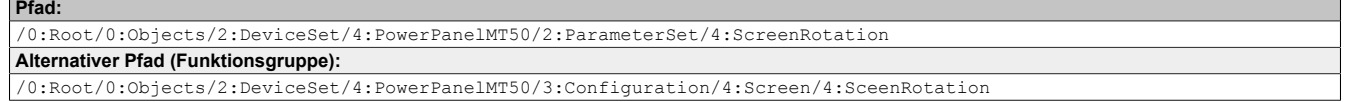

#### **Knotenattribute**

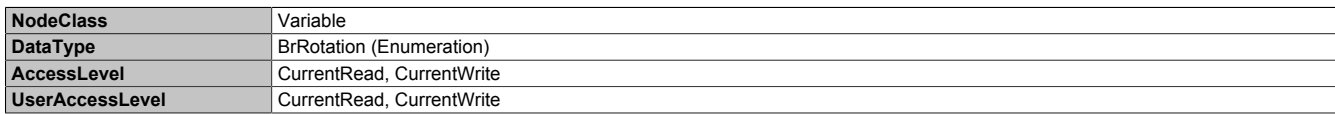

#### **Datentyp** *BrRotation* **(Enumeration)**

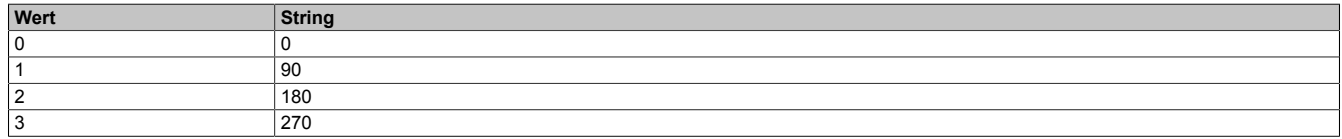

## <span id="page-101-2"></span>**8.5.2.3.5.3 EnableScreensaver**

Funktion identisch mit: [Serviceseite Screen](#page-49-0) → ["Screensaver" auf Seite 50](#page-49-3)

#### **Pfad zum Knoten (BrowsePath) Pfad:**

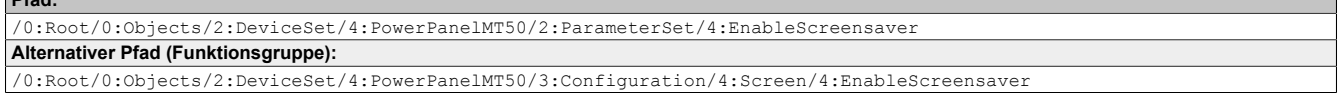

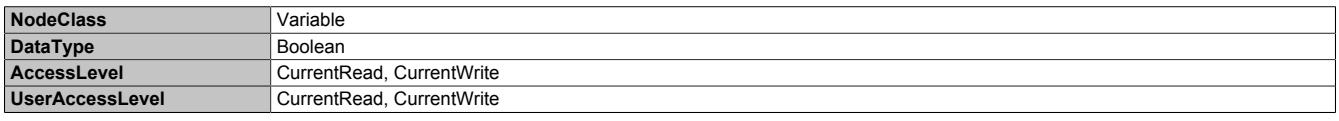

### <span id="page-102-0"></span>**8.5.2.3.5.4 ScreensaverIdleTime**

#### Funktion identisch mit: [Serviceseite Screen](#page-49-0) → ["Start screensaver after" auf Seite 51](#page-50-0)

#### **Pfad zum Knoten (BrowsePath)**

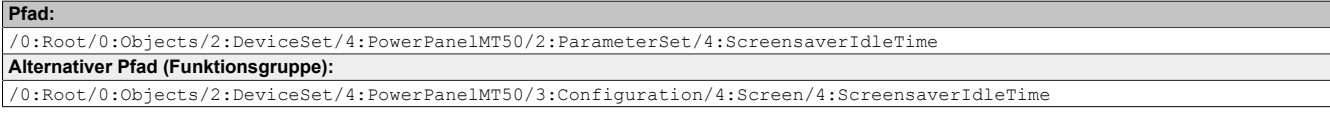

### **Knotenattribute**

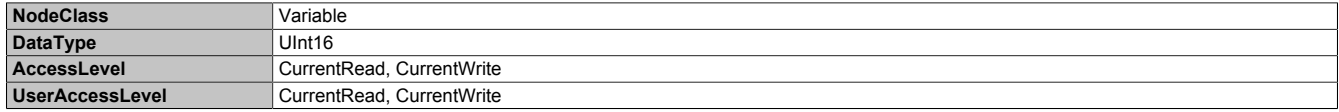

#### <span id="page-102-1"></span>8.5.2.3.5.5 **ScreensaverType**

Funktion identisch mit: [Serviceseite Screen](#page-49-0) → ["Screensaver type" auf Seite 51](#page-50-1)

#### **Pfad zum Knoten (BrowsePath)**

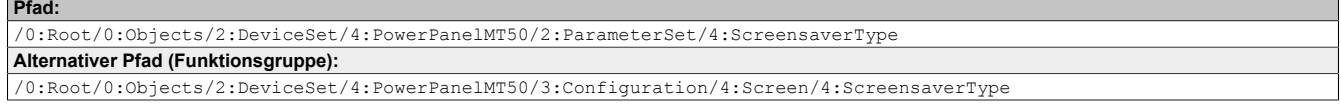

#### **Knotenattribute**

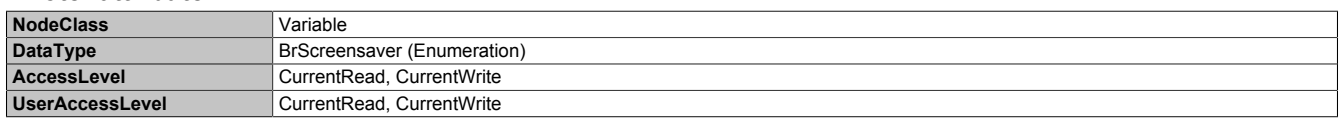

#### **Datentyp** *BrScreensaver* **(Enumeration)**

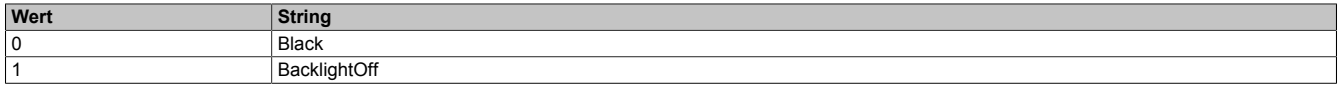

#### <span id="page-102-3"></span>**8.5.2.3.5.6 BootAnimationTopPos**

Funktion identisch mit: [Serviceseite Screen](#page-49-0) → ["Einstellungen zur Boot-Animation" auf Seite 51](#page-50-2)

#### **Pfad zum Knoten (BrowsePath)**

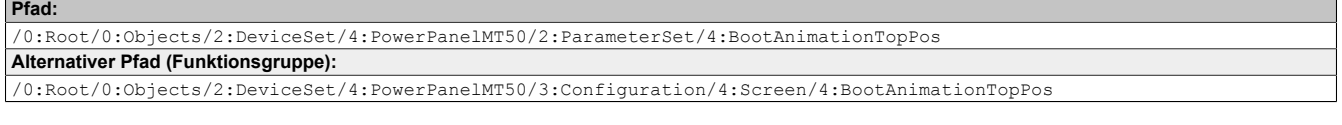

#### **Knotenattribute**

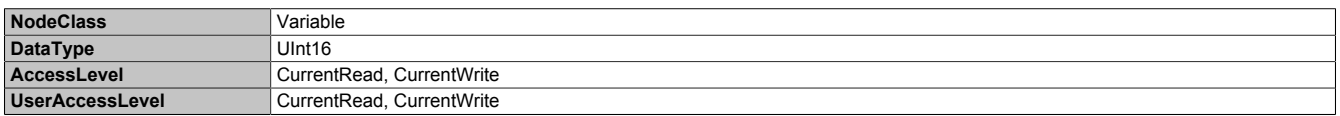

#### <span id="page-102-2"></span>**8.5.2.3.5.7 BootAnimationLeftPos**

Funktion identisch mit: [Serviceseite Screen](#page-49-0) → ["Einstellungen zur Boot-Animation" auf Seite 51](#page-50-2)

#### **Pfad zum Knoten (BrowsePath)**

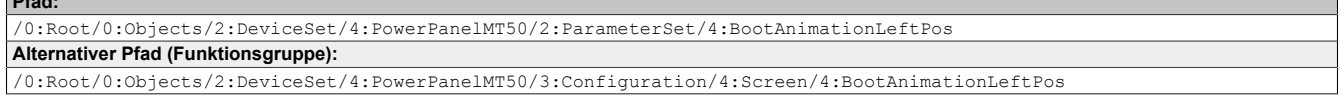

#### **Knotenattribute**

**Pfad:**

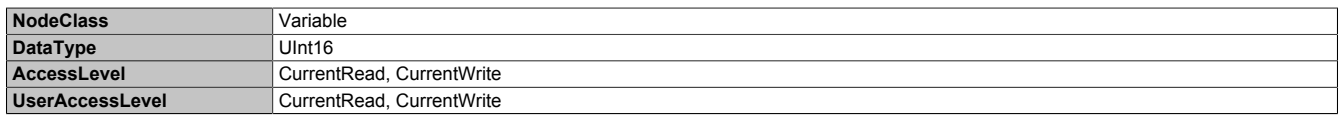

## <span id="page-103-0"></span>**8.5.2.3.5.8 BootAnimationDelay**

Funktion identisch mit: [Serviceseite Screen](#page-49-0) → ["Einstellungen zur Boot-Animation" auf Seite 51](#page-50-2)

## **Pfad zum Knoten (BrowsePath)**

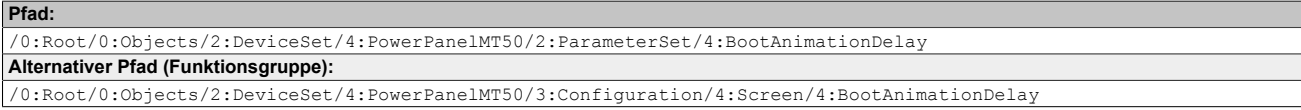

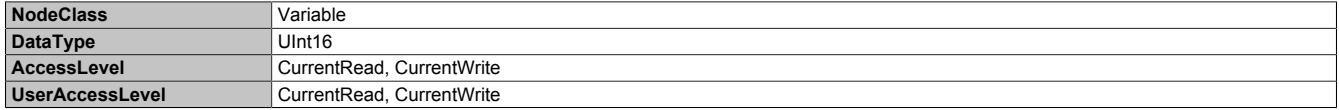

# **8.5.2.3.6 Startup**

Pfad zum Objektverzeichnis:

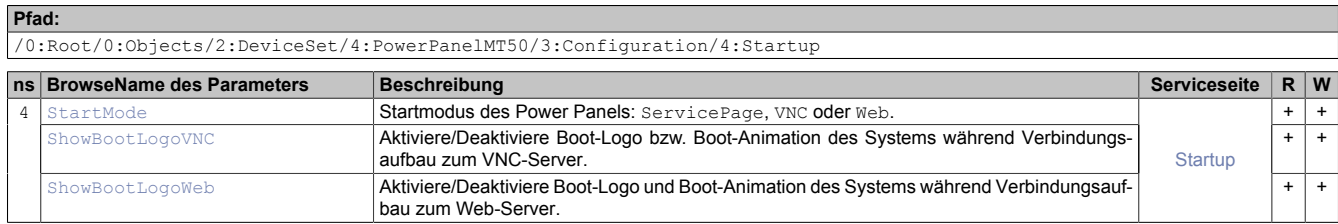

## <span id="page-104-0"></span>**8.5.2.3.6.1 StartMode**

Funktion identisch mit: [Serviceseite Startup](#page-43-0) → ["Start Mode" auf Seite 44](#page-43-0)

#### **Pfad zum Knoten (BrowsePath)**

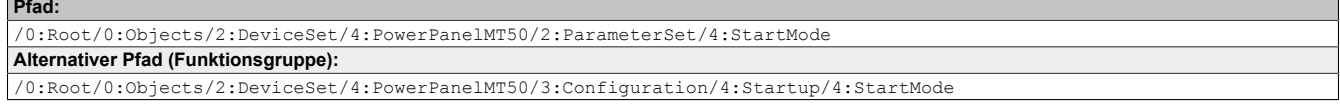

#### **Knotenattribute**

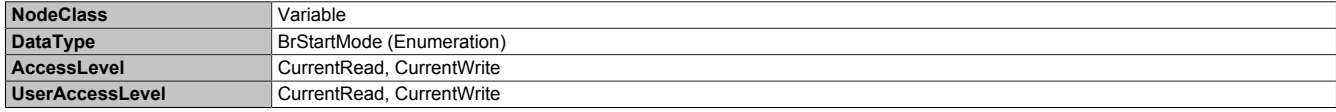

#### **Datentyp** *BrStartMode* **(Enumeration)**

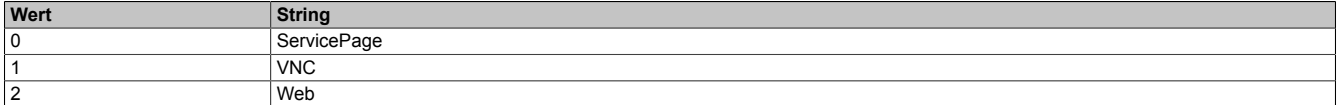

### <span id="page-104-1"></span>**8.5.2.3.6.2 ShowBootLogoVNC / ShowBootLogoWeb**

Funktion identisch mit: [Serviceseite Startup](#page-43-0) → "Boot-Logo bzw. [Boot-Animation"](#page-44-2) auf Seite 45

#### **Pfad zum Knoten (BrowsePath)**

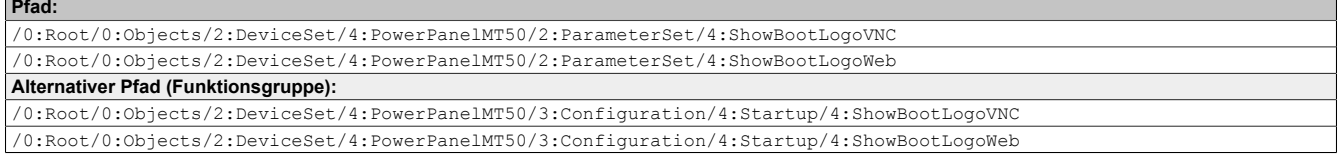

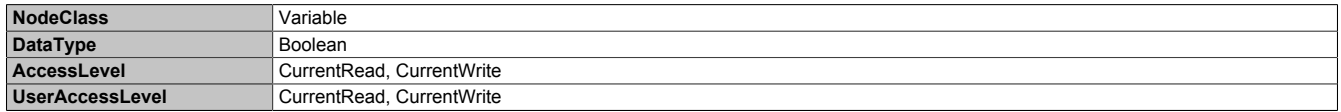

# **8.5.2.3.7 Storage**

## Pfad zum Objektverzeichnis:

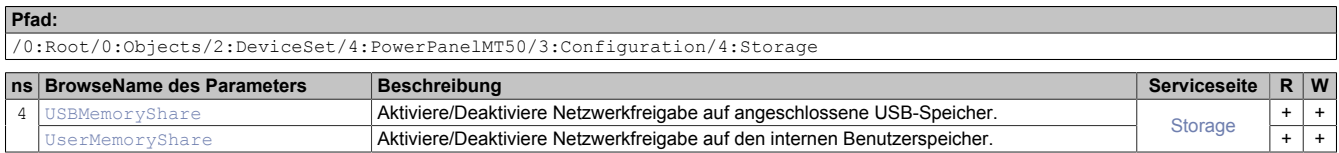

## <span id="page-105-0"></span>**8.5.2.3.7.1 USBMemoryShare / UserMemoryShare**

Funktion identisch mit: Optionen auf ["Serviceseite Storage" auf Seite 61](#page-60-0)

- USBMemoryShare → Option *Allow access to USB memory via network*
- UserMemoryShare → Option *Allow access to user memory via network*

#### **Pfad zum Knoten (BrowsePath)**

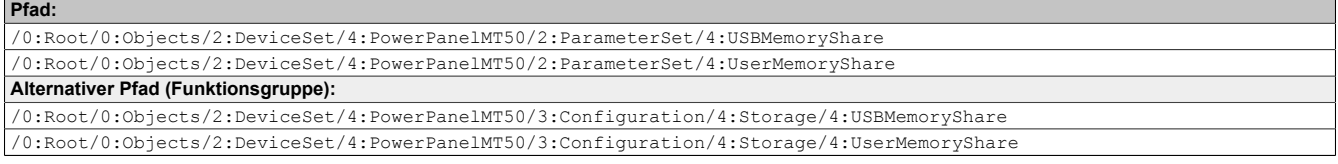

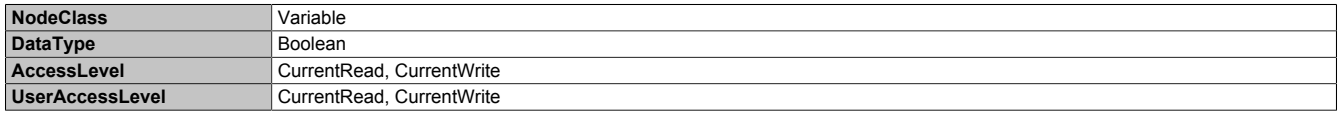

# **8.5.2.3.8 Time**

## Pfad zum Objektverzeichnis:

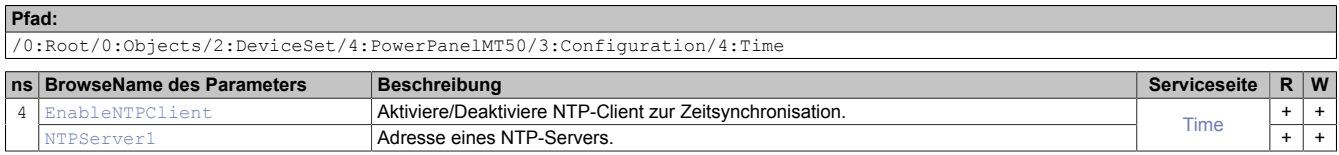

## <span id="page-106-0"></span>**8.5.2.3.8.1 EnableNTPClient**

Funktion identisch mit: [Serviceseite](#page-48-0) Time → ["NTP client" auf Seite 49](#page-48-1)

#### **Pfad zum Knoten (BrowsePath)**

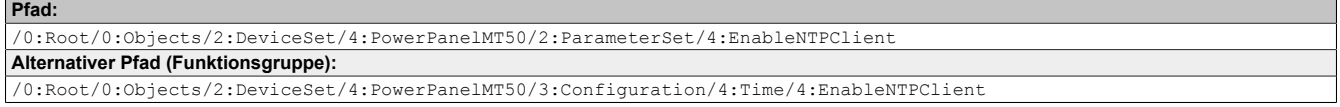

#### **Knotenattribute**

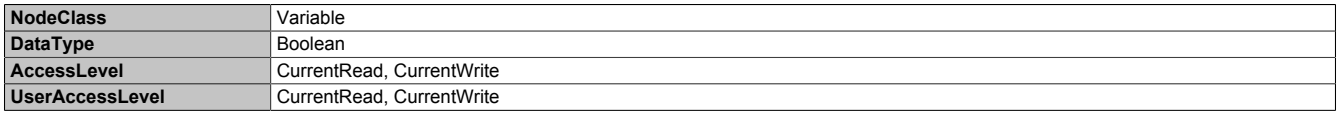

#### <span id="page-106-1"></span>**8.5.2.3.8.2 NTPServer1**

Funktion identisch mit: [Serviceseite](#page-48-0) Time → [NTPServer1](#page-48-2)

#### **Pfad zum Knoten (BrowsePath)**

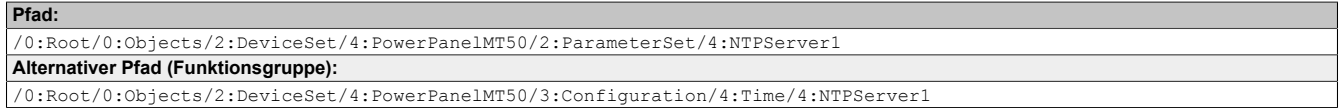

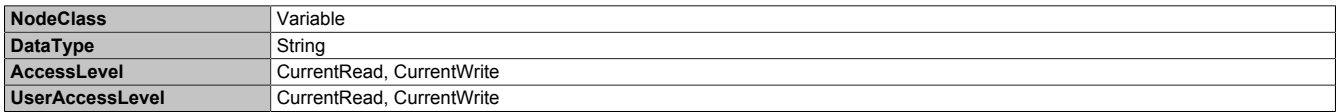

# **8.5.2.3.9 Vnc**

Pfad zum Objektverzeichnis:

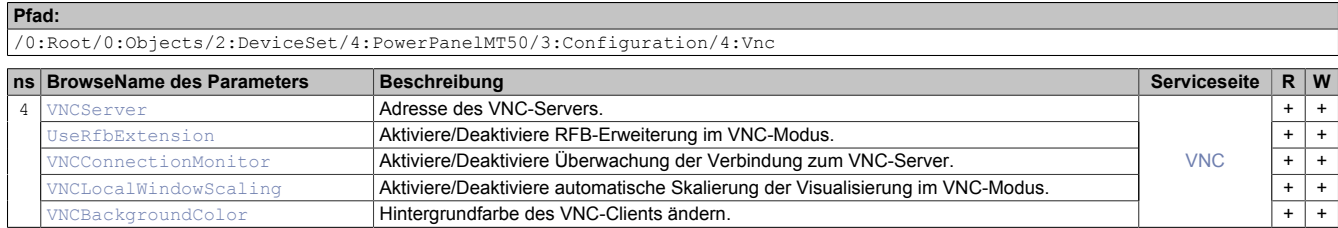

## <span id="page-107-0"></span>**8.5.2.3.9.1 VNCServer**

Funktion identisch mit: [Serviceseite VNC](#page-53-0) → ["Server" auf Seite 54](#page-53-1)

#### **Pfad zum Knoten (BrowsePath)**

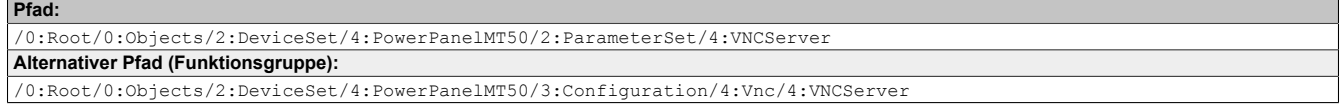

#### **Knotenattribute**

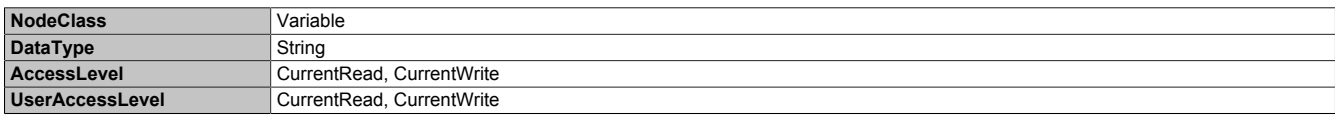

#### <span id="page-107-1"></span>**8.5.2.3.9.2 UseRfbExtension**

Funktion identisch mit: [Serviceseite VNC](#page-53-0) → ["Use RFB extension" auf Seite 55](#page-54-0)

**Hinweis:** Das System akzeptiert nicht, wenn beide Optionen [UseRfbExtension](#page-107-1) und [VNCConnectionMonitor](#page-107-2) gleichzeitig auf *true* gesetzt werden. Nach dem Speichern der Änderungen mit der Methode [SaveConfiguration](#page-113-1) wird in solch einem Fall die Option VNCConnectionMonitor automatisch auf *false* gesetzt.

#### **Pfad zum Knoten (BrowsePath)**

**Pfad:** /0:Root/0:Objects/2:DeviceSet/4:PowerPanelMT50/2:ParameterSet/4:UseRfbExtension **Alternativer Pfad (Funktionsgruppe):** /0:Root/0:Objects/2:DeviceSet/4:PowerPanelMT50/3:Configuration/4:Vnc/4:UseRfbExtension

#### **Knotenattribute**

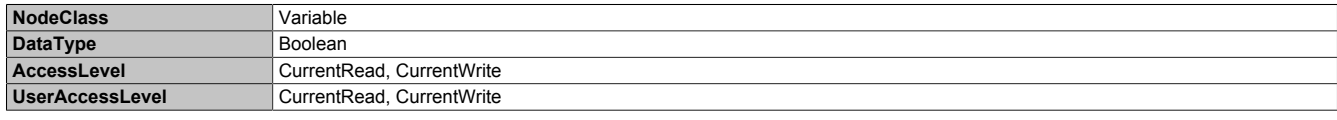

### <span id="page-107-2"></span>**8.5.2.3.9.3 VNCConnectionMonitor**

Funktion identisch mit: [Serviceseite VNC](#page-53-0) → ["Enable connection monitor" auf Seite 55](#page-54-1)

**Hinweis:** Das System akzeptiert nicht, wenn beide Optionen [UseRfbExtension](#page-107-1) und [VNCConnectionMonitor](#page-107-2) gleichzeitig auf *true* gesetzt werden. Nach dem Speichern der Änderungen mit der Methode [SaveConfiguration](#page-113-1) wird in solch einem Fall die Option VNCConnectionMonitor automatisch auf *false* gesetzt.

#### **Pfad zum Knoten (BrowsePath)**

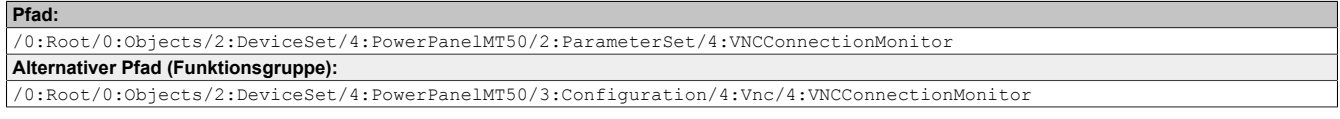

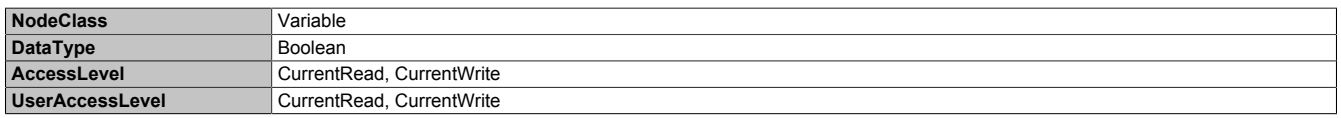
### **8.5.2.3.9.4 VNCLocalWindowScaling**

#### Funktion identisch mit: [Serviceseite VNC](#page-53-0) → ["Enable local window scaling" auf Seite 55](#page-54-0)

#### **Pfad zum Knoten (BrowsePath)**

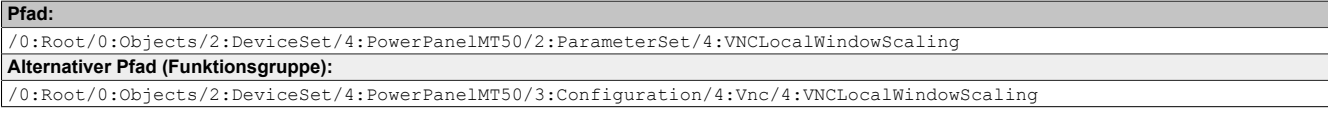

#### **Knotenattribute**

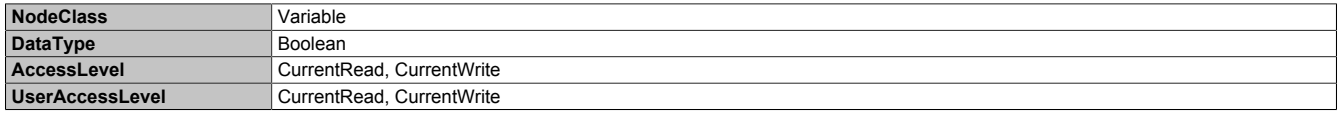

### **8.5.2.3.9.5 VNCBackgroundColor**

Funktion identisch mit: [Serviceseite VNC](#page-53-0) → ["Background color" auf Seite 56](#page-55-0)

#### **Pfad zum Knoten (BrowsePath)**

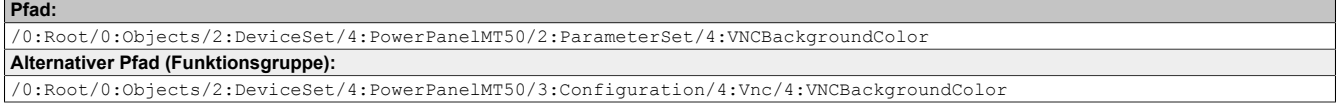

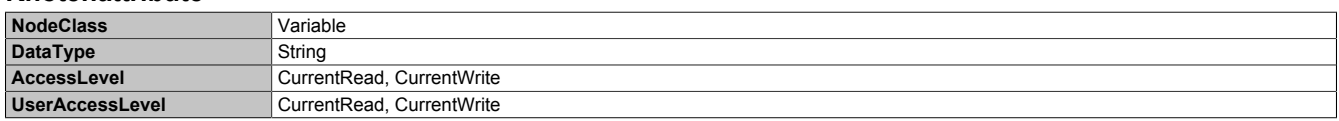

### **8.5.2.3.10 Web**

#### Pfad zum Objektverzeichnis:

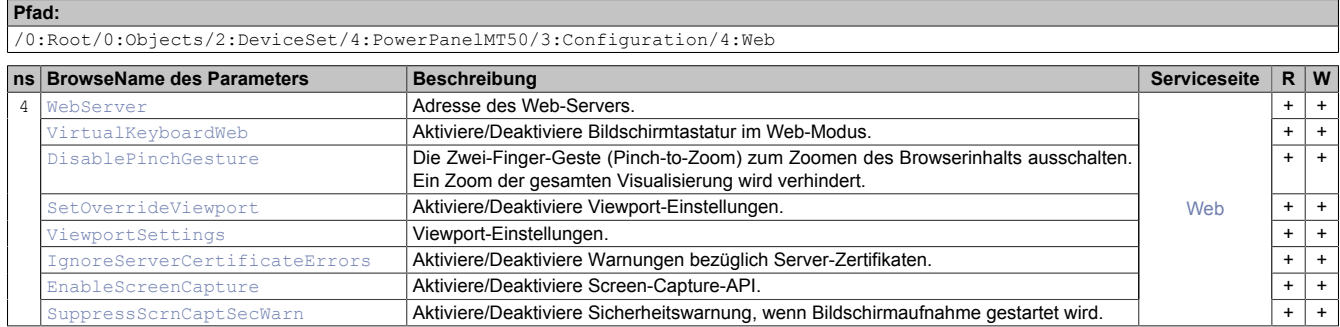

#### <span id="page-109-0"></span>**8.5.2.3.10.1 WebServer**

Funktion identisch mit: [Serviceseite](#page-55-1) Web → ["Server" auf Seite 57](#page-56-0)

#### **Pfad zum Knoten (BrowsePath)**

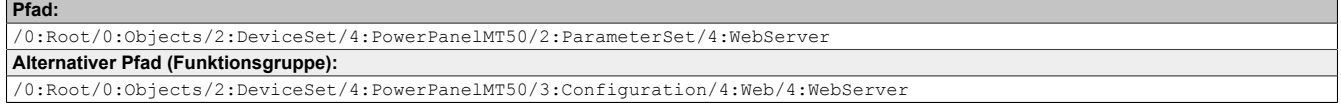

#### **Knotenattribute**

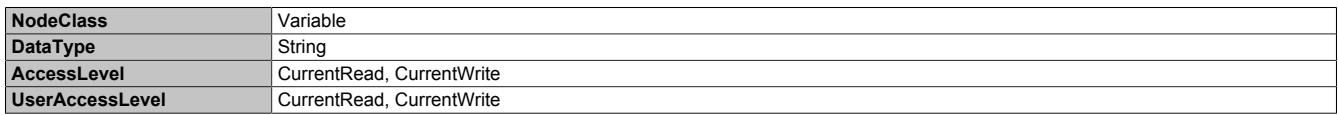

#### <span id="page-109-1"></span>**8.5.2.3.10.2 VirtualKeyboardWeb**

#### Funktion identisch mit: [Serviceseite](#page-55-1) Web → ["Virtual keyboard" auf Seite 58](#page-57-0)

#### **Pfad zum Knoten (BrowsePath)**

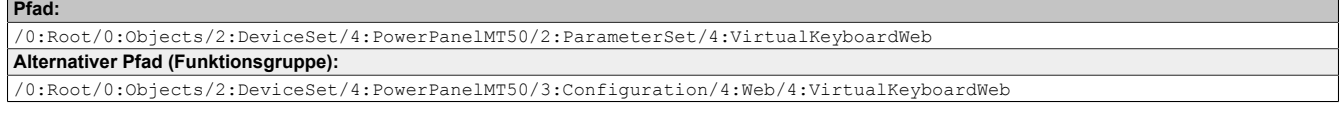

#### **Knotenattribute**

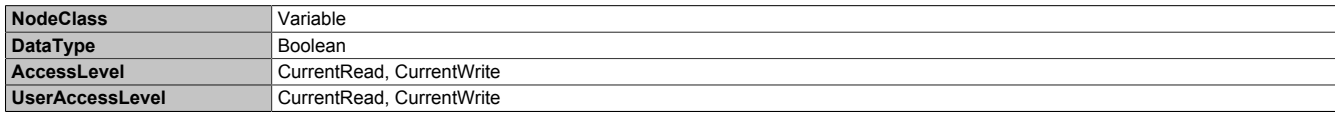

#### <span id="page-109-2"></span>**8.5.2.3.10.3 DisablePinchGesture**

Funktion identisch mit: [Serviceseite](#page-55-1) Web → ["Disable pinch gesture" auf Seite 58](#page-57-1)

#### **Pfad zum Knoten (BrowsePath)**

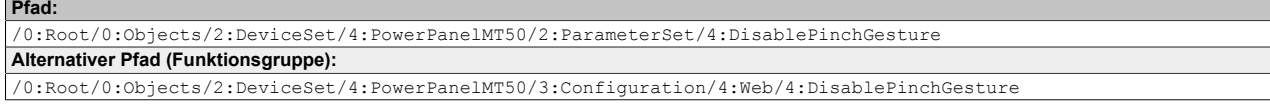

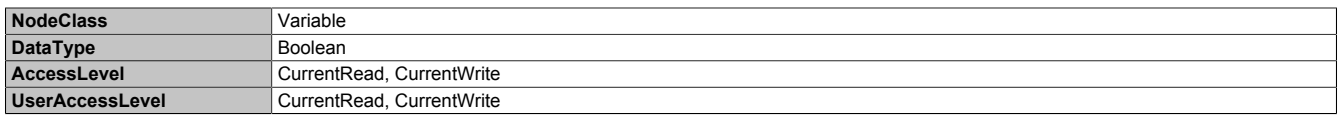

#### <span id="page-110-0"></span>**8.5.2.3.10.4 SetOverrideViewport**

#### Funktion identisch mit: [Serviceseite](#page-55-1) Web → ["Set/Override viewport settings" auf Seite 59](#page-58-0)

#### **Pfad zum Knoten (BrowsePath)**

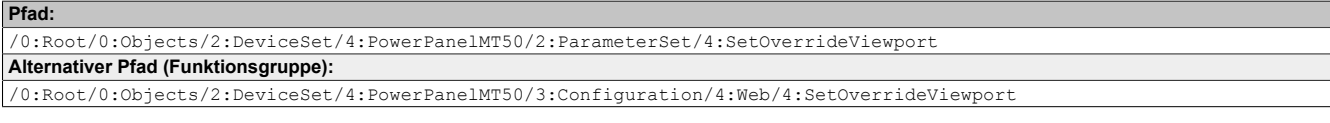

#### **Knotenattribute**

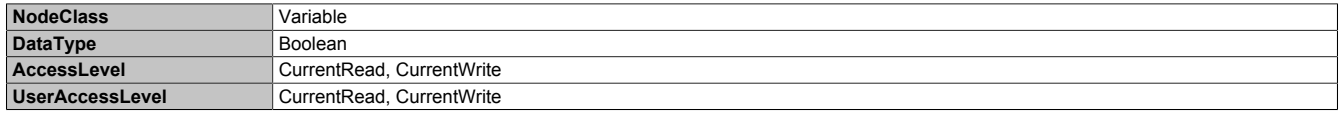

#### <span id="page-110-1"></span>**8.5.2.3.10.5 ViewportSettings**

Funktion identisch mit: [Serviceseite](#page-55-1) Web → ["Viewport settings" auf Seite 59](#page-58-1)

#### **Pfad zum Knoten (BrowsePath)**

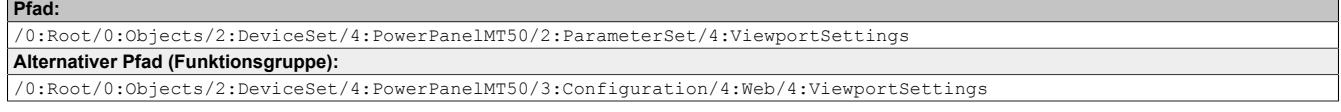

#### **Knotenattribute**

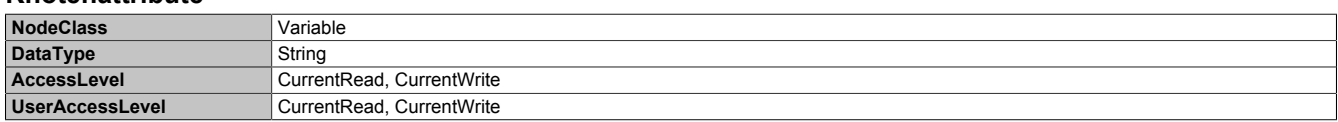

#### <span id="page-110-2"></span>**8.5.2.3.10.6 IgnoreServerCertificateErrors**

Funktion identisch mit: [Serviceseite](#page-55-1) Web → ["Ignore server certificate errors" auf Seite 58](#page-57-2)

#### **Pfad zum Knoten (BrowsePath)**

**Pfad:** /0:Root/0:Objects/2:DeviceSet/4:PowerPanelMT50/2:ParameterSet/4:IgnoreServerCertificateErrors **Alternativer Pfad (Funktionsgruppe):** /0:Root/0:Objects/2:DeviceSet/4:PowerPanelMT50/3:Configuration/4:Web/4:IgnoreServerCertificateErrors

#### **Knotenattribute**

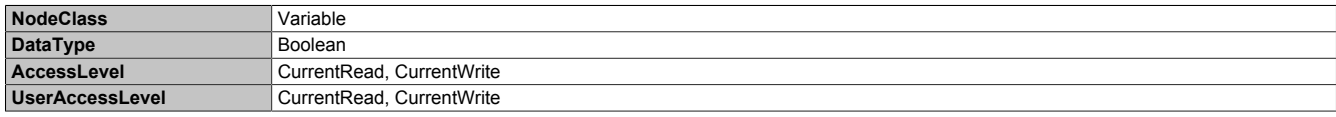

### <span id="page-110-3"></span>**8.5.2.3.10.7 EnableScreenCapture**

Funktion identisch mit: [Serviceseite](#page-55-1) Web → ["Enable Screen Capture" auf Seite 60](#page-59-0)

#### **Pfad zum Knoten (BrowsePath)**

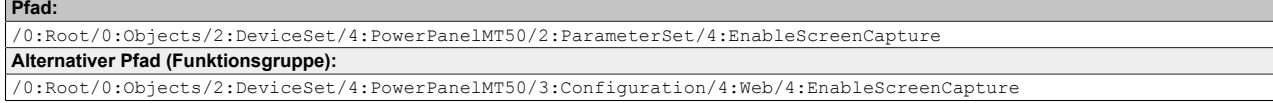

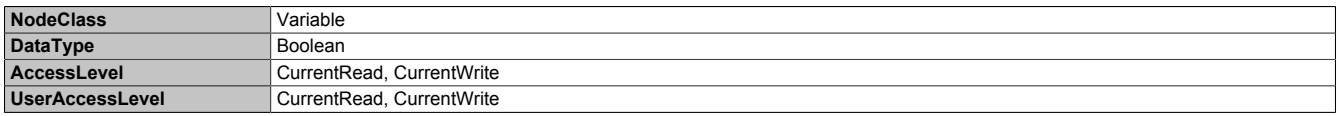

### <span id="page-111-0"></span>**8.5.2.3.10.8 SuppressScrnCaptSecWarn**

Funktion identisch mit: [Serviceseite](#page-55-1) Web → ["Suppress Screen Capture security warning" auf Seite 60](#page-59-1)

#### **Pfad zum Knoten (BrowsePath)**

#### **Pfad:** /0:Root/0:Objects/2:DeviceSet/4:PowerPanelMT50/2:ParameterSet/4:SuppressScrnCaptSecWarn **Alternativer Pfad (Funktionsgruppe):**

/0:Root/0:Objects/2:DeviceSet/4:PowerPanelMT50/3:Configuration/4:Web/4:SuppressScrnCaptSecWarn

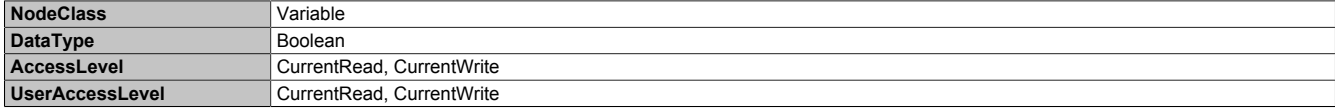

### **8.5.2.4 Control**

#### Pfad zum Objektverzeichnis:

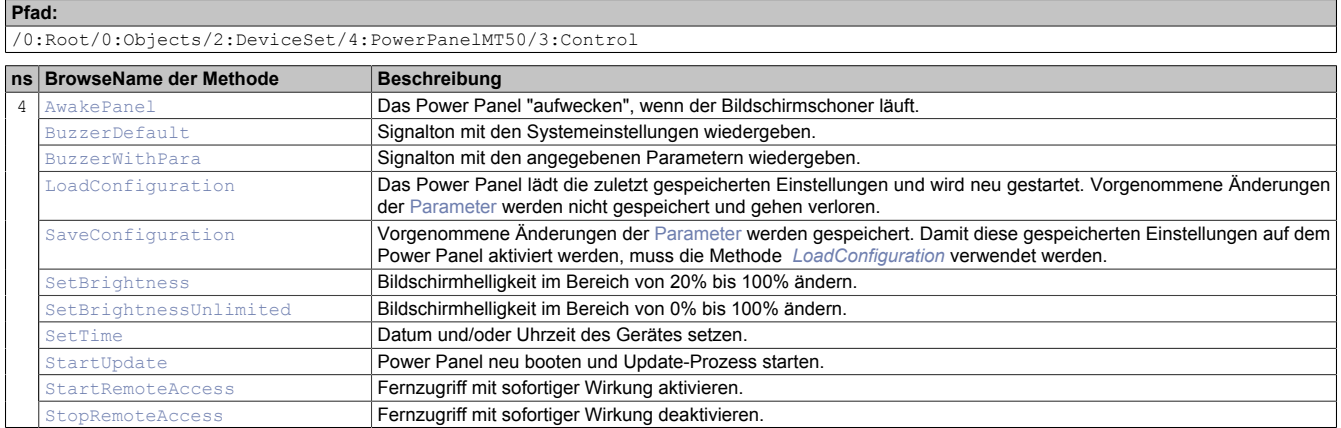

# <span id="page-112-0"></span>**8.5.2.4.1 AwakePanel**

Das Power Panel "aufwecken", wenn der Bildschirmschoner läuft.

#### **Pfad zum Knoten (BrowsePath)**

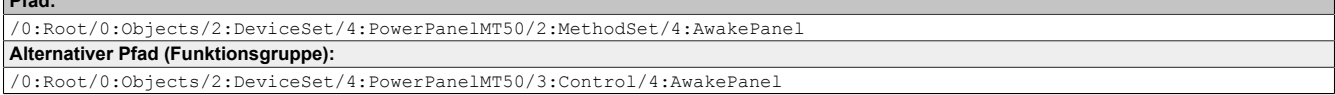

#### **Argumente für Methodenaufruf**

<span id="page-112-1"></span>**Argumente** -

**Pfad:**

## **8.5.2.4.2 BuzzerDefault**

Signalton mit den Systemeinstellungen wiedergeben.

#### **Pfad zum Knoten (BrowsePath)**

```
Pfad:
/0:Root/0:Objects/2:DeviceSet/4:PowerPanelMT50/2:MethodSet/4:BuzzerDefault
Alternativer Pfad (Funktionsgruppe):
/0:Root/0:Objects/2:DeviceSet/4:PowerPanelMT50/3:Control/4:BuzzerDefault
```
#### **Argumente für Methodenaufruf**

<span id="page-112-2"></span>**Argumente** -

# **8.5.2.4.3 BuzzerWithPara**

Signalton mit den angegebenen Parametern wiedergeben.

Siehe Argumente für den Methodenaufruf.

#### **Pfad zum Knoten (BrowsePath)**

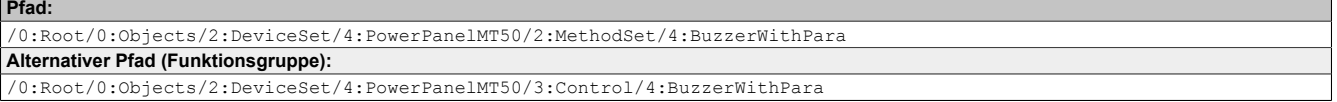

#### **Argumente für Methodenaufruf**

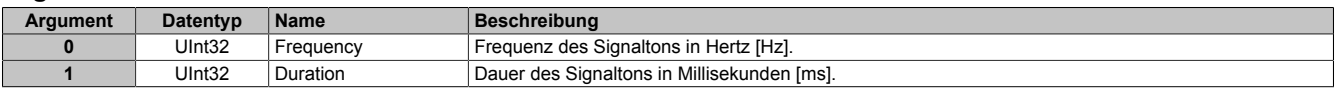

# <span id="page-113-0"></span>**8.5.2.4.4 LoadConfiguration**

Das Power Panel lädt die zuletzt gespeicherten Einstellungen und wird neu gestartet. Vorgenommene Änderungen der [Parameter](#page-87-0) werden nicht gespeichert und gehen verloren.

Funktion identisch mit: [Serviceseite Save & Exit](#page-75-0) → [Exit without saving \(Schaltfläche\)](#page-76-0)

#### **Pfad zum Knoten (BrowsePath)**

```
Pfad:
/0:Root/0:Objects/2:DeviceSet/4:PowerPanelMT50/2:MethodSet/4:LoadConfiguration
Alternativer Pfad (Funktionsgruppe):
/0:Root/0:Objects/2:DeviceSet/4:PowerPanelMT50/3:Control/4:LoadConfiguration
```
#### **Argumente für Methodenaufruf**

<span id="page-113-1"></span>**Argumente** 

### **8.5.2.4.5 SaveConfiguration**

Vorgenommene Änderungen der [Parameter](#page-87-0) werden gespeichert. Damit diese gespeicherten Einstellungen auf dem Power Panel aktiviert werden, muss die Methode *[LoadConfiguration](#page-113-0)* verwendet werden.

Funktion identisch mit: [Serviceseite Save & Exit](#page-75-0) → [Save changes \(Schaltfläche\)](#page-76-1)

#### **Pfad zum Knoten (BrowsePath)**

**Pfad:**

/0:Root/0:Objects/2:DeviceSet/4:PowerPanelMT50/2:MethodSet/4:SaveConfiguration **Alternativer Pfad (Funktionsgruppe):** /0:Root/0:Objects/2:DeviceSet/4:PowerPanelMT50/3:Control/4:SaveConfiguration

#### **Argumente für Methodenaufruf**

<span id="page-113-2"></span>**Argumente** -

### **8.5.2.4.6 SetBrightness**

Bildschirmhelligkeit im Bereich von 20% bis 100% ändern.

Siehe Argumente für den Methodenaufruf.

#### **Pfad zum Knoten (BrowsePath)**

```
Pfad:
/0:Root/0:Objects/2:DeviceSet/4:PowerPanelMT50/2:MethodSet/4:SetBrightness
Alternativer Pfad (Funktionsgruppe):
/0:Root/0:Objects/2:DeviceSet/4:PowerPanelMT50/3:Control/4:SetBrightness
```
#### **Argumente für Methodenaufruf**

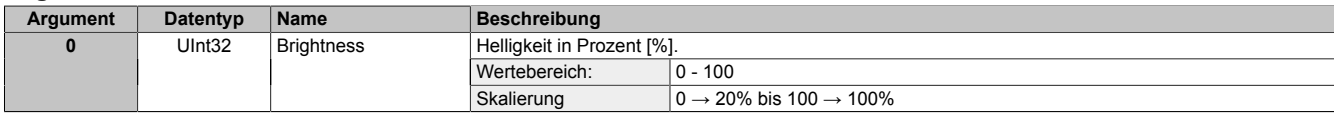

### <span id="page-113-3"></span>**8.5.2.4.7 SetBrightnessUnlimited**

Bildschirmhelligkeit im Bereich von 0% bis 100% ändern.

Siehe Argumente für den Methodenaufruf.

#### **Pfad zum Knoten (BrowsePath)**

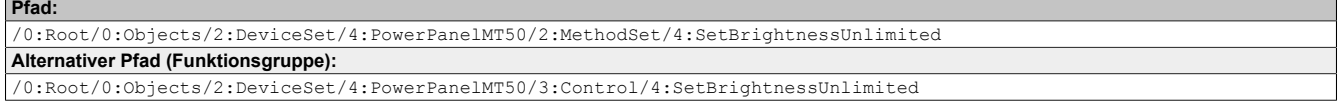

#### **Argumente für Methodenaufruf**

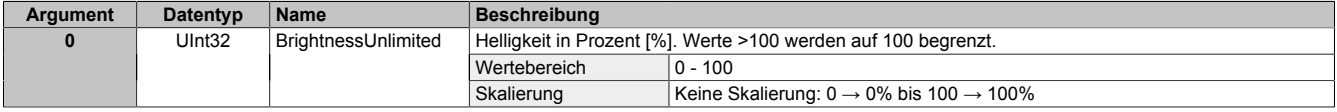

# <span id="page-114-0"></span>**8.5.2.4.8 SetTime**

Datum und/oder Uhrzeit des Gerätes setzen.

Siehe Argumente für den Methodenaufruf.

### **Information:**

**Diese Methodefunktioniert nur, wenn dieautomatische NTP-Zeitsynchronisierung deaktiviert ist (siehe ["Serviceseite](#page-48-0) Time" auf Seite 49).**

#### **Pfad zum Knoten (BrowsePath)**

**Pfad:** /0:Root/0:Objects/2:DeviceSet/4:PowerPanelMT50/2:MethodSet/4:SetTime **Alternativer Pfad (Funktionsgruppe):** /0:Root/0:Objects/2:DeviceSet/4:PowerPanelMT50/3:Control/4:SetTime

#### **Argumente für Methodenaufruf**

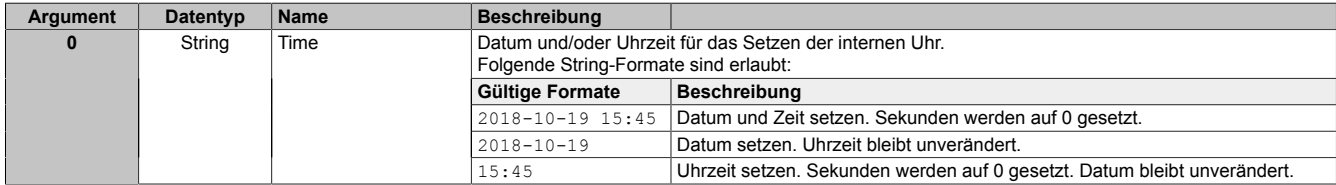

# <span id="page-114-1"></span>**8.5.2.4.9 StartUpdate**

Power Panel neu booten und Update-Prozess starten.

Funktion identisch mit: [Serviceseite Update](#page-61-0) → [Update settings / boot logo / system \(Schaltfläche\)](#page-62-0)

#### **Pfad zum Knoten (BrowsePath)**

```
Pfad:
/0:Root/0:Objects/2:DeviceSet/4:PowerPanelMT50/2:MethodSet/4:StartUpdate
Alternativer Pfad (Funktionsgruppe):
/0:Root/0:Objects/2:DeviceSet/4:PowerPanelMT50/3:Control/4:StartUpdate
```
#### **Argumente für Methodenaufruf**

**Argumente** -

### **8.5.2.4.10 Control/ConnectionWatchdog**

#### Pfad zum Objektverzeichnis:

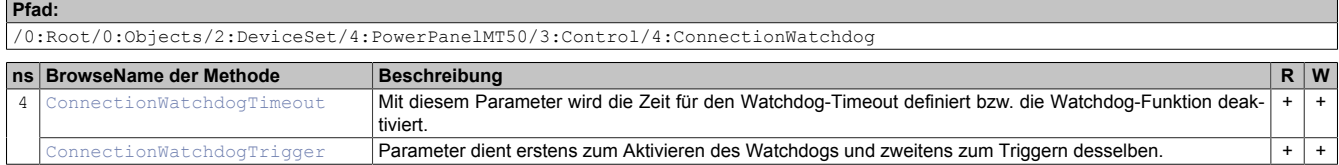

#### **8.5.2.4.10.1 ConnectionWatchdog-Funktionsbeschreibung**

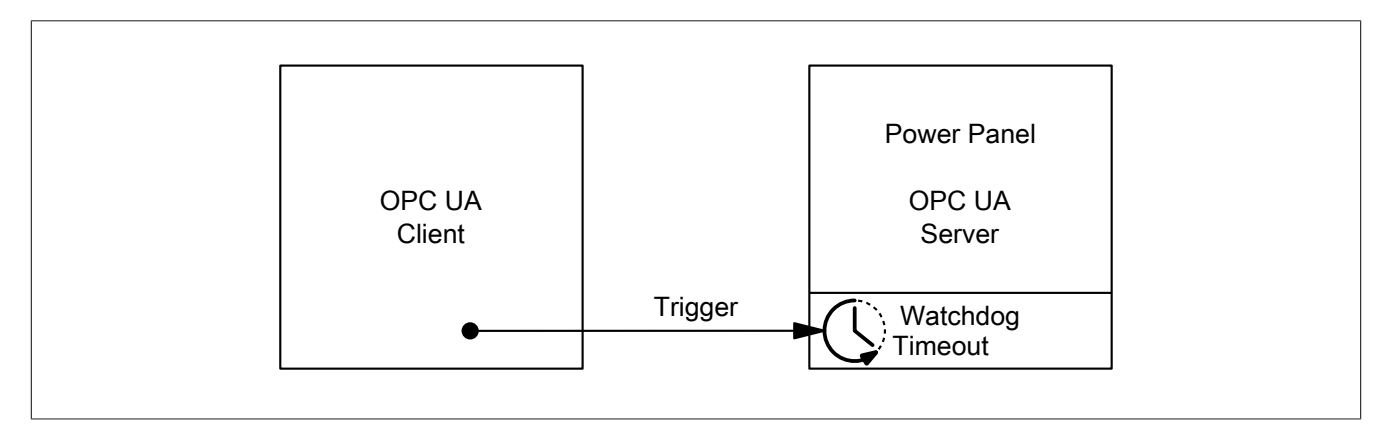

#### Software • OPC-UA-Server • Beschreibung der Knoten des Informationsmodells

Bei aktivem ConnectionWatchdog muss der OPC-UA-Client innerhalb der Timeout-Zeit ein Triggersignal an das Power Panel schicken. Empfängt das Power Panel innerhalb der definierten Timeout-Zeit kein Triggersignal, werden alle LEDs des Power Panels deaktiviert.

### <span id="page-115-1"></span>**8.5.2.4.10.2 ConnectionWatchdogTimeout**

Mit diesem Parameter wird die Zeit für den Watchdog-Timeout definiert bzw. die Watchdog-Funktion deaktiviert.

Folgende Werte sind für ConnectionWatchdogTimeout gültig:

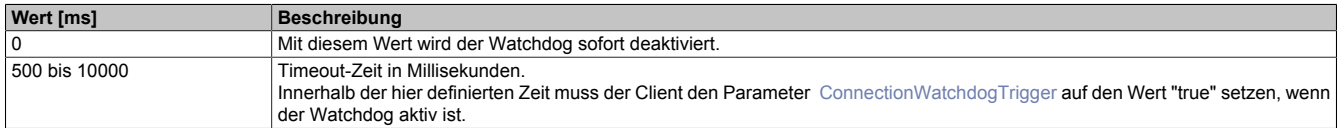

#### **Pfad zum Knoten (BrowsePath)**

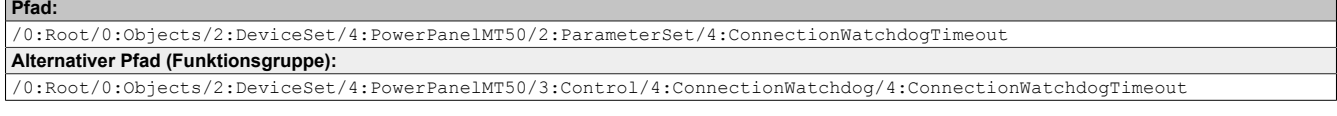

#### **Knotenattribute**

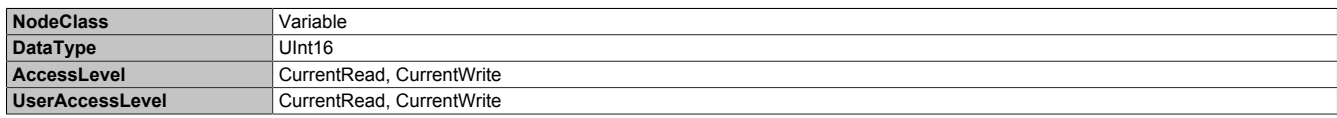

#### <span id="page-115-2"></span>**8.5.2.4.10.3 ConnectionWatchdogTrigger**

Parameter dient erstens zum Aktivieren des Watchdogs und zweitens zum Triggern desselben.

#### Folgende Werte sind für ConnectionWatchdogTrigger gültig:

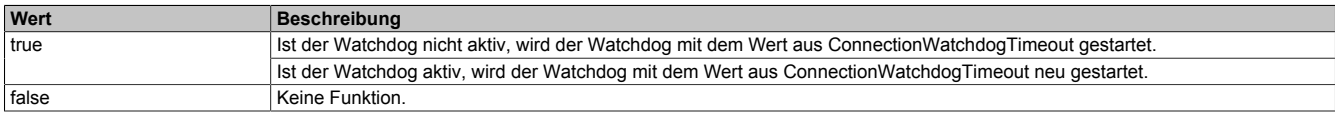

#### **Pfad zum Knoten (BrowsePath)**

#### **Pfad:** /0:Root/0:Objects/2:DeviceSet/4:PowerPanelMT50/2:ParameterSet/4:ConnectionWatchdogTrigger **Alternativer Pfad (Funktionsgruppe):** /0:Root/0:Objects/2:DeviceSet/4:PowerPanelMT50/3:Control/4:ConnectionWatchdog/4:ConnectionWatchdogTrigger

#### **Knotenattribute**

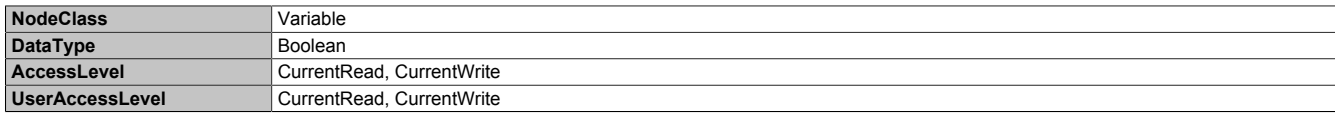

# <span id="page-115-0"></span>**8.5.2.4.11 StartRemoteAccess**

Fernzugriff mit sofortiger Wirkung aktivieren.

Diese Methode ist unabhängig von der Einstellung [EnableRemoteAccess.](#page-98-0)

Weitere Informationen zum Fernzugriff: [Serviceseite Remote Access](#page-71-0) → [Remote access](#page-71-1)

#### **Pfad zum Knoten (BrowsePath)**

```
Pfad:
/0:Root/0:Objects/2:DeviceSet/4:PowerPanelMT50/2:MethodSet/4:StartRemoteAccess
Alternativer Pfad (Funktionsgruppe):
/0:Root/0:Objects/2:DeviceSet/4:PowerPanelMT50/3:Control/4:StartRemoteAccess
```
#### **Argumente für Methodenaufruf**

**Argumente** -

# <span id="page-116-0"></span>**8.5.2.4.12 StopRemoteAccess**

Fernzugriff mit sofortiger Wirkung deaktivieren.

Diese Methode ist unabhängig von der Einstellung [EnableRemoteAccess.](#page-98-0)

Weitere Informationen zum Fernzugriff: [Serviceseite Remote Access](#page-71-0) → [Remote access](#page-71-1)

#### **Pfad zum Knoten (BrowsePath) Pfad:**

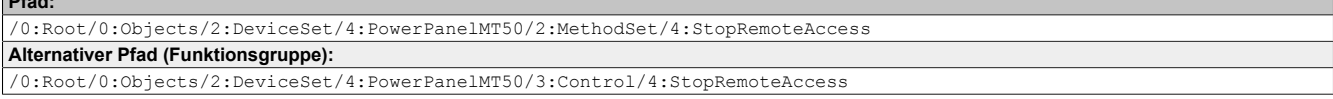

#### **Argumente für Methodenaufruf**

**Argumente** -

### **8.5.2.5 ProcessData**

#### Digitale Ein- und Ausgänge des Power Panels.

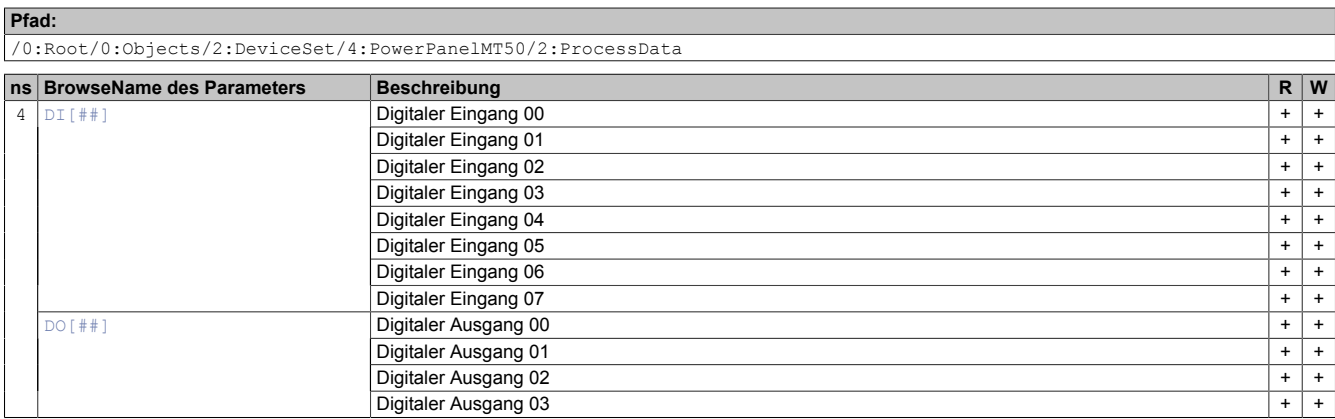

### <span id="page-116-1"></span>**8.5.2.5.1 DI[##]**7)

Über diesen Parameter können Einstellungen bzgl. der digitalen Eingänge vorgenommen werden.

#### **Pfad zum Knoten (BrowsePath)**

```
Pfad:
/0:Root/0:Objects/2:DeviceSet/4:PowerPanelMT50/2:ParameterSet/4:DI[##]
Alternativer Pfad (Funktionsgruppe):
/0:Root/0:Objects/2:DeviceSet/4:PowerPanelMT50/2:ProcessData/4:DI[##]
```
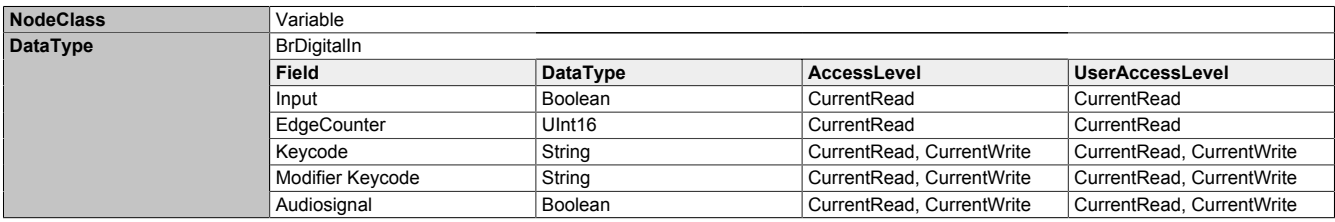

### <span id="page-117-0"></span>**8.5.2.5.2 DO[##]**8)

Über diesen Parameter können Einstellungen bzgl. der digitalen Ausgänge vorgenommen werden.

#### **Pfad zum Knoten (BrowsePath)**

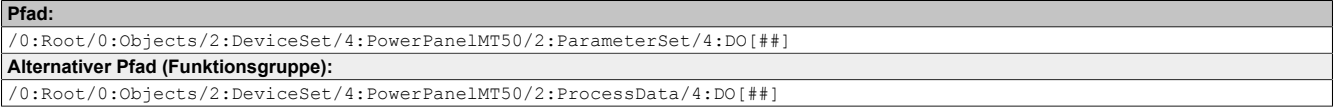

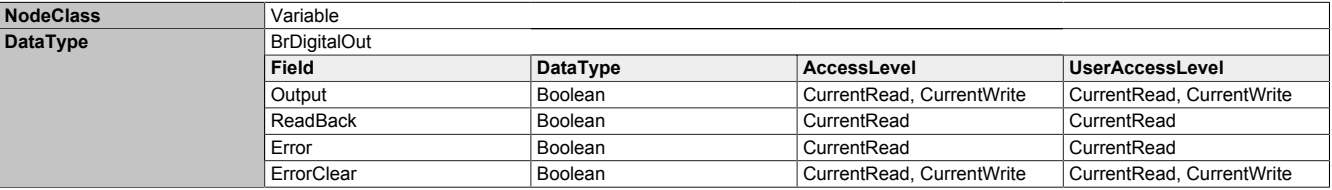

<sup>8)</sup> Verfügbare, digitale Ausgänge: DO00 bis DO03

### **8.5.2.6 Status**

Pfad zum Objektverzeichnis:

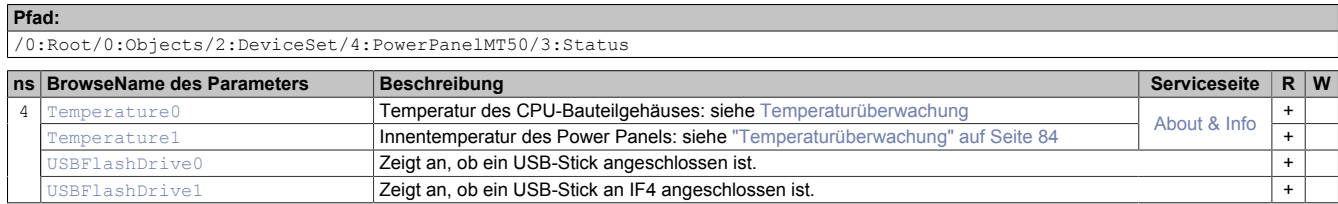

#### <span id="page-118-0"></span>**8.5.2.6.1 Temperature0**

Temperatur des CPU-Bauteilgehäuses: siehe [Temperaturüberwachung](#page-83-0)

#### **Pfad zum Knoten (BrowsePath)**

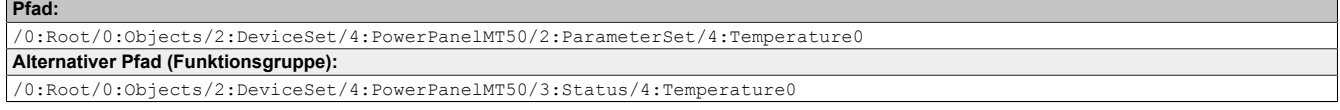

#### **Knotenattribute**

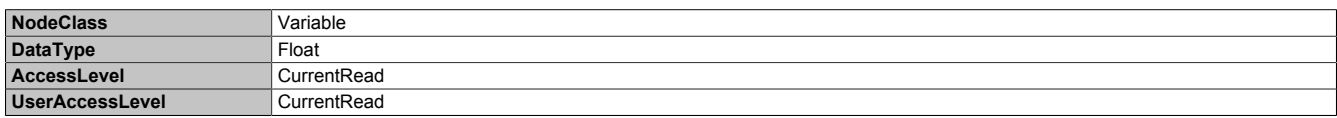

#### <span id="page-118-1"></span>**8.5.2.6.2 Temperature1**

Innentemperatur des Power Panels: siehe ["Temperaturüberwachung" auf Seite 84](#page-83-0)

#### **Pfad zum Knoten (BrowsePath)**

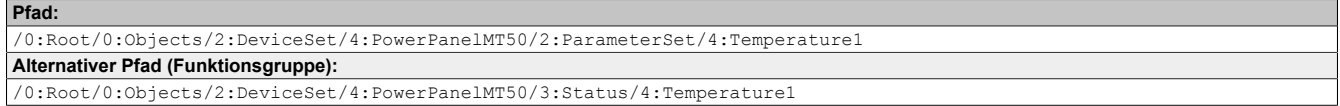

#### **Knotenattribute**

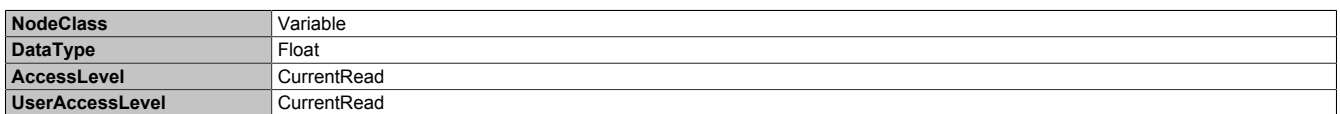

#### <span id="page-118-2"></span>**8.5.2.6.3 USBFlashDrive0**

Zeigt an, ob ein USB-Stick angeschlossen ist.

#### **Pfad zum Knoten (BrowsePath)**

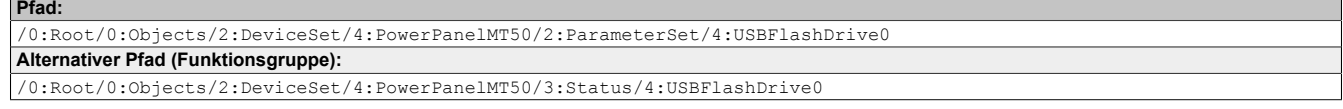

#### **Knotenattribute**

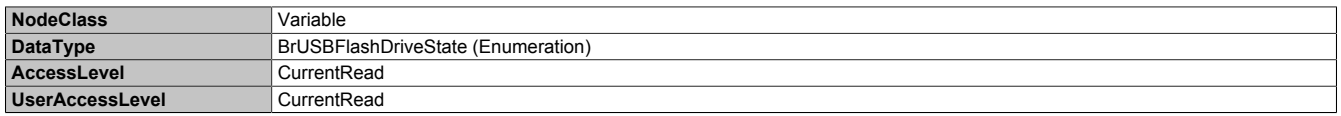

#### **Datentyp** *BrUSBFlashDriveState* **(Enumeration)**

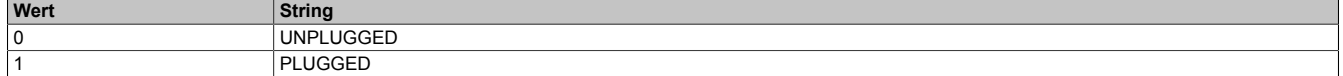

### <span id="page-119-0"></span>**8.5.2.6.4 USBFlashDrive1**

Zeigt an, ob ein USB-Stick an IF4 angeschlossen ist.

#### **Pfad zum Knoten (BrowsePath)**

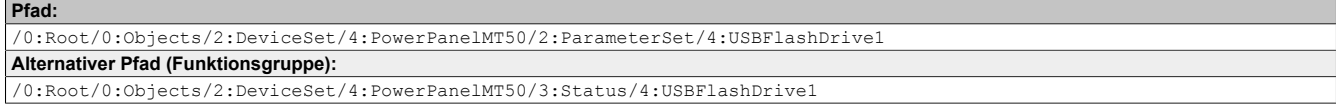

#### **Knotenattribute**

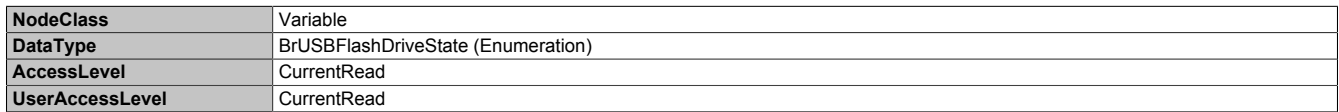

#### **Datentyp** *BrUSBFlashDriveState* **(Enumeration)**

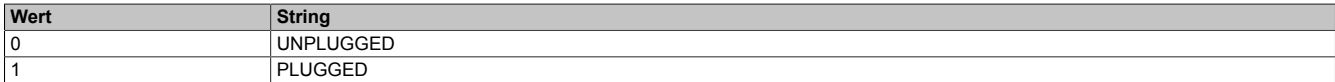

# **8.5.2.7 UserInterface**

Pfad zum Objektverzeichnis:

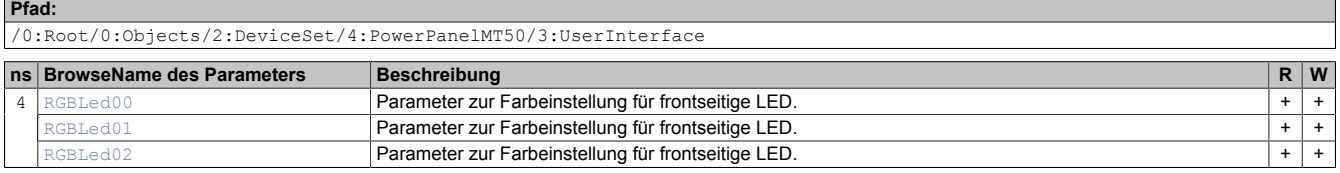

#### <span id="page-119-1"></span>**8.5.2.7.1 RGBLed00, RGBLed01, RGBLed02**

Über diesen Parameter wird die Farbeinstellung von LEDs auf der Frontseite des Terminals eingestellt.

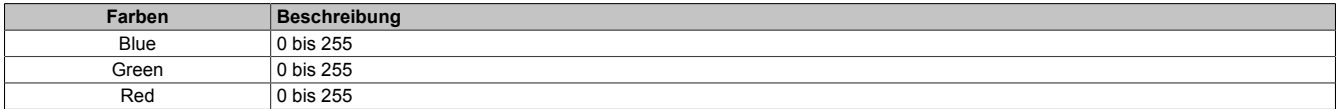

#### **Pfad zum Knoten (BrowsePath)**

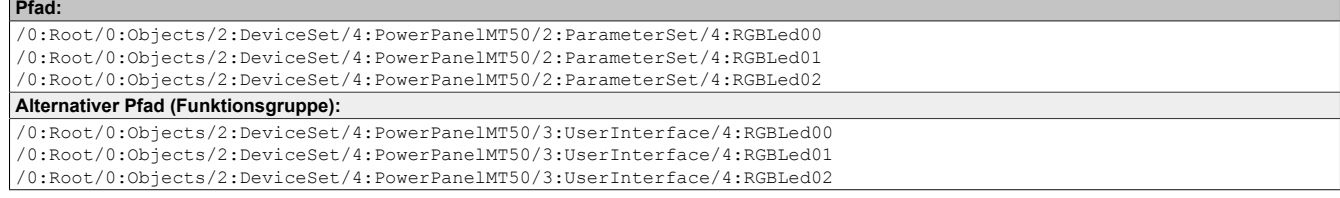

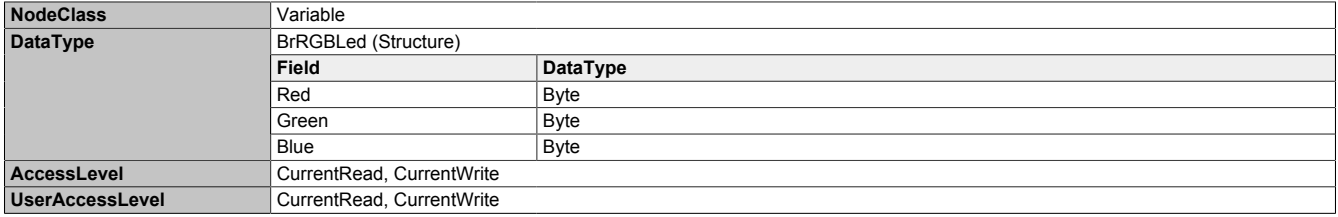

### **8.5.2.7.2 RGBLed01**

Über diesen Parameter kann die Farbeinstellung der LED auf der Frontseite des Terminals eingestellt werden.

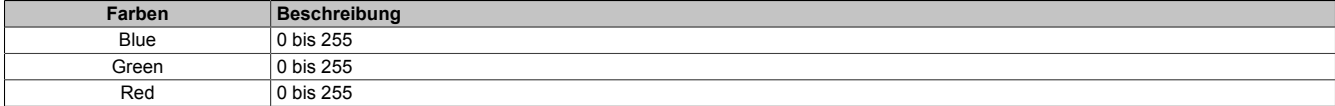

# **Pfad zum Knoten (BrowsePath)**

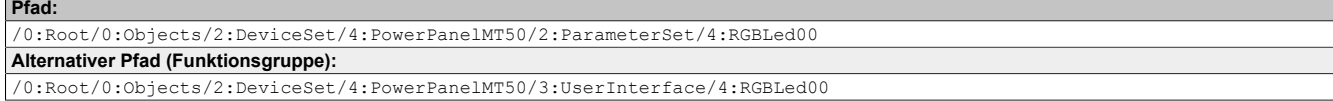

#### **Knotenattribute**

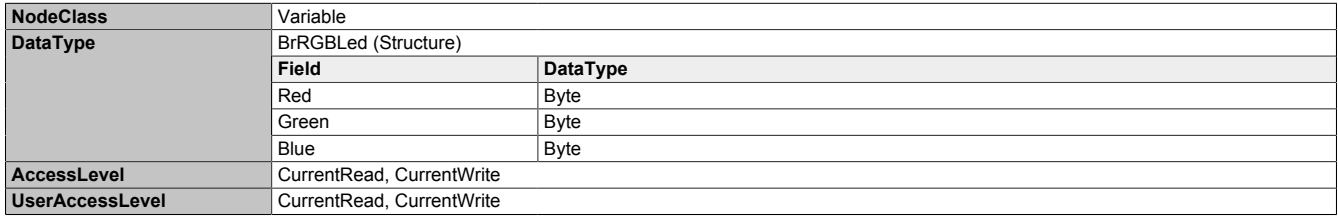

#### **8.5.2.7.3 RGBLed02**

Über diesen Parameter kann die Farbeinstellung der LED auf der Frontseite des Terminals eingestellt werden.

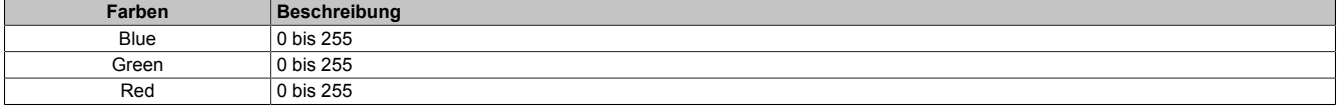

#### **Pfad zum Knoten (BrowsePath)**

**Pfad:**

/0:Root/0:Objects/2:DeviceSet/4:PowerPanelMT50/2:ParameterSet/4:RGBLed00 **Alternativer Pfad (Funktionsgruppe):** /0:Root/0:Objects/2:DeviceSet/4:PowerPanelMT50/3:UserInterface/4:RGBLed00

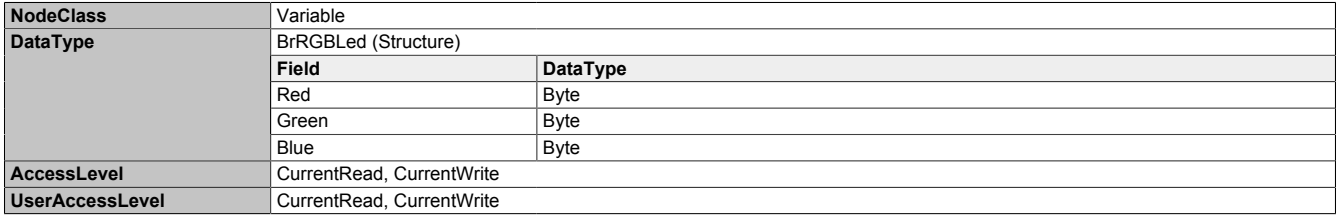

### <span id="page-121-2"></span>**8.5.2.8 Identification**

#### Pfad zum Objektverzeichnis:

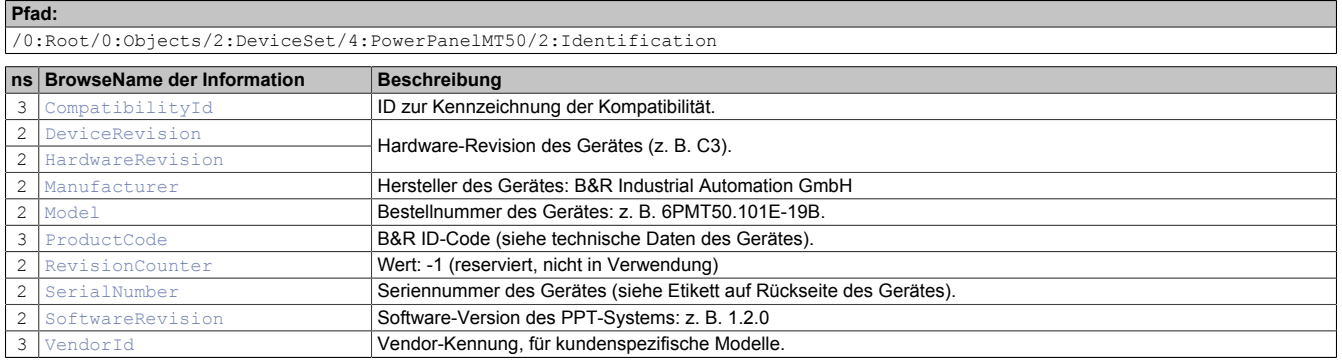

# <span id="page-121-0"></span>**8.5.2.8.1 CompatibilityId**

ID zur Kennzeichnung der Kompatibilität.

Eine zukünftige Version des Gerätes könnte mit einer anderen Technologie ausgestattet sein. Obwohl Modulbezeichnung und Funktionalität des Gerätes identisch zur Vorgängerversion sind, könnte die Firmware zum Beispiel nicht kompatibel sein. In diesem Fall meldet das Gerät eine neue *CompatibilityId*.

#### **Pfad zum Knoten (BrowsePath)**

```
Pfad:
/0:Root/0:Objects/2:DeviceSet/4:PowerPanelMT50/3:CompatibilityId
Alternativer Pfad (Funktionsgruppe):
/0:Root/0:Objects/2:DeviceSet/4:PowerPanelMT50/2:Identification/3:CompatibilityId
```
#### **Knotenattribute**

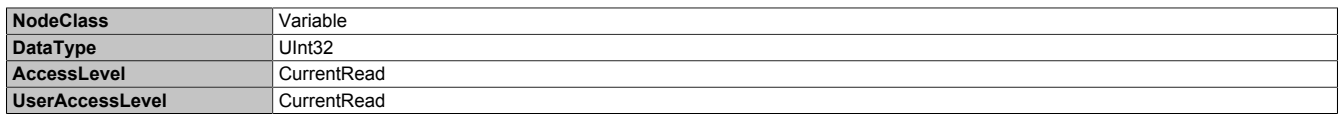

# <span id="page-121-1"></span>**8.5.2.8.2 DeviceRevision**

Hardware-Revision des Gerätes (z. B. C3).

Der Wert von *DeviceRevision* ist identisch mit dem Wert von *[HardwareRevision](#page-122-0)* .

#### **Pfad zum Knoten (BrowsePath)**

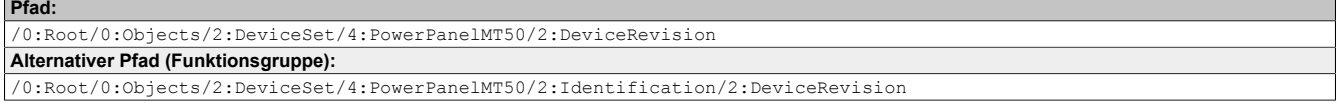

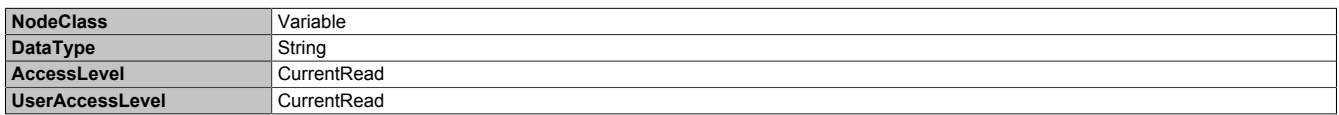

# <span id="page-122-0"></span>**8.5.2.8.3 HardwareRevision**

Hardware-Revision des Gerätes (z. B. C3).

Der Wert von *HardwareRevision* ist identisch mit dem Wert von *[DeviceRevision](#page-121-1)* .

#### **Pfad zum Knoten (BrowsePath)**

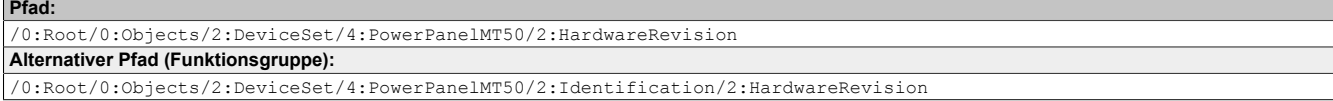

#### **Knotenattribute**

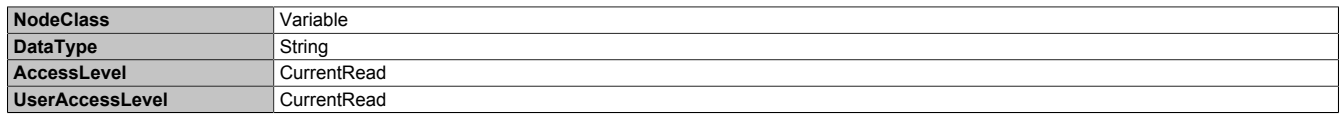

# <span id="page-122-1"></span>**8.5.2.8.4 Manufacturer**

Hersteller des Gerätes: B&R Industrial Automation GmbH

#### **Pfad zum Knoten (BrowsePath)**

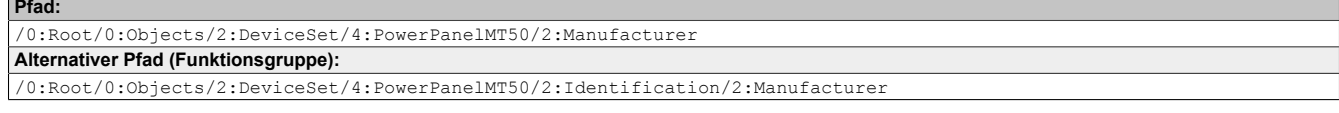

#### **Knotenattribute**

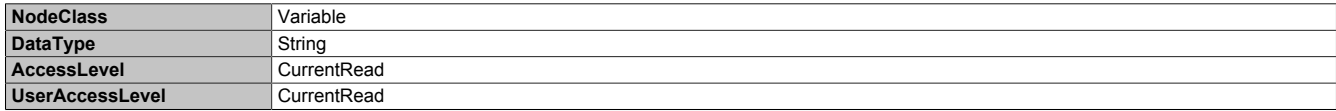

# <span id="page-122-2"></span>**8.5.2.8.5 Model**

Bestellnummer des Gerätes: z. B. 6PMT50.101E-19B.

#### **Pfad zum Knoten (BrowsePath)**

```
Pfad:
/0:Root/0:Objects/2:DeviceSet/4:PowerPanelMT50/2:Model
Alternativer Pfad (Funktionsgruppe):
/0:Root/0:Objects/2:DeviceSet/4:PowerPanelMT50/2:Identification/2:Model
```
#### **Knotenattribute**

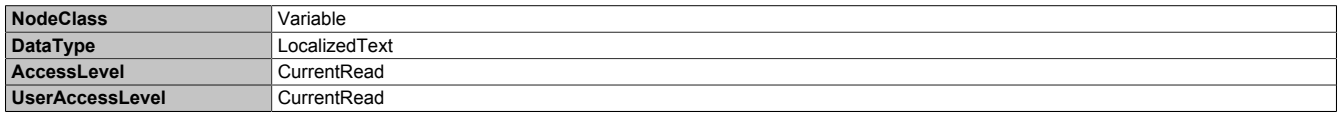

# <span id="page-122-3"></span>**8.5.2.8.6 ProductCode**

B&R ID-Code (siehe technische Daten des Gerätes).

#### **Pfad zum Knoten (BrowsePath)**

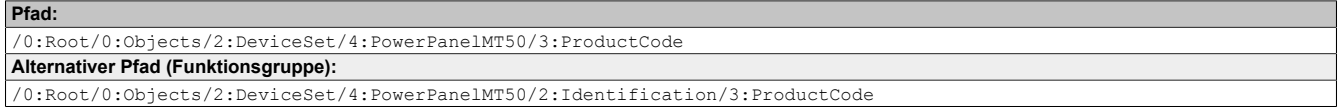

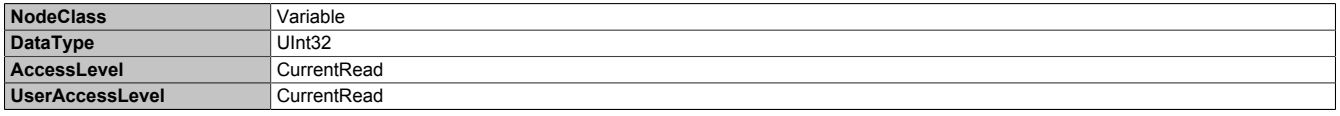

# <span id="page-123-0"></span>**8.5.2.8.7 RevisionCounter**

Wert: -1 (reserviert, nicht in Verwendung)

#### **Pfad zum Knoten (BrowsePath) Pfad:**

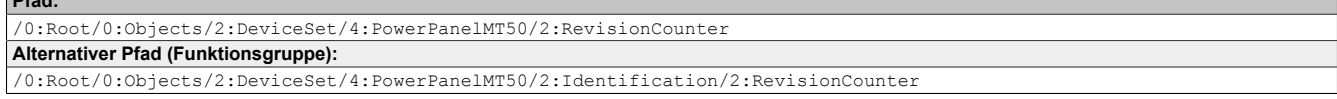

#### **Knotenattribute**

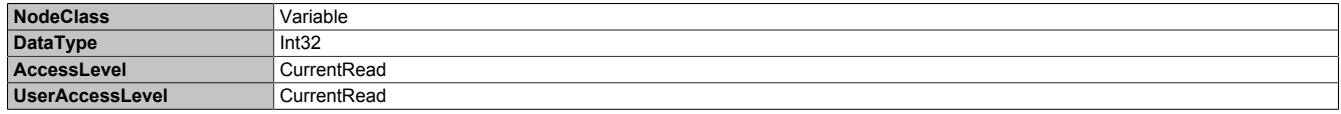

# <span id="page-123-1"></span>**8.5.2.8.8 SerialNumber**

Seriennummer des Gerätes (siehe Etikett auf Rückseite des Gerätes).

#### **Pfad zum Knoten (BrowsePath) Pfad:**

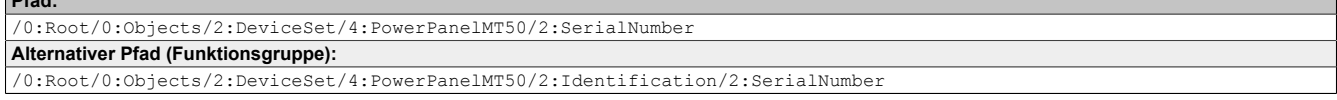

#### **Knotenattribute**

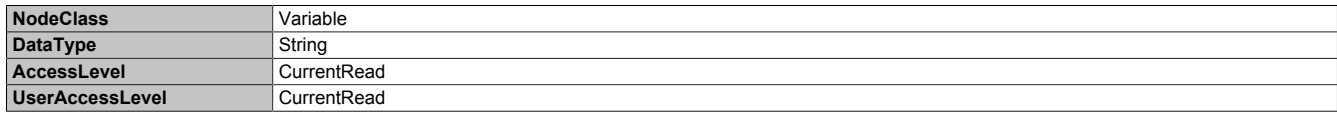

# <span id="page-123-2"></span>**8.5.2.8.9 SoftwareRevision**

Software-Version des PPT-Systems: z. B. 1.2.0

# **Pfad zum Knoten (BrowsePath)**

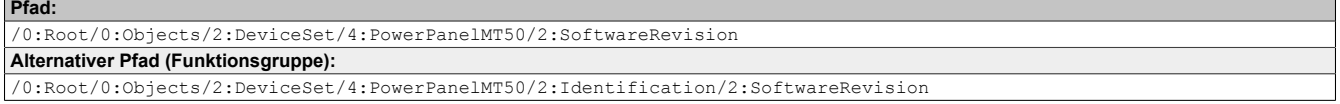

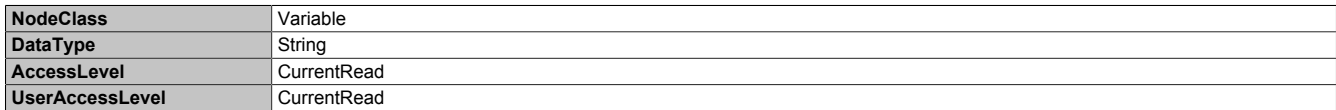

# <span id="page-124-0"></span>**8.5.2.8.10 VendorId**

Vendor-Kennung, für kundenspezifische Modelle.

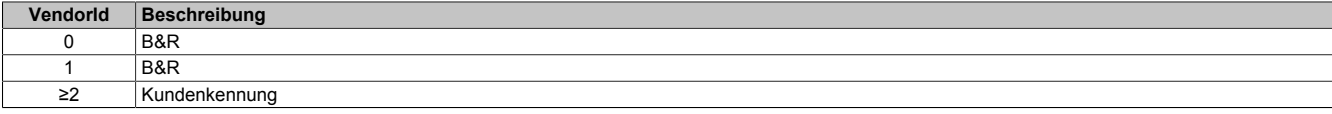

#### **Pfad zum Knoten (BrowsePath)**

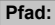

/0:Root/0:Objects/2:DeviceSet/4:PowerPanelMT50/3:VendorId **Alternativer Pfad (Funktionsgruppe):** /0:Root/0:Objects/2:DeviceSet/4:PowerPanelMT50/2:Identification/3:VendorId

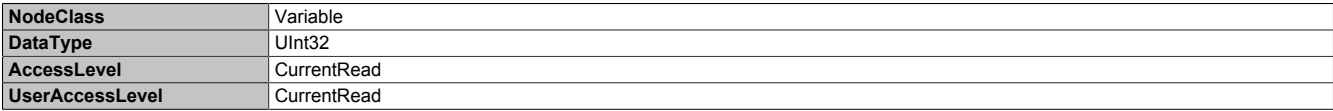

#### **8.5.2.9 Weitere Geräteeigenschaften**

Die folgenden Geräteeigenschaften sind nicht innerhalb Gruppe *[Identification](#page-121-2)* verfügbar.

Pfad zum Objektverzeichnis:

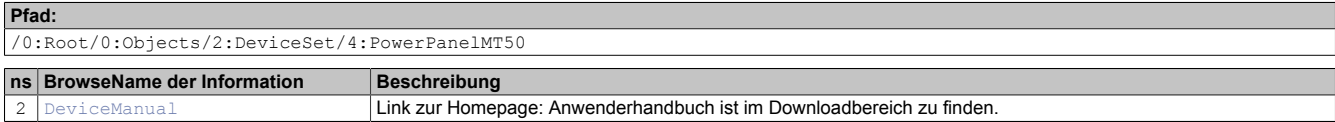

# **8.5.2.9.1 Manufacturer**

Hersteller des Gerätes: B&R Industrial Automation GmbH

#### **Pfad zum Knoten (BrowsePath)**

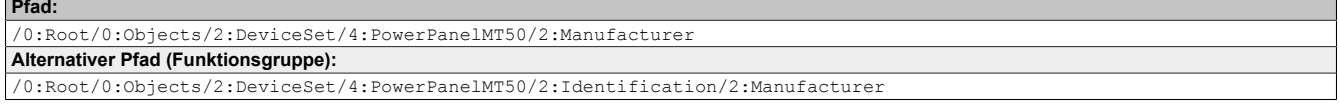

#### **Knotenattribute**

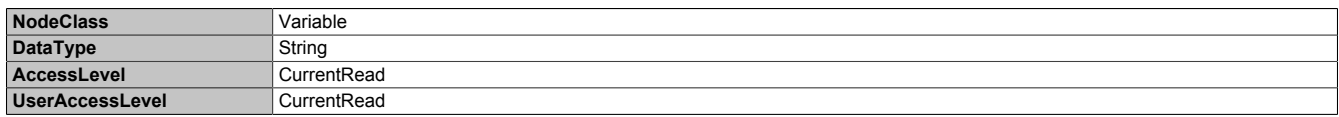

# <span id="page-125-0"></span>**8.5.2.9.2 DeviceManual**

Link zur Homepage: Anwenderhandbuch ist im Downloadbereich zu finden.

#### **Pfad zum Knoten (BrowsePath)**

#### **Pfad:**

/0:Root/0:Objects/2:DeviceSet/4:PowerPanelMT50/2:DeviceManual

Die Geräteeigenschaft *DeviceManual* steht ausschließlich als Eigenschaft des Knotens PowerPanelMT50 zur Verfügung.

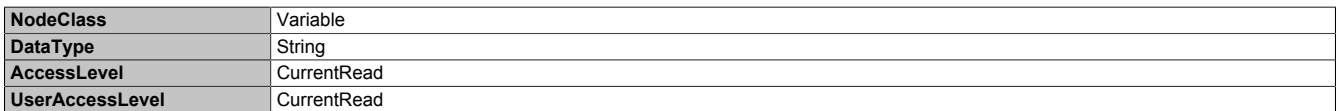

# **9 Instandhaltung**

In folgendem Kapitel werden jene Instandhaltungsarbeiten beschrieben, die von einem qualifizierten und eingeschulten Endanwender selbst vorgenommen werden können.

# **Information:**

**Für Instandhaltungsarbeiten dürfen nur von B&R freigegebene Komponenten verwendet werden.**

### **9.1 Anwendertipps zur Erhöhung der Display-Lebensdauer**

### **Pixelfehler**

### **Information:**

**Displays können auf Grund des Fertigungsprozesses fehlerhafte Bildpunkte (Pixelfehler) enthalten. Diese stellen keinen Anspruch auf Reklamation oder Gewährleistung dar.**

### **9.1.1 Backlight**

Die Lebensdauer des Backlight wird mit der "Half Brightness Time" angegeben. Eine Betriebszeit von 50.000 Stunden würde bedeuten, dass nach dieser Zeit die Displayhelligkeit immer noch 50 % beträgt.

### **9.1.1.1 Maßnahmen zum Erhalt der Backlight-Lebensdauer**

- Die Displayhelligkeit kann auf den geringsten, für die Augen der Anwender/-innen angenehmen, Wert eingestellt werden.
- Helle Bilder sollten, soweit dies möglich ist, vermieden werden.
- Eine Verringerung der Helligkeit um 50 % kann eine Erhöhung der Half Brightness Time um ca. 50 % bewirken.

### **9.1.2 Image-Sticking**

Als Image Sticking wird das "Einbrennen" eines Bildes nach längerer Anzeige eines statischen Bildes auf einem Display bezeichnet. Es tritt jedoch nicht nur bei statischen Bildern auf. Image Sticking wird in technischer Literatur auch als burn-in effect, image retention, memory effect, memory sticking oder ghost image bezeichnet.

Es werden 2 verschiedene Arten unterschieden:

- Fläche (Area type): man kann diese Art bei einem dunkelgrauen Bild erkennen. Der Effekt verschwindet, wenn das Display eine längere Zeit ausgeschaltet wird.
- Linie (Line type): kann zu einem bleibenden Schaden führen.

### **Wodurch wird Image Sticking verursacht?**

- Statische Bilder
- Kein Bildschirmschoner
- Scharfe Kontrastübergänge (z. B. schwarz/weiß)
- Hohe Umgebungstemperaturen
- Betrieb außerhalb der Spezifikation

#### **Wie kann Image Sticking reduziert werden?**

- Laufendes Wechseln zwischen statischen und dynamischen Bildern
- Verhindern von zu großen Helligkeitsunterschieden zwischen Vorder- und Hintergrunddarstellung
- Verwendung von Farben mit ähnlicher Helligkeit
- Verwendung von Komplementärfarben bei den Folgebildern
- Verwendung von Bildschirmschonern

# **10 Zubehör**

Nachfolgendes Zubehör ist von B&R in Zusammenhang mit dem verwendeten Gerät funktionsgeprüft und kann mit diesem betrieben werden. Hierbei ist jedoch auf mögliche Einschränkungen hinsichtlich des Betriebs mit anderen Einzelkomponenten als Gesamtgerät zu achten. Für den Betrieb des Gesamtgeräts gilt, dass sämtliche Einzelspezifikationen der Komponenten einzuhalten sind.

Alle Komponenten, die in diesem Handbuch aufgeführt sind, wurden intensiven System- und Kompatibilitätstests unterzogen und sind entsprechend freigegeben. Für nicht freigegebenes Zubehör kann B&R keine Funktionsgarantie übernehmen.

# **10.1 Übersicht**

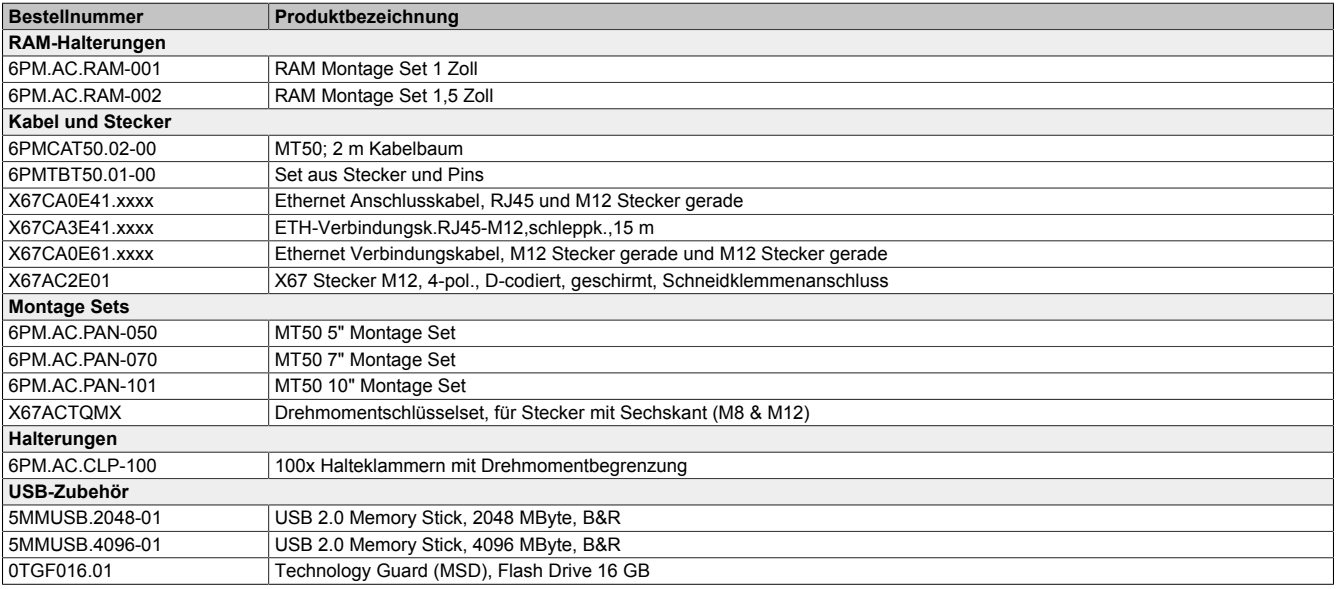

# **10.2 RAM-Halterung**

### **10.2.1 Bestelldaten**

| <b>Bestellnummer</b> | Kurzbeschreibung                                                                                                    | Abbildung |
|----------------------|----------------------------------------------------------------------------------------------------|-----------|
|                      | Halterungen                                                                                                    |           |
| 6PM.AC.RAM-001       | RAM Montage Set 1 Zoll B-Kugel, Diamond Platte für Panel, inkl.<br>Schrauben, kurzer Verbindungsarm, Runde Basisplatte, geeig-<br>net für T50 mobile 5", 7"            |           |
| 6PM.AC.RAM-002       | RAM Montage Set 1,5 Zoll, C-Kugel, Diamond Platte für Panel,<br>inkl. Schrauben, mittlerer Verbindungsarm, Runde Basisplatte,<br>geeignet für T50 mobile 5", 7", 10.1" |           |

Tabelle 9: 6PM.AC.RAM-001, 6PM.AC.RAM-002 - Bestelldaten

### **10.2.2 Lieferumfang**

#### **6PM.AC.RAM-001**

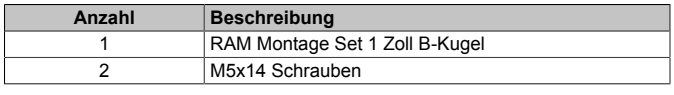

#### **6PM.AC.RAM-002**

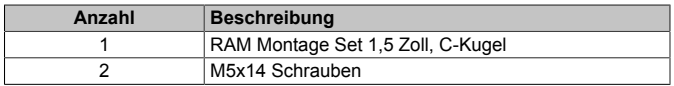

### **10.2.3 Abmessungen**

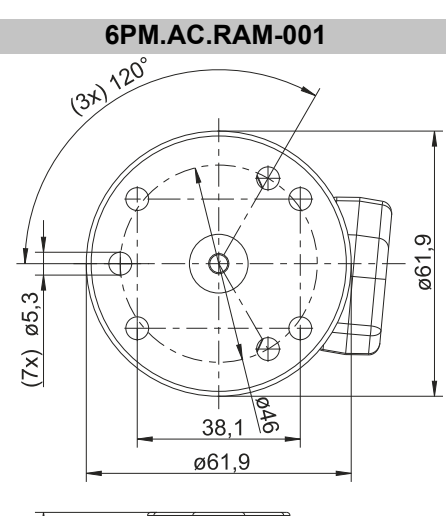

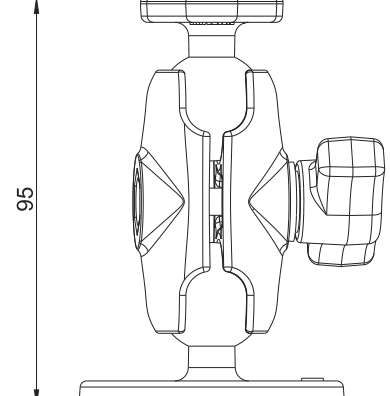

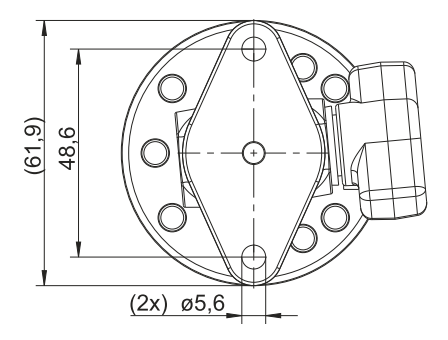

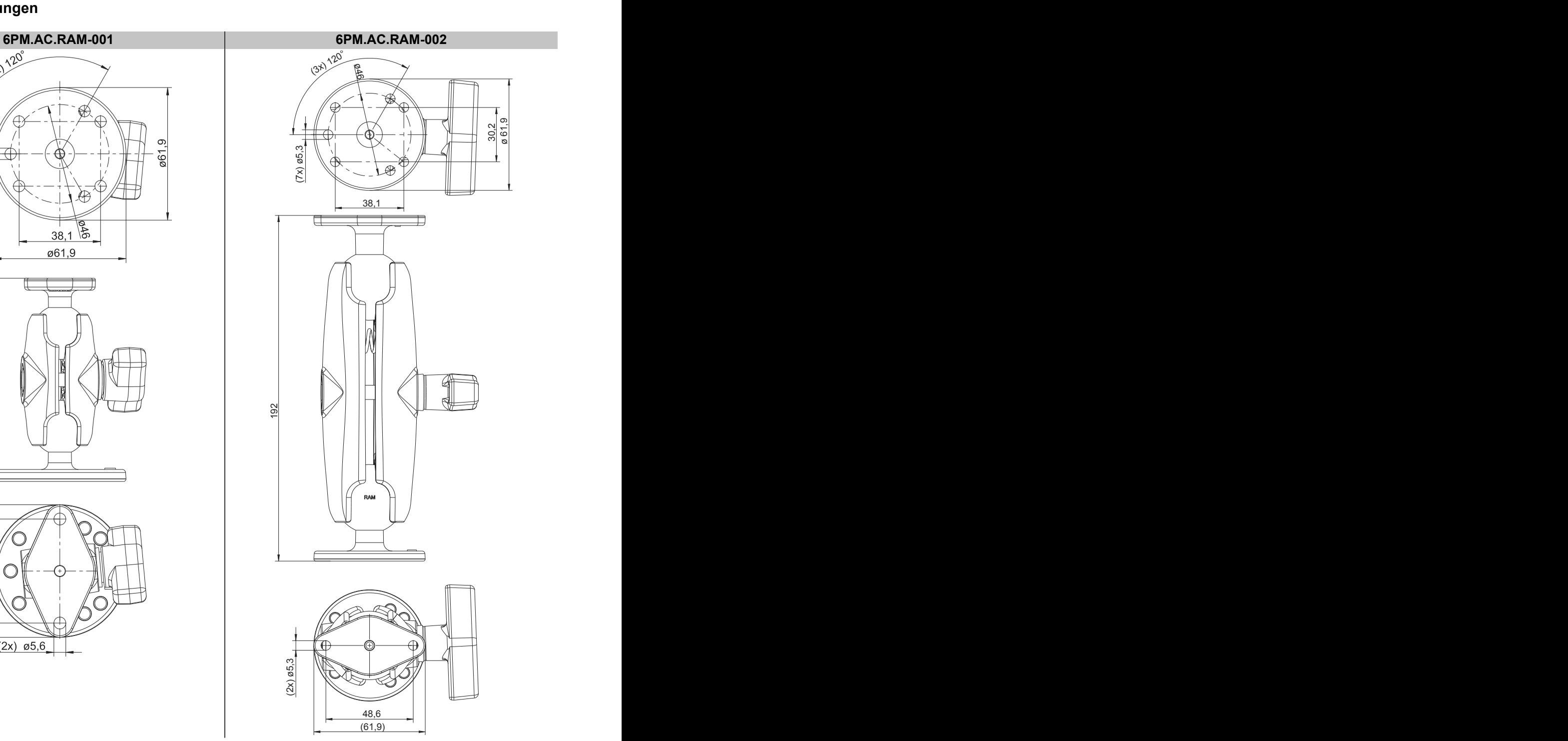

# **10.3 Haltebleche für Schaltschrankmontage**

### **10.3.1 Bestelldaten**

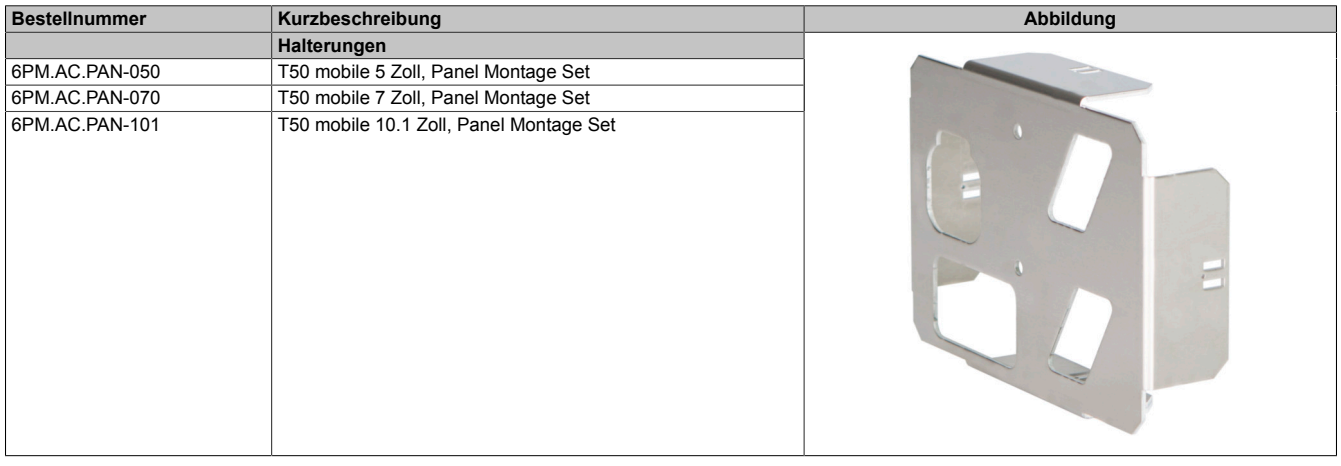

### **10.3.2 Lieferumfang**

#### **6PM.AC.PAN-050**

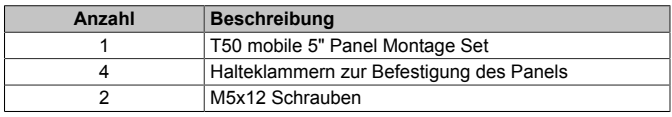

#### **6PM.AC.PAN-070**

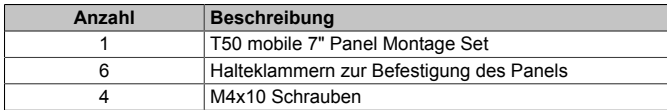

#### **6PM.AC.PAN-101**

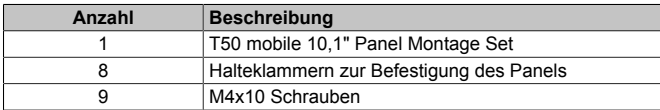

### **10.3.3 Technische Daten**

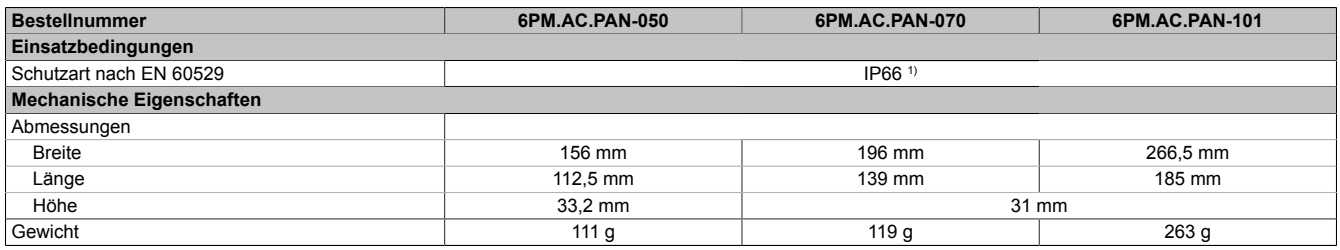

1) Gilt für die Abdichtung des Schaltschrank-Einbauausschnitts bei Einhaltung der vorgeschriebenen Montagevorschriften (siehe Kapitel "Montage und Verdrahtung").

### **10.3.4 Abmessungen**

### **Halteblech 5"**

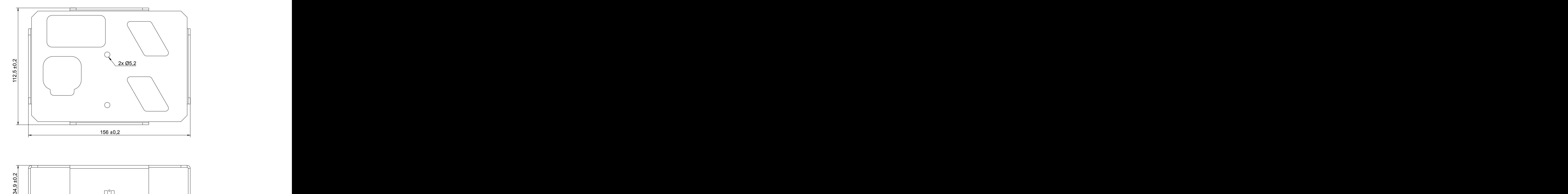

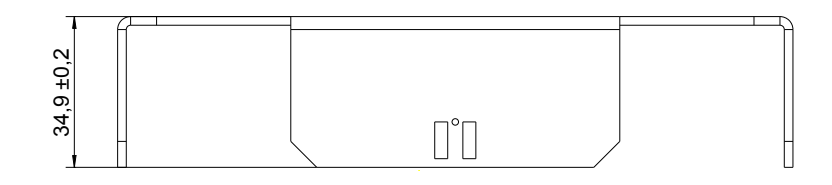

### **Halteblech 7"**

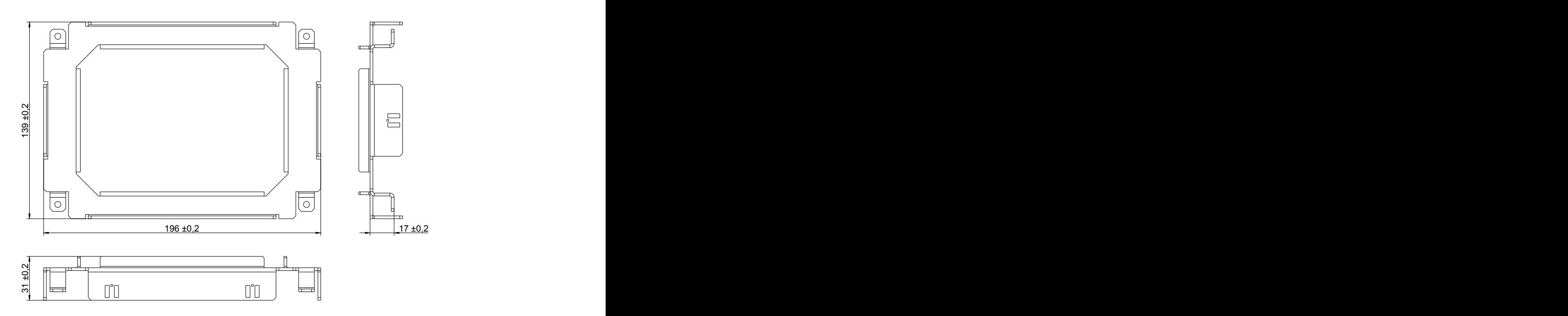

### **Halteblech 10,1"**

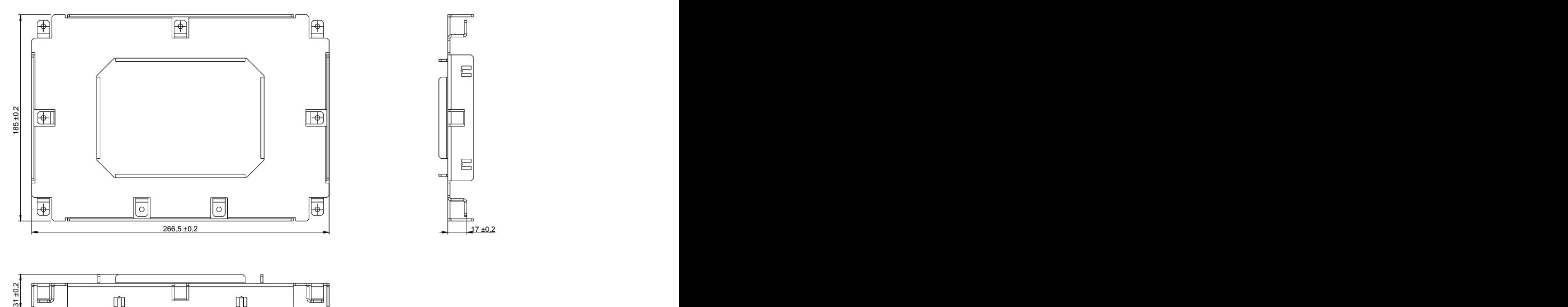

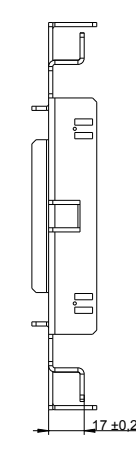

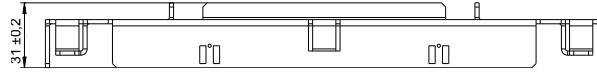

# **10.4 Kabelbaum**

### **10.4.1 Bestelldaten**

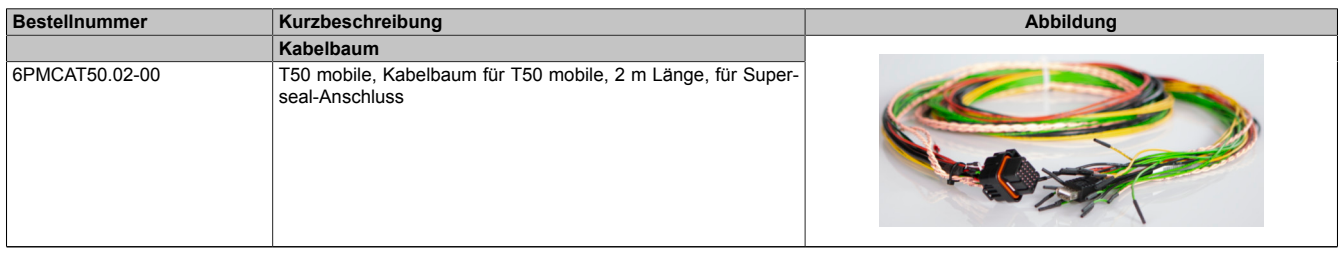

Tabelle 12: 6PMCAT50.02-00 - Bestelldaten

### **10.4.2 Technische Daten**

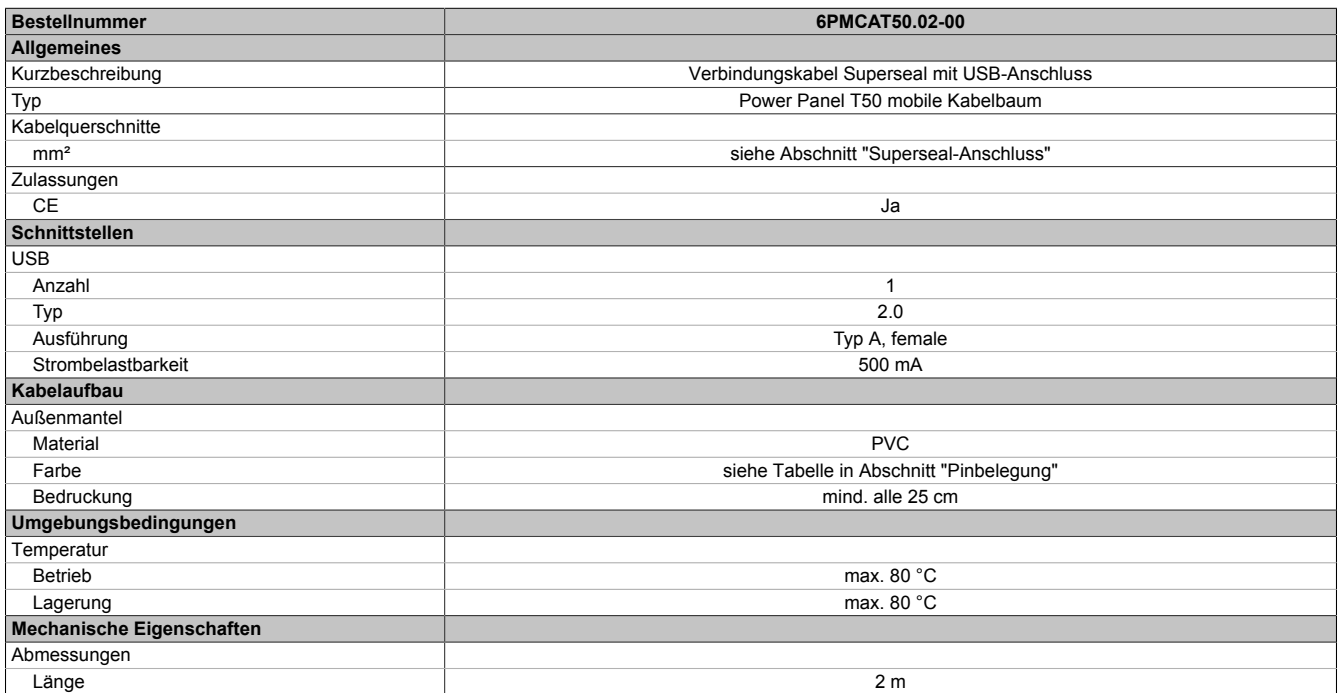

Tabelle 13: 6PMCAT50.02-00 - Technische Daten

### **10.4.3 Pinbelegung**

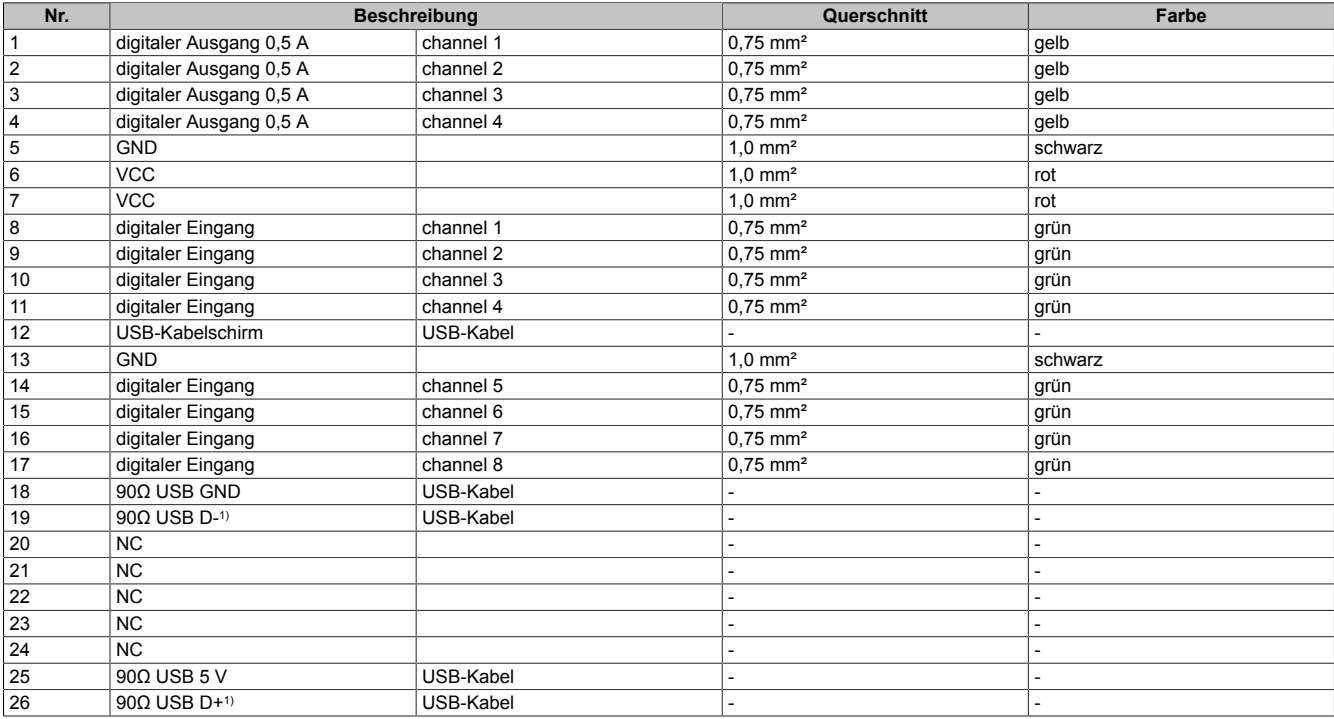

1) USB-Datenleitungen

### **10.5 X90TB100.03-00**

Weitere Informationen zum folgenden Zubehör sind auf der Herstellerwebsite zu finden: www.te.com

#### **10.5.1 Bestelldaten**

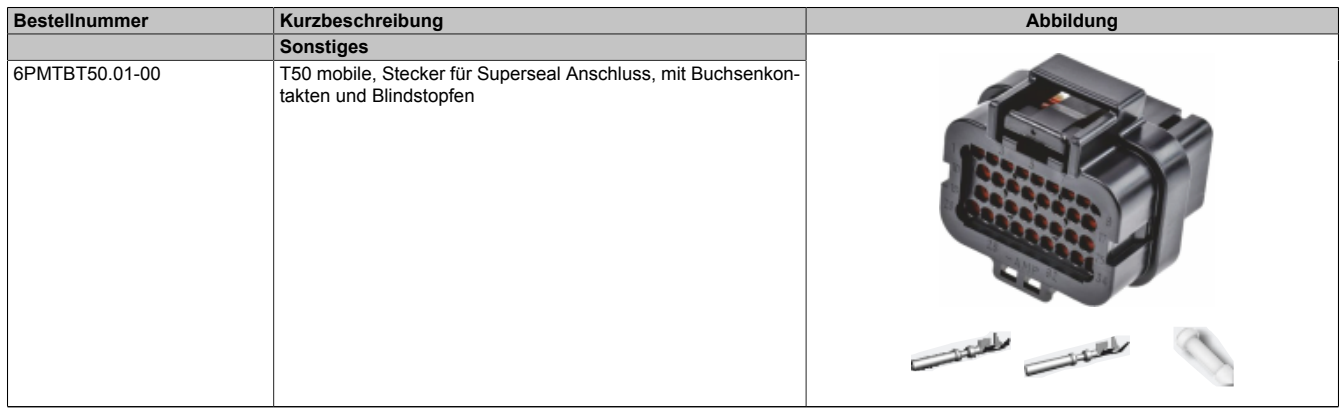

#### Tabelle 14: 6PMTBT50.01-00 - Bestelldaten

### **10.5.2 Technische Daten**

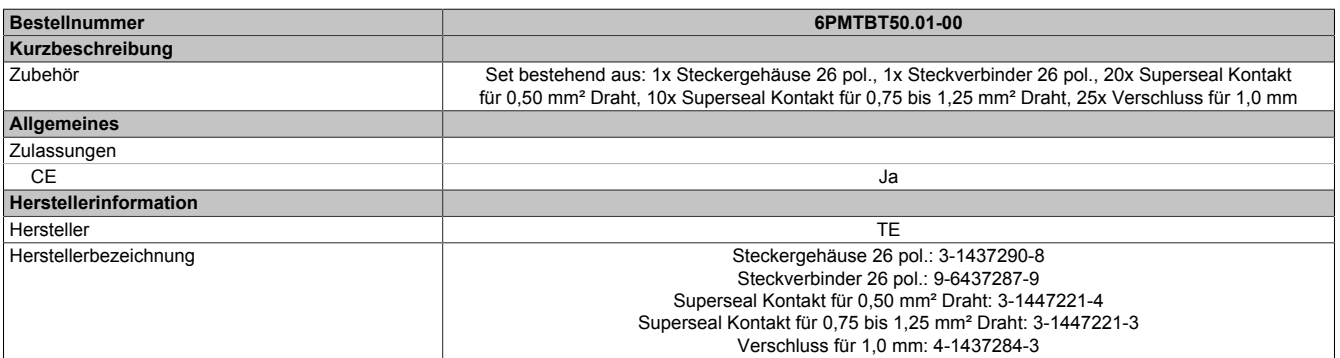

Tabelle 15: 6PMTBT50.01-00 - Technische Daten

### **10.5.3 Set-Inhalt**

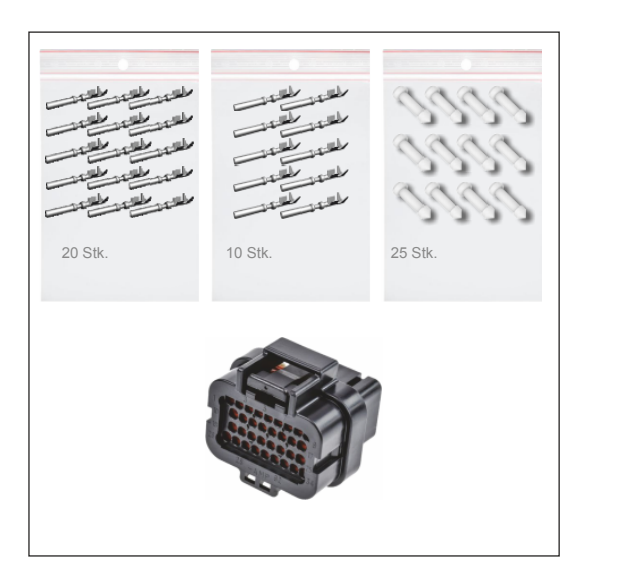

### **10.5.4 Steckergehäuse**

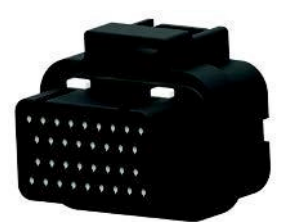

### **10.5.5 Kontakte**

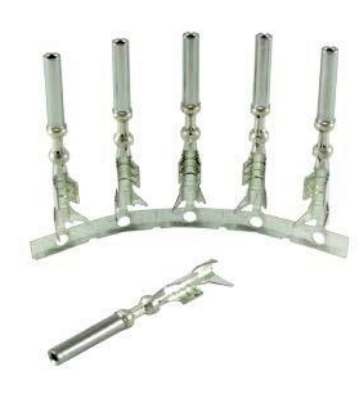

### **10.5.6 Verschluss für Anschlüsse**

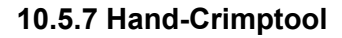

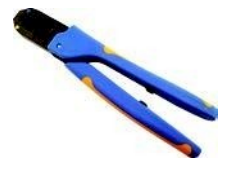

#### **10.5.8 Applikator**

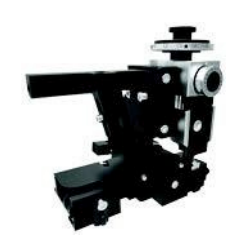

- Hersteller: TE
- Herstellernummer: 3-1437290-8
- Anschlüsse: 26x 1,0 mm
- Farbe: schwarz

#### **Für 0,50 mm² Draht**

- Hersteller: TE
- Herstellernummer: 3-1447221-4
- Größe: 1,0 mm
- Isolationsdurchmesser: 1,6 bis 2,2 mm

#### **Für 0,75 bis 1,25 mm² Draht**

- Hersteller: TE
- Herstellernummer: 3-1447221-3
- Größe: 1,0 mm
- Isolationsdurchmesser: 1,6 bis 2,2 mm
- Hersteller: TE
- Herstellernummer: 4-1437284-3
- Größe: 1,0 mm
- Farbe: weiß
- Hersteller: TE
- Herstellernummer: 1454509-1
- Hersteller: TE
- Herstellernummer: 2151705-1 Applikator mit mechanischem Vorschub
- Herstellernummer: 2151705-2 Applikator mit pneumatischem Vorschub

# **10.6 Konfektionierte Kabel**

# **10.6.1 Allgemein**

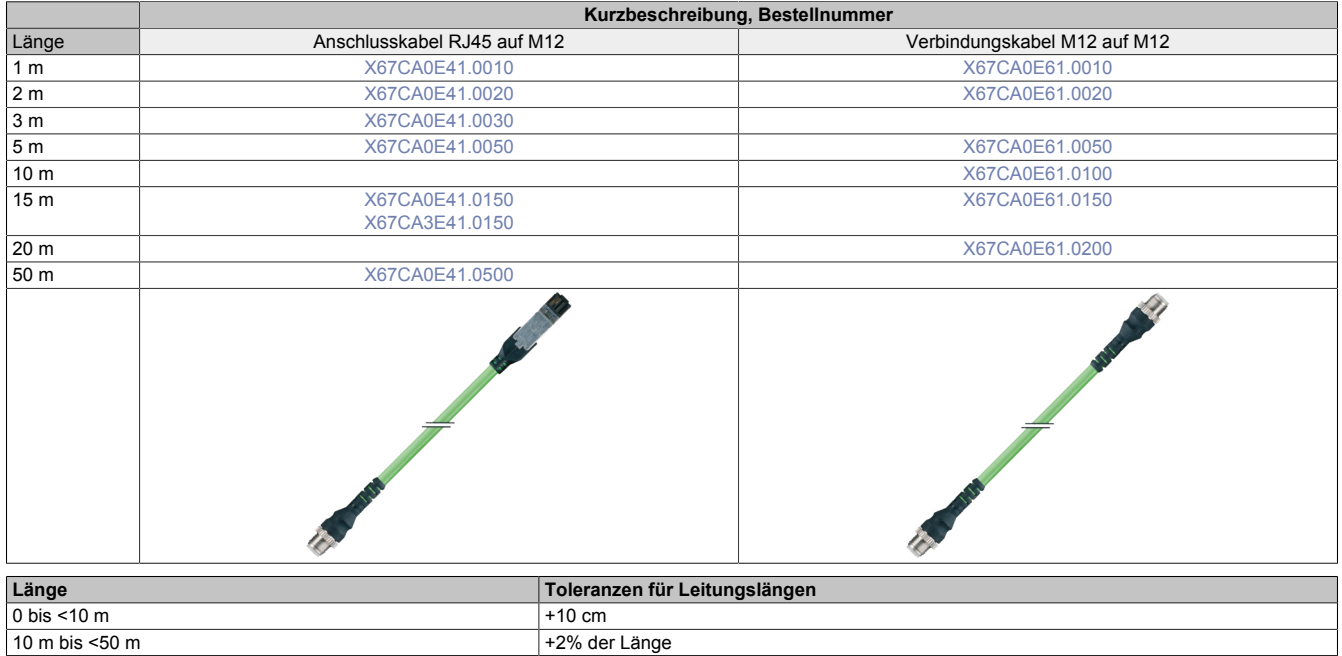

### **10.6.1.1 Technische Daten**

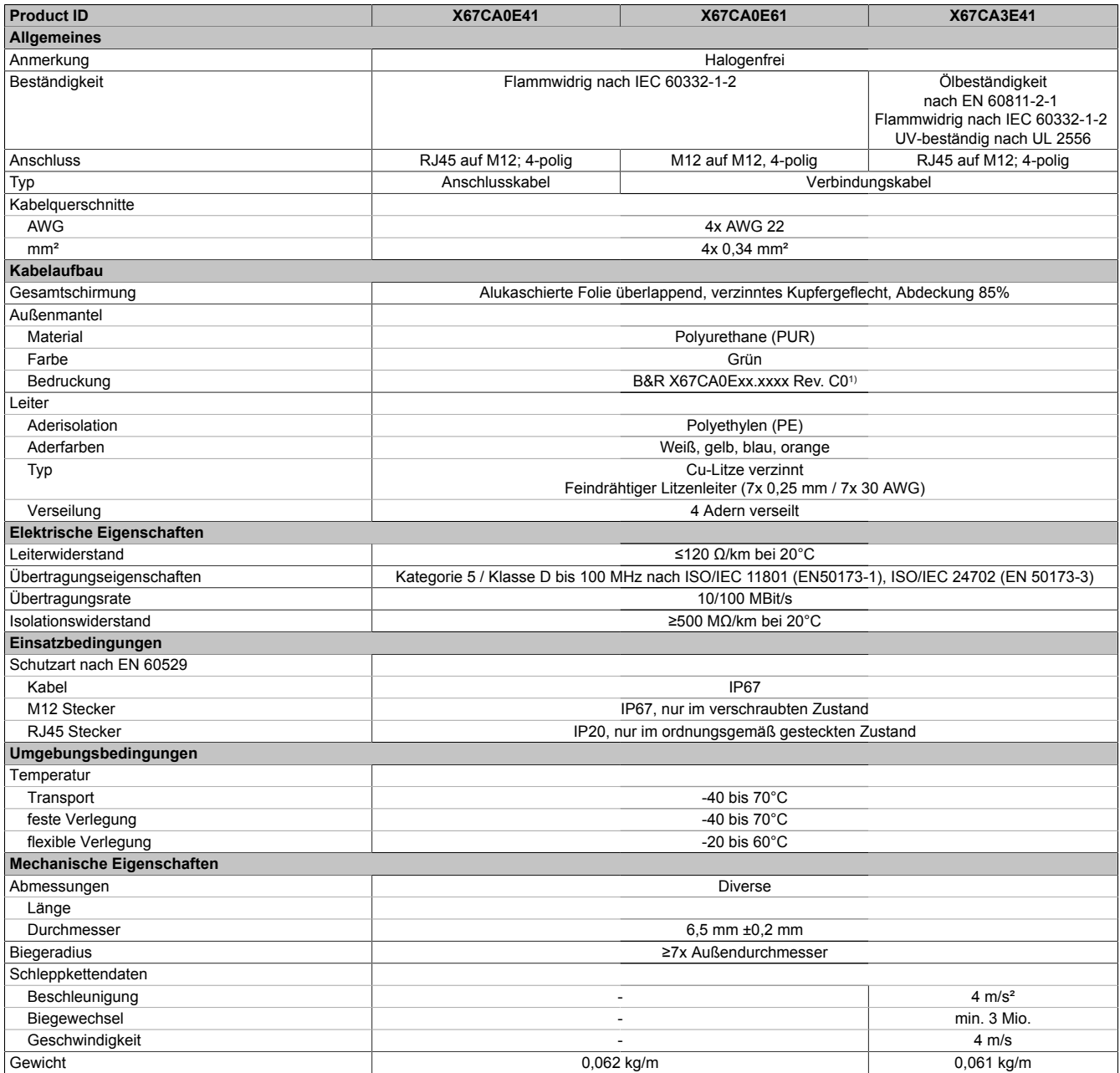

Tabelle 16: X67CAxExx - Technische Daten

1) xx.xxxx: Gruppennummer und Länge des Kabels

### <span id="page-139-0"></span>**10.6.1.2 X67CA0E41.xxxx und X67CA3E41.xxxx**

Dieses Kabel wird in 2 Varianten angeboten:

- X67CA0Exx: Standardausführung
- X67CA3Exx: Schleppkettentauglich

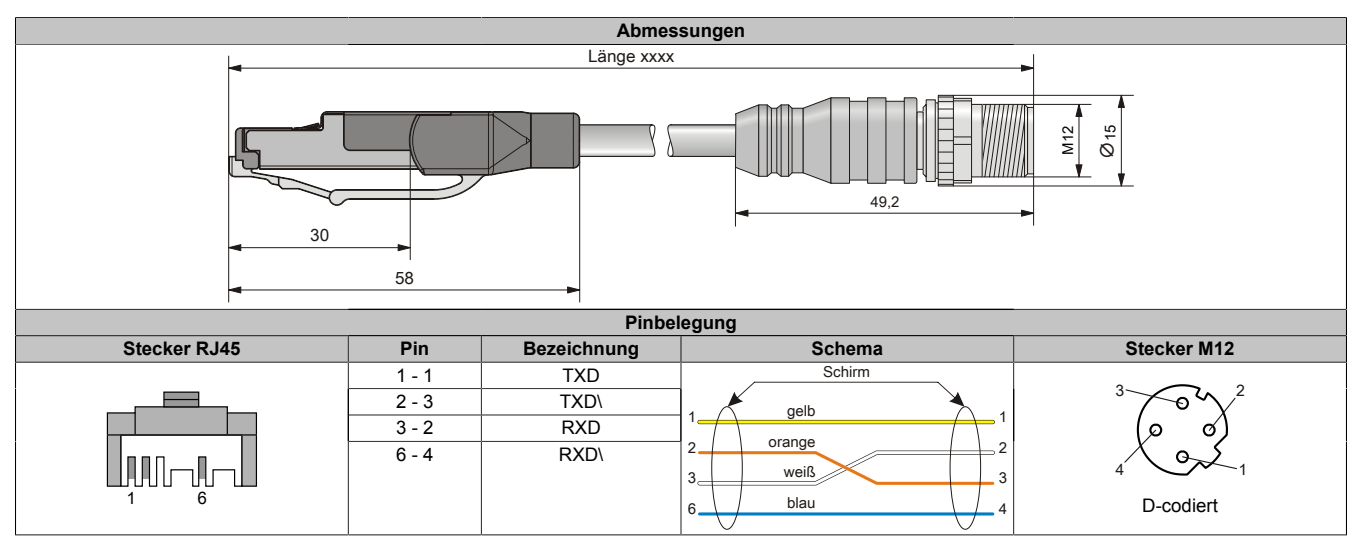

### <span id="page-139-1"></span>**10.6.1.3 X67CA0E61.xxxx**

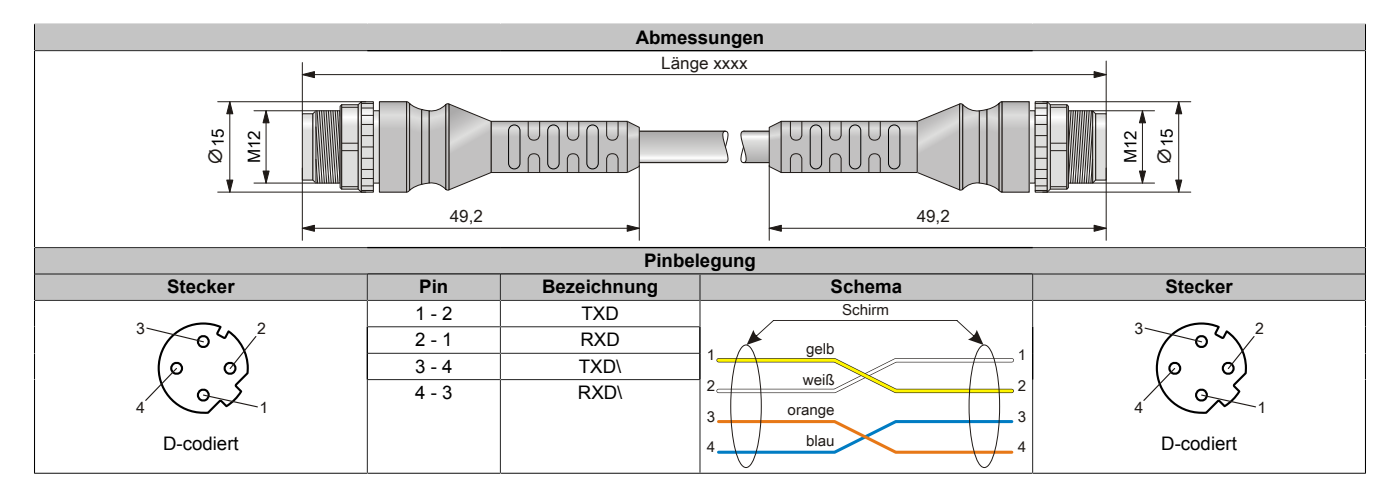

# **10.7 Feldkonfektionierte Stecker**

### **10.7.1 Ethernet**

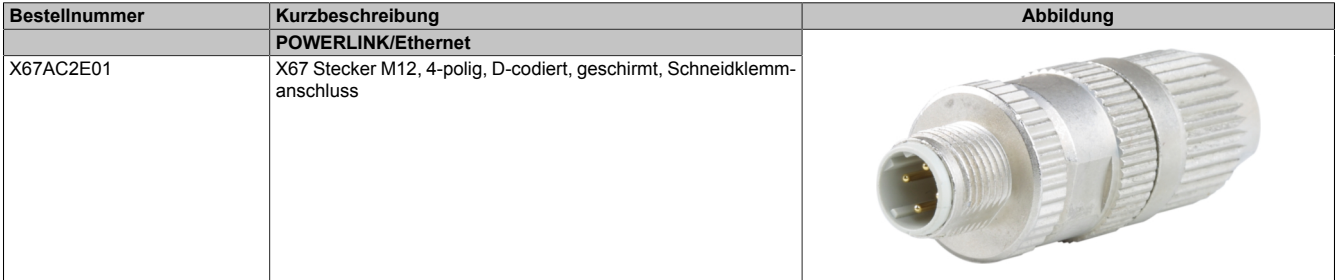

Tabelle 17: X67AC2E01 - Bestelldaten

### **Information:**

**Bei selbstkonfektionierten Kabeln für den Anschluss an Ethernet Bus Controller kann die Farbe der Adern vom Standard abweichen.**

**Es ist unbedingt auf die richtige Pinbelegung zu achten.**

**Technische Daten und weitere Informationen der Ethernet-Kabel sind der entsprechenden Dokumentation zu entnehmen. Diese ist unter der Bestellnummer des Kabels auf der B&R-Homepage [www.br-automation.com](http://www.br-automation.com) zu finden und kann von dort heruntergeladen werden.**

### **10.8 6PM.AC.CLP-100**

### **10.8.1 Allgemeines**

Montagesatz für Power Panel Mobile T50. Dieser Montagesatz enthält folgende Ersatzteile:

• 100x Halteklammern mit Drehmomentbegrenzung

#### **10.8.2 Bestelldaten**

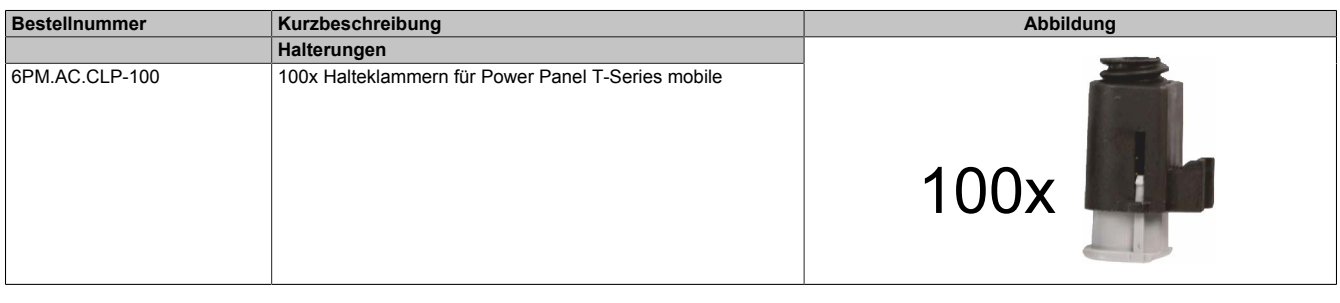

### **10.8.3 Technische Daten**

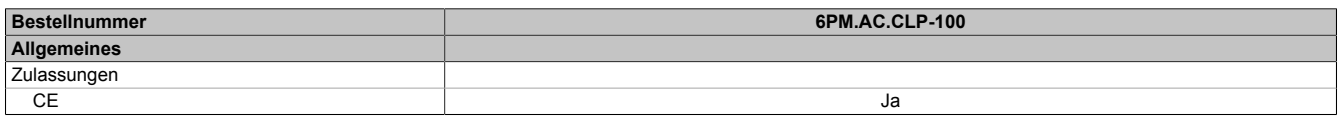

### **10.9 Montagewerkzeug**

#### **10.9.1 Drehmomentschlüsselset**

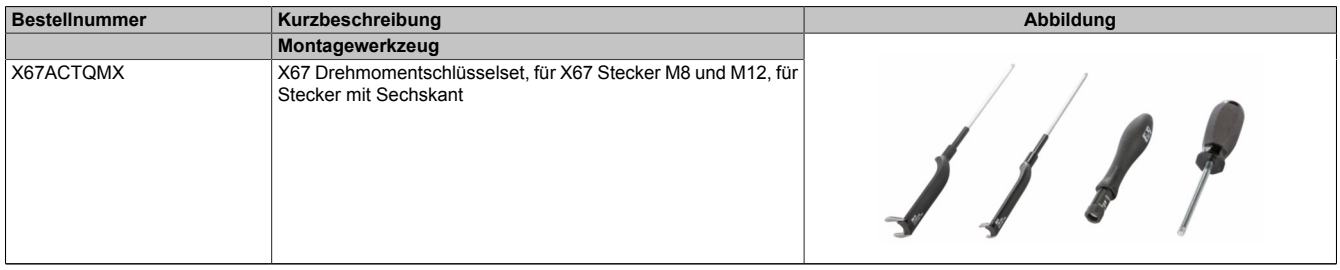

Tabelle 20: X67ACTQMX - Bestelldaten

### **10.10 Speichermedien**

Technische Daten und weitere Informationen der Speichermedien sind der entsprechenden Dokumentation zu entnehmen. Diese ist unter der Bestellnummer des Speichermediums unter [www.br-automation.com](https://www.br-automation.com) zu finden und kann von dort heruntergeladen werden.

# **11 Internationale und nationale Zulassungen**

Produkte und Dienstleistungen von B&R entsprechen den zutreffenden Regelungen, Richtlinien u. Normen.

Das sind nationale, europäische und internationale Regelwerke, hauptsächlich von Organisationen wie ISO, IEC und CENELEC. Besondere Aufmerksamkeit wurde der Zuverlässigkeit entsprechend dem Einsatz in mobilen Arbeitsmaschinen für die Bau- und Landwirtschaft, aber auch dem Industriebereich gewidmet.

# **Information:**

**Die für das jeweilige Power Panel gültigen Zulassungen sind an folgenden Stellen zu finden:**

- **• im Kapitel "Gerätebeschreibung" in den "Technische Daten" unter "Allgemeines".**
- **• auf der Homepage [www.br-automation.com](http://www.br-automation.com) in den "Technische Daten" unter "Allgemeines".**
- **• am Produktetikett auf der Gehäuserückseite.**

**Änderungen und neue Zulassungen werden zeitnah in elektronischer Form auf der B&R Homepage [www.br-automation.com](http://www.br-automation.com) zur Verfügung gestellt.**

### **11.1 Zulassungsübersicht**

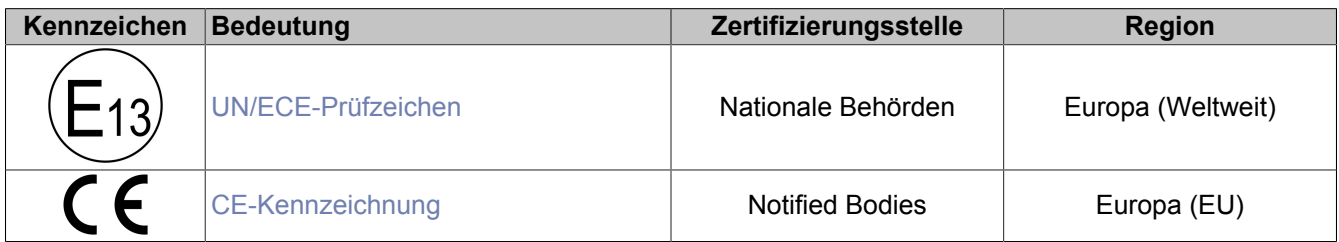

### <span id="page-143-0"></span>**11.1.1 UN/ECE-Typgenehmigung**

#### **UN/ECE-Prüfzeichen**

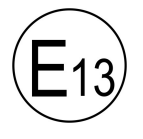

Produkte mit dieser Kennzeichnung werden entsprechend der relevanten UN/ECE-Regelung von einem akkreditierten Prüflabor getestet und von einer nationalen Behörde für den Einsatz in Kraftfahrzeugen genehmigt.

**Europa (Weltweit)**

Das Prüfzeichen galt ursprünglich nur in Europa, da mittlerweile jedoch auch viele nicht-europäische Länder dem ECE-Abkommen beigetreten sind, kann man bereits von einer gewissen weltweiten Anerkennung sprechen.

#### Hierzu angewandte UN/ECE-Regelung:

UN/ECE-R10 Regelung Nr. 10 der Wirtschaftskommission der Vereinten Nationen für Europa (UNE-CE) Einheitliche Bedingungen für die Genehmigung der Fahrzeuge hinsichtlich der elektromagnetischen Verträglichkeit .

Das entsprechende Zertifikat ist auf der B&R Homepage als Download verfügbar.

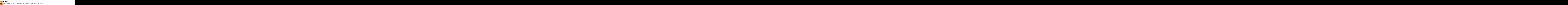

### <span id="page-143-1"></span>**11.1.2 EU-Richtlinien und Normen (CE)**

#### **CE-Kennzeichnung**

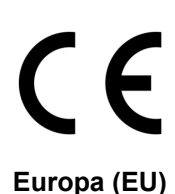

Alle für das jeweilige Produkt geltenden EU-Richtlinien und deren relevante harmonisierte Normen werden erfüllt.

Die Zertifizierung dieser Produkte erfolgt in Zusammenarbeit mit akkreditierten Prüflaboren.

#### **EMV-Richtlinie 2014/30/EU**

Alle Produkte erfüllen die Anforderungen der Richtlinie zur "Elektromagnetischen Verträglichkeit" und sind für mobile Maschinen, Outdoor- und Industrieanwendungen konzipiert.

Aus dieser Richtlinie angewandte Normen:

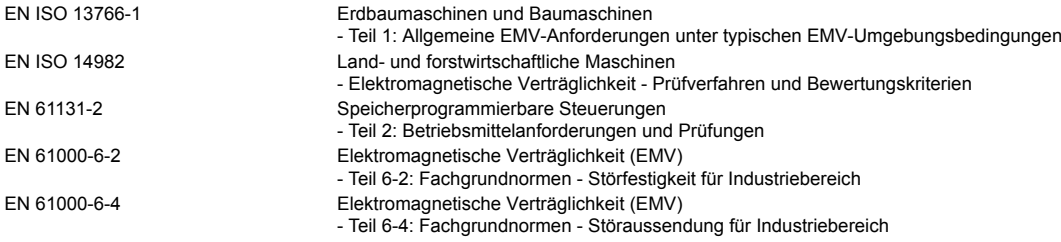

Die entsprechende Konformitätserklärung ist auf der B&R Homepage als Download verfügbar. Die Ausgabestände der angewandten Normen sind der Konformitätserklärung zu entnehmen.

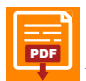

**Konformitätserklärung**

PDF [Homepage > Downloads > Zertifikate > Konformitätserklärungen > Power Panel Mobile](https://www.br-automation.com/download/10000682458)
### **UK Conformity Assessed (UKCA)**

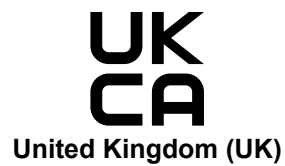

Alle für das jeweilige Produkt geltenden Richtlinien und deren relevante Normen werden erfüllt.

Produkte mit dieser Kennzeichnung dürfen in Großbritannien (England, Wales, Schottland) eingeführt werden.

Die Ausgabestände der angewandten Normen sind der "**UK Declaration of Conformity**" zu entnehmen. Die "**UK Declaration of Conformity**" ist auf der B&R Homepage als Download verfügbar.

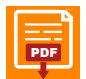

**UK Declaration of Conformity** [PDF](https://www.br-automation.com/download/10000735353) Homepage > Downloads > Zertifikate > Konformitätserklärungen > Power Panel: > [UK Declaration HMI\\_OI Power Panels](https://www.br-automation.com/download/10000735353)

## **11.2 Prüfungsübersicht**

## **11.2.1 EMV- u. elektrische Prüfungen**

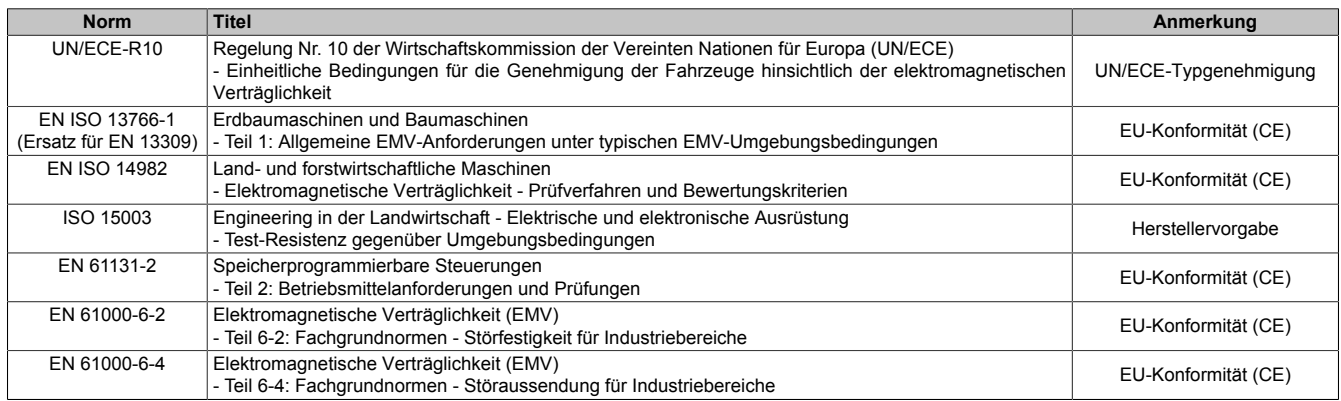

## **11.2.2 Mechanische Prüfungen**

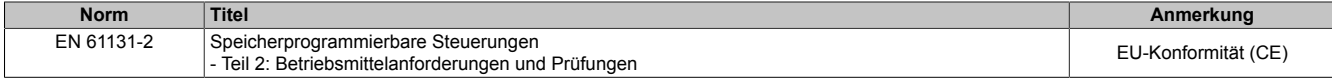

#### **11.2.3 Klimatische Prüfungen**

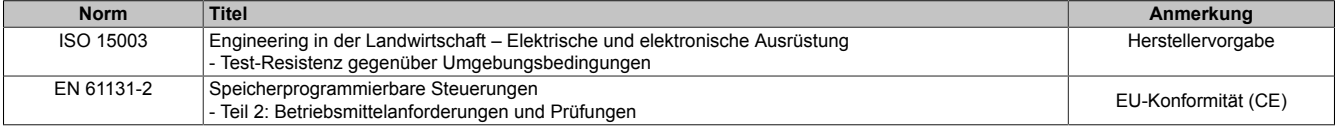

## **11.2.4 Chemische Beständigkeit**

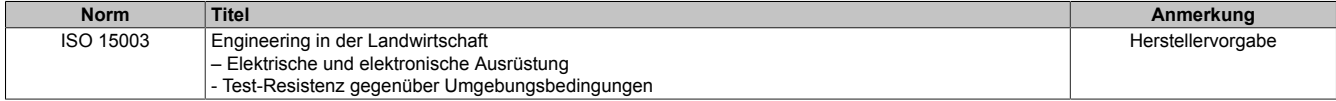

## **11.2.5 Schutzart (IP-Code)**

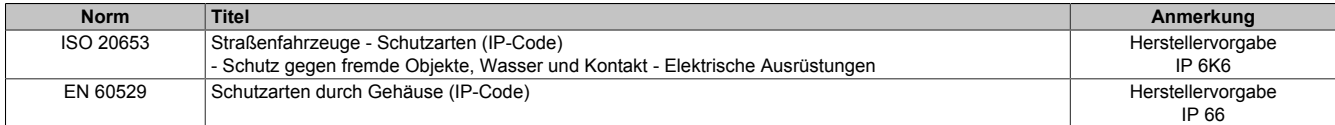

## **11.3 Anforderungen für Fahrzeuge**

## **11.3.1 Störfestigkeitsanforderungen (Immunität)**

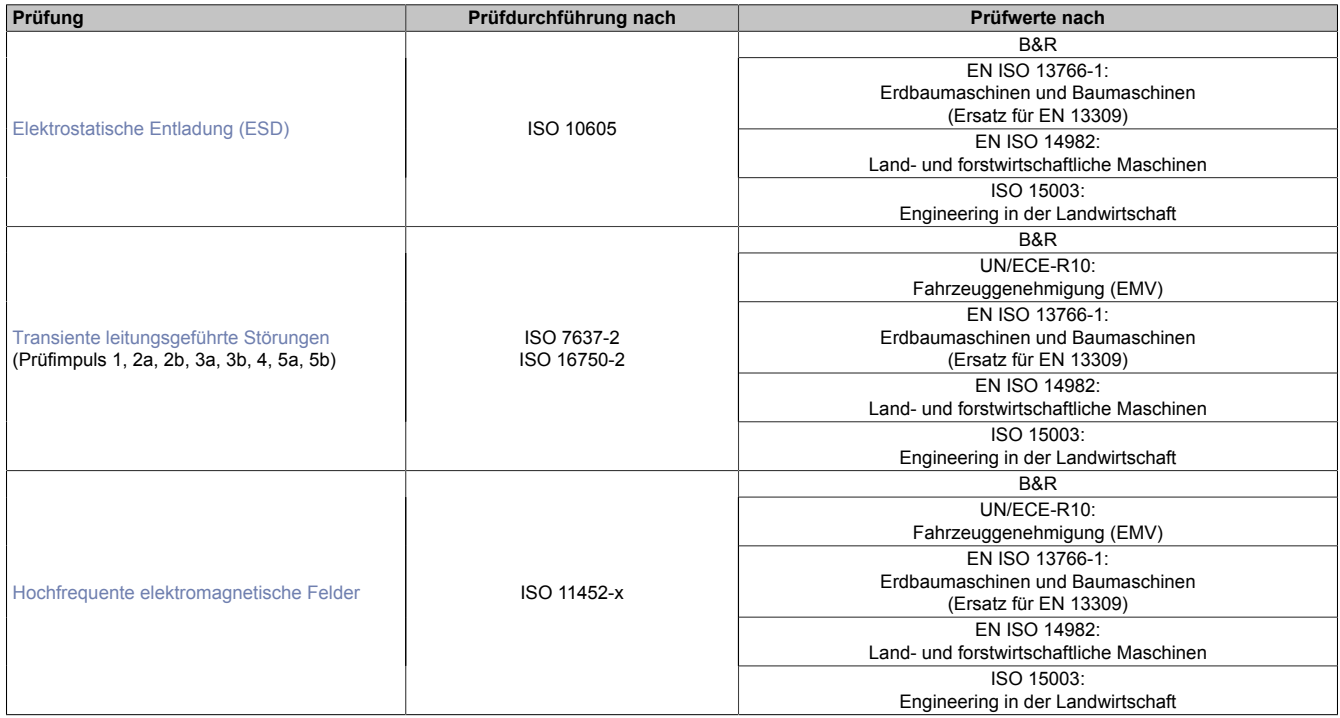

## **Klassifikation des Betriebsverhaltens**

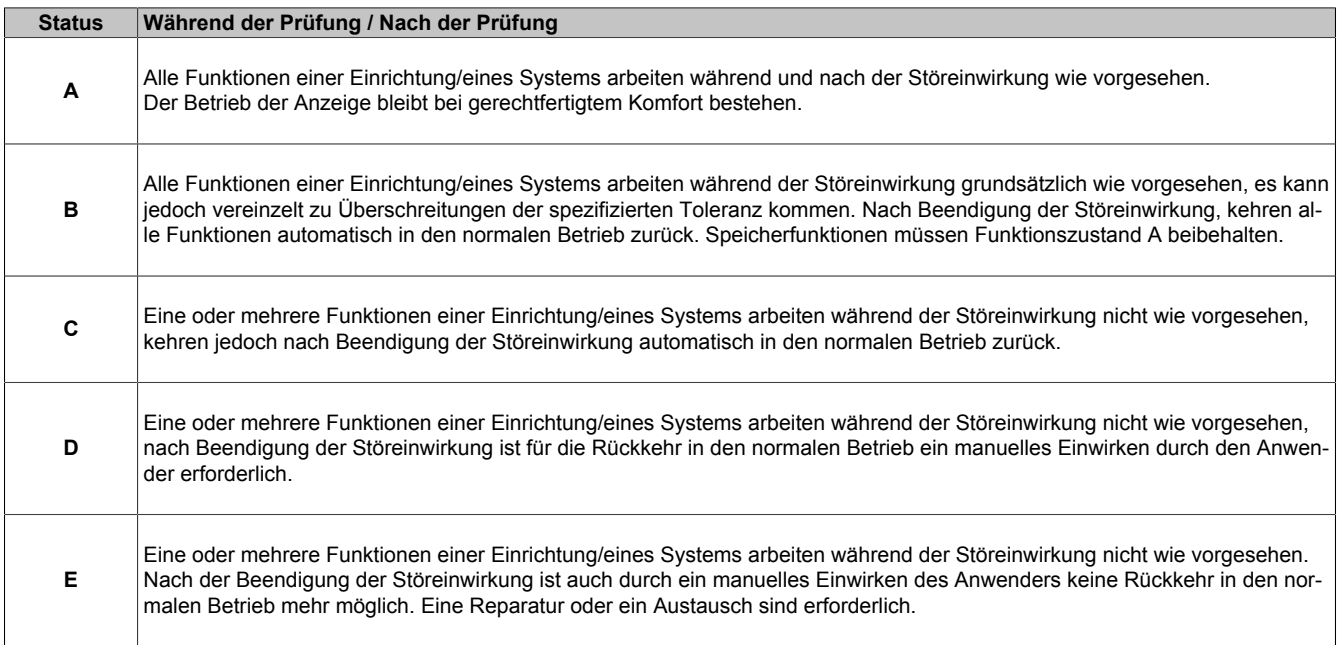

#### <span id="page-147-0"></span>**Elektrostatische Entladung (ESD)**

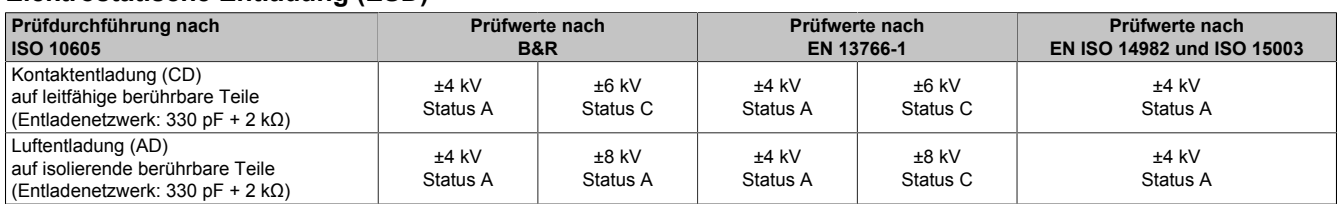

#### <span id="page-147-1"></span>**Transiente leitungsgeführte Störungen**

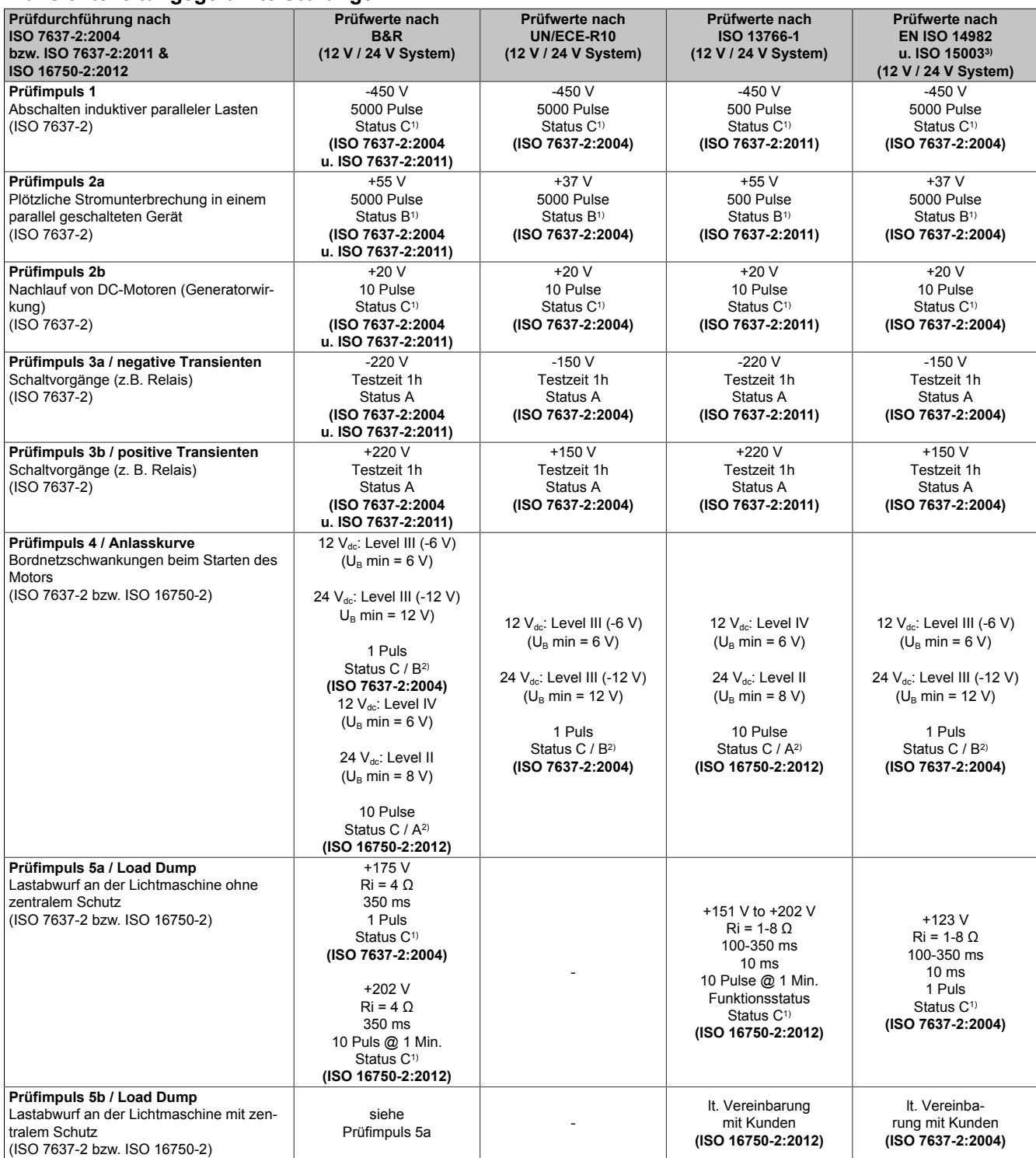

1) Es ist keine Beeinflussung erlaubt, welche ein gefährliches Maschinenverhalten (z. B. ungewollte Bewegung) zur Folge haben könnte.

2) Relevant für Funktionen von Einrichtungen/Systemen die während der Motorstartphase aktiv sind.

3) Anpassung der Prüfwerte entsprechend dem Stand der Technik.

#### <span id="page-148-0"></span>**Hochfrequente elektromagnetische Felder**

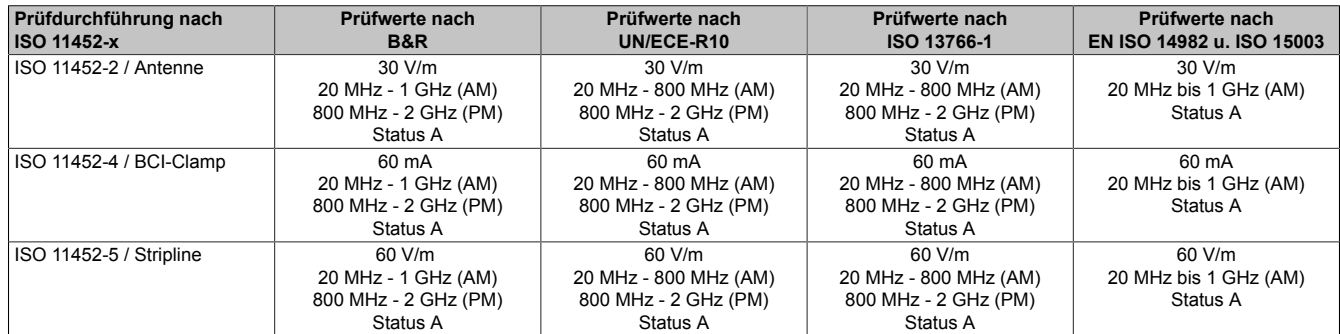

## **11.3.2 Störaussendungsanforderungen (Emission)**

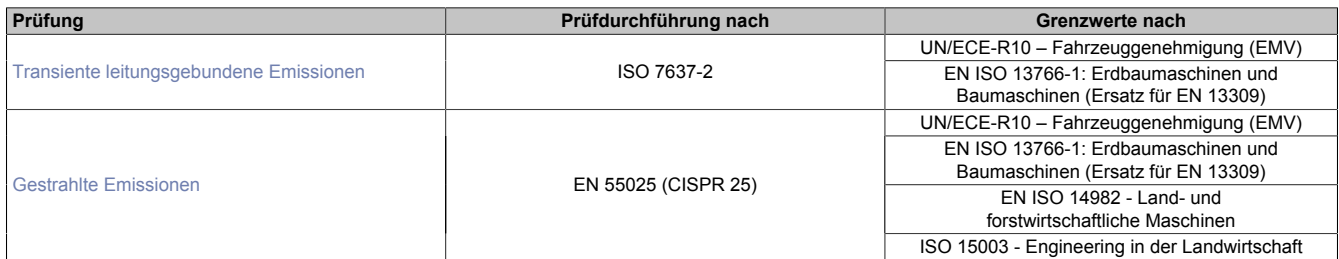

#### <span id="page-149-0"></span>**Transiente leitungsgebundene Emissionen**

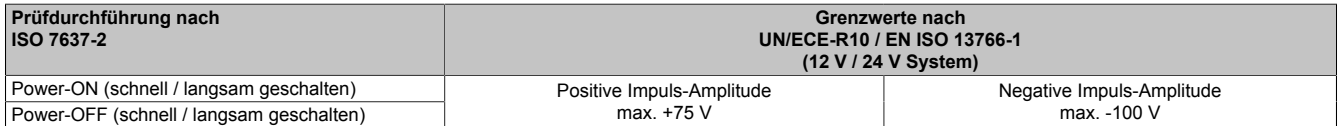

#### <span id="page-149-1"></span>**Gestrahlte Emissionen**

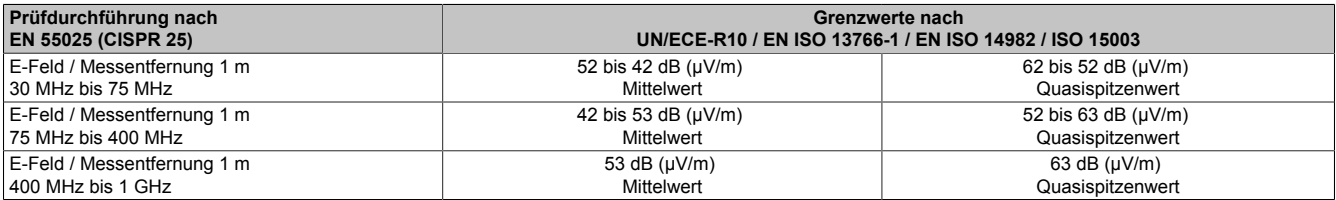

## **11.3.3 Chemische Beständigkeit**

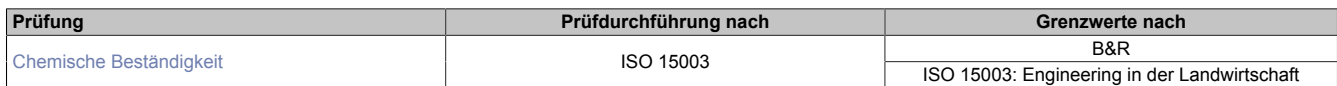

#### <span id="page-150-0"></span>**Chemische Beständigkeit**

## **Prüfmedien**

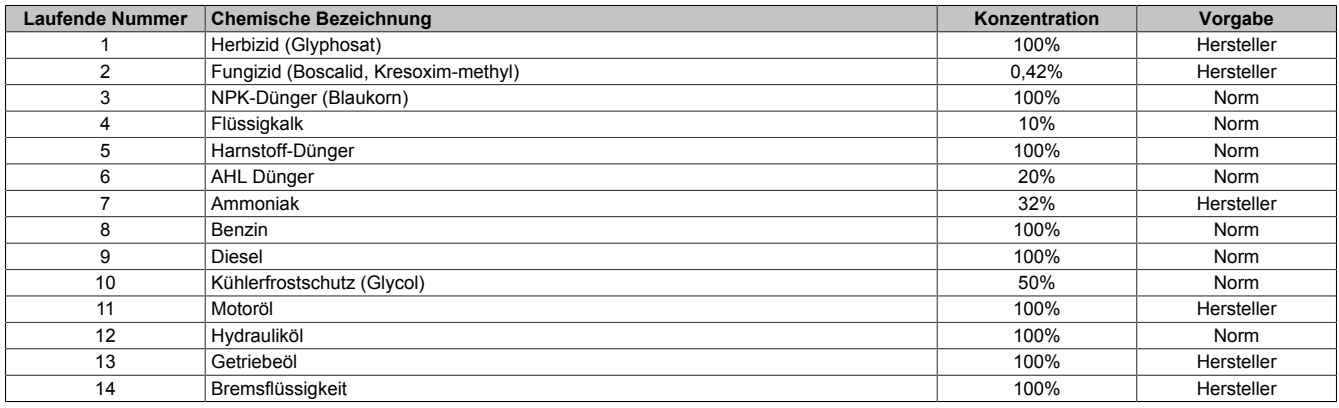

#### **Prüfdurchführung**

Die Prüfungen wurden entsprechend der Norm ISO 15003 durchgeführt.

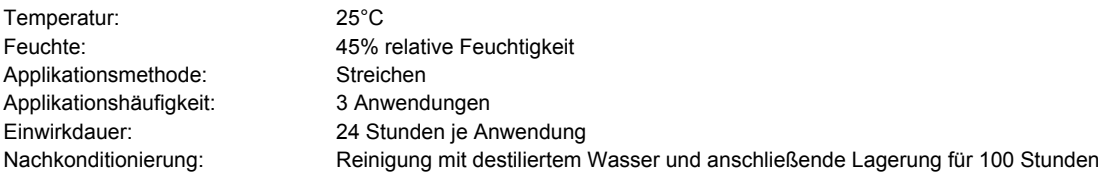

#### **Prüfungsergebnis**

Während und nach der Prüfung konnten keine relevanten korrosiven Veränderungen oder Einflüsse auf die Funktionen festgestellt werden.

## **11.4 Anforderungen für die Industrie**

## **11.4.1 Störfestigkeitsanforderungen (Immunität)**

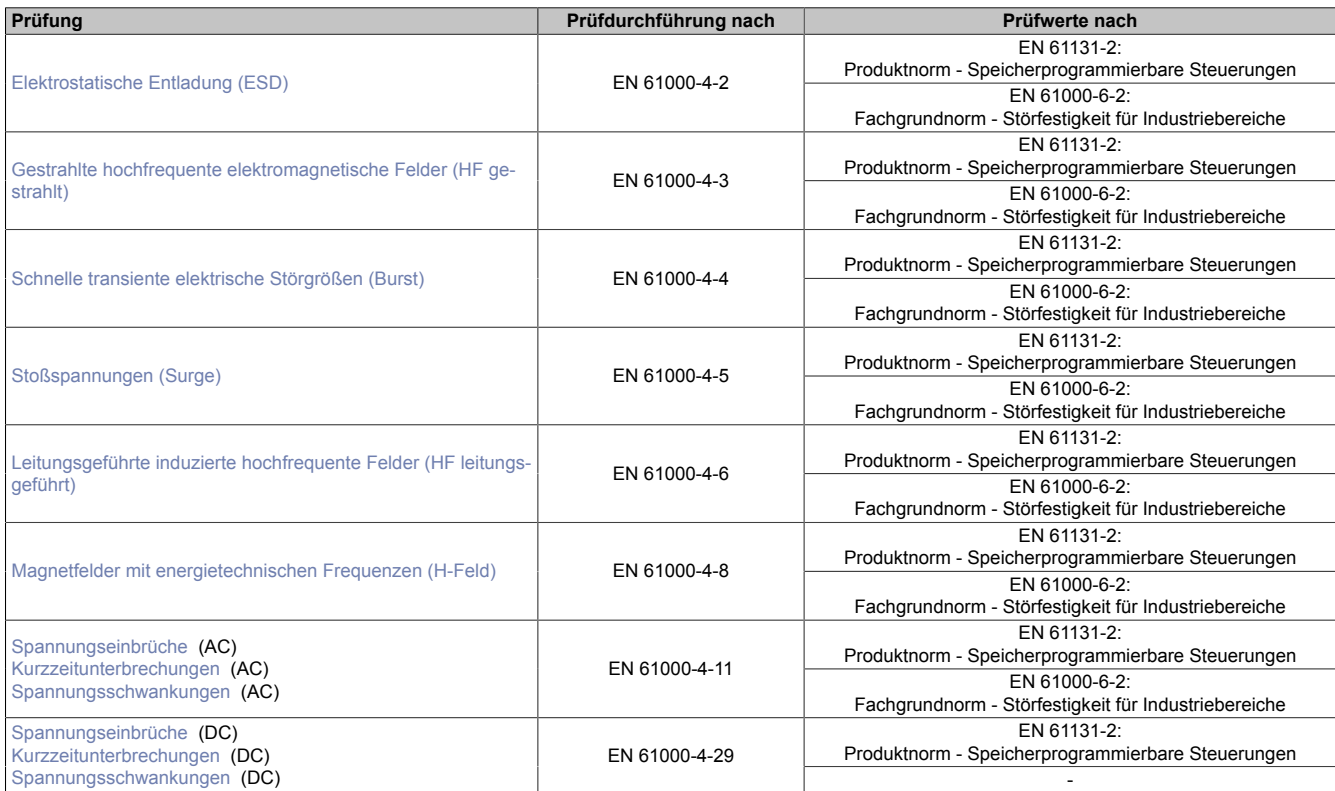

#### **Bewertungskriterien für das Betriebsverhalten**

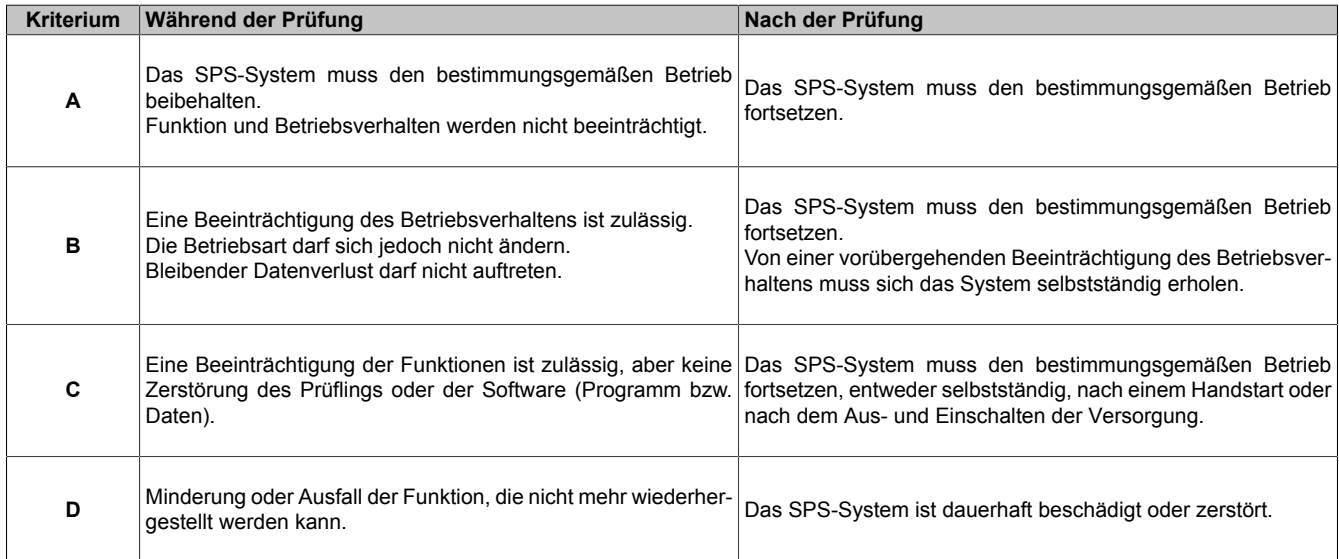

#### <span id="page-152-0"></span>**Elektrostatische Entladung (ESD)**

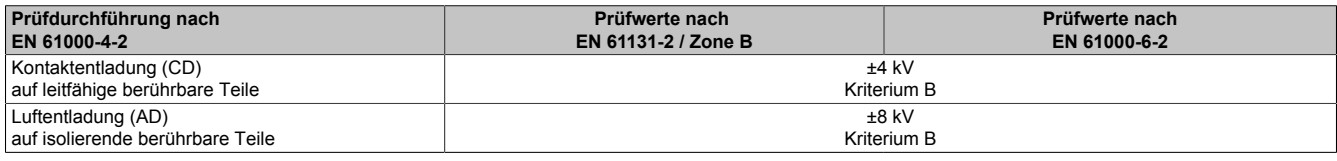

#### <span id="page-152-1"></span>**Gestrahlte hochfrequente elektromagnetische Felder (HF gestrahlt)**

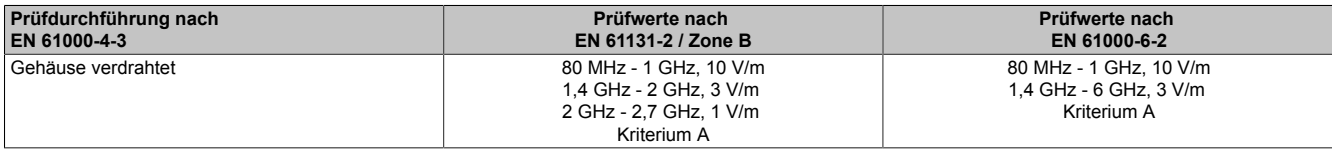

#### <span id="page-152-2"></span>**Schnelle transiente elektrische Störgrößen (Burst)**

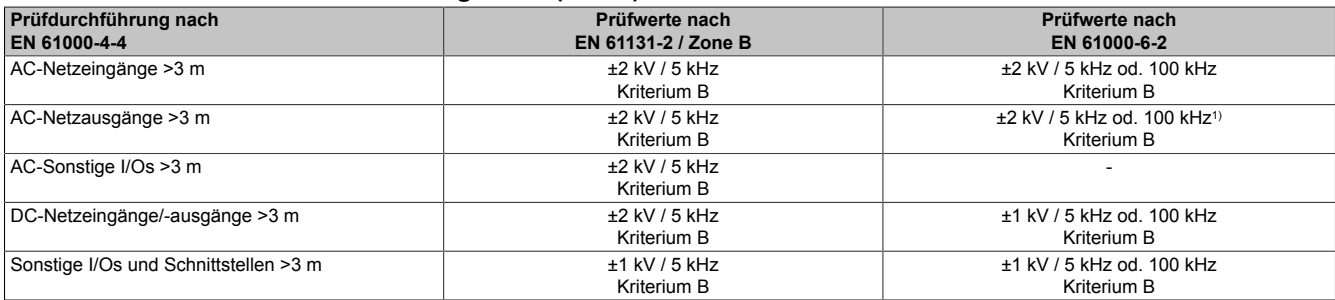

<span id="page-152-3"></span>1) Ohne Längenbeschränkung.

#### **Stoßspannungen (Surge)**

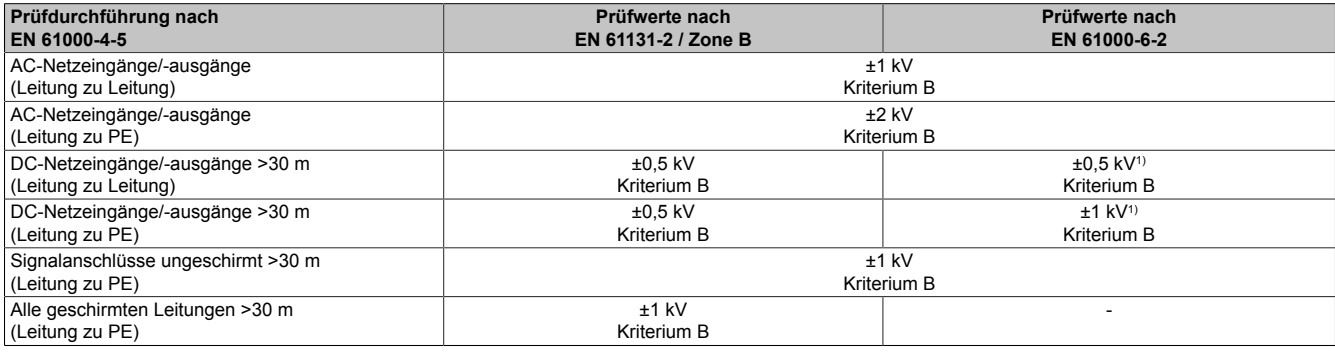

<span id="page-152-4"></span>1) Ohne Längenbeschränkung.

#### **Leitungsgeführte induzierte hochfrequente Felder (HF leitungsgeführt)**

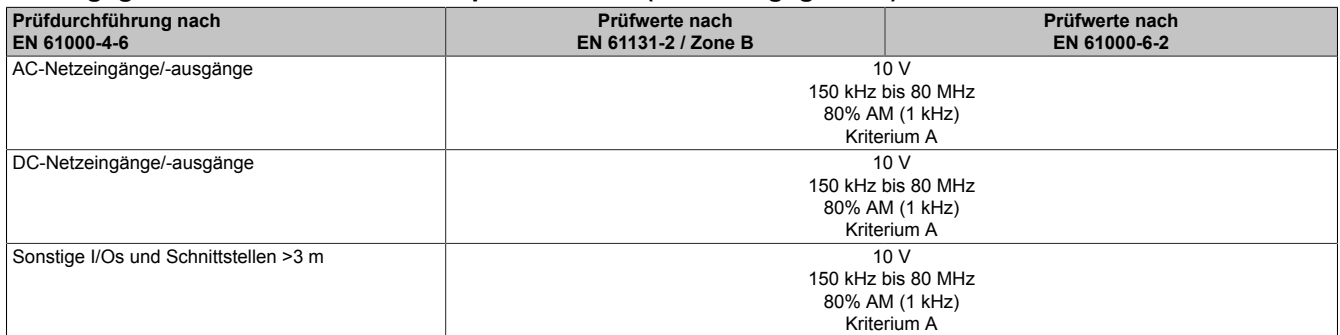

#### <span id="page-152-5"></span>**Magnetfelder mit energietechnischen Frequenzen (H-Feld)**

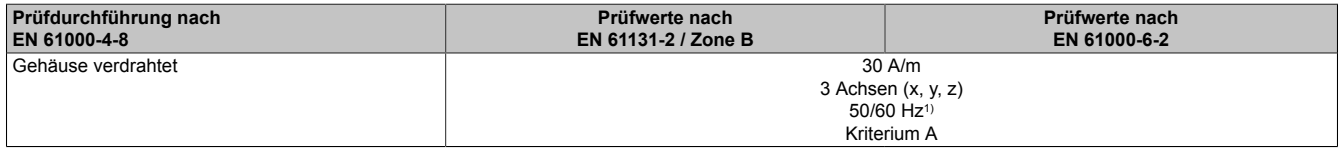

1) Netzfrequenz entsprechend Herstellerangaben

#### <span id="page-153-0"></span>**Spannungseinbrüche**

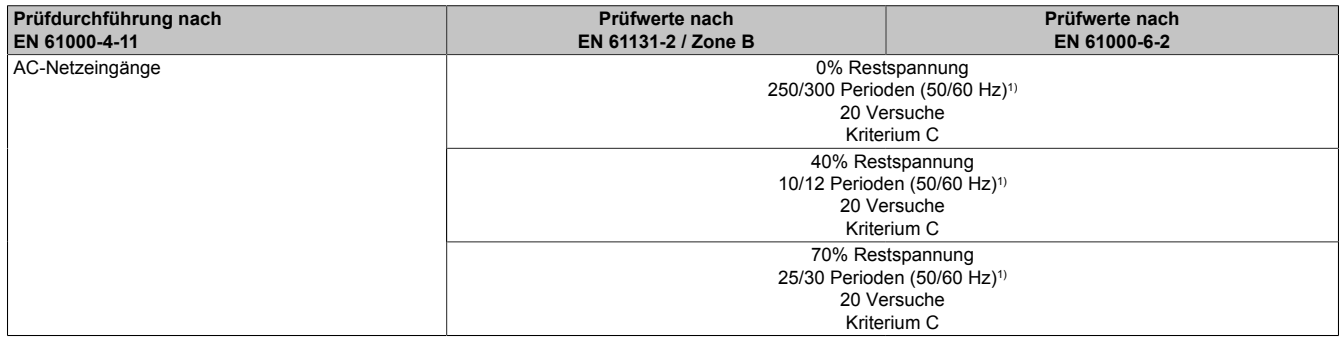

<span id="page-153-1"></span>1) Netzfrequenz entsprechend Herstellerangaben

#### **Kurzzeitunterbrechungen**

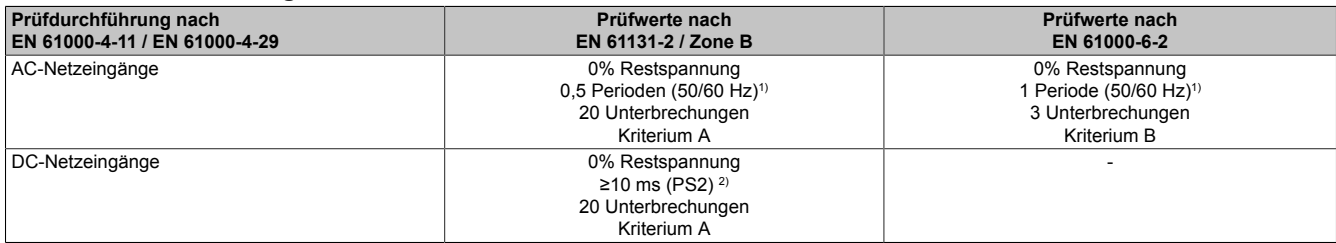

1) Netzfrequenz entsprechend Herstellerangaben

<span id="page-153-2"></span>2) Die Einhaltung dieser Anforderung wird bei Verwendung eines B&R-Netzteiles garantiert.

#### **Spannungsschwankungen**

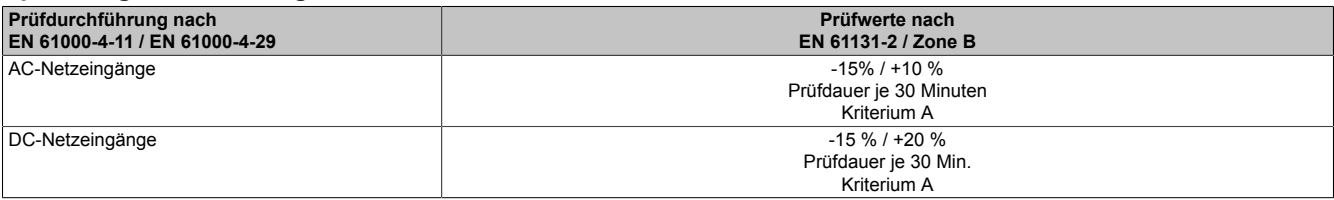

## **11.4.2 Störaussendungsanforderungen (Emission)**

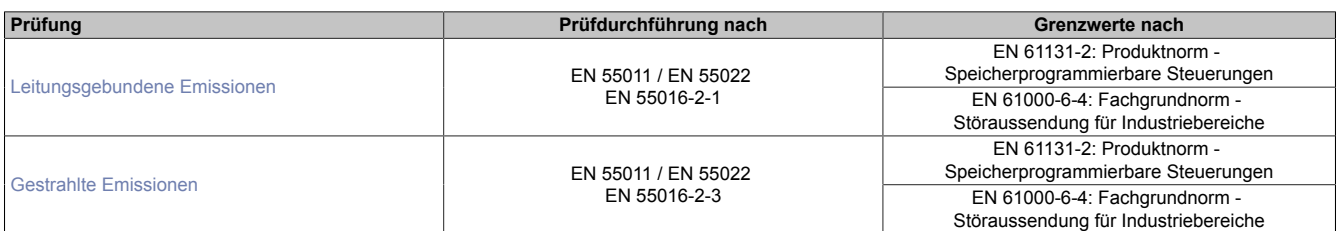

#### <span id="page-154-0"></span>**Leitungsgebundene Emissionen**

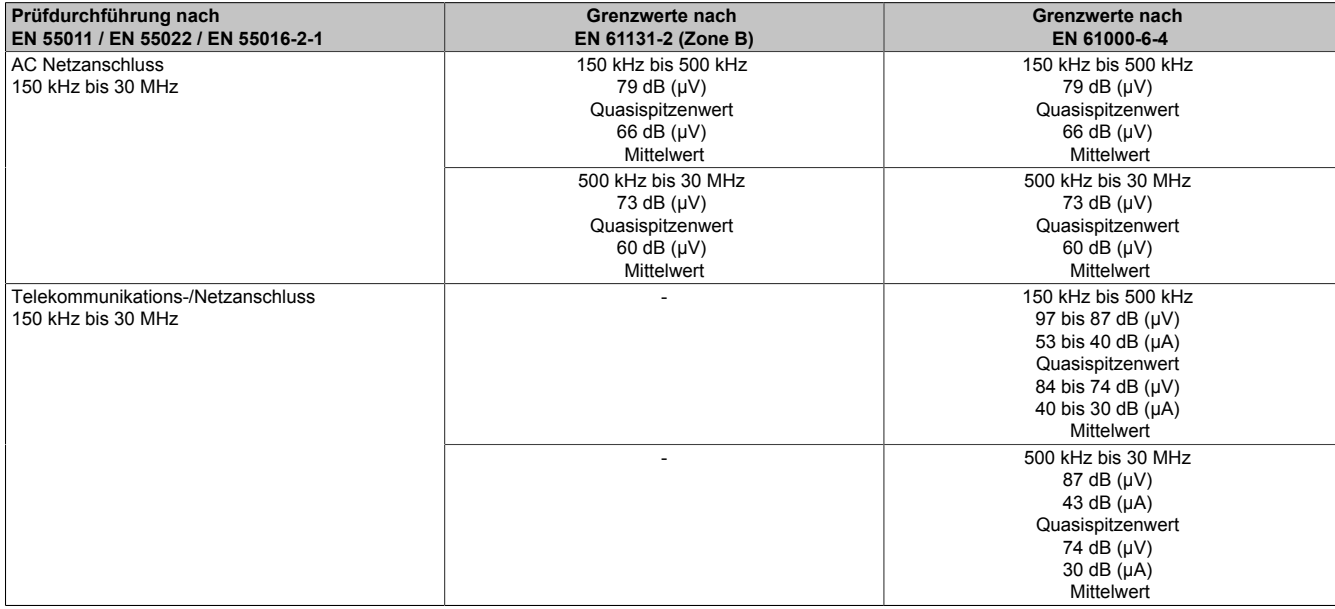

#### <span id="page-154-1"></span>**Gestrahlte Emissionen**

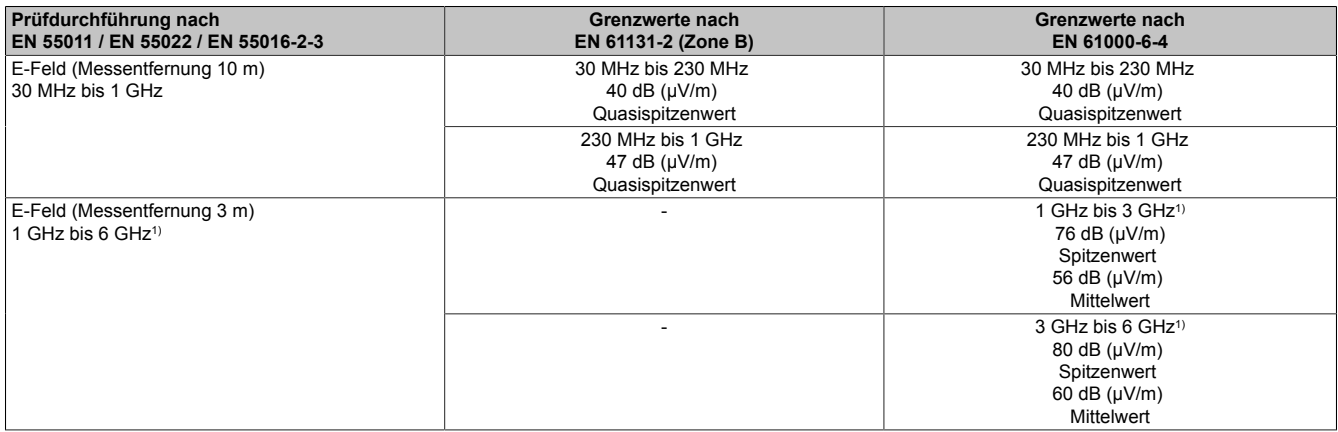

1) je nach höchster interner Frequenz

### **11.4.3 Mechanische Bedingungen**

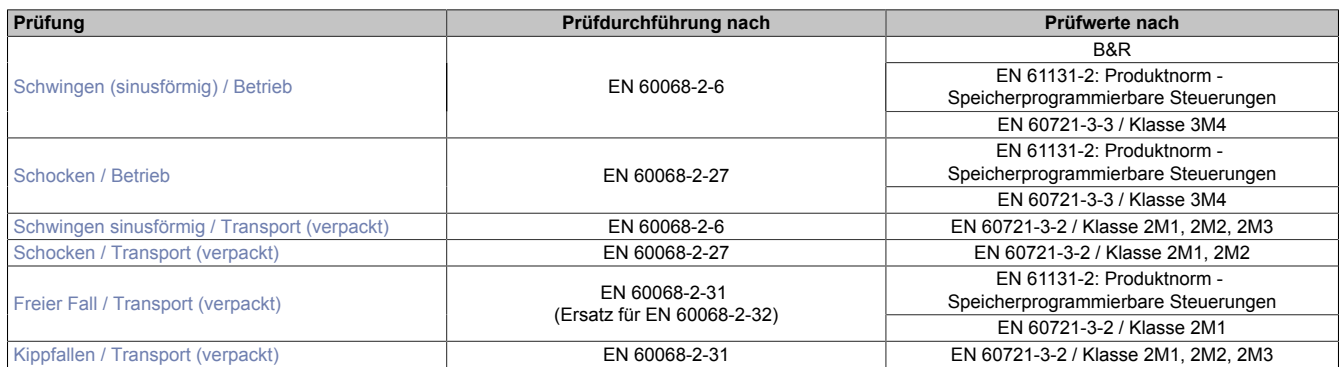

#### <span id="page-155-0"></span>**Schwingen (sinusförmig) / Betrieb**

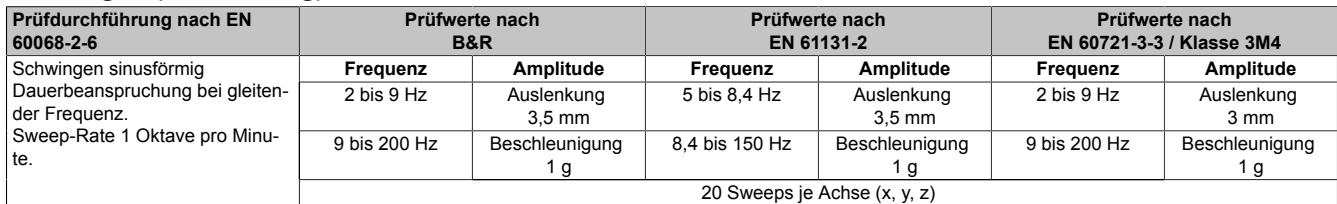

1 g =  $10 \text{ m/s}^2$ 

2 Sweeps = 1 Frequenzzyklus (fmin -> fmax -> fmin)

#### <span id="page-155-1"></span>**Schocken / Betrieb**

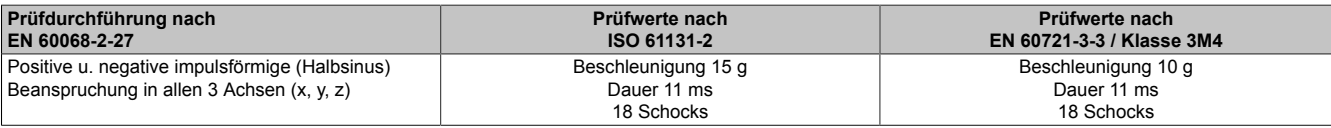

 $1 g = 10 m/s^2$ 

## <span id="page-155-2"></span>**Schwingen sinusförmig / Transport (verpackt)**

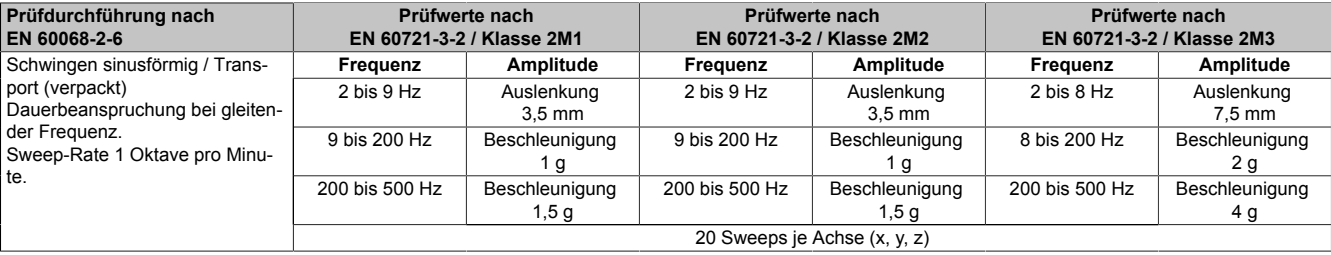

1 g =  $10 \text{ m/s}^2$ 

2 Sweeps = 1 Frequenzzyklus (fmin -> fmax -> fmin)

#### <span id="page-155-3"></span>**Schocken / Transport (verpackt)**

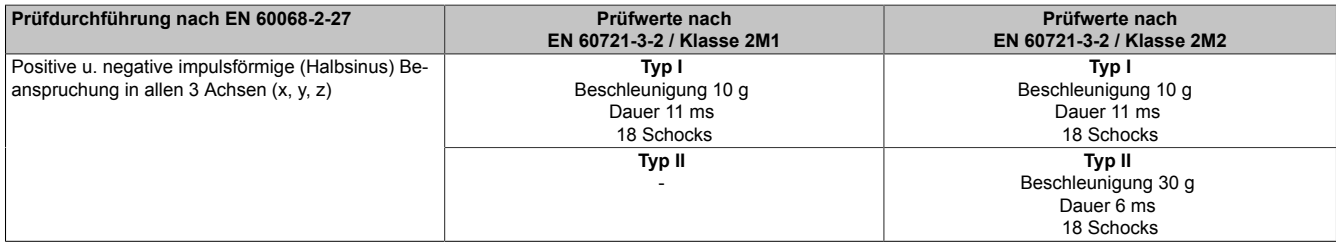

1 g =  $10 \text{ m/s}^2$ 

### <span id="page-155-4"></span>**Freier Fall / Transport (verpackt)**

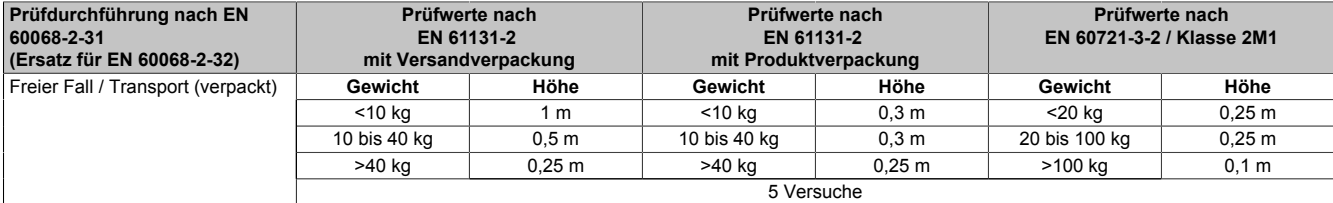

### <span id="page-156-0"></span>**Kippfallen / Transport (verpackt)**

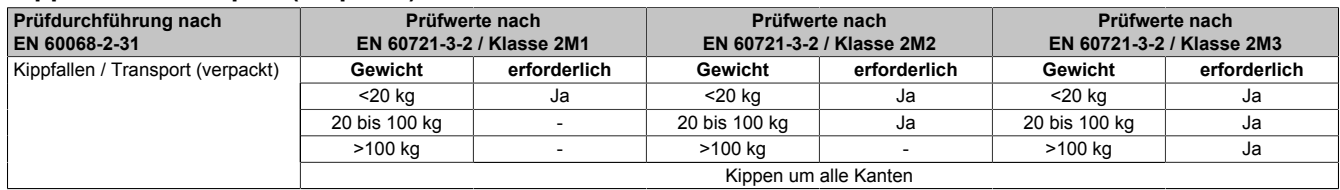

## **11.4.4 Elektrische Sicherheit**

## **Überspannungskategorie**

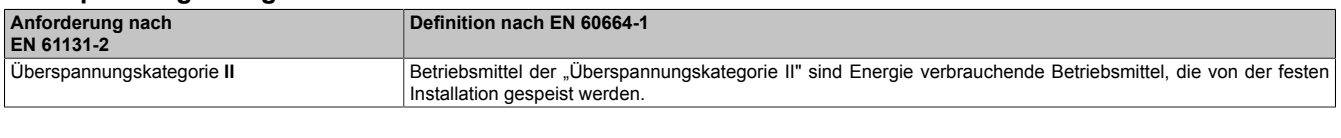

## **Verschmutzungsgrad**

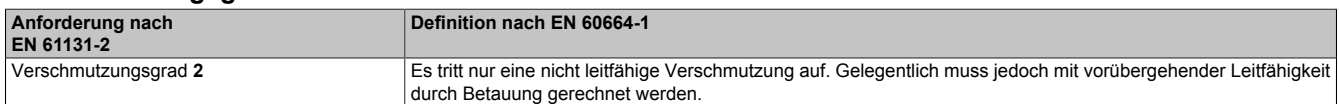

### **Schutzart durch Gehäuse (IP-Code)**

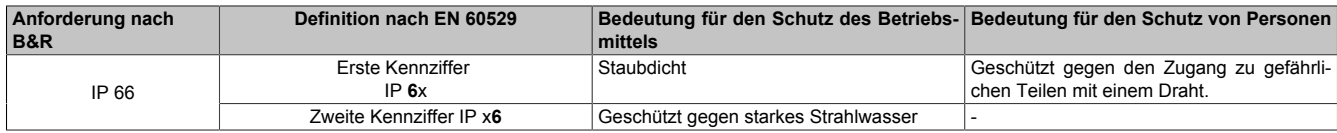

## **11.5 Normenübersicht**

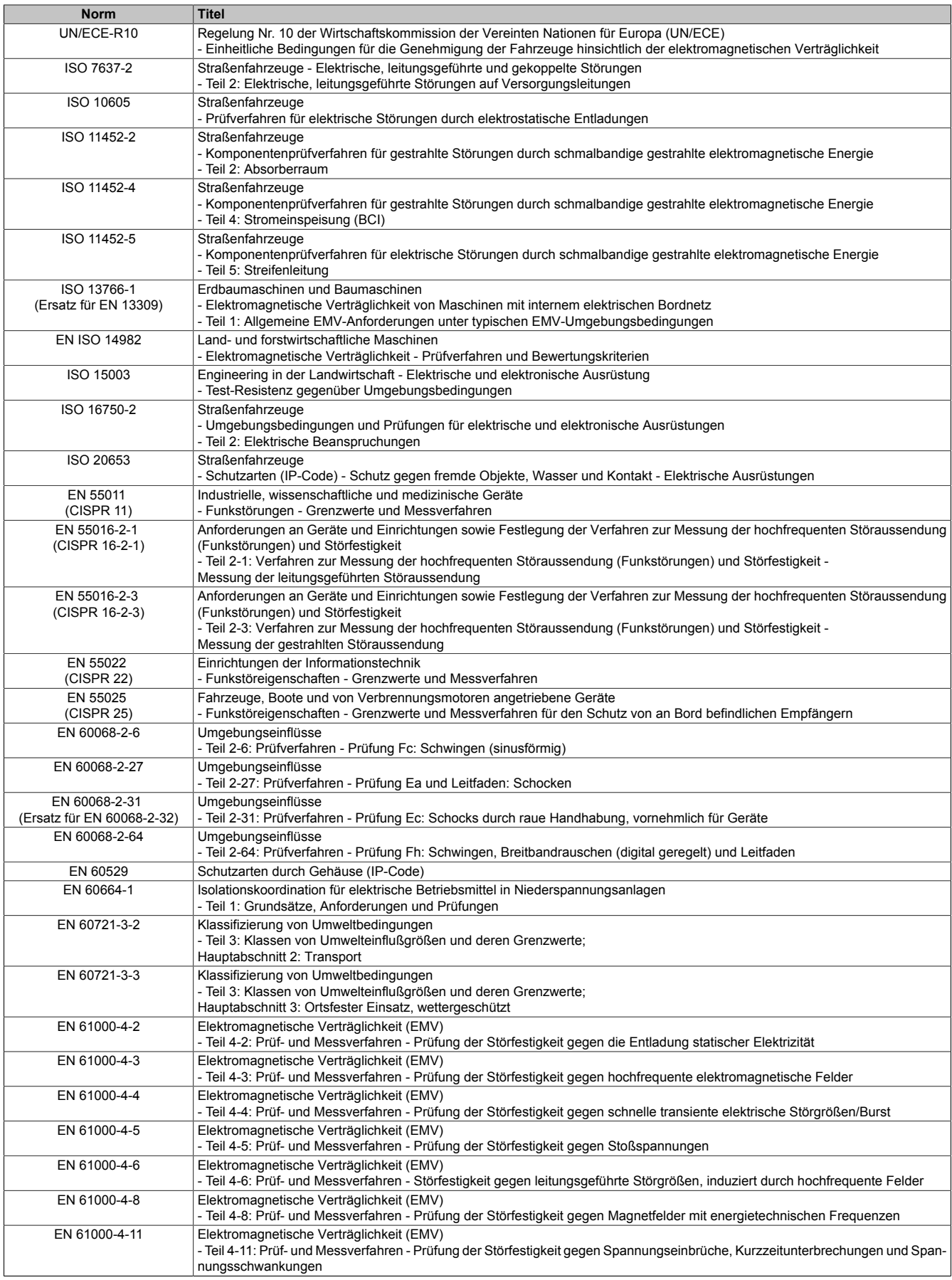

## Internationale und nationale Zulassungen

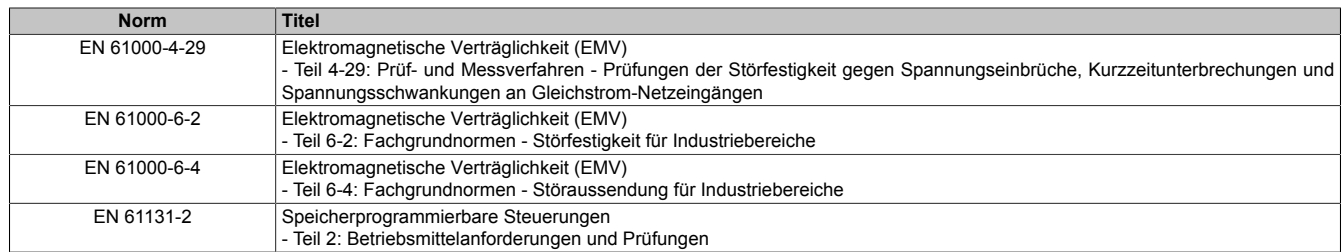

# **12 Umweltgerechte Entsorgung**

Alle speicherprogrammierbaren Steuerungen sowie die Bedien- und Beobachtungsgeräte und die unterbrechungsfreien Stromversorgungen von B&R sind so konstruiert, dass sie die Umwelt so gering wie möglich belasten.

## **12.1 Werkstofftrennung**

Damit die Geräte einem umweltgerechten Recycling-Prozess zugeführt werden können, ist es notwendig die verschiedenen Werkstoffe voneinander zu trennen.

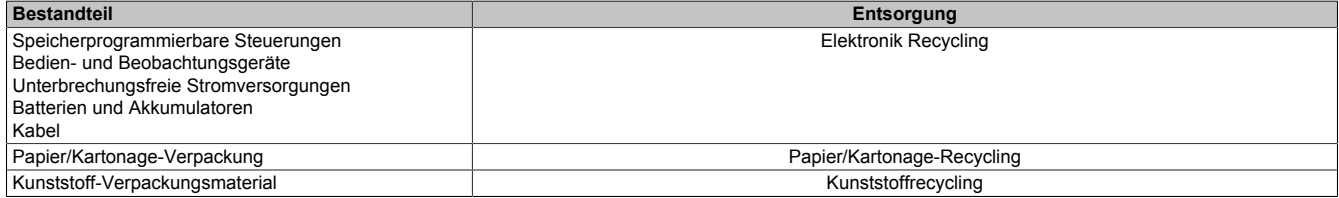

Die Entsorgung muss gemäß den jeweils gültigen gesetzlichen Regelungen erfolgen.